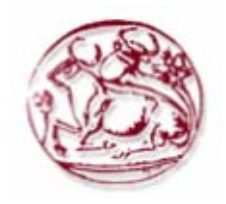

**Τεχνολογικό Εκπαιδευτικό Ίδρυμα Κρήτης Σχολή Τεχνολογικών Εφαρμογών Τμήμα Εφαρμοσμένης Πληροφορικής & Πολυμέσων**

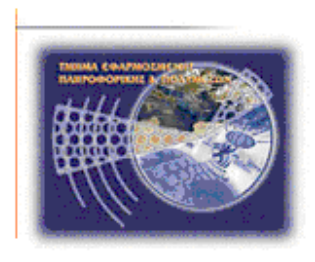

**Πτυχιακή εργασία Τίτλος: Βίντεο Μικρού Μήκους / Ντοκυμαντέρ για την οικολογική καταστροφή**

**Παπαγεωργίου Ιωάννης ΑΜ:1621 Τσατσαρίδης Οδυσσέας ΑΜ:1800** 

**Επιβλέπων Καθηγητής:Παχουλάκης Ιωάννης Επιτροπή Αξιολόγησης:Μαλάμος Αθανάσιος Μαμάκης Παχουλάκης Ιωάννης Ημερομηνία παρουσίασης:** 

# **Ευχαριστίες**

Θα θέλαμε να ευχαριστήσουμε θερμά τον καθηγητή και επόπτη μας κύριο **Παχουλάκη Ιωάννη** για την πολύτιμη βοήθεια του στην εκπόνηση της πτυχιακής εργασίας.Επίσης ένα μεγάλο ευχαριστώ θα θέλαμε να εκφράσουμε στους καθηγητές που αποτελούν την επιτροπή αξιολόγησης, καθώς είναι μεγάλη μας τιμή καθηγητές με την δικιά τους υπόσταση να αξιολογήσουν την δικιά μας πτυχιακή εργασία. Ιδιαίτερη ευχαριστία θα θέλαμε να εκφράσουμε σε όλους τους καθηγητές που είχαμε την τύχη να συνεργαστούμε κατά την ακαδημαϊκή μας πορεία,καθώς με τα θετικά ή αρνητικά τους σχόλια, μας εξόπλισαν με τα κατάλληλα εφόδια για την αποπεράτωση των μαθημάτων. Τέλος θέλουμε να πούμε ένα μεγάλο ευχαριστώ στους δικούς μας ανθρώπους ,που είτε μέσω υλικής ή ψυχολογικής στήριξης,μας βοήθησαν να φτάσουμε στο τέλος της ακαδημαϊκής πορείας μας στο ΤΕΙ.

# *Υπεύθυνη Δήλωση :*

*Βεβαιώνoυμε ότι είμαστε συγγραφείς αυτής της πτυχιακής εργασίας και ότι κάθε βοήθεια την οποία είχαμε για την προετοιμασία της, είναι πλήρως αναγνωρισμένη και αναφέρεται στην πτυχιακή εργασία.*  Επίσης έχουμε αναφέρει τις όποιες πηγές από τις οποίες κάναμε χρήση δεδομένων, ιδεών ή λέζεων, είτε *αυτές αναφέρονται ακριβώς είτε παραφρασμένες. Επίσης βεβαιώνουμε ότι αυτή η πτυχιακή εργασία προετοιμάστηκε από εμάς προσωπικά ειδικά για τις απαιτήσεις του προγράμματος σπουδών του τμήματος Εφαρμοσμένης Πληροφορικής και Πολυμέσων του Τ.Ε.Ι. Κρήτης.* 

# **Abstract**

 The following thesis used several multimedia programs, with which we created a short video on the environmental disaster and its impact on earth and humans. We tried with a unique and special way to highlight and deliberately over-exaggerate the effects on the ecological system, through appropriate visual effects involving the creation of strange phenomena, or effects that emphasized on the process which caused the disaster

# **Σύνοψη**

Στην παρακάτω πτυχιακή εργασία χρησιμοποιήσαμε διάφορα πολυμεσικά προγράμματα, με τα οποία δημιουργήσαμε ένα βίντεο μικρού μήκους με θέμα την οικολογική καταστροφή και τις επιπτώσεις της στη Γή και τον άνθρωπο. Προσπαθήσαμε με έναν ξεχωριστό και ιδιαίτερο τρόπο να αναδείξουμε και ηθελημένα να υπερβάλλουμε για τις συνέπειες στο οικολογικό σύστημα ,είτε μέσω κατάλληλων οπτικών εφφέ που αφορούσαν την δημιουργία παράξενων φαινομένων,είτε εφφέ που τόνιζαν την διαδικασία στην οποία οφειλόταν η καταστροφή.

# Περιεχόμενα

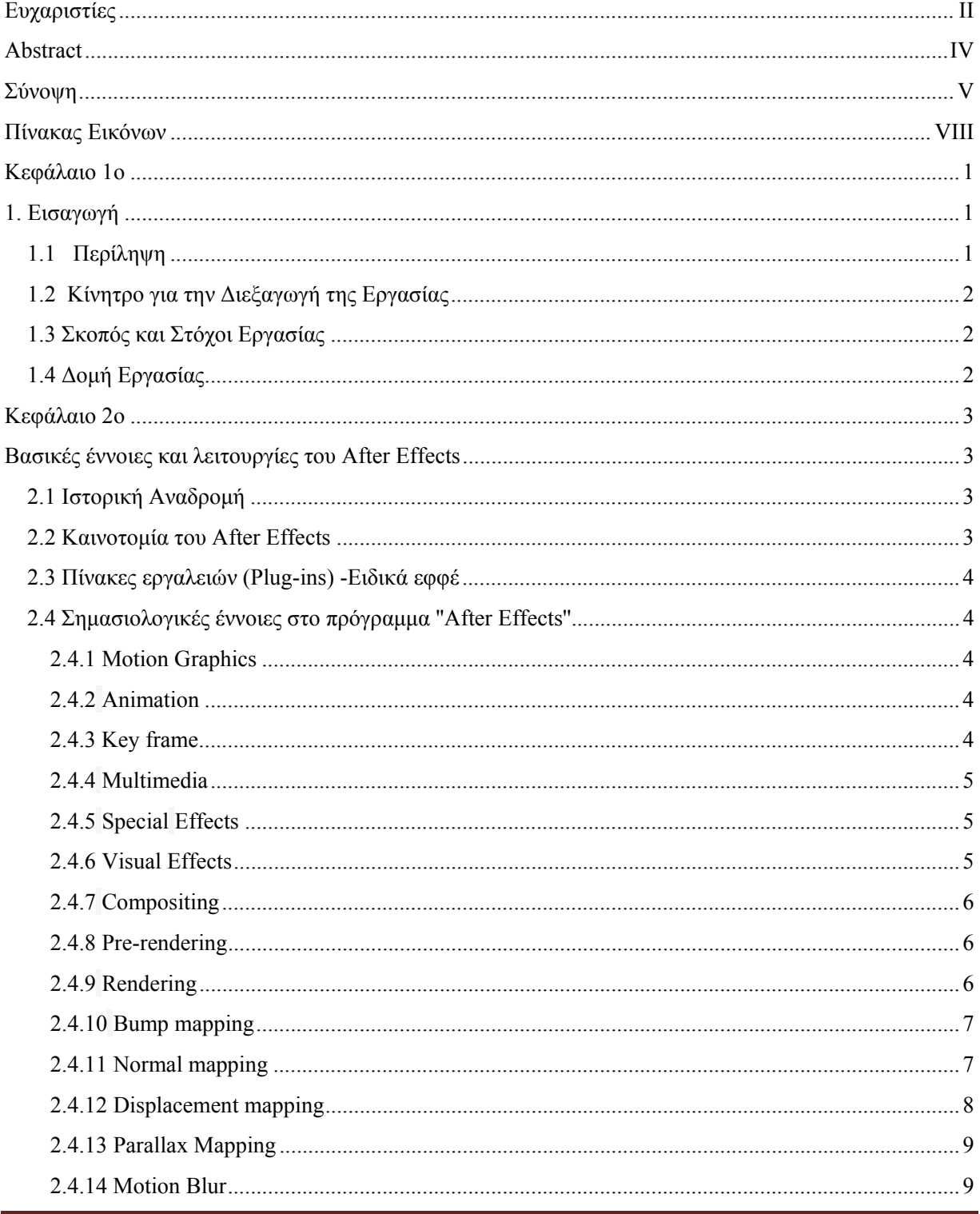

Παπαγεωργίου Ιωάννης-Τσατσαρίδης Οδυσσέας

# Βίντεο Μικρού Μήκους / Ντοκυμαντέρ για την οικολογική καταστροφή

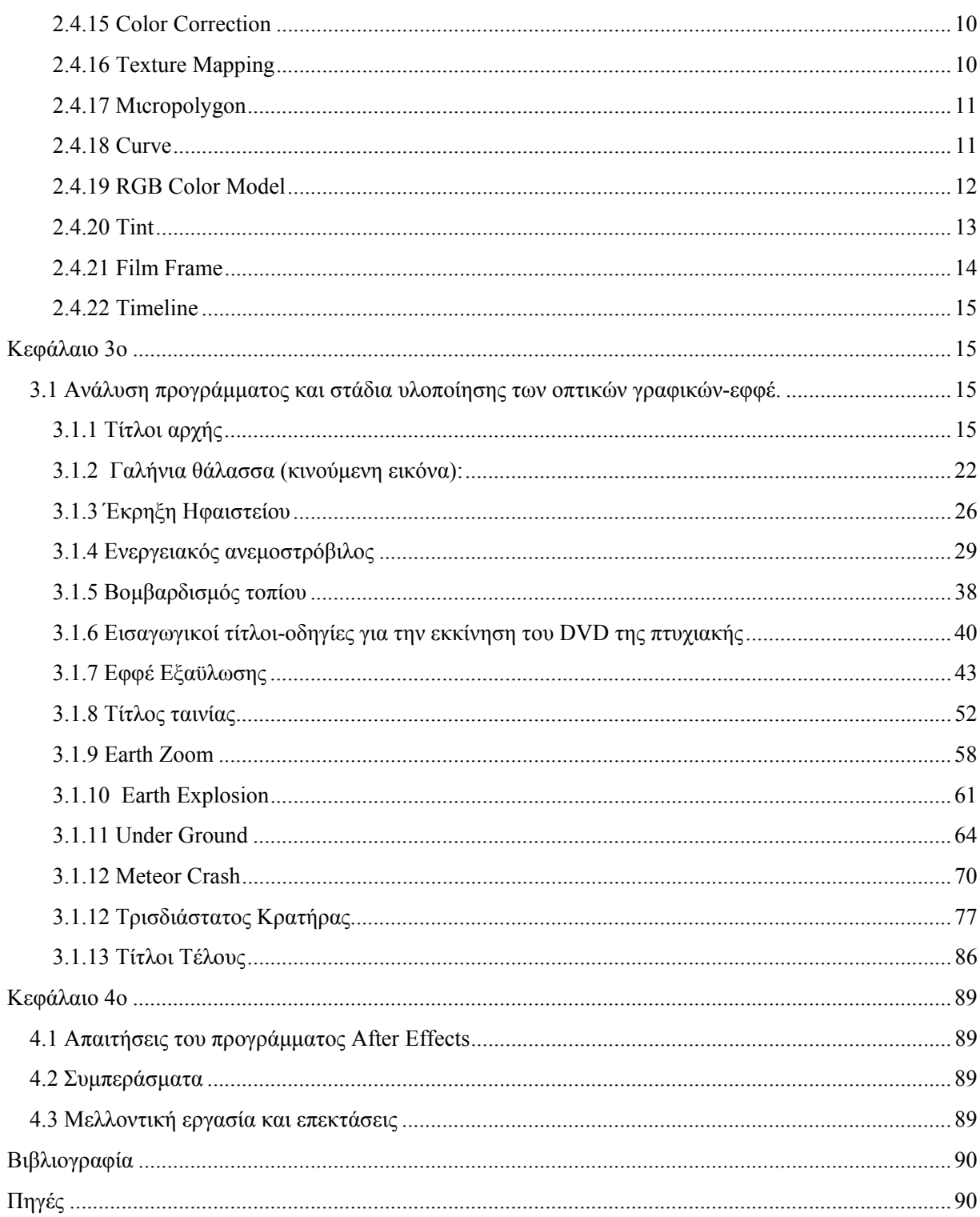

# **Πίνακας Εικόνων**

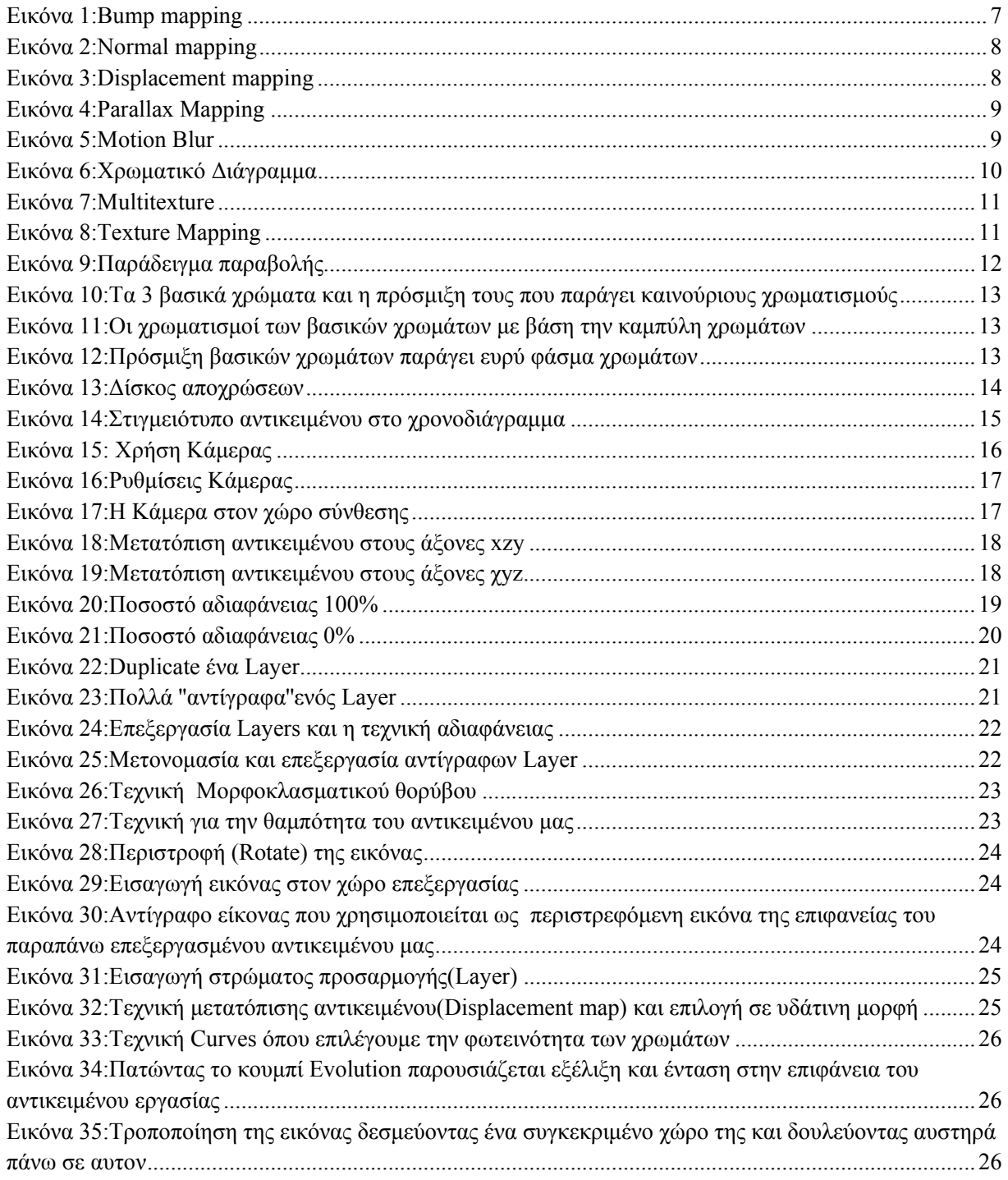

Παπαγεωργίου Ιωάννης‐Τσατσαρίδης Οδυσσέας Σελίδα VIII

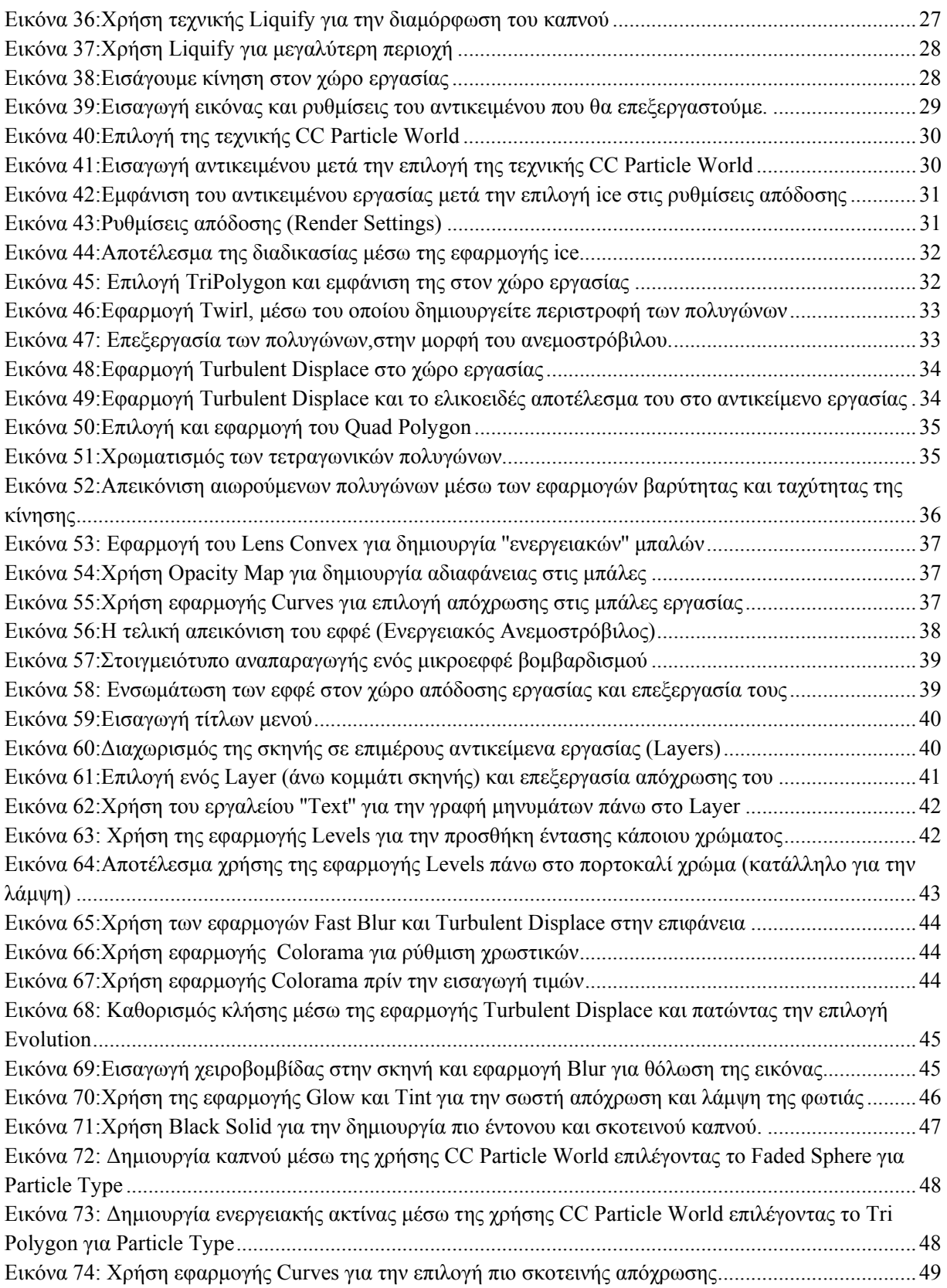

# Βίντεο Μικρού Μήκους / Ντοκυμαντέρ για την οικολογική καταστροφή

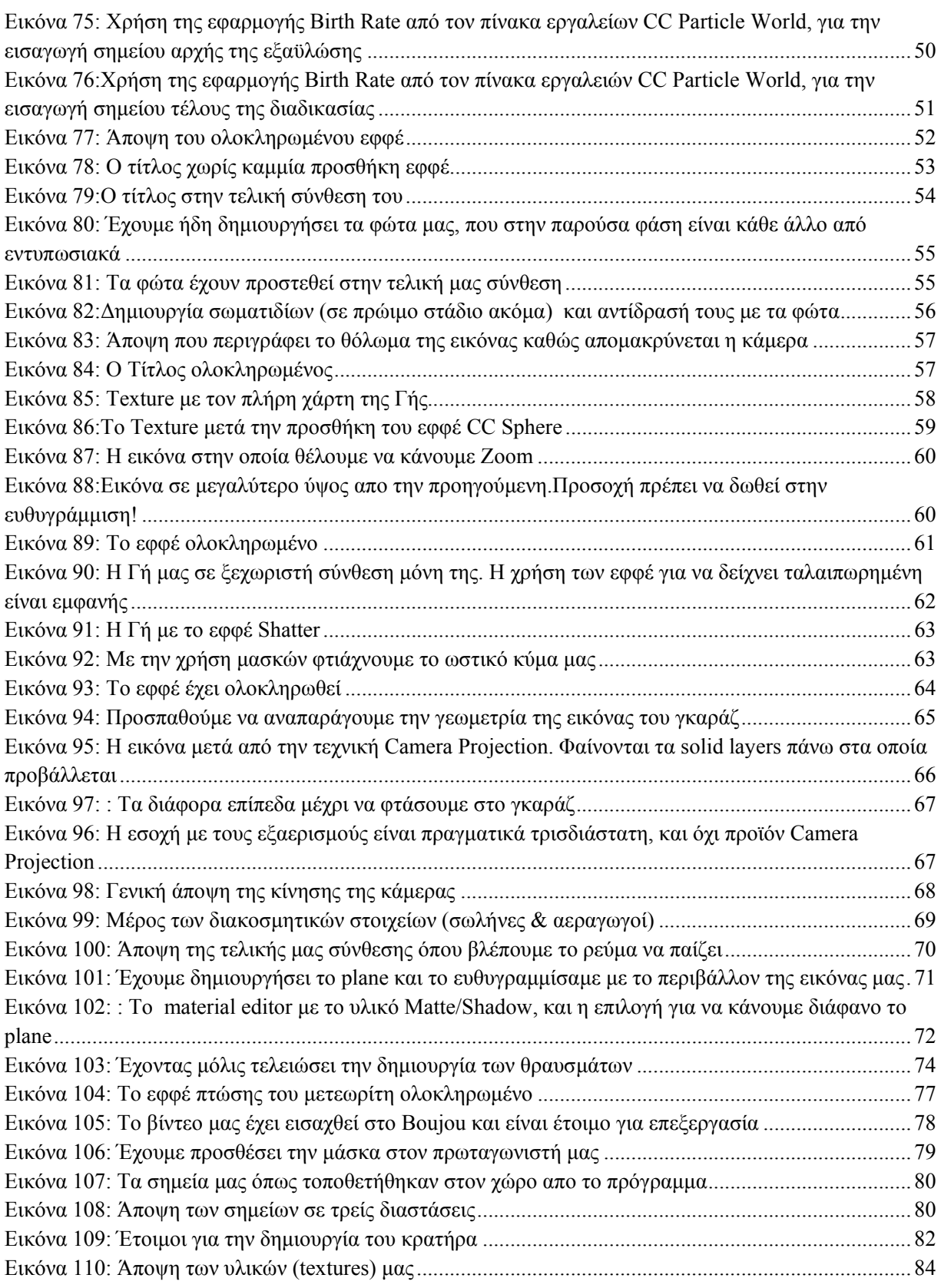

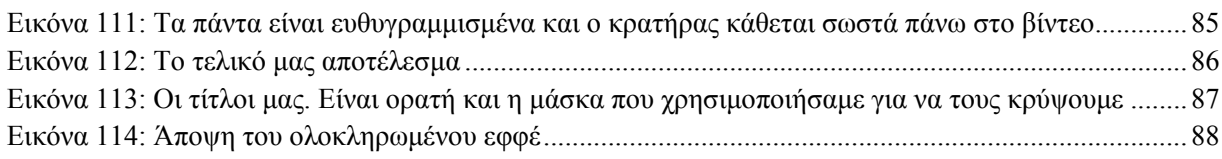

#### **Κεφάλαιο 1ο**

#### **1. Eισαγωγή**

Με την έλευση του 21ου αιώνα και ύστερα απο τεχνολογικές εφευρέσεις δεκάδων χρόνων,ο τομέας της τεχνολογίας και ειδικότερα ο κόσμος της πληροφορικής έχει παρουσιάσει μεγάλη άνθηση.Η συνεχής αναζήτηση βέλτιστων και πιο γρήγορων τρόπων επίλυσης προβλημάτων κατέστησε τον 21ο αιώνα πολύ εύφορο για την ακμή της τεχνολογίας.Στον τομέα της πληροφορικής έχουν γίνει τεραστία άλματα που είχε ως επακόλουθο την διάσπαση της σε υποτομείς για την πιο άμεση και διεξοδική έρευνα.Δύο τομείς που είναι ευρύτατα γνωστοί είναι η εφαρμοσμένη πληροφορική και αυτός των πολυμέσων.Στην παρακάτω πτυχιακή εργασία θα ασχοληθούμε πάνω στον τομέα των πολυμέσων και θα προσπαθήσουμε να δείξουμε πόσο δυναμικά μπορεί να παρέμβει ο κόσμος του υπολογιστή σε ένα ψηφιακό περιβάλλον και όχι μόνο.Θα πετύχουμε την ανάλυση εικόνων,την μετατροπή τους μέσω των ειδικών γραφικών καθώς και την παρουσίαση ενός ειδικά ψηφιακά διαμορφωμένου αποτελέσματος.Με τον τρόπο αυτόν καταστούμε εμφανές πόσο δυναμικά μπορεί να παρέμβει η τεχνολογία στα πολυμέσα,είτε μέσω της μορφοποίησης-τροποποίησης της εικόνας,είτε μέσω ψηφιοποίησης του ήχου.

#### **1.1 Περίληψη**

Σκοπός της πτυχιακής αυτής ήταν η σχεδίαση και η ανάπτυξη ενός μικρού μήκους ντοκυμαντέρ, στηριζόμενο στην επεξεργασία εφφέ και για το λόγο αυτό, χρησιμοποιήθηκαν προγράμματα κατάλληλα για ειδική επεξεργασία εικόνας.Μέσα απο την σχεδίαση αυτήν καθορίστηκαν ανάγκες για επιπρόσθετη επεξεργασία στον τομέα του ήχου καθώς και στην γραφική απεικόνιση μοντελοποίησης αντικειμένων μέσω εξεζητημένων προγραμμάτων.

Πιο συγκεκριμένα,χρησιμοποιήθηκε το πρόγραμμα **After Effects,** ένα πρόγραμμα κατάλληλα διαμορφωμένο για ψηφιακά κινούμενα γραφικά,το οποίο δημοσιεύθηκε απο την εταιρεία συστημάτων Adobe και αρχικά βρήκε εφαρμογή στις τηλεοπτικές και κινηματογραφικές παραγωγές.Κύριες χρήσεις του είναι τα οπτικά εφφέ,η αναπροσαρμογή της εικόνας όπως η αλλαγή των χρωμάτων καθώς και η προέλευση των 2 (διασδιάστατων) και 2.5 κινουμένων σχεδίων.Για την μοντελοποίηση των αντικείμενων χρησιμοποιήθηκε το **3d studio Max**,ένα πρόγραμμα με ευέλικτο πίνακα εργασιών,δυναμική προσομοίωση,με δική του γλώσσα προγραμματισμού ικανή να διαμορφώσει ένα δυναμικό γραφικό περιβάλλον. Επιπλέον προγράμματα που μας διεκόλυναν στην επεξεργασία ήταν, το **Αdobe Encore** πάλι της εταιρείας Αdobe ,για την μετατροπή της εικόνας και του ήχου καθώς και το **Adobe Premiere** για την επεξεργασία και συρραφή των αποσπασματικών εφφέ.

Με την ολοκλήρωση του ντοκυμαντέρ,με κεντρικό θέμα την επεξεργασία ψηφιακών γραφικών,δίνεται η δυνατότητα στον χρήστη να έρθει σε επαφή με τον ψηφιακό κόσμο,να γίνει πιο άμεσα η διεύλεση απο τον αναλογικό στο ψηφιακό κανάλι και να του δώσει τα ερεθίσματα να ενανσχοληθεί με προγραμμάτα που έχουν απεριόριστες δυνατότητες στο ψηφιακό περιβάλλον.Ο χρήστης δεν είναι αναγκασμένος να παραμείνει παθητικός αλλα αντιθέτως να ενεργοποιηθεί και να εντριφήσει μια δικιά του καινούργια, ψηφιακή διαδικασία και να την αντιπαραθέσει.

# **1.2 Κίνητρο για την Διεξαγωγή της Εργασίας**

 Είναι συχνά δύσκολο να κατανοήσουμε αυτό που βλέπουμε,πόση εργασία χρειάζεται και από πια στάδια περνάμε για να δημιουργηθεί.Αυτό ισχύει πιο έντονα στην εικόνα,όπου ενώ φαίνεται τόσο εύκολη και απλή,παράλληλα ειναι περίπλοκη και απαιτητική.Μέσω του ερεθίσματος αυτού, προσπαθήσαμε και εμείς να απόδειξουμε πως για να δημιουργηθεί μια εικόνα,ένα βίντεο ή ένας ήχος, χρειάστηκαν πολλές τεχνικές και μέθοδοι.Χρειάστηκε να μορφοποιήσουμε την εικόνα,να ψηφιοποιήσουμε κάποιο βίντεο ή ακόμα και να αλλάξουμε τους χρόνους της αναπαραγωγής για να έχουμε πιο προσιτό αποτέλεσμα.Ήταν αρκετό για μας, να αναδείξουμε ότι ενώ χρειάζεται αρκετή δουλειά,ωστόσο αξίζει να ασχολειθείς με τα πολυμέσα γιατί κρύβουν απεριόριστες δυνατότητες στον ψηφιακό κόσμο.

# **1.3 Σκοπός και Στόχοι Εργασίας**

Ο βασικός σκοπός αυτής της πτυχιακής εργασίας είναι η αναγνώριση του κόσμου για την δυναμική εισαγωγή των πολυμέσων στο χώρο της πληροφορικής.Είναι μια μορφή γνωριμίας και προσέγγισης με τον κόσμο.Του δίνεται η ευκαιρία να αντιλειφθεί κάποιες διαδικασίες πάνω στα στάδια προετοιμασίας των γραφικών,καθώς και την εξέλιξη της τεχνολογίας που μέσω των πολυμεσικών προγραμμάτων μπορεί να διαμορφώσει άλλες πραγματικότητες και εικόνες.Ο βαθύτερος στόχος της πτυχιακής αυτής,εκτός απο το να εντυπωσιάσει τον θεατή με τις δυνατότητες των προγραμμάτων,είναι να δώσει το ερέθισμα να ασχοληθεί ο κόσμος με τέτοιου είδους εργασίες.Είναι πολύ εντυπωσιακό και δυναμικό να μπορείς να αλλάξεις μια πραγματικότητα, μόνο μέσω κάποιου γραφικού ή μέσω κάποιας άλλης εφαρμογής. Είναι μοναδικό να μπορείς την διαμόρφωση μιας δικιάς σου εικόνας, ενώ μπορεί κάλλιστα να είναι μια ουτοπία.Έχεις στα χέρια σου μια δυνατή ''εργαλειοθήκη'' απο σπουδαία προγραμμάτα που σε βοηθούν να δημιουργήσεις πολύ όμορφα και ξεχωριστά σεναρία.

### **1.4 Δομή Εργασίας**

Στα παρακάτω κεφάλαια αναφέρονται επεξηγήσεις για το πρόγραμμα **After Effects** και αναλύσεις για κάθε λειτουργία του.Επίσης περιλαμβάνονται αναλυτικά τα βήματα επεξεργασίας του προγράμματος καθώς και εικόνες για την περαιτέρω επεξήγηση του.

### **Μορφή δόμηση πτυχιακής**:

Στο **Κεφάλαιο 2** περιέχεται μια σύντομη περιγραφή των σημασιολογικών εννοιών που μπορούμε να συναντήσουμε στο πρόγραμμα.Επίσης γίνεται μια ιστορική αναδρομή του προγράμματος καθώς και αναφορά στην καινοτομία του.

Στο **Κεφάλαιο 3** ξεκινάμε την επεξήγηση του πρακτικού μέρους της εργασίας μας. Αναλύουμε διεξοδικά την υλοποίηση του κάθε εφφέ και χρησιμοποιούμε κατατοπιστικές εικόνες.

Στο **Κεφάλαιο 4** γίνεται αναφορά στα συμπεράσματα της πτυχιακής, καθώς παραθέτουμε και την άποψη μας για την μελλοντική χρήση και επέκταση του προγράμματος.

**Κεφάλαιο 2ο**

# **Βασικές έννοιες και λειτουργίες του After Effects**

# **2.1 Ιστορική Αναδρομή**

Αρχικά το **Αfter Effects**,δημιουργήθηκε από την εταιρεία επιστημών και τέχνης στο Providence,RI, στις Ηνωμένες Πολιτείες της Αμερικής.Η πρώτη έκδοση (1.0) κυκλοφόρησε τον Ιανουάριο του 1993.Η έκδοση (2.1) εισήγαγε μια ιδιαίτερη επιτάχυνση στην αρχιτεκτονική PowerPC, το 1994.Τα προγράμματα **Cosa**, μαζί με το **Αfter Effects**, εξαγοράσθηκαν στην συνέχεια απο την εταιρεία Αldus τον Ιούλιο του 1993.Η εν λόγω εταιρεία εξαγοράσθηκε και αυτή με την σειρά της από την Αdobe,το 1994,και μαζί της τα προγράμματα **PageMaker** και **Αfter Effects**.Η πρώτη έκδοση της **Αdobe Αfter Effects** ήταν η (3.0).

# **2.2 Καινοτομία του Αfter Effects**

Ο βασικός λόγος χρησιμοποίησης του **Αfter Effects** είναι η δημιουργία κινούμενων γραφικών και οπτικών εφφέ. Επιτρέπει στους χρήστες την προσθήκη κίνησης,δημιουργώντας σύνθετα εφφέ μέσα σε δισδιάστατο (**2D**) και τρισδιάστατο(**3D**) περιβάλλον.Η επίτευξη αυτών, γίνεται μέσα από κατάλληλα ενσωματωμένα εργαλεία,τους πίνακες εργαλειών (**plug-ins**),καθώς και απο άλλες παραλλάξεις μεταβλητών,καθοριζόμενες από τον ίδιο τον χρήστη,όπως είναι η γωνία παρατήρησης της επεξεργασίας.Το **Αfter Effects** όπως και κάποια μη-γραμμικά συστήματα είναι διαμορφωμένα με προσανατολισμό επιπέδου-στρώματος, που σημαίνει πως κάθε πολυμεσικό αντικείμενο (βίντεο,εικόνα,ήχος),είναι ανεξάρτητο και καταλαμβάνει τον δικό του χώρο.Αυτή η εκδοχή είναι μια μοναδική καινοτομία στον πολυμεσικό χώρο,καθώς πολλά υπάρχοντα συστήματα χρησιμοποιούν διαφορετικά αντικείμενα στον ίδιο χώρο, με την προυπόθεση να μην συμπίπτουν χρονικά.Ενώ στα συστήματα αυτά επιτυγχάνεται πιο περιεκτική επεξεργασία,στο **Αfter Effects** καταφέρνουμε μια εκτεταμένη εργασία και την χρησιμοποίηση βασικών καρέ.

Άλλη μια καινοτομία είναι πως, όταν υπάρχει ανάγκη για επιτάχυνση της επεξεργασίας,κάνει επιλεκτική απόκρυψη επιπέδων και διαχειρίζεται το πρόβλημα σε μικρότερα υπομέρους προβλήματα.Τα περισσότερα προγράμματα έχουν την τάση να διαχειρίζονται ένα μεγάλο όγκο αντικειμένων μέσα σε ένα πιο σύνθετο,γεγονός αρκετά χρονοβόρο.Στο **Αfter Effects** τα πιο συχνά χρησιμοποιούμενα εργαλεία είναι,ο πίνακας σύνθεσης (**Composition panel**),ο πίνακας της εργασίας (**Project panel**) και ο πίνακας καθόρισης του χρόνου (**Timeline panel**). Στον πίνακα εργασίας εισάγωνται όλα τα αντικείμενα που πρόκειται να χρησιμοποιήσουμε (βίντεο,εικόνα.ήχος...). Εν συνεχεία τα επιλεγμένα αντικείμενα τοποθετούνται στο πίνακα καθόρισης χρόνου,στον οποίο θα επεξεργαστούν κάτω απο συγκεκριμένο χρονοδιάγραμμα.Στον πίνακα σύνθεσης ουσιαστικά γίνεται η επεξεργασία των αντικειμένων για την τελική διαμόρφωση της εργασίας μας.Τελικώς άξιο αναφοράς είναι, πως το **After Effects** έχει την δυνατότητα να ενσωματώνεται με άλλου είδους λογισμικά της **Αdobe** όπως είναι, το **Illustrator**, το **Photoshop**, το **Premiere**, το **Encore**, το **Pro**, το **Flash** καθώς και τα 3D προγράμματα όπως το **Cinema 4D**.

### **2.3 Πίνακες εργαλειών (Plug-ins) -Ειδικά εφφέ**

Το **After Effects** χαρακτηρίζεται για το μεγάλο εύρως εργαλειών που υποστηρίζει. Υπάρχει εκτεταμένη ενημέρωση απο την εταιρεία,με αποτελέσμα να υπάρχει συχνή ανανέωση των εργαλειών αυτών.Ανάλογα με την μορφή επεξεργασίας,υπάρχει η δυνατότητα να χρησιμοποιήσεις και διαφορετικό πίνακα εργαλειών κάθε φορά.Τέτοιοι πίνακες έιναι αυτοί των σωματιδίων,οι πίνακες με ρεαλιστικά εφφέ με θέμα τα καιρικά φαινόμενα(βροχές,πυρκαγιές,χιόνια) και γενικά οποιοσδήποτε πίνακας που αναφέρεται τόσο σε 2D όσο και σε 3D περιβάλλον.Εντυπωσιακοί πίνακες είναι αυτοί που μας δίνουν την δυνατότητα να διαμορφώσουμε κάποιο βίντεο ναφαίνεται σαν ταινία ή κινούμενο σχέδιο,η προσομοίωση πυρκαγιών,καπνού,νερού,όσο και η επίτευξη της αργής κίνησης των σωματιδίων.Ξεχωριστή αξία έχουν τα εργαλεία για την διαμόρφωση των χρωμάτων,τα ειδικά φίλτρα που βοηθούν στην σίγαση του θορύβου καθώς και οι πίνακες που διαμορφώνουν τις λεπτομέρειες των επιφανειών.

### **2.4 Σημασιολογικές έννοιες στο πρόγραμμα ''After Effects''**

#### **2.4.1 Motion Graphics**

Είναι τα γραφικά που χρησιμοποιούν βίντεο ή/και την τεχνολογία **animation**(κίνηση) για να δημιουργήσουν την ψευδαίσθηση της κίνησης.Αυτά τα κινούμενα γραφικά σε συνδυασμό με τα συστήματα ήχου βρίσκουν χρήση στα πολυμεσικά έργα.Tα κινούμενα γραφικά συνήθως εμφανίζονται μέσω της χρήσης ηλεκτρονικής τεχνολογίας των μέσων μαζικής ενημέρωσης,αλλά μπορούν να εμφανιστούν και ώς οδηγός για την προώθηση της τεχνολογίας( thaumatrope, phenakistoscope, stroboscope, ζωοτρόπιο, praxinoscope, flip book).O όρος τους είναι χρήσιμος για την δίακριση μεταξύ των γραφικών,με έναν μετασχηματοποιημένο τρόπο με την πάροδο του χρόνου χωρίς ιδιαίτερες διευκρινήσεις για το είδος αυτό.

### **2.4.2 Animation**

Είναι η ταχεία εμφάνιση μίας ακολουθίας τρισδιάστατων(**3D**)ήδισδιάστατων(**2D**) εικόνων,προκειμένου να δημιουργηθεί μια ψεύδαισθηση της κίνησης.Το αποτελέσμα για την οπτική ψευδαίσθηση της κίνησης οφείλεται στο φαινόμενο της εμμονής της όρασης και μπορούμε να το επιτύγχουμε με διάφορους τρόπους.Η πιο κοινή μέθοδος παρουσίασης **Animation**, είναι στην μορφή κινηματογραφικής ταινίας ή τηλεοπτικού προγράμματος,ωστόσο υπάρχουν και άλλοι μέθοδοι.

#### **2.4.3 Κey frame**

Ένα βασικό πλαίσιο στα κινούμενα σχέδια και στην σκηνοθεσία,δημιουργούν ένα ξεχωριστό σημείο στον χώρο εργασίας,όπου καθορίζει ομαλά το σημείο έναρξης και το σημείο λήξης.Είναι γνωστά ως ''**καρέ**'' γιατί η θέση τους στο χώρο μετριέται ώς πλαίσια σε μια λωρίδα του φίλμ.Μια σειρά απο **Key frames** καθορίζει ποια κίνηση ο θεατής θα δεί,ενώ την θέση του **key frame**, την καθορίζει το

χρονοδιάγραμμα της κίνησης.Πολλές φορές μόνο δύο, ή τρία key frames σε διάρκεια ενός δευτερολέπτου δεν δημιουργούν την αίσθηση της κίνησης,τότε τα υπόλοιπα καρέ βοηθούν προς στην επίτευξη αυτήν.

### **2.4.4 Multimedia**

Είναι τα πολυμέσα που χρησιμοποιούν ένα συνδυασμό διαφορετικών μορφών περιεχομένου. Ο όρος μπορεί να χρησιμοποιηθεί ως ένα ουσιαστικό(ένα μέσο με πολλαπλές μορφές περιεχομένου),είτε ως επίθετο που περιγράφει ένα μέσο που έχει πολλαπλές μορφές περιεχομένου.Ο όρος χρησιμοποιείται σε αντίθεση με τα μέσα,που χρησιμοποιούν μόνο τις παραδοσιακές μορφές εντύπων,ή γενικά του χειροκίνητου παραγόμενου υλικού.Τα πολυμέσα περιλαμβάνουν ένα συνδυασμό κειμένου,ήχου,εικόνας,κινούμενου σχεδίου,βίντεο και διάφορες μορφές διαδραστικότητας.Τα πολυμέσα είναι συνήθως καταγραφή και αναπαραγωγή,εμφάνιση ή πρόσβαση από συσκευές επεξεργασίας πληροφοριακού περιεχομένου,αλλά μπορεί επίσης να είναι και μέρος μιας ζωντανής παράστασης.Τα πολυμέσα διακρίνονται σε αυτά,με την μεικτή τεχνική και σε αυτά με την υψιλή.Για παράδειγμα άν εμπλουτίσεις τα μέσα με ηχητική υπόκρουση,δημιουργείς ένα ευρύτερο πεδίο εφαρμογής.Ο όρος ''πλούσια μέσα'' είναι συνώνυμο με τον όρο ''διαδραστικά μέσα''.Υπερμέσων μπορεί να χαρακτηριστεί μια συγκεκριμένη εφαρμογή πολυμέσων.

# **2.4.5 Special Effects**

Οι ψευδαισθήσεις που χρησιμοποιούνται στις ταινίες,την τηλεόραση,το θέατρο και γενικά στην βιομηχανία διασκέδασης με την παραγωγή φανταστικών γεγονότων,ονομάζονται ειδικά εφφέ.Τα ειδικά εφφέ παραδοσιακά χωρίζονται στις κατηγορίες των οπτικών εφφέ και σε αυτών των μηχανικών.Με την εμφάνιση των ψηφιακών ταινιών, κατασκευάστηκαν εργαλεία που επέφεραν μεγαλύτερο διαχωρισμό μεταξύ των ειδικών και οπτικών εφφέ.Τα οπτικά εφφέ αναφέρονται σε ψηφιακό περιβάλλον αναπαραγωγής ενώ τα ειδικά εφφέ σε ρυθμιζόμενες μηχανικές επιδράσεις μέσα στο οπτικό πεδίο της κάμερας.Οπτικά εφέ (ονομάζονται επίσης τα φωτογραφικά εφέ),είναι τεχνικές οι οποίες είναι, εικόνες ή καρέ φιλμ που δημιουργούν φωτογραφική αίσθηση σε κάποιο βίντεο η κάποια ταινία.Οι μηχανικές επιδράσεις (ονομάζεται επίσης πρακτικό ή φυσικά φαινόμενα), συνήθως επιτυγχάνονται κατά τη διάρκεια της ζωντανής δράσης γυρισμάτων. Αυτό περιλαμβάνει τη χρήση των μηχανικών σκηνικών, σκηνικά-μακέτες, πυροτεχνήματα ή ατμοσφαιρικές επιπτώσεις: η δημιουργία ανέμου, βροχής, ομίχλης, χιόνι, σύννεφα κλπ.Κάνοντας ένα αυτοκίνητο να φαίνεται να οδηγεί από μόνο του, ή η ανατίναξη ενός κτιρίου είναι παραδείγματα μηχανικών αποτελεσμάτων . Οι μηχανικές επιδράσεις συχνά ενσωματώνονται σε σκηνικά και μακιγιάζ. Για παράδειγμα, ένα σύνολο μπορεί να κατασκευαστεί με αποσχιστικές πόρτες ή τοίχους για να ενισχύσουν μια σκηνή πάλης,ή μπορούν να χρησιμοποιήσουν πρόσθετο μακιγιάζ για να φανεί μια ματιά του ηθοποιού,ίδια με αυτήν του τέρατος. Από τη δεκαετία του **1990** η **CGI**(**ηλεκτρονικού υπολογιστή εικόνες**) δίνει κινηματογραφιστικά μεγαλύτερο έλεγχο, και επιτρέπει πολλά αποτελέσματα να επιτευχθούν με μεγαλύτερη ασφάλεια και πειστικότερα.Αυτό είχε ώς αποτέλεσμα, πολλές οπτικές και μηχανικές τεχνικές να έχουν αντικατασταθεί από CGI.

### **2.4.6 Visual Effects**

Οπτικά εφφέ είναι οι διαδικασίες με τις οποίες δημιουργούνται οι εικόνες, ενώ βρισκόμαστε εκτός πλαισίου ζωντανής αναπαραγωγής.Τα οπτικά εφφέ περιλαμβάνουν ζωντανής δράσης σκηνές και εικόνες,τα οποία χρησιμοποιούνται για να δημιουργήσουν περιβάλλοντα πιο πειστικά και ρεαλιστικά.Οπτικά εφφέ που χρησιμοποιούν ηλεκτρονικού υπολογιστή εικόνες(**CGI**) έχουν γίνει όλο και πιο διαδεδομένες σε μεγάλου προϋπολογισμού ταινίες και έχουν επίσης γίνει και πιο προσιτές σε ερασιτέχνες-κινηματογραφιστές,με την εισαγωγή προσιτών κινουμένων σχεδίων και λογισμικό **compositing**.

# **2.4.7 Compositing**

Είναι ένας συνδυασμός οπτικών στοιχείων από διάφορες πηγές,μέσα σε μεμονωμένες εικόνες,με την προοπτική να δημιουργήσουν την ψευδαίσθηση ότι όλα αυτά τα στοιχεία είναι μέρη της ίδιας σκηνής.Ταινίες ζωντανής δράσης για λήψη σύνθεσης,ονομάζονται με διάφορους τρόπους,όπως ''μπλε οθόνη'',''πράσινη οθόνη'' κ.λ.π.Σήμερα οι περισσότερες άν όχι όλες συνθέσεις,επιτυχγάνονται με την ψηφιακή επεξεργασία εικόνας.Υπάρχουν ακόμα τεχνικές που δεν χρησιμοποιούν ψηφιακή επεξεργασία εικόνας,αλλά δεν είναι το ίδιο πειστικές και ρεαλιστικές.

# **2.4.8 Pre-rendering**

 Είναι η διαδικασία στην οποία οι βιντεοσκοπημένες εικόνες δεν αποδίδονται σε πραγματικό χρόνο όταν αναπαράγεται το βίντεο.Αντιθέτως το βίντεο καταγράφει πλάνα που προηγουμένως αποδώθηκαν μέσω ενός διαφορετικού εξοπλισμού(χαρακτηριστικά κάποιος εξοπλισμός που είναι ισχυρότερος από το υλικό που χρησιμοπιείται για την αναπαραγωγή ήχου).Διάφορα περιουσιακά στοιχεία όπως π.χ κάποιες ταινίες,μπορεί ο υπεύθυνος του έργου να την αναθέσει σε κάποια εξωτερική εταιρεία παραγωγής.Τα εν λόγω περιουσιακά στοιχεία, δημιουργούν μεγάλη πολυπλοκότητα όταν υπάρχει στόχος να αποδωθούν σε κάποια πλατφόρμα σε πραγματικό χρόνο.Ο όρος **pre-rendering** περιγράφει κάτι που δεν αποδίδεται σε πραγματικό χρόνο.Περιλαμβάνει περιεχόμενο που θα μπορούσε να είχε τρέξει σε πραγματικό χρόνο,με μεγαλύτερη προσπάθεια από τον υπεύθυνο του έργου(όπως η αναπραγωγή ενός βίντεο απο κάποιον αγώνα,όπου βρίσκεται σε πρώιμο στάδιο ανάπτυξης και αποδίδεται αρχικά σε αργή κίνηση,ενώ αργότερα σε κανονική ταχύτητα).Γενικά ο όρος αυτός δεν χρησιμοποιείται για καταγραφή βίντεο σε πραγματικό χρόνο,άν και απο την φύση του το βίντεο είναι μια προγενέστερη απόδωση εικόνας.

# **2.4.9 Rendering**

 Eίναι η διαδικασία της δημιουργίας μιας εικόνας από ένα πρότυπο(συλλογικά θα μπορούσε αυτό το πρότυπο να κληθεί ώς αρχείο σκηνής)με την βοήθεια προγραμμάτων του υπολογιστή.Ένα αρχείο σκηνής περέχει τα αντικείμενα σε μια πιό αυστηρά καθορισμένη δομή γλώσσας,όπως και τα δεδομένα θα περιείχαν την γεωμετρία,τη σύσταση,το φωτισμό και την σκίαση των πληροφοριών ως περιγραφή της εικονικής σκηνής.Τα δεδομένα που περιέχονται στο αρχείο σκηνής,περνούν στην συνέχεια σε ένα πρόγραμμα ανάλυσης, για τη μεταποίηση και την παραγωγή μιας ψηφιακής εικόνας ή κάποιου αρχείου γραφικών.Ο όρος απόδοση(rendering) αναλογικά,μπορεί να συμπίπτει με την ''απόδοση καλλιτέχνη''(artist's rendering) μιας σκηνής.Άν και υπάρχει διαφορά με τις τεχνικές λεπτόμερειες των μεθόδων επεξεργασίας,οι γενικές προκλήσεις για να ξεπεραστεί η παραγωγή μιας 2D εικόνας από μια 3D αναπαράσταση,έχει ώς αποτέλεσμα την αποθήκευση σε ένα αρχείο σκηνής,που περιγράφεται ώς ένας αγωγός γραφικών κατά μήκος μιας συσκευής απόδοσης,όπως π.χ μια **GPU**.Μια GPU είναι μια κατασκευασμένη συσκευή που βοηθάει έναν υπολογιστή κατά την εκτέλεση πολύπλοκων υπολογισμών απόδοσης.Άν έχουμε μια σκηνή κάτω από ένα εικονικό φώς και θέλουμε να είναι ρεαλιστική,τότε το λογισμικό οφείλει να λύσει την εξίσωση απόδοσης.Η εξίσωση απόδοσης δεν λαμβάνει υπόψιν όλα τα φαινόμενα φωτισμού,αλλά είναι ένα γενικό μοντέλο φωτισμού για τον υπολογιστή,κατά την δημιουργία εικόνων.''**Απόδοση**'' αναφέρεται επίσης και η περιγραφή της διαδικασίας του υπολογισμού των

# Βίντεο Μικρού Μήκους / Ντοκυμαντέρ για την οικολογική καταστροφή

αποτελεσμάτων σε ένα αρχείο επεξεργασίας βίντεο,με τελική παραγώμενη έξοδο το βίντεο.''**Rendering**'' είναι ένα από τα σημαντικότερα επιμέρους θέματα των 3D γραφικών του υπολογιστή.Χρήσεις της ''**Απόδοσης**'',βρίσκουμε στον τομέα της αρχιτεκτονικής,στα video games,στους προσομοιωτές,τις ταινίες με οπτικά εφφέ και γενικά στην οπτικοποίηση του σχεδιασμού χρησιμοποιώντας μια διαφορειτική ισορροπία των χαρακτηριστικών και των τεχνικών.

## **2.4.10 Bump mapping**

Το ''χτύπημα χαρτογράφησης'' είναι μια τεχνική που χρησιμοποιείται στα γραφικά των υπολογιστών,για την προσομοίωση προσκρούσεων καθώς επίσης και για την δημιουργία ''ρυτίδων'' στην επιφάνεια ενός αντικειμένου.Αυτό επιτυγχάνεται με την δημιουργία διαταραχών στην επιφάνεια του αντικειμένου,όπως επίσης και την ρύθμιση του φωτισμού που προσπίπτει πάνω σε αυτό το αντικείμενο.Το αποτέλεσμα εκ πρώτης όψεως,είναι μια ανώμαλη επιφάνεια και όχι μια λεία όπως ήταν αρχικά,ωστόσο η αρχική επιφάνεια δεν έχει πραγματικά αλλάξει.Η χαρτογράφηση Bump εισήχθη από τον Βlinn το 1978.Η κανονική χαρτογράφηση(**Νormal mapping**) είναι η πιο κοινή παραλλαγή χαρτογράφησης χτυπήματος πιο χρησιμοποιείται.Η **Parallax χαρτογράφηση** με την σειρά της,είναι μια επέκταση της χαρτογράφησης χτυπήματος,που βελτιώνει την εμφάνιση του βάθους που κοσμεί τις γωνίες.Παρακάτω βλέπουμε μια εικόνα με χρήση **Bump mapping**.

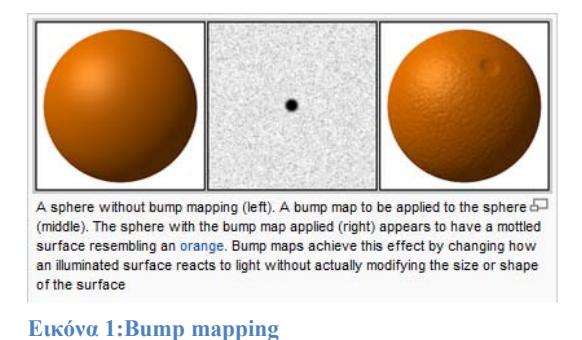

# **2.4.11 Normal mapping**

Στα τρισδιάστατα γραφικά του υπολογιστή,η ''κανονική χαρτογράφηση'' είναι μια τεχνική που χρησιμοποιείται για να μιμηθεί-επεξεργαστεί τον φωτισμό όταν γίνονται προσκρούσεις σε κάποια επιφάνεια.Χρησιμοποιείται για την πρόσθεση λεπτομερειών χωρίς την χρήση επιπλέον πολυγώνων.Μία κανονική χαρτογράφιση πολλές φορές,μπορεί να είναι μια απλή εικόνα τύπου RGB η οποία αποτελείται από συγκεκριμένους άξονες στον χώρο (Χ,Y,Z),οι οποίοι μας περιγράφουν λεπτομερώς την επιφάνεια της.Μια κοινή χρήση της τεχνικής αυτής,είναι να ενισχύσει σε μεγάλο βαθμό την εμφάνιση και τις λεπτομέρειες ενός χαμηλού μοντέλου πολυγώνων,δημιουργώντας ένα κανονικό χάρτη αποτελούμενο απο υψιλού προτύπου πολύγωνα.

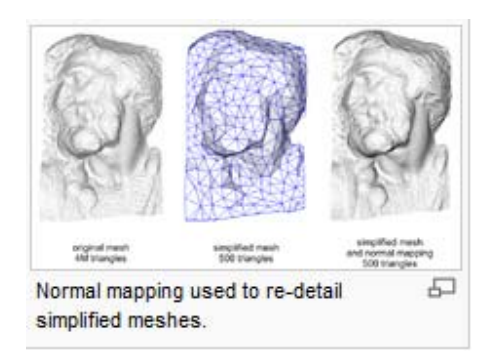

**Εικόνα 2:Normal mapping** 

# **2.4.12 Displacement mapping**

Η **''χαρτογράφηση μετατόπισης**'' είναι μια εναλλακτική τεχνική γραφικών που διαφέρει από αυτές των Bump mapping,Normal mapping και Parallax mapping.Αυτή η τεχνική χρησιμοποιεί έναν **χάρτη υφής ή ύψους** για να προκαλέσει επίδραση στις επιφάνειες των αντικειμένων,εκτοπίζοντας τα σημεία στην επιφάνεια και δημιουργώντας μια ανάγλυφη υφή σε αυτήν.Προσδίδει στην επιφάνεια την αίσθηση του βάθους και της λεπτομέρειας και παρέχει ευκολία στην επεξεργασία σημαντικών λεπτομερειών.Το αρνητικό είναι ότι θεωρείται δαπανηρή τεχνική λόγω του επιπρόσθετου ύψους που χρησιμοποιεί,άρα και την επιπρόσθετη γεωμετρία που καλείται να εξετελέσει.Για χρόνια αυτή η τεχνική ήταν μια ιδιαιτερότητα των υψιλών ποιοτικά συστημάτων απόδοσης, όπως η Φωτορεαλιστική Render Man,ενώ σε πραγματικό χρόνο χρησιμοποιούνταν από συστήματα όπως η APIs,η OpenGL και η DirectX.Ένας από τους λόγους για αυτό είναι ότι η αρχική υλοποίηση χαρτογράφησης με μετατόπιση,απαιτούσε μια προσαρμοσμένη ψηφιοθέτηση της επιφάνειας, ώστε να αποκτήσει αρκετά μικροπολύγωνα των οποίων το μέγεθος αντιστοιχεί στο μέγεθος ενός pixel της οθόνης.

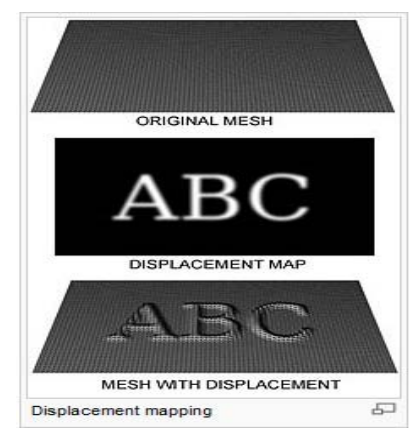

**Εικόνα 3:Displacement mapping** 

# **2.4.13 Parallax Mapping**

Αποτελεί μια βελτιωμένη τεχνική της Normal mapping, ή καλύτερα μια κανονική τεχνική σχεδιασμού των διαγραμμάτων, εφαρμόζοντας την αίσθηση των υφών σε εφαρμογές 3D απόδοσης όπως τα video games.Για τον τελικό χρήστη σημαίνει πως, η χρήση της έντονης υφής όπως π.χ μια επιφάνεια με πέτρινους τοίχους,θα εμφανίζει πιο έντονο βάθος και θα είναι πιο ρεαλιστικό για το κοινό.Η τεχνική της **παραλαγμένης χαρτογράφησης** εισήχθη από τον **Tomomichi Kaneko** το **2001**.Η τεχνική αυτή υλοποιείται από την εκτόπιση των συντεταγμένων υφής σε ένα σημείο του πολυγώνου,όπου παρέχονται από την λειτουργία της οπτικής γωνίας στον εφαπτόμενο χώρο(η γωνία σε σχέση με την κανονική επιφάνεια).Στις πιο απότομες γωνίες της επιφάνειας,οι συντεταγμένες υφής έχουν μετατοπιστεί περισσότερο,δίνοντας την ψευδαίσθηση του βάθους.Η τεχνική που περιγράφεται από τον Kaneko είναι μία ενιαία διαδικασία βήμα-βήμα που δεν αντιπροσωπεύει σύγκλιση.Με τις μετέπειτα βελτιώσεις του αλγορίθμου,έχουν ενσωματωθεί επαναληπτικές προσεγγίσεις ώστε να αποδωθεί η σύγκλιση και η ακριβής απόδοση.

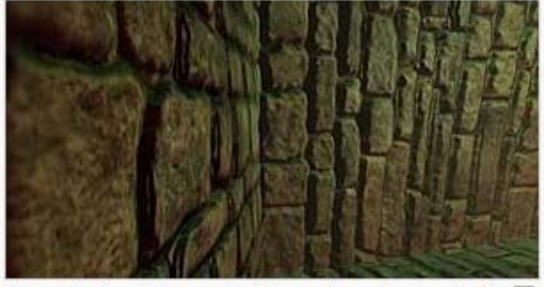

Example of parallax mapping. The walls are textured with 5 parallax maps. Screenshot taken from one of the base examples of the open source Irrlicht 3d engine.

**Εικόνα 4:Parallax Mapping** 

# **2.4.14 Μotion Blur**

 Eίναι οι γραμμώσεις που μπορούν να διαφανούν από τα ταχέως κινούμενα αντικείμενα σε μια στατική-ακίνητη εικόνα,ή σε μιά ακολουθία εικόνων,όπως σε μια ταινία ή στα κινούμενα σχέδια.Το αποτέλεσμα αυτό προκύπτει,όταν στην καταγραφή ενός ενιαίου πλαισίου κάνουμε γρήγορες αλλαγές στην εικόνα,είτε λόγω της γρήγορης κίνησης των αντικειμένων που δεν μπορεί να τα συλλάβει ο φακός εγγραφής.

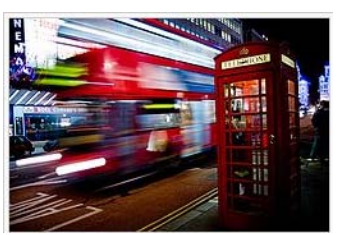

**Εικόνα 5:Motion Blur** 

# **2.4.15 Color Correction**

Η **''διόρθωση χρώματος**'' με την χρήση πηκτών χρωμάτων ή φίλτρων,είναι μια διαδικασία που χρησιμοποιείται στην ρύθμιση του φωτισμού της σκηνής,τόσο στην τηλέοραση και τον κινηματογράφο όσο και σε άλλους κλάδους.Η πρόθεση αυτής της τεχνικής είναι να αλλάξει το χρώμα του φωτός ανάλογα με τις ανάγκες μας.Συνήθως το χρώμα του φωτός μετριέται σε μια κλίμακα γνωστή ώς θερμοκρασία χρώματος,με κάθετους άξονες και χρωματισμούς πράσινους,κόκκινους κ.λ.π ανάλογα την απόχρωση του χρώματος.Χωρίς την τεχνική των πηκτωμάτων της τεχνικής αυτής,μια σκηνή μπορεί να έχει ένα μείγμα από διάφορα χρώματα.Με την παραπάνω εφαρμογή όμως,επιτυγχάνεται η πρόσμιξη των χρωμάτων αυτών, σε ποσοστό κατάλληλο για να ισοροπήσουν και να ταιριάξουν μεταξύ τους.Γενικά ο μεικτός φωτισμός πολλές φορές φαίρνει ανεπιθύμητους χρωματισμούς,γεγονός που εμφανίζεται άσχημα στις οθόνες.Έτσι χρησιμοποιώντας την εφαρμογή της διόρθωσης,μπορούμε να επιτύχουμε μια σκηνή να είναι πιο φυσική,καθώς χρησιμοποιούμε έναν συνδυασμό χρωμάτων που είναι φιλτραρισμένα και προσομοιωμένα με τα χρώματα της φύσης.Τέλος μεγάλη χρησιμότητα έχει, όταν θέλουμε να έχουμε καλλιτεχνικό αποτέλεσμα και πρέπει να ρυθμίσουμε τις αποχρώσεις του φωτός.

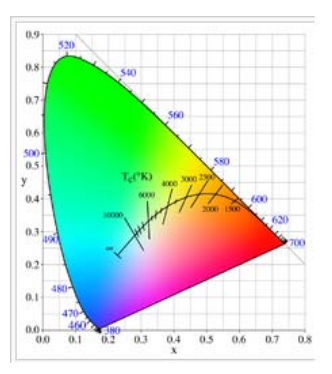

**Εικόνα 6:Χρωματικό Διάγραμμα**

### **2.4.16 Texture Mapping**

Η εφαρμογή αυτή εφαρμόζεται στις επιφάνειες σχημάτων ή στα πολύγωνα.Η διαδικασία είναι ίδια με την διαμόρφωση ενός χαρτιού σε ένα απλό κουτί.Σε κάθε κορυφή του πολυγώνου υπάρχει η δυνατότητα να γίνεται ρύθμιση της σύστασης του (στην περίπτωση των δισδιάστατων γραφικών είναι γνωστή ως μία από τις συντεταγμένες UV).Οι θέσεις δειγματοληψίας της εικόνας παρεμβάλονται πέρα από το πρόσωπο ενός πολυγώνου, για να παραγάγουν ένα οπτικό αποτέλεσμα που φαίνεται να έχει περισσότερη αφθονία από αυτό που θα μπορούσε να επιτευχθεί με έναν περιορισμένο αριθμό πολυγώνων. Το Μultitexturing είναι η χρησιμοποίηση περισσοτέρων της μίας συστάσεως την φορά σε ένα πολυγώνο.Για παράδειγμα η τεχνική της ελαφριάς ''υφής'',μπορεί να χρησιμοποιηθεί στον φωτισμό μιας επιφάνειας ώς εναλλακτική λύση, για να γίνεται ο επανυπολογισμός κάθε φορά που αποδίδεται φωτισμός στην επιφάνεια.Μία άλλη τεχνική Multitexture είναι η ''χαρτογράφηση προσκρούσεων'',**Βump** 

Παπαγεωργίου Ιωάννης‐Τσατσαρίδης Οδυσσέας Σελίδα 10

**Mapping**, το οποίο επιτρέπει τον άμεσο έλεγχο των κατευθύνσεων πάνω στις επιφάνειες, για τους σκοπούς του υπολογισμού του φωτισμού.Έτσι μπορεί να αποδωθεί μια πολύ όμορφη και σύνθετη εμφάνιση της επιφάνειας, όπως ο φλοιός των δέντρων ή το τραχύ σκληρόδεμα,αφού επεξεργάζεται και τις λεπτομέρειες φωτισμού εκτός απο αυτές των χρωματισμών.Η χαρτογράφηση προσκρούσεων έχει γίνει δημοφιλής στα πρόσφατα τηλεοπτικά παιχνίδια δεδομένου ότι το υλικό γραφικής παράστασης έχει γίνει αρκετά ισχυρό για να την προσαρμόσει σε πραγματικό χρόνο.Ο τρόπος με τον οποίον προκύπτουν τα pixels στην οθόνη, υπολογίζονται από τα **Texels** (εικονοκύτταρα σύστασης) μέσω ειδικών φίλτρων.

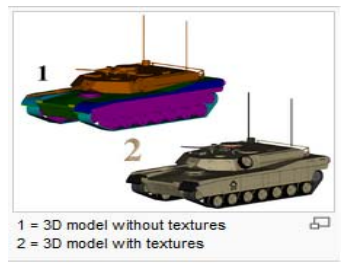

**Εικόνα 8:Texture Mapping Εικόνα 7:Multitexture** 

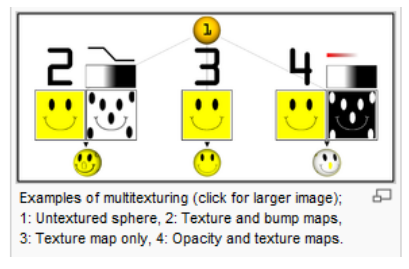

# **2.4.17 Mιcropolygon**

Στα τρισδιάστατα (3D) γραφικά ένα μικροπολύγωνο,είναι ένα πολύγωνο πολύ μικρό σε σχέση με την εικόνα που παρέχεται.Συνήθως το μέγεθος ενός μικροπολυγώνου είναι το ίδιο ή και λιγότερο από τον εμβαδόν ενός pixel. Με τα μικροπολύγωνα επιτυγχάνεται μια εξαιρετική απόδοση λεπτομερούς εικόνας. Η έννοια του μικροπολυγώνου αναπτύχθηκε στο πλαίσιο του αλγόριθμου Reyes,όπου γεωμετρικά αρχέτυπα ψηφιδωτών μορφοποιούνται από τεχνικές αποτελούμενες με ένα ορθογώνιο πλέγμα από μικρά τετράπλευρα πολύγωνα.Με μία σκίαση θα μπορούσαμε να γεμίσουμε με ένα μόνο χρώμα κάθε πολύγωνο, ή να γεμίσουμε κάθε μία κορυφή του. Σκιάσεις που λειτουργούν με μικροπολύγωνα, μπορούν να επεξεργαστούν ένα ολόκληρο πλέγμα από αυτά ταυτόχρονα, με την εφαρμογή **SIMD**. Αυτό συχνά οδηγεί σε ταχύτερη εκτέλεση σκίασης και επιτρέπει στους σχεδιαστές τον υπολογισμό μετέπειτα λειτουργιών (π.χ.για το φιλτράρισμα), συγκρίνοντας τις τιμές στις γειτονικές κορυφές των μικροπολυγώνων. Επιπλέον μια απεικόνιση που χρησιμοποιεί μικροπολύγωνα, μπορεί να υποστηρίξει την χαρτογράφηση μετατόπισης δημιουργώντας διαταραχές στις κορυφές των μικροπολυγώνων κατά την διάρκεια της σκίασης. Συνήθως η μετατόπιση αυτή δεν περιορίζεται στην τοπική επιφάνεια κανονικά, αλλά μπορεί να αποδώσει μια αυθαίρετη κατεύθυνση στον χώρο.

# **2.4.18 Curve**

Στα μαθηματικά η καμπύλη, είναι ένα αντικείμενο παρόμοιο με μιά γραμμή που δεν απαιτείται να είναι ευθεία. Αυτό συνεπάγεται ότι η γραμμή, είναι μια ειδική περίπτωση καμπύλης,που απλά έχει μηδενική τιμή καμπυλότητας.Συχνά οι καμπύλες στον δισδιάστατο και τρισδιάστατο χώρο έχουν μεγάλο ενδιαφέρον. Διάφοροι επιστημονικοί κλάδοι στο πλαίσιο των μαθηματικών,έχουν δώσει διαφορετικό όρο,ανάλογα με την περιοχή της μελέτης,οπότε το ακριβές περιεχόμενο εξαρτάται απο το πλαίσιο της μελέτης που γίνεται.Ωστόσο οι περισσότερες έννοιες που υπάρχουν, είναι ειδικές περιπτώσεις του ορισμού που ακολουθεί. Μια καμπύλη είναι ένα τοπολογικό διάστημα που είναι τοπικά ομοιομορφικό σε μια γραμμή. Αυτό σημαίνει ότι η καμπύλη είναι ένα σύνολο σημείων, που κοντά σε κάθε ένα απο τα σημεία του,μοιάζει με μια γραμμή,μέχρι να προκύψει μια παραμόρφωση.Ένα απλό παράδειγμα καμπύλης είναι η παραβολή που παρουσιάζεται στην παρακάτω εικόνα. Ο όρος της καμπύλης έχει και άλλες έννοιες στον μη μαθηματική γλώσσα.παραδείγματος χάριν,μπορεί να έχει μπορεί είναι σχεδόν συνώνυμο με την μαθηματική λειτουργία (**καμπύλη μάθησης**), ή τη γραφική παράσταση μιας λειτουργίας (**καμπύλη Phillips**). Ένα τόξο ή ένα τμήμα μιας καμπύλης, είναι ένα οριακό τμήμα μεταξύ 2 τελικών ευδιάκριτων σημείων, και περιέχει κάθε σημείο στην καμπύλη μεταξύ των σημείων αυτών. Ανάλογα με το πως το τόξο ορίζεται, ένα απο τα δύο τελικά σημεία μπορεί και να είναι και να μην είναι μέρος της. Όταν το τόξο είναι ευθεία, αυτό συνήθως ονομάζεται τμήμα γραμμής.

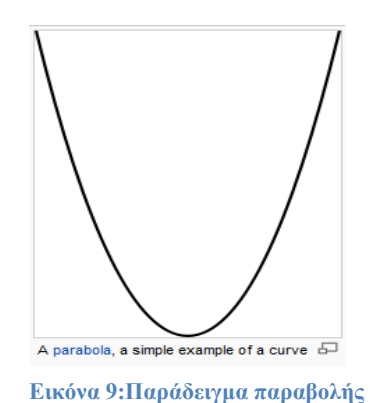

Μέσω αυτής της μαθηματικής καμπύλης, Μπορούμε να έχουμε μια δυνατή εφαρμογή στο πρόγραμμα **After effects**.Η εφαρμογή ''**Curve**'' όπως θα δείτε και παρακάτω στην υλοποίηση των εφφέ μας, μας δίνει μεγάλη χρησιμότητα στο να επιλέγουμε τους χρωματισμούς στις εικόνες (**images**). Δηλαδή η καμπύλη αυτή χρησιμοποιείται ως παρατηρητής χρωματισμών των αντικείμενων εργασίας μας.Είναι η εφαρμογή που αν επιλέξουμε την καμπύλη να μετατοπιστεί (πιο πάνω,πιο κάτω, δεξιά, αριστερά) μας παρέχει και διαφορετικό χρωματισμό στην ίδια εικόνα-βίντεο κ.λ.π.

### **2.4.19 RGB Color Model**

Το μοντέλο χρωμάτων **RGB** είναι ένα μοντέλο πρόσθεσης χρωμάτων, όπου το κόκκινο, πράσινο και μπλέ φώς αναμειγνύονται μεταξύ τους με διάφορους τρόπους και αναπαράγουν ένα ευρύ φάσμα χρωμάτων. Το όνομα του μοντέλου προέρχεται απο τα τρία βασικά χρώματα, το **κόκκινο**, το **πράσινο** και το **μπλέ**. Ο κύριος σκοπός του μοντέλου είναι για την αντίληψη, την αντιπροσώπευση και την επίδειξη των εικόνων στα ηλεκτρονικά συστήματα, όπως οι τηλεοράσεις και οι υπολογιστές, άν και έχει χρησιμοποιηθεί επίσης στην συμβατική φωτογραφία. Πριν από την τεχνολογική εποχή, το μοντέλο χρωμάτων RGB είχε ήδη μια στερεά θεωρία ,που βασίζεται στην ανθρώπινη αντίληψη των χρωμάτων.

# Βίντεο Μικρού Μήκους / Ντοκυμαντέρ για την οικολογική καταστροφή

Τυπικές συσκευές εισόδου RGB είναι η έγχρωμη τηλεόραση, οι κάμερες, οι σαρωτές εικόνας και οι ψηφιακές φωτογραφικές μηχανές. Συσκευές εξόδου RGB είναι οι τηλεοράσεις τεχνολογίας (**CRT, LCD**, **πλάσμα** κ.λ.π), ο υπολογιστής και το κινητό τηλέφωνο καθώς και οι μεγάλες οθόνες τύπου **Jumbo Tron** κ.λ.π. Το μοντέλο χρωμάτων RGB, είναι ο πιο συνηθισμένος τρόπος για να κωδικοποιήσεις το χρώμα στην πληροφορική, καθώς και πολλές διαφορετικές δυαδικές ψηφιακές αναπαραστάσεις που είναι σε χρήση. Το κύριο χαρακτηριστικό όλων αυτών,είναι η κβαντοποίηση των δυνατών τιμών για κάθε συνιστώσα, χρησιμοποιώντας μόνο ακέραιους αριθμούς σε ορισμένα εύρη, συνήθως από 0 σε κάποια δύναμη του 2n-1 για να χωρέσει σε ορισμένες μονάδες bit. Οι κωδικοποιήσεις των 1, 2, 4, 5, 8 και 16 bit ανά χρώμα βρίσκονται συνήθως στον συνολικό αριθμό των κομματιών, που χρησιμοποιούνται για ένα RGB χρώμα και καλείται βάθος χρώματος.

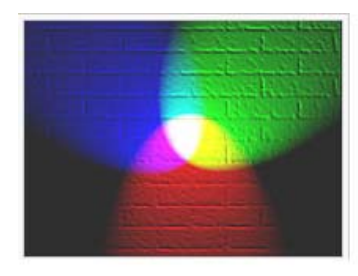

**Εικόνα 12:Πρόσμιξη βασικών χρωμάτων παράγει ευρύ φάσμα χρωμάτων**

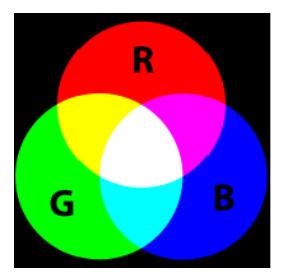

**Εικόνα 10:Tα 3 βασικά χρώματα και η πρόσμιξη τους που παράγει καινούριους χρωματισμούς**

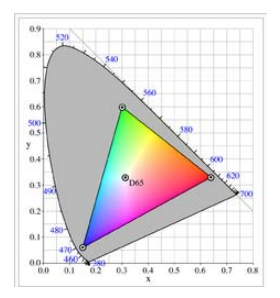

**Εικόνα 11:Οι χρωματισμοί των βασικών χρωμάτων με βάση την καμπύλη χρωμάτων**

### **2.4.20 Tint**

Στην θεωρία των χρωμάτων μια ''απόχρωση'' (Tint), είναι το μείγμα ενός χρώματος με το λευκό, το οποίο αυξάνει την φωτεινότητα, ενώ μια σκιά, είναι το μείγμα ενός χρώματος με το μαύρο όπου και μειώνεται η φωτεινότητα. Η ανάμιξη ενός χρώματος με ένα οποιοδήποτε άλλο ουδέτερο χρώμα, όπως το μαύρο και το άσπρο, μειώνει το χρώμα, αλλά η απόχρωση παραμένει αμετάβλητη. Όταν αναμειγνύουμε χρωστικές ουσίες από μια παλλέτα χρωμάτων, το παραγώμενο χρώμα είναι πάντα πιο σκούρο και λιγότερο φωτεινό από τα χρώματα που προήλθε. Αυτό συμβαίνει γιατί κινείται το μεικτό χρώμα προς ένα ουδέτερο χρώμα, όπως το γκρί ή το μαύρο.Γενικά αυξάνοντας το επίπεδο της φωτεινότητας, έχουμε και πιο φωτεινά χρώματα. Στην ζωγραφική η φωτεινότητα ρυθμίζεται με την μίξη του μαύρου, του άσπρου ή κάποιου άλλου συμπληρωματικού χρώματος. Με την χρήση του άσπρου και του μαύρου καταφέρνουμε να αλλάζουμε την φωτεινότητα και να παράγουμε νέες αποχρώσεις.Έτσι και με την εφαρμογή ''**Tint**'' στο πρόγραμμα μας, πολύ συχνά καθορίσαμε τις αποχρώσεις που θέλαμε να έχουμε στα φώτα της σκηνής. Πρακτικά για να αλλάξουμε μια απόχρωση, εκτός από την χρήση του μαύρου και του άσπρου, μπορούμε να αναμίξουμε δυσανάλογες ποσότητες χρώματος ώστε να πετύχουμε διάφορες αποχρώσεις. Στο πρόγραμμα σαφώς δεν γίνεται τέτοια διαδικασία, αλλά η θεωρία των χρωμάτων είναι πάντα αυτή.

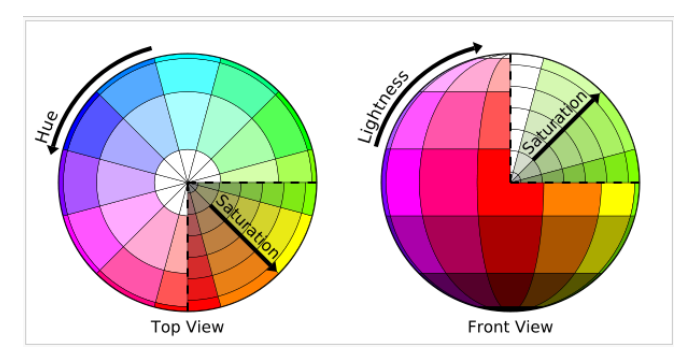

**Εικόνα 13:Δίσκος αποχρώσεων**

#### **2.4.21 Film Frame**

Στην σκηνοθεσία, στην παραγωγή βίντεο, στα Animations και σε όλους τους παρεμφερή τομείς, ένα καρέ φίλμ (**frame**) ή ένα καρέ βίντεο,θεωρείται μία από τις πολλές εικόνες, που συνθέτουν μια πλήρη κινούμενη εικόνα. Ιστορικά είναι οι εικόνες που καταγράφηκαν σε μια μακριά λωρίδα φωτογραφικού φίλμ,όπου η κάθε εικόνα άν εξεταστεί ατομικά,βρίσκεται να περιβάλλεται απο πλαίσιο. Ο όρος μπορεί να χρησιμοποιηθεί γενικότερα ώς ουσιαστικό, ή ώς ρήμα για να αναφερθούμε στις άκρες μιας εικόνας, όπως π.χ στο σκόπευτρο της κάμερας ή στην προβολή της οθόνης. Όταν έχουμε κινούμενη εικόνα στην οθόνη, κάθε καρέ λάμπει για πολύ μικρό χρονικό διάστημα (στις μέρες μας γύρω στα 1/24, ή 1/25, ή 1/30 του δευτερολέπτου) και αμέσως μετά έρχεται η αντικατάσταση του από το επόμενο **frame**. Η όραση μας ξεγελιέται καθώς συνδυάζει όλα μαζί τα πλασία (frame), με αποτέλεσμα να δημιουργείται η ψευδαίσθηση της κινούμενης εικόνας. Το πλαίσιο (frame) πολλές φορές χρησιμοποιείται ώς μονάδα μέτρησης του χρόνου, έτσι σε κάποιο στιγμιαίο γεγονός, θα μπορούμε να μετρήσουμε την διάρκεια του σε πλαίσια και όχι σε δευτερόλεπτα,π.χ η διάρκεια του είναι 6 πλαίσια. Η πραγματική διάρκεια ενός γεγονότος εξαρτάται από το ποσοστό πλαισίων του συστήματος, το οποίο ποικίλλει σύμφωνα με το βίντεο ή τα πρότυπα λειτουργίας μιας ταινίας. Στην Βόρεια Αμερική και την Ιαπωνία, τα 30 καρέ ανά δευτερόλεπτο είναι τα πρότυπα ραδιοφωνικής μετάδοσης, ενώ χρησιμοποιούνται πιά 24 καρέ το δευτερόλεπτο για την παραγωγή υψιλής ευκρίνειας βίντεο. Σε ένα μεγάλο μέρος του υπόλοιπου κόσμου υπάρχει τυποποίηση στα 25 καρέ ανά δευτερόλεπτο. Στα συστήματα που βασίζονται σε ιστορικά πρότυπα **NTSC**, που αρχικά σχετίζονταν με τον υπομεταφορέα χρώματος στις αναλογικές τηλεοράσεις, το ακριβές ποσοστό πλαισίου βγαίνει, αφού υπολογίσουμε τον ρυθμό των πλαισίων διαιρούμενο με το 1001. Ετσι άν έχουμε 30 καρέ, στην πραγματικότητα τα καρέ μας είναι **30/1.001= 29,97002997 ... fps.**  Αυτό οδηγεί σε πολλά προβλήματα συγχρονισμού με συσκευές μη συμβατές με το πρότυπο NTSC, με αποτέλεσμα να δημιουργούνται αμυχές και πτώσεις πλαισίων.Στις προβολές ταινιών συνηθίζεται ο ρυθμός πλαισίων να είναι **24** καρέ το δευτερόλεπτο, εκτός από κάποια πρόσθετα συστήματα όπως το IMAX, Showscan, και το Iwerks 70, όπου χρησιμοποιούν **30**, **48** ή ακόμα και **60** καρέ το δευτερόλεπτο. Οι βουβές και οι (8mm) ερασιτεχνικές ταινίες, χρησιμοποιούν **16** ή **18** καρέ.

## **2.4.22 Timeline**

Το χρονοδιάγραμμα, είναι ο τρόπος που εμφανίζονται τα αντικείμενα στην σκηνή με χρονολογική σειρά. Είναι ένα γραφικό σχέδιο που δείχνει μια μεγάλη μπάρα, επισημαίνοντας τα αντικείμενα που περιέχει καθώς και τον χρόνο στον οποίο υλοποιούνται αυτά.Στο χρονοδιάγραμμα μπορούμε να διακρίνουμε τις εφαρμογές που έχουμε υλοποιήσει στα αντικείμενα μας καθώς και τον υπολοιπόμενο χρόνο εργασίας. Επιπλέον πάνω στο χρονοδιάγραμμα επεξεργαζόμαστε εφαρμογές που έχουν ώς σημείο αναφοράς τα frames. Μπορούμε να επιλέξουμε συγκεκριμένες χρονικές στιγμές και να παρέμβουμε στα αντικείμενα της σκηνής, όπως και να ορίσουμε την διάρκεια εμφάνισης του κάθε αντικειμένου στην σκηνή.

| Adobe After Effects - Untitled Project.aep."                    |          |                 |                           | <b>STATISTICS</b>       |
|-----------------------------------------------------------------|----------|-----------------|---------------------------|-------------------------|
| File Edit Composition Layer Effect Animation View Window Help   |          |                 |                           |                         |
| $*$ 0 9 0 9 38 4 9 1, 1 3 9 8, 1 3 2 12                         |          |                 | Workspace Standard        | Ξ                       |
| Composition Comp 1   W   W                                      |          |                 |                           | $50 - 100$              |
|                                                                 |          |                 |                           |                         |
|                                                                 |          |                 |                           |                         |
|                                                                 | a.       |                 |                           |                         |
|                                                                 |          |                 |                           |                         |
|                                                                 |          |                 |                           |                         |
|                                                                 |          |                 |                           |                         |
| ■ sow ▼田口 cocoust G 3 & hull ▼田田 koive Camera ▼ sysw ▼日日田 五日+10 |          |                 |                           |                         |
| Comp 1 x                                                        |          |                 |                           | G                       |
|                                                                 | 55.13    | 01-00<br>01:129 | 02.00<br>02:120<br>03-004 |                         |
|                                                                 |          |                 |                           |                         |
| ₩4300 0 a Source Name                                           |          |                 |                           |                         |
| Royal Blue Solid 1<br>$-1$                                      |          |                 |                           | ë                       |
| o Transform<br>O Anchor Point                                   |          |                 |                           |                         |
| C Position                                                      |          |                 |                           |                         |
| <b>G</b> Scale                                                  |          |                 |                           |                         |
| C Rotation<br>O Opachy                                          |          |                 |                           |                         |
|                                                                 |          |                 |                           |                         |
| 微微体                                                             | $-2 - 2$ |                 |                           | $\overline{\mathbf{E}}$ |
| Paragraph x<br>医蛋黄 圆圆圆                                          |          |                 |                           | (4)                     |

**Εικόνα 14:Στιγμειότυπο αντικειμένου στο χρονοδιάγραμμα**

# **Kεφάλαιο 3ο**

### **3.1 Ανάλυση προγράμματος και στάδια υλοποίησης των οπτικών γραφικών-εφφέ.**

Για την πραγμάτωση του μικρού μήκους βίντεο-ντοκυμαντέρ χρειάστηκε να χρησιμοποιηθούν αρκετά οπτικά εφφέ.Παρακάτω γίνεται αναφορά για το καθένα από αυτά,τόσο με την χρήση επεξηγηματικών εικόνων,όσο και την λεπτομερή ανάλυση τους.

# **3.1.1 Τίτλοι αρχής**

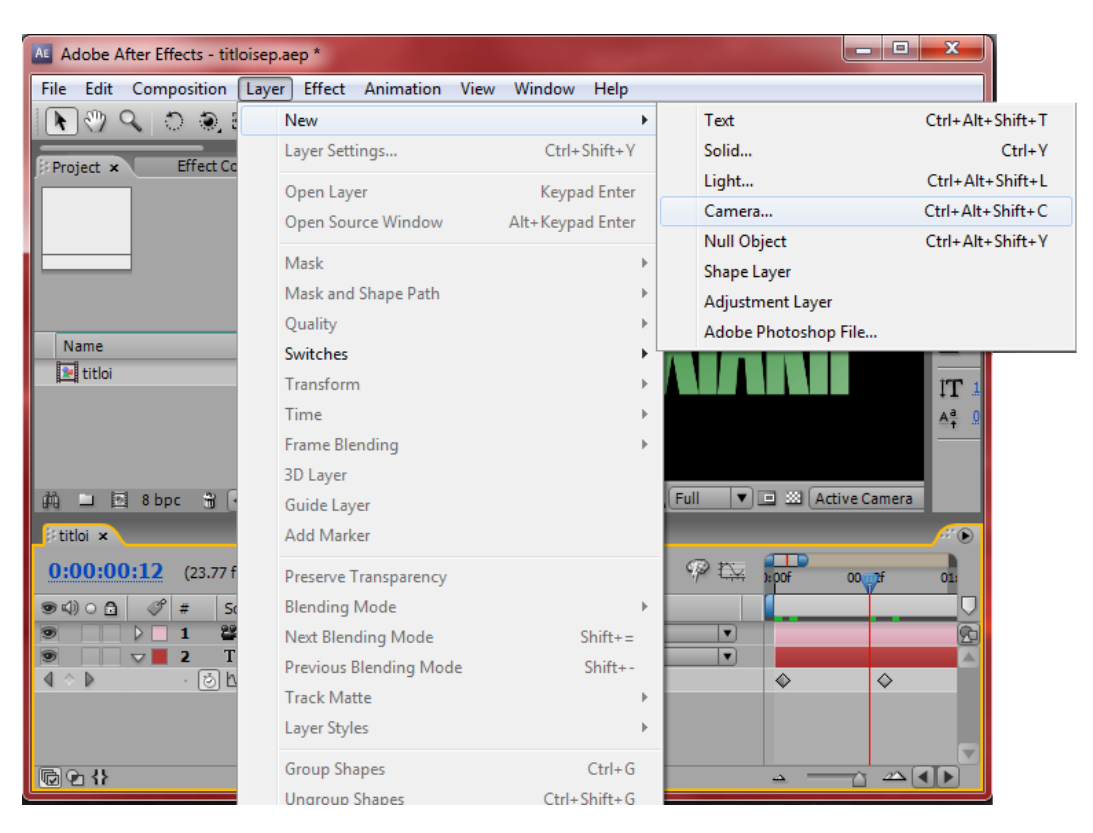

Βίντεο Μικρού Μήκους / Ντοκυμαντέρ για την οικολογική καταστροφή

**Εικόνα 15: Χρήση Κάμερας**

Στο παραπάνω εφφέ ασχολούμαστε με την δημιουργία τωντίτλων αρχής.Για να καταφέρουμε να το επιτύχουμε,αρχικά γράφουμε τους τίτλους που θέλουμε να φαίνονται στην οθόνη.Για να καταφέρουμε όμως να υπάρχει η κίνηση στους τίτλους,έτσι ώστε η μια λέξη να διαδέχεται την άλλην,χρησιμοποιούμε την **Camera**.Όπως γίνεται αντιληπτό και απο την παραπάνω εικόνα, ενσωματώνουμε στους τίτλους μια Camera,η οποία θα φέρει την κινητικότητα στους τίτλους.Για την εισαγωγή της κάμερας πατάμε το κουμπί **Layer**,έπειτα το κουμπί **new,**για την εισαγωγή ενός καινούριου αντικειμένου και τέλος το κουμπί **Camera**.

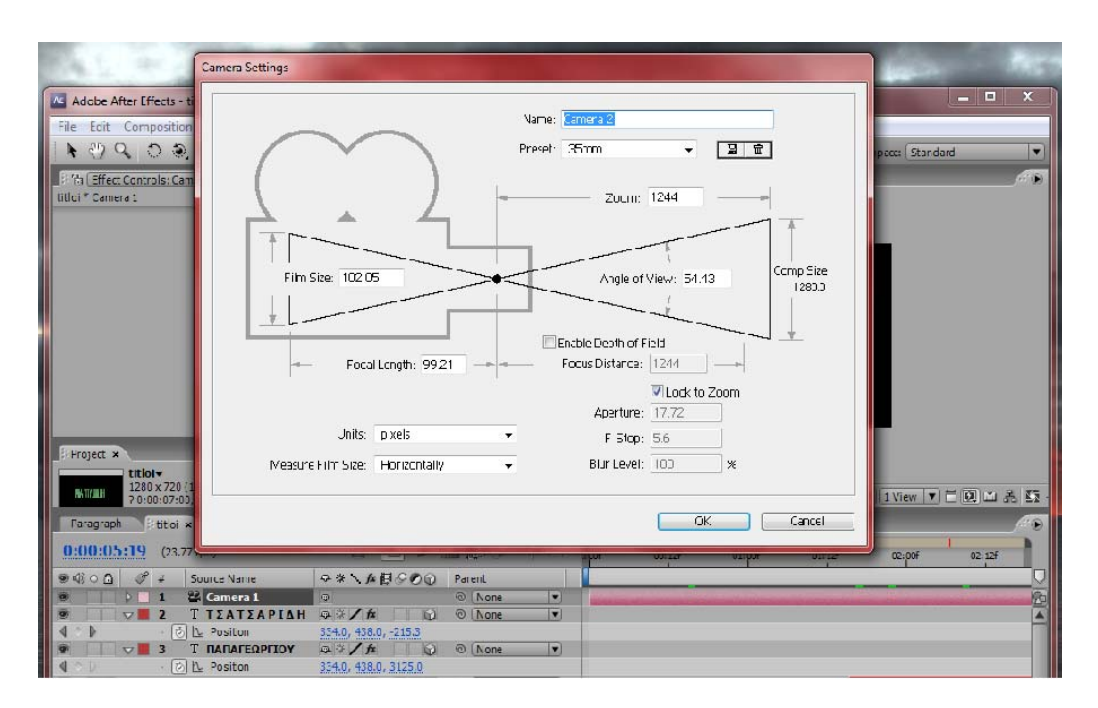

**Εικόνα 16:Ρυθμίσεις Κάμερας**

Στην παραπάνω εικόνα φαίνεται η εισαγωγή μας στις ρυθμίσεις της κάμερας.Ανάλογα με την αναγκαιότητα του εφφέ,έχουμε την δυνατότητα να ορίσουμε κάποιες παραμέτρους της.Τέτοιες είναι ,πόσο μακριά να σαρώνει ο φακός της κάμερας,πόσο πλατύ να είναι το πλάνο μας,που να γίνει κάποιο zoom και πως θα ονομάσουμε την κάμερα μας.Παρακάτω ακολουθεί εικόνα μετά τον καθορισμό των ρυθμίσεων καθώς και η θέση που παίρνει η κάμερα μας (**Layer**) στον χώρο σύνθεσης της εργασίας μας.

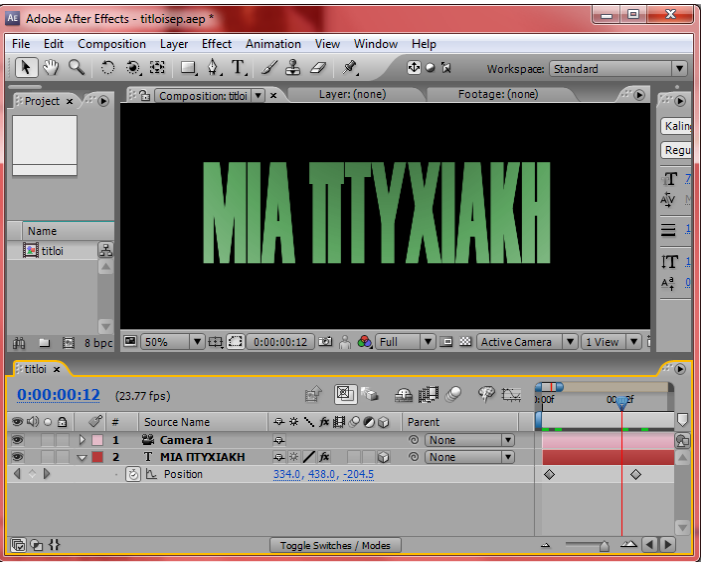

 **Εικόνα 17:Η Κάμερα στον χώρο σύνθεσης**

Παπαγεωργίου Ιωάννης‐Τσατσαρίδης Οδυσσέας Σελίδα 17

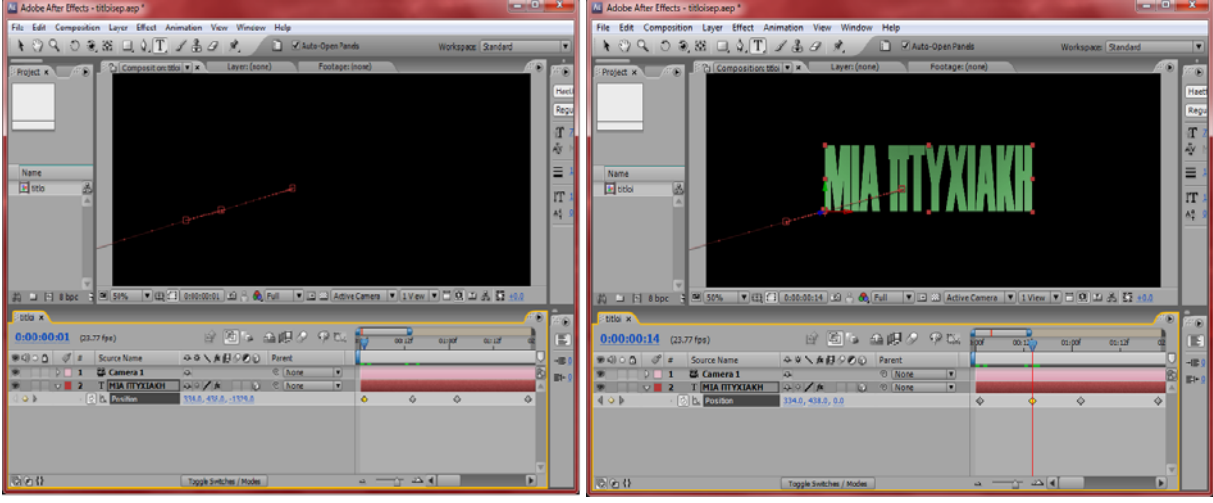

 **Εικόνα 19:Μετατόπιση αντικειμένου στους άξονες χyz Εικόνα 18:Μετατόπιση αντικειμένου στους άξονες xzy** 

Στις παραπάνω εικόνες γίνεται εφαρμογή πάνω στην κίνηση των τίτλων, στο χώρο.Παρατηρούμε πως στην **εικόνα 19** οι τίτλοι δεν φαίνονται ενώ στην **εικόνα 18** φαίνονται κανονικά.Αυτό συμβαίνει διότι οι τίτλοι στην **εικόνα 19** είναι μετατοπισμένοι έξω απο το πλάνο.Αν παρατηρήσετε καλά στην **εικόνα 18** στο πολυμεσικό αντικείμενο, η αλλιώς (**Layer**) με όνομα **''ΜΙΑ ΠΤΥΧΙΑΚΗ**'',το **Position** έχει τιμές 334,436,-1329.Αντιθέτως στην **εικόνα 18** ενώ έχει στους 2 πρώτους άξονες τις ίδιες τιμές με αυτές της προηγούμενης εικόνας,ο τρίτος άξονας είναι διαφορετικός με την τιμή **0.0**.Η απάντηση είναι ότι με αυτόν τον τρόπο καταφέρνουμε να ορίσουμε την αρχική και τελική θέση των τίτλων.Έτσι αν δείτε προσεκτικά τους **κίτρινους ρόμβους** στα χρονοδιαγράμματα των δύο εικόνων,γίνεται αντιληπτό πως στην **εικόνα 19**, οι τίτλοι στην χρονική στιγμή **00:00:01** ξεκινούν να εισέρχονται στο πλάνο,ενώ στην **εικόνα 18**, την χρονική στιγμή **00:00:14** οι τίτλοι έχουν εμφανιστεί πλήρως.Με αυτήν την διαδικασία προσδώσαμε κίνηση στην εμφάνιση των τίτλων.Στην συνέχεια ακολουθούν εικόνες που παρουσιάζουν μια άλλη τεχνική,στην οποία βασίζεται το πόσο διαφανές θα είναι το αντικείμενο εργασίας μας.

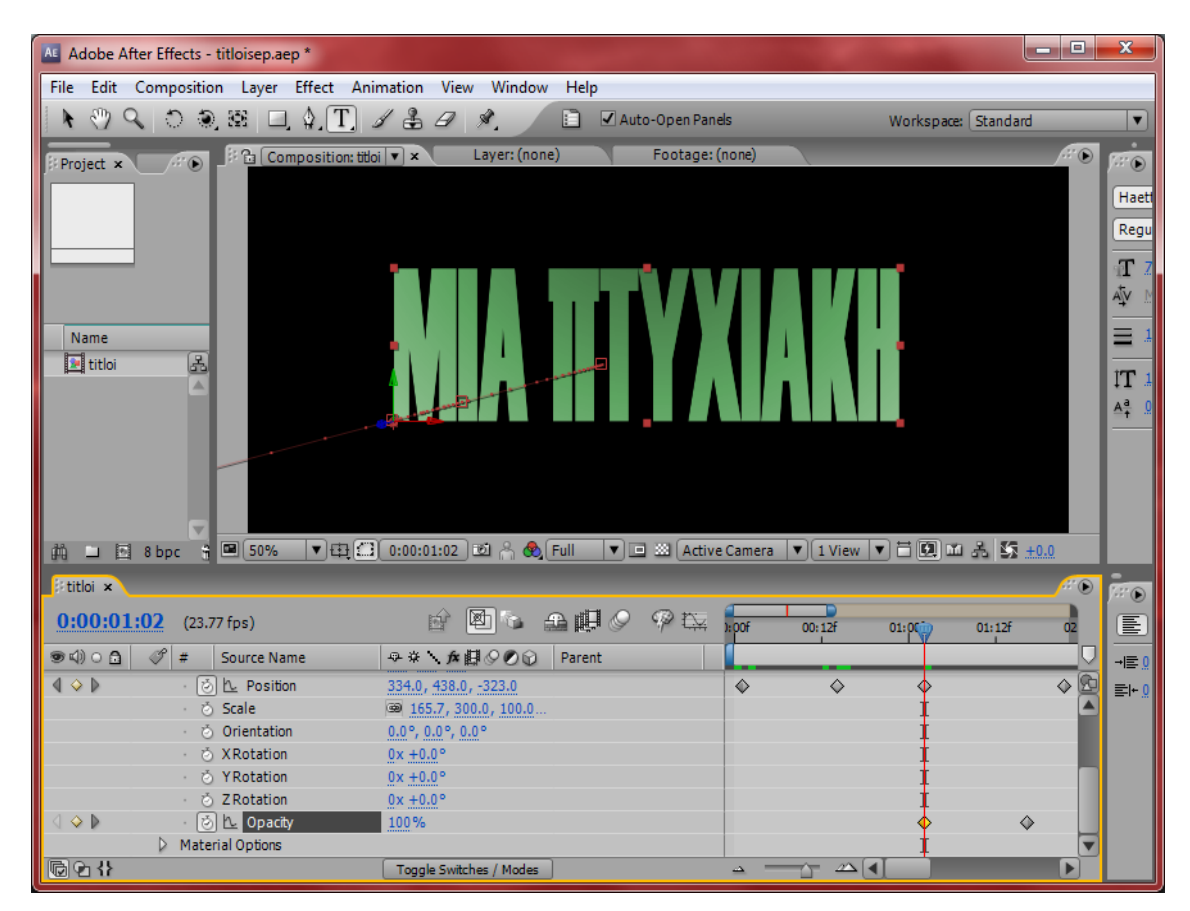

 **Εικόνα 20:Ποσοστό αδιαφάνειας 100%** 

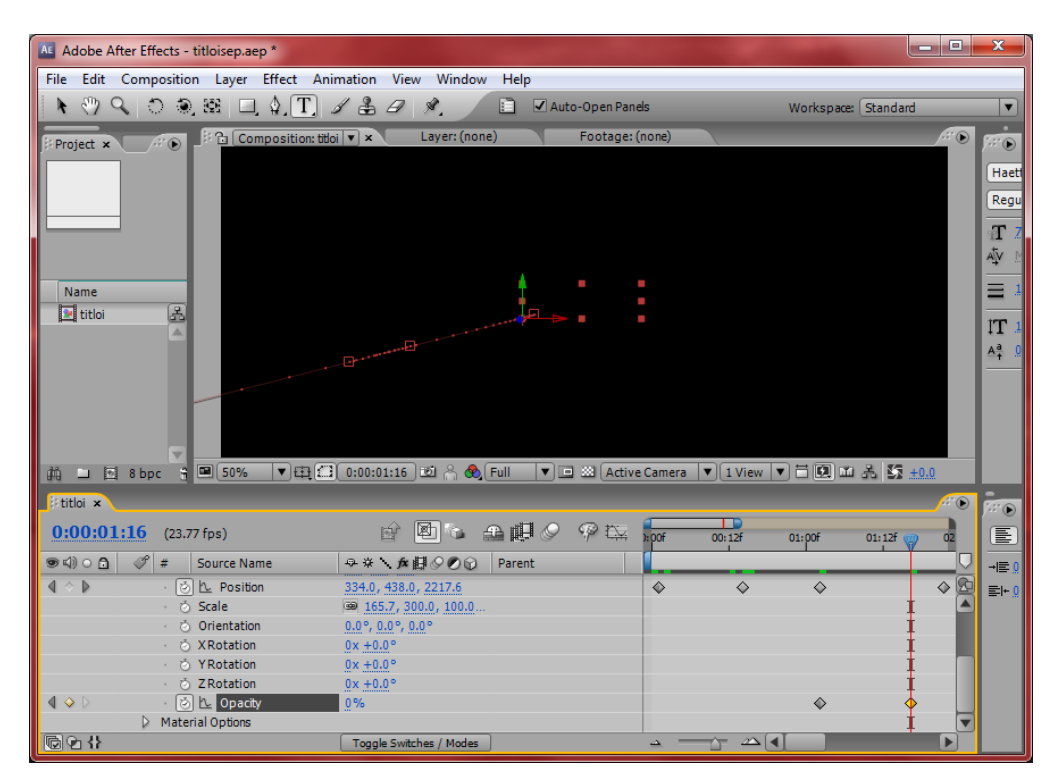

 **Εικόνα 21:Ποσοστό αδιαφάνειας 0%** 

Στις παραπάνω εικόνες έχουμε πατήσει το κουμπί **Opacity**.Με την λειτουργία αυτήν,καταφέρνουμε να προσδώσουμε διαφάνειες στα αντικείμενα μας.Για να καταλάβουμε καλύτερα,αν προσέξουμε την **εικόνα 20** θα δούμε ότι την χρονική στιγμή **00:01:02** έχουμε διαλέξει το αντικείμενο μας(στην προκειμένου περίπτωση είναι το **Layer** (Τίτλος))να έχει αδιαφάνεια με ποσοστό **100%**,με αποτέλεσμα να μπορούμε να διακρίνουμε καθαρά τον τίτλο μας.Δίπλα όμως στην **εικόνα 21** έχουμε μηδενίσει την αδιαφάνεια μας.Έχουμε προχωρήσει το χρονοδιάγραμμά μας στην χρονική στιγμή **00:01:16** και έχουμε ορίσει να έχουμε αδιαφάνεια (**Opacity**) **0%**.Με αυτόν τον τρόπο καταφέρνουμε να δίνουμε την αίσθηση της προοπτικής,όπου στο βάθος χάνεται η ορατότητά μας στο αντικείμενο.Σκεφτείτε ότι βλέπουμε τον ένα τίτλο τώρα και στην συνέχεια τον διαδέχεται ένας άλλος ,αφού αρχικά ο πρώτος αρχίζει να χάνει την αδιαφάνεια του.Παρακάτω θα δούμε έναν τρόπο να δημιουργούμε ''αντίγραφα'' αντικείμενα εργασίας(**Layer**) και θα επανέλθουμε στην μέθοδο της αδιαφάνειας.

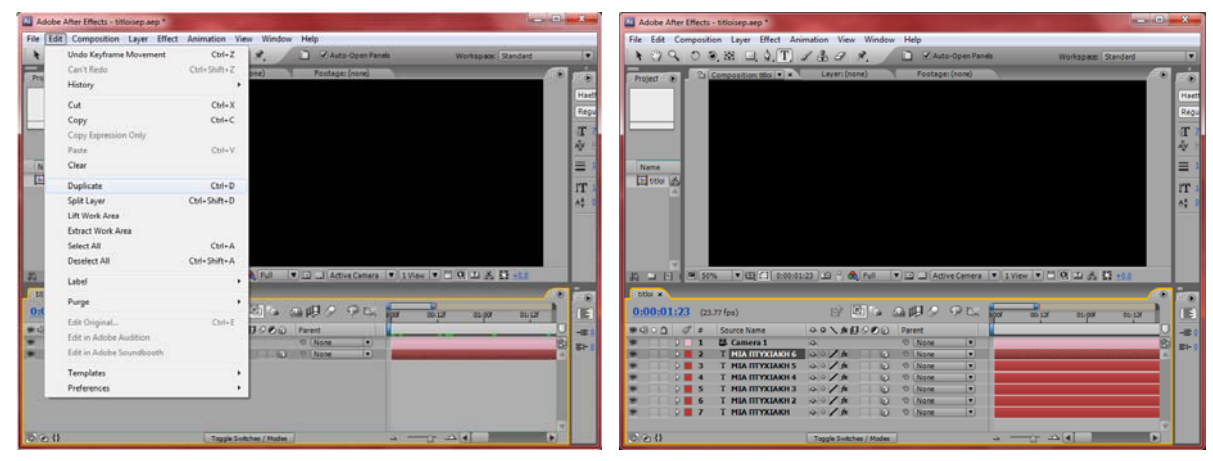

**Εικόνα 22:Duplicate ένα Layer Εικόνα 23:Πολλά ''αντίγραφα''ενός Layer** 

Στις παραπάνω εικόνες διακρίνουμε την προσπάθεια να αντιγράψουμε ένα αντικείμενο εργασίας.Για να το πετύχουμε,επιλέγουμε το αντικείμενο εργασίας που είναι υποψήφιο για αντιγραφή,έπειτα πατάμε το κουμπί **Edit** και στην συνέχεια το κουμπί **Duplicate**.Όπως μπορείτε να διακρίνετε στην **είκονα 23**,έχουν δημιουργηθεί **6** αντίγραφα με το όνομα ''**ΠΤΥΧΙΑΚΗ**''.Εδώ προφανώς κάναμε 6 φορές την διαδικασία αυτήν γιατί έτσι θα μπορέσουμε να δημιουργήσουμε 6 νέους τίτλους.Το αποτέλεσμα αυτής της διαδικασίας είναι ότι δημιουργούνται αντίγραφα αντικείμενα με ακριβώς ίδιες ιδιότητες και τιμές.Έχουν δηλαδή αντιγράψει όλα τα εφφέ,τις ρυθμίσεις και τις τιμές που είχε το πρωτότυπο αντικείμενο εργασίας.Έτσι καταφέρνουμε να κερδίζουμε χρόνο και να έχουμε άμεσο αποτελέσμα.Παρακάτω ακολουθούν εικόνες και θα γίνει αναφορά στην επεξεργασία των αντιγράφων αυτών καθώς και στην χρήση της αδιαφάνειας στα **Layer**.

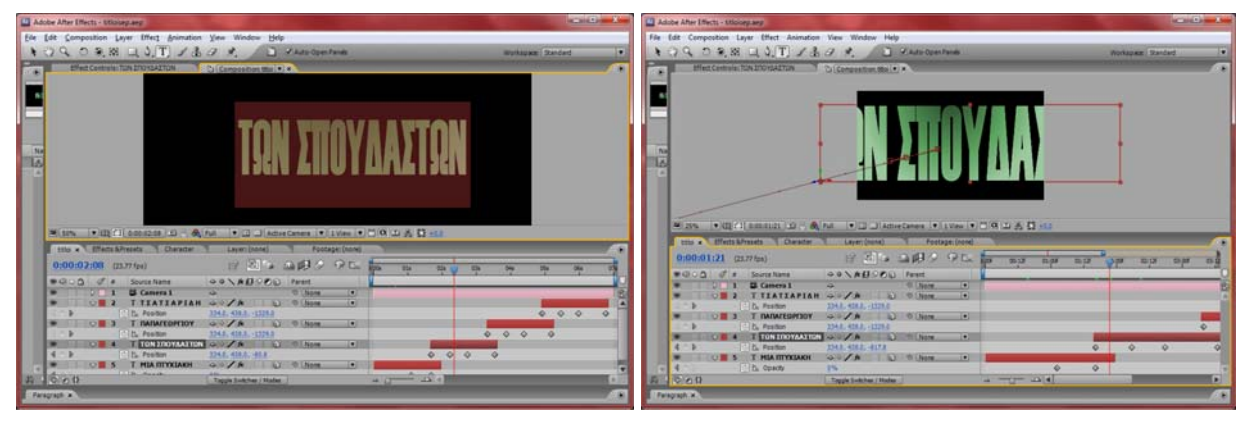

**Εικόνα 25:Μετονομασία και επεξεργασία αντίγραφων Layer Εικόνα 24:Επεξεργασία Layers και η τεχνική αδιαφάνειας**

Στην **εικόνα 25** γίνεται η επεξεργασία των αντίγραφων **Layers**.Όπως διακρίνουμε,τα μετονομάζουμε για να διαμορφωθούν οι τίτλοι που χρειαζόμαστε.Στο χρονοδιάγραμμα γίνεται σαφές πως το κάθε αντικείμενο(Layer) βρίσκεται σε διαφορετική χρονική στιγμή ώστε να μην συμπίπτουν μεταξύ τους τα Layers και παρουσιάζονται ταυτόχρονα στην οθόνη.Στην προσπάθεια μας όμως να δημιουργήσουμε μια πιο κινηματογραφική παρουσίαση τίτλων,κάνουμε χρήση της τεχνικής αδιαφάνειας(**Opacity**).Έτσι στην **εικόνα 24**,άν παρατηρήσετε το Layer με όνομα **''ΜΙΑ ΠΤΥΧΙΑΚΗ**'',θα διαπιστώσετε ότι συμπίπτει σε κάποια χρονική στιγμή με το Layer με όνομα **''ΤΩΝ ΣΠΟΥΔΑΣΤΩΝ**''.Εδώ θα μπορούσε να δημιουργηθεί πρόβλημα,άν δεν χρησιμοποιούσαμε αδιαφάνεια.Παρατηρούμε ότι στο Layer ''**ΜΙΑ ΠΤΥΧΙΑΚΗ**'' έχουμε ορίσει αδιαφάνεια **0%**.Την ίδια χρονική στιγμή το Layer **''ΤΩΝ ΣΠΟΥΔΑΣΤΩΝ**'' συμπίπτει χρονικά με προηγούμενο Layer.Αυτό που καταφέραμε έιναι ότι όταν θα εισέλθει το νέο Layer, το προηγούμενο να είναι διαφανές και να γίνει μια ομαλή και κινηματογραφική παρουσίαση.

### **3.1.2 Γαλήνια θάλασσα (κινούμενη εικόνα):**

Σε αυτό το εφφέ θα δημιουργήσουμε μια θάλασσα που στην πραγματικότητα δεν ύπαρχει ούτε σαν εικόνα.Θα χρησιμοποιήσουμε σαν εισαγωγικό αντικείμενό μας, μια εικόνα από τον ουρανό,που στην συνέχεια θα είναι ο οδηγός μας για την δημιουργία της θάλασσας.

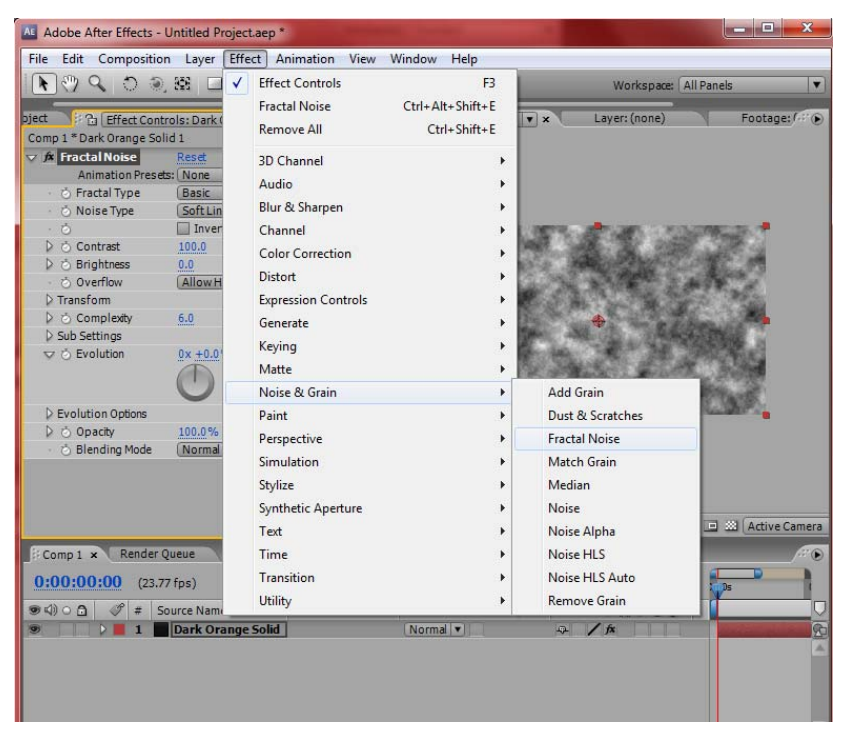

**Εικόνα 26:Τεχνική Mορφοκλασματικού θορύβου** 

Ανοίγωντας το πρόγραμμα για να δουλέψουμε το οπτικό εφφέ της θάλασσας εισάγουμε στο χρονοδιάγραμμα ένα νέο αντικείμενο εργασίας για επεξεργασία (**Solid**).Έπειτα όπως φαίνεται και στην **εικόνα 26,** πατώντας την διαδρομή **Effect-> Nise &Grain->Fractal Noise** δημιουργούμε στην επιφάνεια του αντικειμένου μας μια απέραντη συχνότητα μορφοκλασματικού θορύβου.Με αυτόν τον τρόπο δημιουργήσαμε στην επιφάνεια του αντικειμένου,την ανάγλυφη μορφή που βλέπουμε και σε αυτήν της θάλασσας.Στην συνέχεια μέσω της διαδρομής **Effect-> Βlur & Sharpen->Fast Blur (**όπως φαίνεται και στην **εικόνα 27**)στοχεύουμε στην θαμπότητα της επιφάνειας μας, για να είναι πιο πειστική με αυτήν την θάλασσας. All Adobe After Effects - U

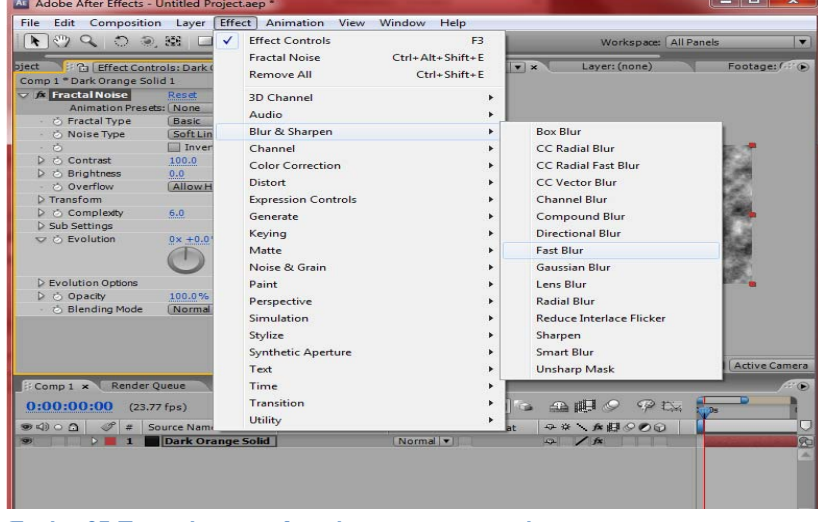

**Εικόνα 27:Τεχνική για την θαμπότητα του αντικειμένου μας**

Μόλις περάσουμε το βήμα της θαμπότητας,**περιστρέφουμε** το αντικείμενο μας(που θα χρησιμοποιηθεί σαν επιφάνεια θάλασσας) για να πάρει την σωστή θέση στον χώρο επεξεργασίας.Στην **εικόνα 28** ,μπορούμε να το δούμε και στην πράξη.

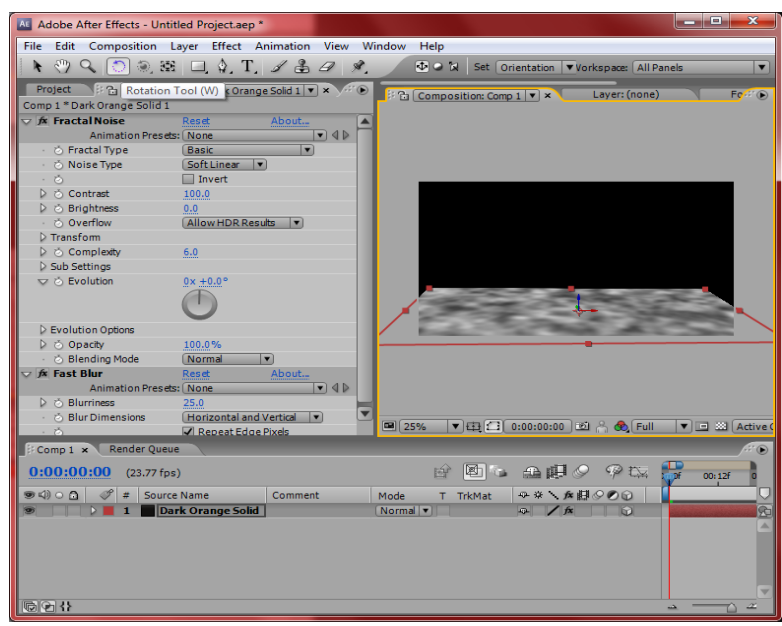

**Εικόνα 28:Περιστροφή (Rotate) της εικόνας**

Επόμενο βήμα είναι η εισαγωγή της εικόνας που απεικονίζει τον ουρανό.Οι εικόνες που ακολουθούν επεξηγούν ακριβώς την χρησιμότητα της εικόνας και μέσω κάποιων τεχνικών,την αναδικνύουν και την μετατρέπουν σε μια αρμονική επιφάνεια θάλασσας.

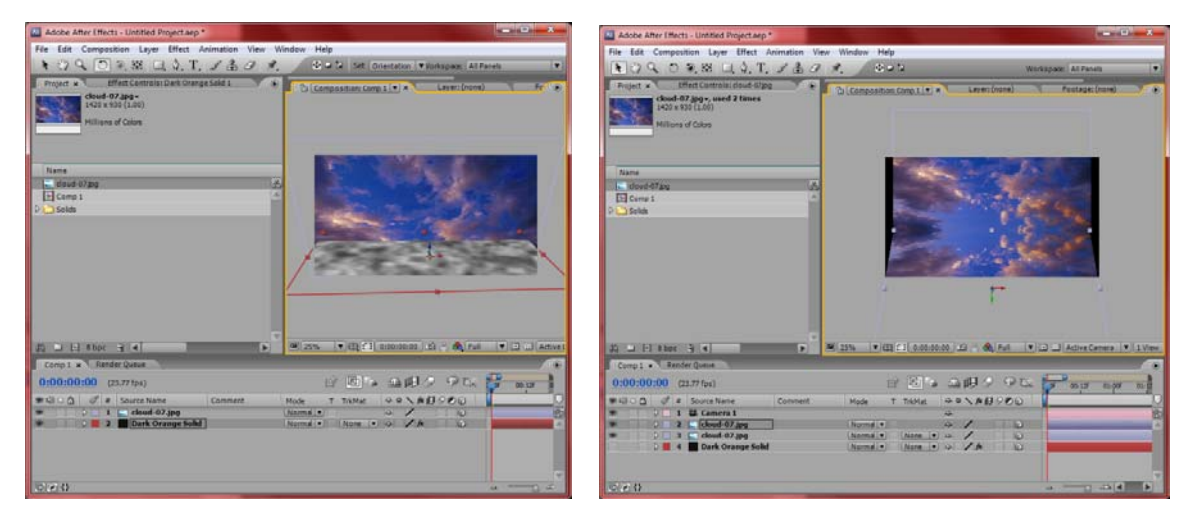

**Εικόνα 29:Εισαγωγή εικόνας στον χώρο επεξεργασίας Εικόνα 30:Αντίγραφο είκονας που χρησιμοποιείται ως** 

**περιστρεφόμενη εικόνα της επιφανείας του παραπάνω επεξεργασμένου αντικειμένου μας**

Στην **εικόνα 29** φαίνεται η εισαγωγή της εικόνας που αναπαριστά τον ουρανό.Στην **εικόνα 30**  γίνεται επεξεργασία στην εικόνα αυτή.Πατώντας το κουμπί (**Duplicate**) δημιουργούμε ένα αντίγραφο της εικόνας και με την βοήθεια των αξόνων την αναποδογυρίζουμε και την προσαρμόζουμε να συμπίπτει πάνω στην ανάγλυφη επιφάνεια που είχαμε δημιουργήσει παραπάνω.

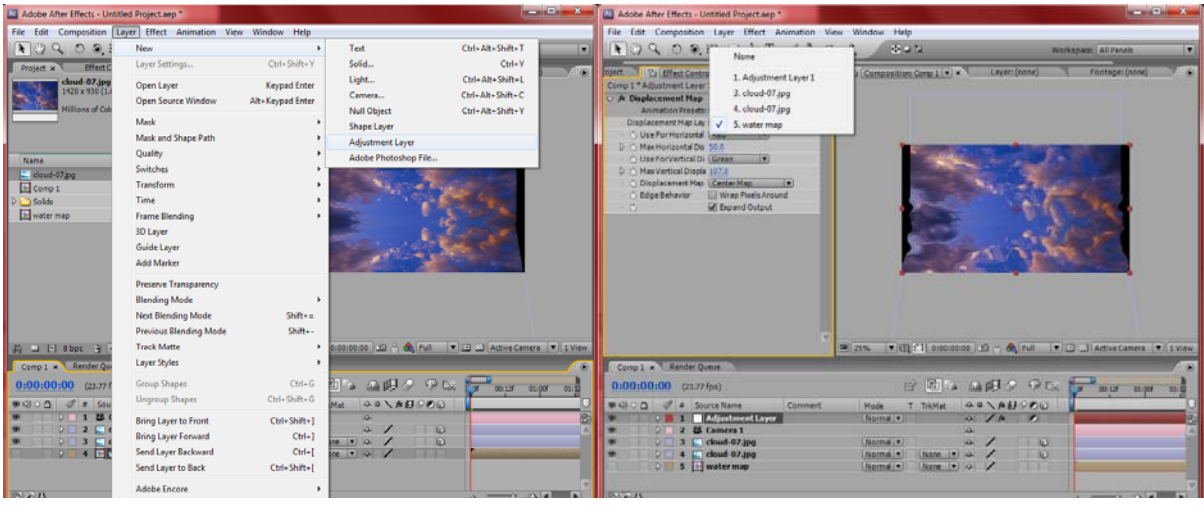

**Εικόνα 31:Εισαγωγή στρώματος προσαρμογής(Layer) Εικόνα 32:Τεχνική μετατόπισης αντικειμένου(Displacement map) και επιλογή σε υδάτινη μορφή**

Στην συνέχεια όπως δείχνει και η **εικόνα 31**, εισάγουμε το **στρώμα προσαρμογής**(**Αdjustment Layer**),που στην ουσία και αυτό είναι ένα **αντικείμενο εργασίας** που μας επιτρέπει να το διαμορφώσουμε πλήρως, ανάλογα τον στόχο και την προτίμηση μας.Η **εικόνα 32** δείχνει πως εισάγουμε την τεχνική μετατόπισης αντικειμένου και σε ποιες μορφές μπορούμε να το επιφέρουμε.Αν κοιτάξουμε καλά την εικόνα,διακρίνεται ένα πινακάκι στο οποίο επιλέγουμε να πάρει την μορφή του επεξεργασμένου μας Layer,που είχαμε δουλέψει νωρίτερα και είχε επιφάνεια με υδάτινη μορφή.Στην συνέχεια,αλλάζοντας τις τιμές των κουμπιών **Max Horizontal Display** και **Max Vertical Display**,δίνουμε στην επιφάνεια μας την κυματική αίσθηση μιας θάλασσας.Το τελικό μας βήμα στο εφφέ αυτό, είναι η εξέλιξη που θέλουμε να έχει η ανάγλυφη κυματική μας επιφάνεια.Όπως φαίνεται και στην **εικόνα 34**, πηγαίνοντας ξανά στην τεχνική **Fractal Noise** και πατώντας το κουμπί **Evolution** μπορούμε να αναπαράγουμε μια εξέλιξη και μια συνέπεια στην επίφανεια της θάλασσας.Αφού αποπερατώσουμε και αυτό το βήμα,μπορούμε να ασχοληθούμε και με τις αποχρώσεις των χρωμάτων η γενικά με την φωτινότητά τους όπως διακρίνεται στην **εικόνα 33** με την τεχνική **Curves** μέσω της διαδρομής **Effect → Color Correction → Curves**.
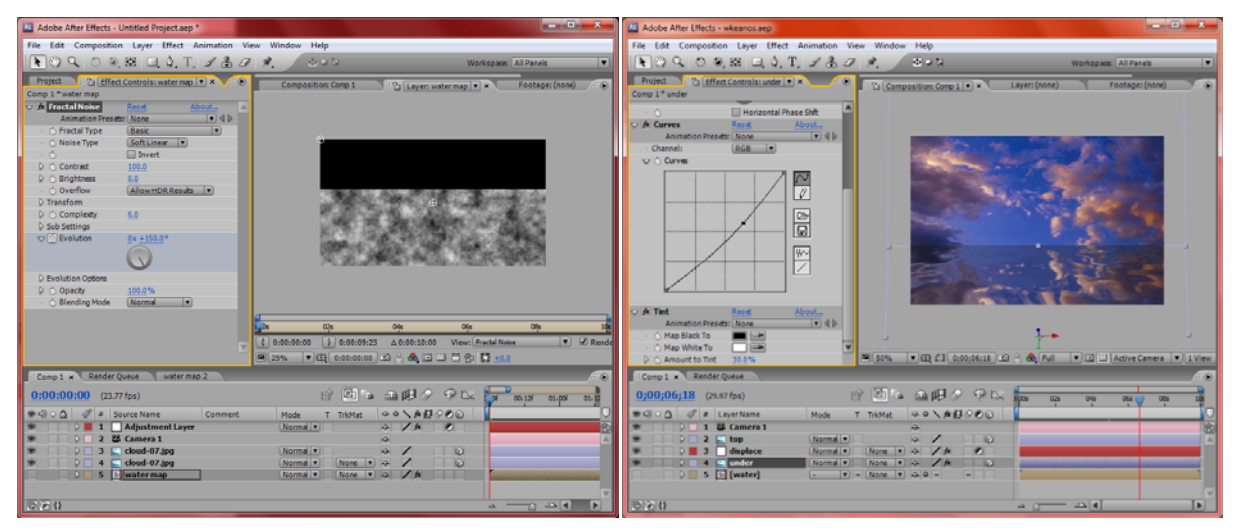

**Εικόνα 34:Πατώντας το κουμπί Evolution παρουσιάζεται εξέλιξη και ένταση στην επιφάνεια του αντικειμένου εργασίας**

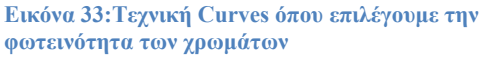

### **3.1.3 Έκρηξη Ηφαιστείου**

Σε αυτό το οπτικό εφφέ δουλέψαμε πάνω στην κινούμενη εικόνα,δημιουργήσαμε την αίσθηση της κίνησης μέσω αεροπορικής κάλυψης και δείξαμε τα επακόλουθα μιας έκρηξης ηφαιστείου.Δεν είχαμε στόχο να αναδείξουμε την έκρηξη του ηφαιστείου αλλά την έντονη παραγωγή καπνού που προέρχεται από την έκρηξη.

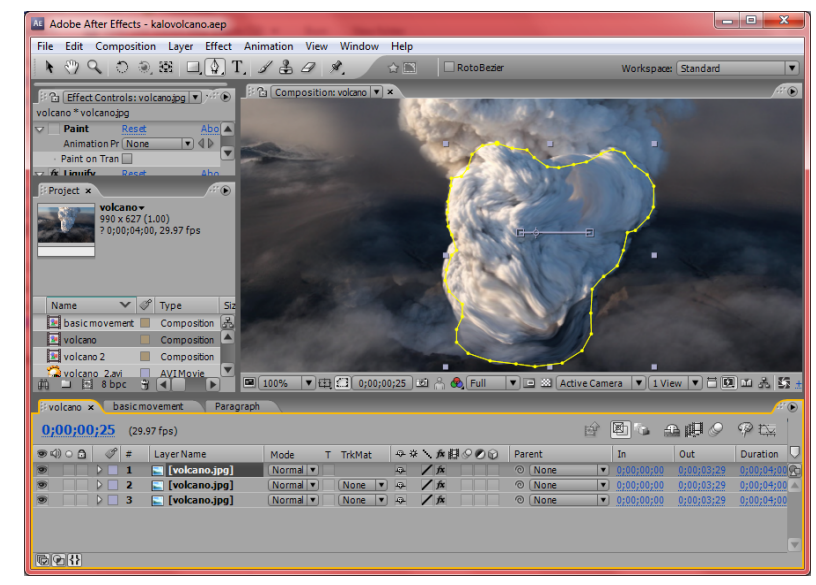

**Εικόνα 35:Tροποποίηση της εικόνας δεσμεύοντας ένα συγκεκριμένο χώρο της και δουλεύοντας αυστηρά πάνω σε αυτον**

Σε αυτό το εφφέ ξεκινάμε την επεξεργασία,εισάγωντας πρώτα την εικόνα με την οποία θα ασχοληθούμε.Όπως φαίνεται στην εικόνα 35, επιλέγοντας το κουμπί **Pen Tool**,κερσάρουμε μια περιοχή της εικόνας,για να μπορέσουμε να επεξεργαστούμε αυστηρά μόνο αυτήν την περιοχή.Τώρα είμαστε έτοιμοι να διαμορφώσουμε όπως θέλουμε αυτήν την περιοχή,είτε να μετακινήσουμε τον καπνό,να τον κάνουμε πιο πυκνό κ.λ.π.

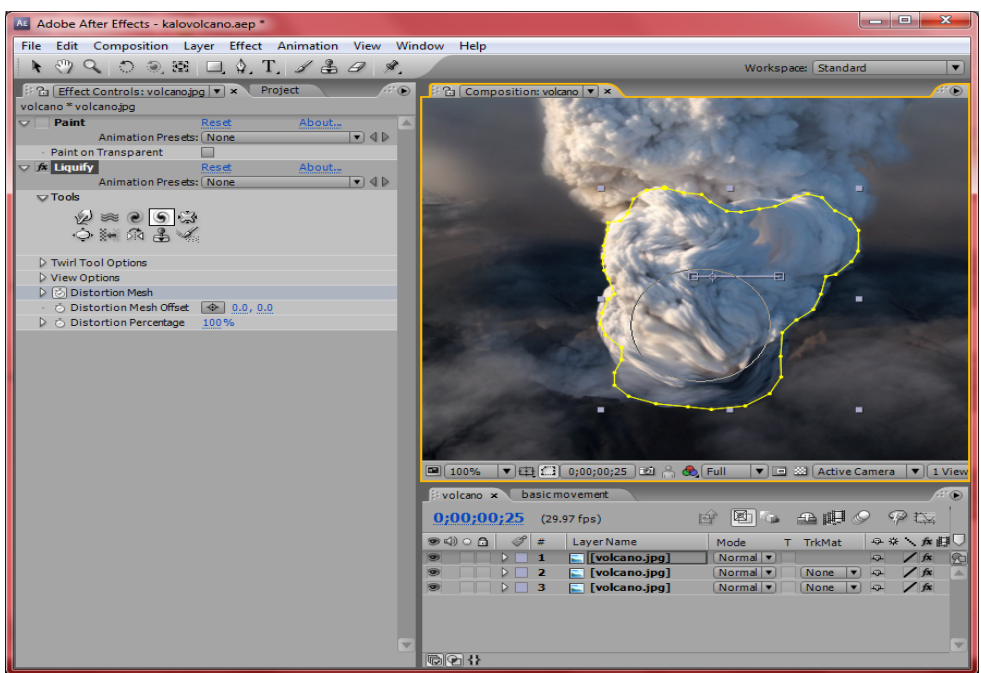

**Εικόνα 36:Χρήση τεχνικής Liquify για την διαμόρφωση του καπνού**

Όπως παρατηρούμε στην εικόνα 36 με την τεχνική Liquify,μέσω της διαδρομής **Effect → Distort → Liquify**,επεξεργαζόμαστε την επιλεγμένη περιοχή εξονυχιστικά.Υπάρχουν στον πίνακα εργαλειών του Liquify,πολλές επιλογές για διαμόρφωση.Εμείς επιλέξαμε τα εργαλεία που κάνει τον καπνό πιο πυκνό,την κίνηση ανομοιογενές, για μεγαλύτερο ρεαλισμό και τραβήξαμε τον κάπνο όσο χρειαζόταν για να κρυφτούν κάποια ατελή κομμάτια.

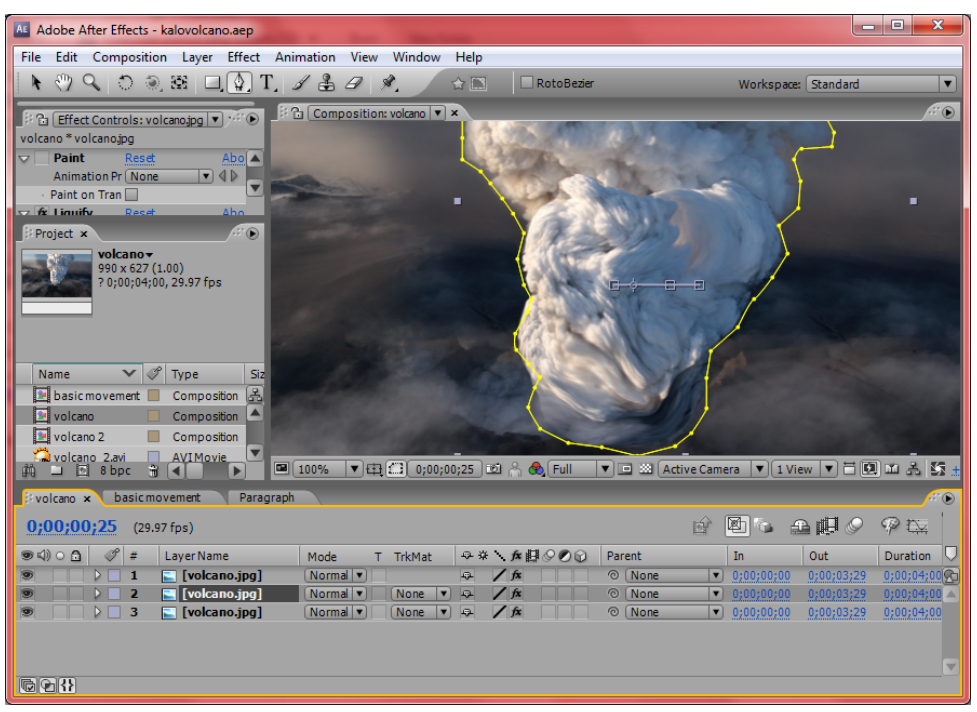

**Εικόνα 37:Χρήση Liquify για μεγαλύτερη περιοχή**

Στην εικόνα 37 ουσιαστικά δείχνουμε πάλι την τεχνική Liquify με την διαφορά όμως πως εδώ έχουμε επιλέξει μεγαλύτερη περιοχή για επεξεργασία.Αυτό το κάνουμε για να δημιουργήσουμε μια διαφορετικότητα στα δύο κομμάτια του καπνού μας και να είναι η κίνηση πιο ανομοιογενές και ρεαλιστική.Άλλες ρυθμίσεις κάναμε στην μια περιοχή και άλλες στην άλλη και αυτό δημιουργεί ένα καλό αποτέλεσμα στο βίντεο μας.

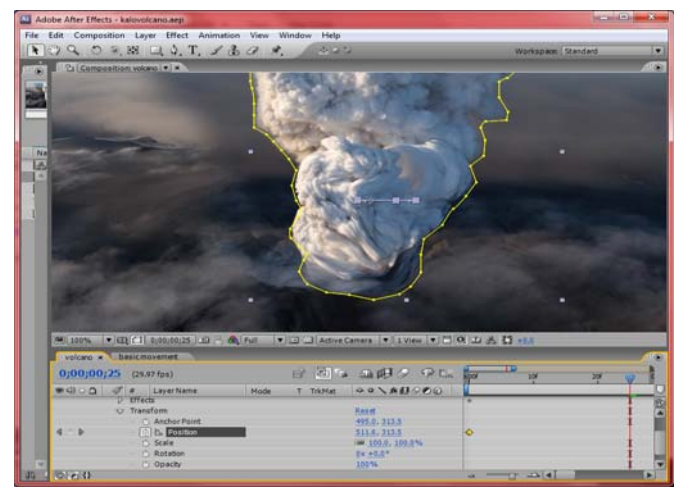

**Εικόνα 38:Εισάγουμε κίνηση στον χώρο εργασίας**

Το εφφέ μας αυτό ολοκληρώνεται όπως φαίνεται στην **εικόνα 38** με την εισαγωγή κίνησης.Όπως είχαμε επεξηγήσει και σε προηγούμενο εφφέ,για την δημιουργία κίνησης,θέτουμε κάθε χρονική στιγμή το αντικείμενο μας σε άλλη θέση στον χώρο εργασίας.Έτσι ανάλογα πως θέλουμε να είναι η κίνηση επιλέγουμε τις χρονικές στιγμές και τις τιμές που θέλουμε να αποδώσουμε στο αντικείμενο.Σε αυτό το εφφέ καταφέραμε να κινήσουμε το βουνό(γή),με τρόπο που φαντάζει πως κάποιος τραβάει βίντεο αεροπορικώς.

## **3.1.4 Eνεργειακός ανεμοστρόβιλος**

Σε αυτό το εφφέ ασχοληθήκαμε με την σχεδίαση ενός ανεμοστρόβιλου. Αυτό που έχει πολύ σημασία να προσέξουμε, εκτός από την παρουσία του, είναι η ενέργεια που εκλείεται κατά το φαινόμενο της δίνης του.Προσπαθήσαμε να τον αποδώσουμε με κάποια μορφή ενέργειας, για να δείξουμε την ένταση του φαινομένου και γενικά το πως επυρεάζονται σταδιακά οι αντιδράσεις της φύσης.

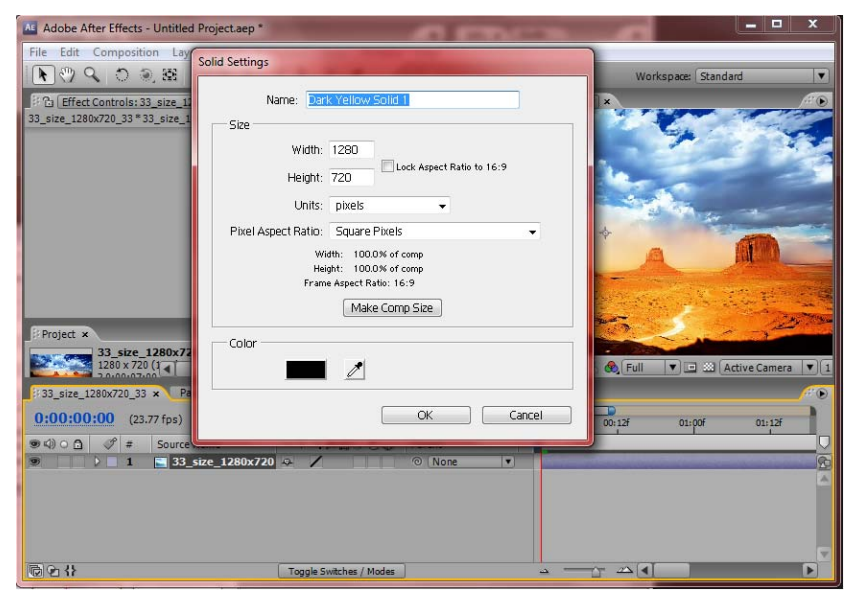

**Εικόνα 39:Εισαγωγή εικόνας και ρυθμίσεις του αντικειμένου που θα επεξεργαστούμε.** 

Στην παραπάνω εικόνα, ενώ έχει ήδη γίνει η εισαγωγή εικόνας, έπειτα εισάγουμε ένα νέο αντικείμενο εργασίας (Solid) και επεξεργαζόμαστε τις ρυθμίσεις του ανάλογα με τις απαιτήσεις μας.Διακρίνουμε ρυθμίσεις που αφορούν το μέγεθος που θα έχει, το πλάτος, το ύψος, το χρώμα που θα δώσουμε στην μπάρα (χρονοδιαγράμματος) που το αντιπροσωπεύει και τέλος το όνομα που θα του δώσουμε. Στην συνέχεια όπως δείχνει και η **εικόνα 40** μέσω της διαδρομής **Effect Controls → Simulation → CC Particle World,** εισάγουμε στην σκηνή μας ένα αντικείμενο στο οποίο θα μπορούμε να το επεξεργαστούμε κάτω απά αυστηρούς κανόνες της φυσικής.Στην **εικόνα 41** φαίνεται η εισαγωγή

Παπαγεωργίου Ιωάννης‐Τσατσαρίδης Οδυσσέας Σελίδα 29

του αντικειμένου που περιγράψαμε, καθώς και της κάμερας, που θα μας βοηθήσει στην καλύτερη λήψη της εικόνας.

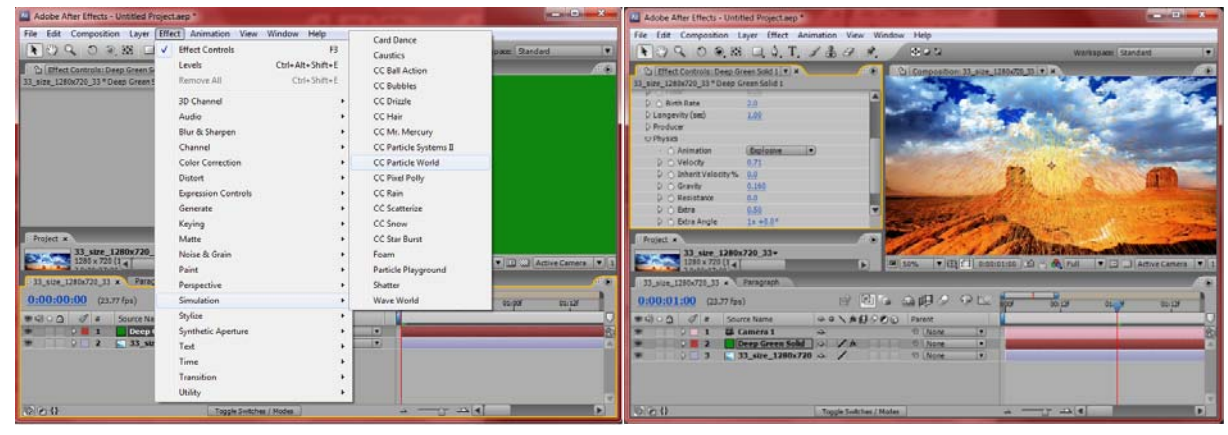

**Εικόνα 40:Επιλογή της τεχνικής CC Particle World Εικόνα 41:Εισαγωγή αντικειμένου μετά την επιλογή της τεχνικής CC Particle World** 

Επίσης στην **εικόνα 41**, στον χώρο επεξεργασίας ρυθμίσεων των τεχνικών, μπορούμε να διακρίνουμε τους νόμους της φυσικής που διέπει αυτήν την εφαρμογή.Έχει ρυθμίσεις για την βαρύτητα, την ταχύτητα,την αντίσταση και άλλα πολλά που θα αναλύσουμε αργότερα. Στην συνέχεια της επεξεργασίας μας προσπαθούμε να μορφοποιήσουμε το αντικείμενο που εισαγάγαμε και να το αποδώσουμε με πιο φυσικά χαρακτηριστικά.Έτσι πατάμε το κουμπί **Render settings** και μετά την επιλογή **ice** για να αναφερθούμε στο πάτωμα (**floor is**). Αυτό που επιτυγχάνουμε είναι το αντικείμενο να αποκτά κάποια μορφή κατεύθυνσης.Πριν βρισκόταν στο χώρο απλά, τώρα του δίνουμε την τάση οι ακτίνες του να έχουν κατεύθυνση προς το πάτωμα. Άν αλλάζαμε την τιμή στον άξονα y, έτσι ώστε το αντικείμενο μας να έπαιρνε κάποια θέση στο πάτωμα, τότε θα βλέπαμε πως οι φωτεινές ακτίνες θα γινόντουσαν ένα με το πάτωμα και θα δίνανε την ψευδαίσθηση ότι από την γή αναβλύζεται μια ενέργεια. Αυτή ήταν και η χρήση της επιλογής **Ice**, αυτόν τον σκοπό εξυπηρετήσαμε και εμείς.Παρακάτω φαίνονται σε εικόνες οι ρυθμίσεις για την εφαρμογή ice και το αποτέλεσμα που πήραμε απο την διαδικασία.Σε αυτό το στάδιο του εφφέ, σκοπός μας είναι να αποδώσουμε το γεγονός (ενέργεια) που συμβαίνει στην γή, κατά την διάρκεια του φαινομένου του ανεμοστρόβιλου. Θέλουμε να αποδώσουμε την ενέργεια που αναβλύζεται και πως διαμορφώνεται αυτή στην γή.

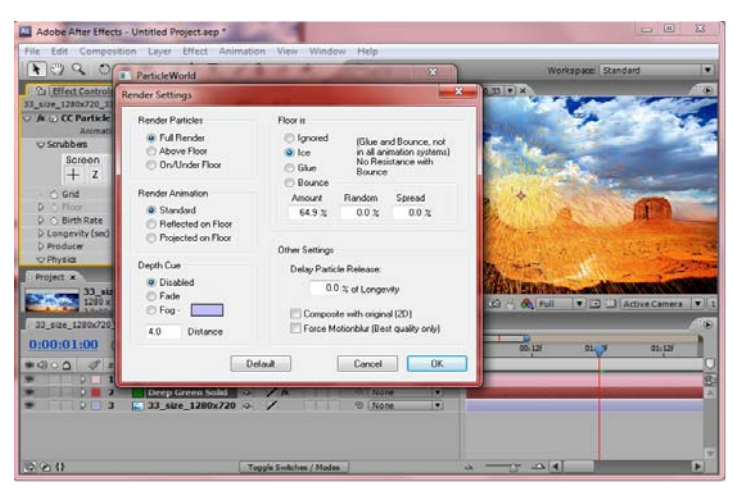

**Εικόνα 43:Ρυθμίσεις απόδοσης (Render Settings)** 

| AE Adobe After Effects - Untitled Project.aep *                                                                                                    |                                                                                                    | $\mathbf{x}$<br>and a                           |
|----------------------------------------------------------------------------------------------------|----------------------------------------------------------------------------------------------------|-------------------------------------------------|
| File Edit Composition Layer Effect Animation View Window                                                                                                    | Help                                                                                                    |                                                 |
|                                                                                                    | $\Box$                                                                                                    |                                                 |
| $\langle 0 \rangle \langle 1 \rangle \langle 0 \rangle \langle 0 \rangle \langle 0 \rangle \langle 0 \rangle \langle 1 \rangle \langle 0 \rangle \langle 1 \rangle \langle 1$<br>ŕ |                                                                                                    | Workspace: Standard<br>$\overline{\phantom{a}}$ |
| ※ ? Effect Controls: Deep Green Solid 1 ▼ ×                                                                                                    | → B Composition: 33_size_1280x720_33 ▼ ×<br>$\bullet$                                                                        |                                                 |
| 33_size_1280x720_33 * Deep Green Solid 1                                                                                                    |                                                                                                    |                                                 |
| ♪ る Floor<br>2.15                                                                                                    |                                                                                                    |                                                 |
| D & Birth Rate<br>2.4                                                                                                    |                                                                                                    |                                                 |
| Longevity (sec)<br>0.61<br>$\nabla$ Producer                                                                                                    |                                                                                                    |                                                 |
| D & Position X<br>0.14                                                                                                    |                                                                                                    |                                                 |
| D & Position Y<br>0.07                                                                                                    |                                                                                                    |                                                 |
| D & Position Z<br>$-0.05$                                                                                                    |                                                                                                    |                                                 |
| D & Radius X<br>0.2                                                                                                    |                                                                                                    |                                                 |
| D & Radius Y<br>0.0                                                                                                    |                                                                                                    |                                                 |
| D & Radius Z<br>0.4                                                                                                    |                                                                                                    |                                                 |
| $\nabla$ Physics<br>$\sim$ $\sim$                                                                                                    |                                                                                                    |                                                 |
| Project x                                                                                                    | $H\odot$                                                                                                    |                                                 |
| 33_size_1280x720_33-                                                                                                    |                                                                                                    |                                                 |
| $1280 \times 720$ (1                                                                                                    | 国 50%<br>П                                                                                                    | ▼田口 0:00:00:08 図 A + B<br>DE 33 Active Camera   |
|                                                                                                    |                                                                                                    |                                                 |
| 33_size_1280x720_33 x Paragraph                                                                                                    |                                                                                                    | $\circ$                                         |
| 0:00:00:08<br>$(23.77$ fps)                                                                                                    | $\n  ②\n  ②\n  ②\n  ②\n  ③\n  ③\n  ③\n  ③\n  ③\n  ③\n  ③\n  ③\n  ③\n  ③\n  ③\n  ③\n  ③\n  ③\n  ③\n  ③\n  ③\n  ③\$<br>n.<br>应 | $h$ OOf<br>00:12f<br>01:00f<br>01:12f           |
| B<br>$\bullet$ $\circ$ $\circ$ $\circ$<br>#<br>Source Name                                                                                                    | ◎※、方眼◎◎◎<br>Parent                                                                                                    |                                                 |
| 28 Camera 1<br>$\mathbf{1}$                                                                                                    | © None<br>▼<br>早                                                                                                    | le                                              |
| Deep Green Solid<br>$\overline{ }$                                                                                                    | © None<br>$\sqrt{2}$<br>$\frac{1}{x}$<br>$\blacksquare$                                                                      |                                                 |
| 3<br>33 size 1280x720 $\oplus$                                                                                                    | $\overline{\phantom{a}}$<br>© None                                                                                           |                                                 |
|                                                                                                    |                                                                                                    |                                                 |
|                                                                                                    |                                                                                                    |                                                 |
|                                                                                                    |                                                                                                    |                                                 |
| $\blacksquare$ $\lozenge$ $\Uparrow$                                                                                                    | Toggle Switches / Modes                                                                                                    | $\Delta$                                        |

**Εικόνα 42:Εμφάνιση του αντικειμένου εργασίας μετά την επιλογή ice στις ρυθμίσεις απόδοσης** 

| AL Adobe After Effects - anemostrovilos texas.aep *                                                                                                    |                                                                                                    | $\mathbf{x}$<br>a C                                       |
|----------------------------------------------------------------------------------------------------|----------------------------------------------------------------------------------------------------|-----------------------------------------------------------|
| File Edit Composition Layer Effect Animation View Window Help                                                                                                    |                                                                                                    |                                                           |
| $\mathcal{A} \setminus \mathcal{O} \subseteq \mathcal{A} \subseteq \mathcal{A}$ , $\mathcal{A} \subseteq \mathcal{A}$ , $\mathcal{A} \subseteq \mathcal{A}$ , $\mathcal{A} \subseteq \mathcal{A}$ , $\mathcal{A} \subseteq \mathcal{A}$ | $\bigcirc$ $\bigcirc$ $\bigcirc$                                                                                                    | Workspace: Standard<br>$\overline{\mathbf{r}}$            |
| Project                                                                                                    | $\therefore$ $\frac{1}{12}$ Effect Controls: Green Solid $1 \blacktriangledown x$ $\therefore$ $\blacktriangledown$ $\therefore$ $\frac{1}{12}$ Composition: 33 size 1280x720 33 $\nabla$ x | $\mathbb{H} \times$                                       |
| 33_size_1280x720_33 * Green Solid 1                                                                                                    |                                                                                                    |                                                           |
| <b>V A</b> G <b>CC Particle World</b> Reset Options About                                                                                                    | $\blacktriangle$                                                                                                    |                                                           |
| $\blacksquare$<br>Animation Presets: None                                                                                                    |                                                                                                    |                                                           |
| $\overline{\smile}$ Scrubbers                                                                                                    |                                                                                                    |                                                           |
| World<br><b>Radius</b><br>Screen<br>$+ z$<br>$+ z$                                                                                                    |                                                                                                    |                                                           |
| <b>Off</b><br>· Õ Grid<br>$\blacksquare$                                                                                                    |                                                                                                    |                                                           |
| D あ Floor<br>0.31                                                                                                    |                                                                                                    |                                                           |
| D & Birth Rate<br>19.6                                                                                                    |                                                                                                    |                                                           |
| D Longevity (sec)<br>0.88                                                                                                    |                                                                                                    |                                                           |
| $\nabla$ Producer                                                                                                    |                                                                                                    |                                                           |
| D & Position X<br>0.00                                                                                                    |                                                                                                    |                                                           |
| D & Position Y<br>40.00                                                                                                    | $\boxed{\blacktriangledown} \boxplus \boxed{\Box} \boxed{0;00;10;25} \boxtimes \textcolor{red}{\beta_0} \textcolor{red}{\bigcirc} \textcolor{red}{\mathsf{Full}}$<br>图 100%                 | ▼□ ※ Active Camera ▼ 1View ▼ 百 國 五 品                      |
| D & Position Z<br>0.00                                                                                                    |                                                                                                    | $H \odot$                                                 |
| D & Radius X<br>0.4                                                                                                    | 33 size 1280x720 33 x Twister                                                                                                    |                                                           |
| D & Radius Y<br>0.4                                                                                                    | $E^2$<br>$0;00;10;25$ (29.97 fps)                                                                                                    | 图 3 曲眼 9 字位                                               |
| D & Radius Z<br>0.5                                                                                                    | P<br>$\bullet \circ \circ \bullet$<br>$\#$<br>Laver Name                                                                                                    | Parent                                                    |
| $\bigtriangledown$ Physics                                                                                                    | 28 Camera 2<br>$\blacksquare$                                                                                                    | T TrkMat<br>Mode<br><b>© None</b>                         |
| ← ⑦ Animation<br>Explosive<br>n                                                                                                    | Twister]<br>$\overline{2}$                                                                                                    | O None<br>Add<br>$\vert \mathbf{z} \vert$                 |
| ▷ ⊙ Velocity<br>$-1.50$                                                                                                    | œ<br>paper<br>з                                                                                                    | Normal v<br>None<br>▼<br>© None                           |
| D & Inherit Velocity 0.0<br>D & Gravity<br>$-1.200$                                                                                                    | Green Solid 1]<br>o                                                                                                    | None<br>▼<br>© None<br>Screen v                           |
| D & Resistance<br>0.0                                                                                                    | $\boxed{33 \text{ size}\_1280 \times 720 \_33.jpg}$<br>œ<br>5<br>$\triangleright$ $\square$                                                                                                 | <b>Add</b><br><b><sup></sup></b> None<br>IV)<br>None<br>۷ |
| D & Extra<br>$-0.09$                                                                                                    | O)<br>$\triangleright$ $\Box$ 6<br>$\boxed{33}$ size 1280x720 33.jpg]                                                                                                    | © None<br>Normal v<br>None<br>▾▌                          |
| D & Extra Angle<br>$1x + 0.0^{\circ}$                                                                                                    |                                                                                                    |                                                           |
| $\nabla$ Particle                                                                                                    |                                                                                                    | $\overline{\phantom{a}}$                                  |
| ← කී Particle Type<br>$\overline{\phantom{a}}$<br>TriPolygon                                                                                                    | $@Q$ $@$                                                                                                    | Toggle Switches / Modes                                   |
| Paragraph x                                                                                                    |                                                                                                    | HO                                                        |
| e e a<br>▤                                                                                                    |                                                                                                    |                                                           |
|                                                                                                    |                                                                                                    |                                                           |

**Εικόνα 44:Αποτέλεσμα της διαδικασίας μέσω της εφαρμογής ice**

Μετά την ολοκλήρωση και της επιλογής **ice** , σκοπός μας είναι να ξεκινησούμε την επεξεργασία της μορφοποίησης.Δηλαδή θέλουμε σταδιακά να παίρνει την μορφή του το έργο μας.Έτσι αρχικά, πάμε στις ρυθμίσεις του Particle World και επιλέγουμε το **Particle type**. Αυτό με την σειρά του μας δίνει κάποιες επιλογές και εμείς διαλέγουμε την επιλογή **TriPolygon**. Η μορφή που αποκτάει φαίνεται στην **εικόνα 45**.

| AL Adobe After Effects - Untitled Project.aep *                                                                                                    |                                                                                                    | and Co<br>$\overline{\mathbf{x}}$                                   |
|----------------------------------------------------------------------------------------------------|----------------------------------------------------------------------------------------------------|---------------------------------------------------------------------|
| Edit Composition Layer Effect Animation View Window Help<br>File                                                                                                    |                                                                                                    |                                                                     |
| $9QO$ $9EQ$ $1.137$                                                                                                    | $\overline{\Phi}$ only                                                                                                    | Workspace: Standard<br>$\overline{\phantom{a}}$                     |
| <b>B Effect Controls: Deep Green Solid 1 ▼ ×</b><br>33_size_1280x720_33 * Deep Green Solid 1<br>▷ る Extra<br>0.50<br>D ⊙ Extra Angle<br>$1x + 0.0^{\circ}$<br>$\sqrt{P}$ Particle<br>· ⑦ Particle Type<br><b>TriPolygon</b><br>$\triangleright$ Texture<br><b>D</b> & Rotation Speed<br>180.0<br>▷ ⊙ Initial Rotation<br>360.0<br>▽ ⊙ Birth Size<br>0.250<br>0.000<br>to Death Size<br>0.250 | HO<br><sup>2</sup> Composition: 33_size_1280x720_33   v   x<br>▼<br>2.000                                                    |                                                                     |
| 0.000<br>Project x                                                                                                    | 2.000<br>HO                                                                                                    |                                                                     |
| 33_size_1280x720_33-<br>$1280 \times 720 (1 -$<br><b>133_size_1280x720_33 x Paragraph</b>                                                                                                    | 国 50%<br>$\blacksquare$                                                                                                    | ▼田日 0:00:00:14 図 A A Full<br>DE 33 Active Camera<br>$\nabla$ 1<br>H |
| 0:00:00:14<br>$(23.77$ fps)                                                                                                    | $\n  ②\n  ②\n  ②\n  ②\n  ③\n  ③\n  ③\n  ③\n  ③\n  ③\n  ③\n  ③\n  ③\n  ③\n  ③\n  ③\n  ③\n  ③\n  ③\n  ③\n  ③\n  ③\$<br>团行<br>卧 | 100f<br>00:12<br>01:00f<br>01:12f                                   |
| $\circ$ $\circ$ $\circ$<br>Source Name<br>#<br>2% Camera 1<br>1<br><b>Deep Green Solid</b><br>3<br>33_size_1280x720                                                                                                    | ◎※、方目◎の⊙<br>Parent<br>© None<br>$\mathcal{Q}$<br>© None<br>$\sqrt{2}$<br>$\frac{1}{x}$<br>© None                             | 园<br>◘<br>$\blacksquare$<br>▫                                       |
| 同石井                                                                                                    | <b>Togale Switches / Modes</b>                                                                                               | $\Delta$ 4<br>Þ                                                     |

**Εικόνα 45: Επιλογή TriPolygon και εμφάνιση της στον χώρο εργασίας** 

Η επεξεργασία τώρα βρίσκεται στο στάδιο μορφοποίησης του ανεμοστρόβιλου. Ενώ στην επιφάνεια βλέπουμε να έχουμε πολύγωνα, αυτό δεν σημαίνει πως θα είναι και η τελική μας εμφάνιση. Η εφαρμογή πολυγώνων μας βοηθάει στην καλύτερη επεξεργασία, μέχρι να πάρει την μορφή του το έργο μας. Όπως παρατηρούμε και στις **εικόνες 46** και **47**, επιλέγοντας την εφαρμογή **Twirl** δίνουμε στα πολύγωνα μια περιστροφική κίνηση. Επίσης αλλάζοντας τις τιμές της βαρύτητας, της ταχύτητας και της σταθερότητας, καταφέρνουμε να μορφοποιήσουμε τα πολυγώνα, στην μορφή του ανεμοστρόβιλου. Κάτι που πρέπει να διευκρινιστεί, είναι ότι δημιουργήσαμε ένα αντίγραφο του αντικειμένου μας (δηλαδή έχουμε ένα όμοιο με αυτό που δημιουργούσαμε πρίν, το εφφέ με την ενέργεια), αλλά τώρα με τις διαφορετικές τροποποιήσεις θα έχουμε ένα τελείως διαφορετικό αποτέλεσμα.

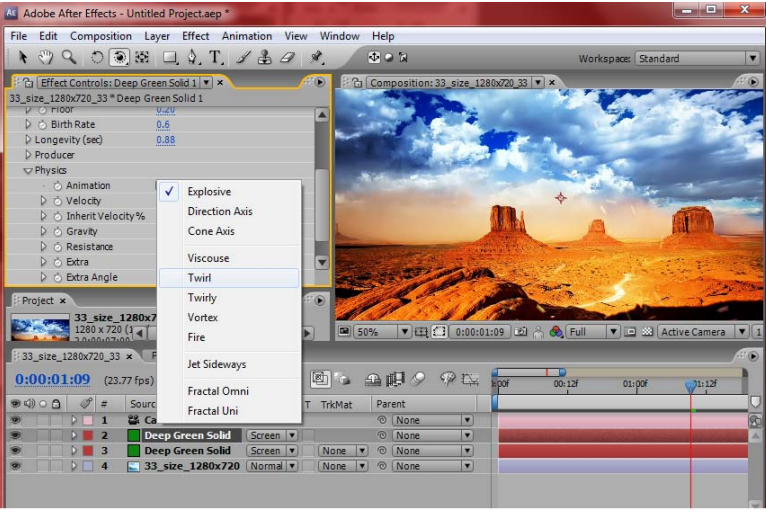

**Εικόνα 46:Εφαρμογή Twirl, μέσω του οποίου δημιουργείτε περιστροφή των πολυγώνων**

Όπως αναφέραμε και παραπάνω, στην ε**ικόνα 46** γίνεται αντιληπτή η περιστροφική κίνηση των πολυγώνων. Στο αριστερό μέρος, εκεί όπου και επιλέγουμε την εφαρμογή **Twirl**, μπορούμε να διακρίνουμε τα κουμπιά που μας βοηθάνε στην επίτευξη των νόμων της φύσης πάνω στην εργασία του εφφέ.Παρακάτω στην **εικόνα 47**, όπου και γίνεται οι χρήση τους θα το αναλύσουμε διεξοδικότερα.

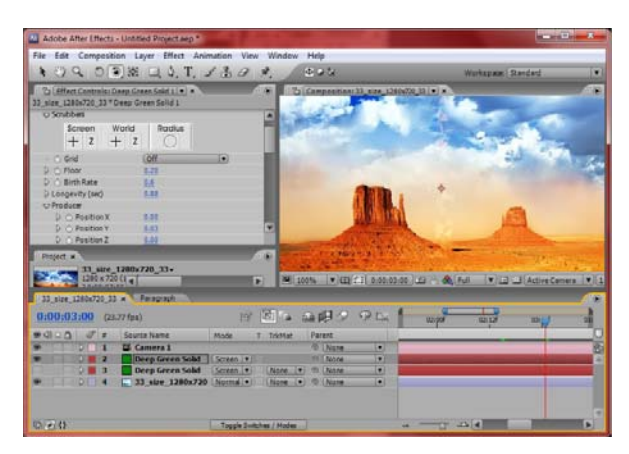

**Εικόνα 47: Επεξεργασία των πολυγώνων,στην μορφή του ανεμοστρόβιλου.** 

Για να καταφέρουμε να έχουμε αυτό το αποτελέσμα, όπως δείχνει η **εικόνα 47**, επιλέξαμε το καινούριο (αντίγραφο) Layer, θέσαμε σε αυτό την τιμή της βαρύτητας ίσον με 0,την ταχύτητα 0 και ρυθμίζοντας τον άξονα των Y (ύψος),καταλήξαμε στο αποτέλεσμα της εικόνας. Έπειτα μέσω της διαδρομής **Effect → Distort → Turbulent Displace**, επιλέξαμε να δώσουμε στην συγκροτημένη επιφάνεια πολυγώνων, την ελικοειδές κίνηση, όπως διακρίνεται σε όλους τους φυσικούς ανεμοστρόβιλους.Έτσι όπως επεξηγείται και στην **εικόνα 49**, ρυθμίζουμε (μέσω **evolution**) τις μοίρες της ελικοειδούς κίνησης που θέλουμε να έχει το αντικείμενο εργασίας μας.

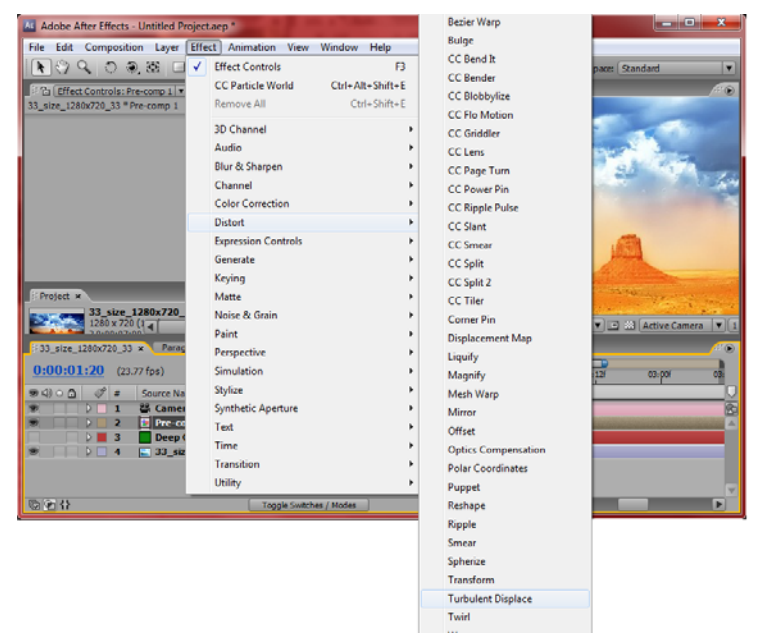

**Εικόνα 48:Εφαρμογή Turbulent Displace στο χώρο εργασίας**

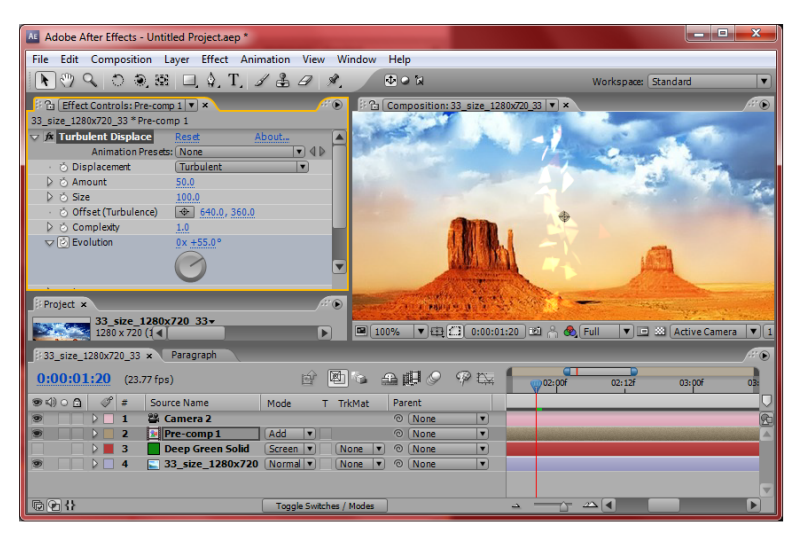

**Εικόνα 49:Εφαρμογή Turbulent Displace και το ελικοειδές αποτέλεσμα του στο αντικείμενο εργασίας**

Ολοκληρώνοντας και την επεξεργασία του ανεμοστρόβιλου, ασχοληθήκαμε με το πως μπορεί να γίνει πιο ρεαλιστικό το εφφέ. Για να το καταφέρουμε, ασχοληθήκαμε με το γύρω χώρο κατά την διάρκεια του φαινομένου.Έτσι σκεφτήκαμε πως θα ήταν εντυπωσιακό να δημιουργήσουμε την κίνηση χαρτιών στον αέρα, όσο διαρκεί το φαινόμενο. Για την επίτευξη του, δημιουργήσαμε άλλο ένα αντίγραφο (ίδιο Layer με τα δύο προηγούμενα (ανεμοστρόβιλος,ενέργεια στην γή)), που αυτό θα διέφερε, μόνο στην εισαγωγή τετραγωνικών πολυγώνων (**Quad Polygon**) και όχι τριγωνικών.Με την δημιουργία των τετραγωνικών πολυγώνων, παρατηρήσαμε πως έπρεπε να τα χρωματίσουμε με απόχρωση του πορτοκαλί (η εικόνα μας απεικονίζει μια έρημο), ώστε να δημιουργούν την ψευδαίσθηση της άμμου, του χώματος και του ηλιοκαμμένου χαρτιού. Τέλος για να γίνεται πιο τυχαία στον χώρο η κίνηση των χαρτιών, αλλάξαμε τις τιμές της βαρύτητας, της ταχύτητας και της πυκτικότητας.Παρακάτω ακολουθούν εικόνες με τις διαδικασίες που αναφέραμε.

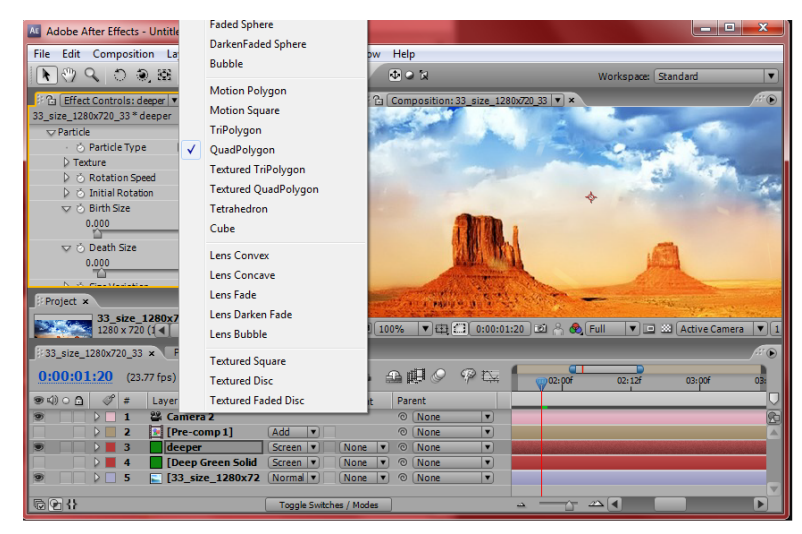

**Εικόνα 50:Eπιλογή και εφαρμογή του Quad Polygon** 

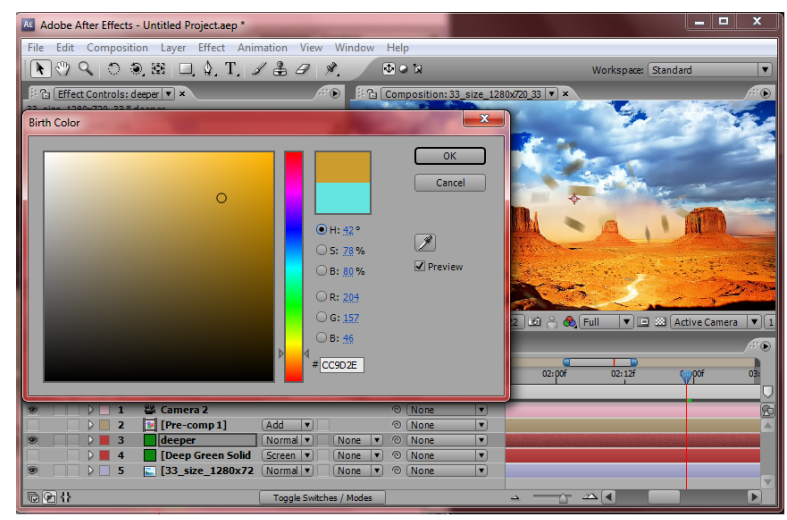

**Εικόνα 51:Χρωματισμός των τετραγωνικών πολυγώνων**

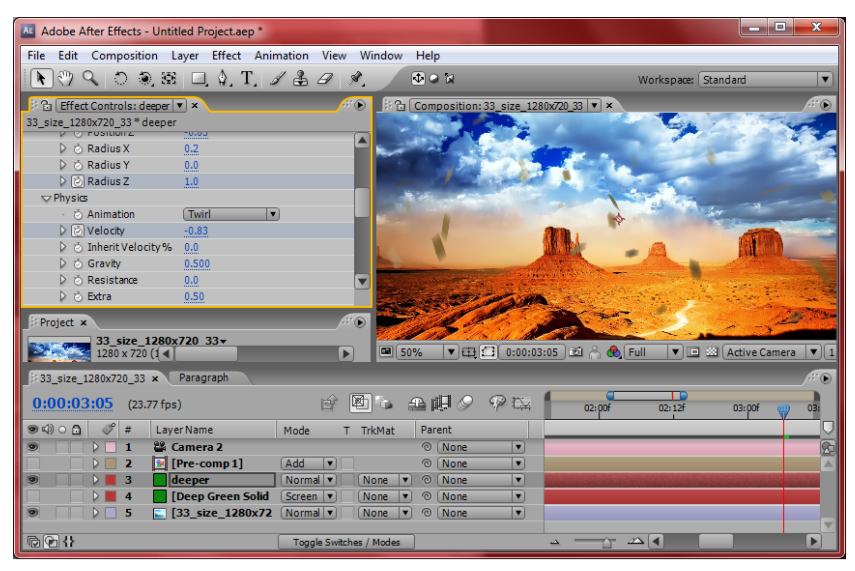

**Εικόνα 52:Απεικόνιση αιωρούμενων πολυγώνων μέσω των εφαρμογών βαρύτητας και ταχύτητας της κίνησης**

Στην **εικόνα 52** μπορούμε να διακρίνουμε τον τρόπο με τον οποίο καταφέραμε να αιωρούνται τα πολύγωνα μας.Βλέπουμε πως είναι πατημένα τα κουμπιά ''**Velocity**''(Βαρύτητα) και **''Radius Z**''(Ακτίνα στον άξονα Ζ). Δίνοντας τις κατάλληλες τιμές στις επιλογές αυτές, προσδώσαμε στα πολύγωνα τόσο την αίσθηση της πτώσης, όσο και την κίνηση τους κατά πλάτος. Γενικά καταλήξαμε στην άναρχη κίνηση των χαρτιών(πολύγωνα) για να γίνει ρεαλιστικό, όπως συμβαίνει στα αντικείμενα κατά την διάρκεια ενός φυσικού ανεμοστρόβιλου.

Φτάνοντας στην ολοκλήρωση του εφφέ, το τελευταίο πράγμα που μας απέμεινε να υλοποιήσουμε, είναι η δημιουργία την ενέργειας που αναβλύζεται στο περιβάλλον και όχι πάνω στην γή(που δείξαμε προηγουμένως).Για την επίτευξη του, επιλέξαμε την εικόνα,που έχουμε εισαγάγει από την αρχή στο χρονοδιάγραμμα εργασίας,επιλέξαμε πάνω της, την επεξεργασία μέσω της εφαρμογής **Particle Type** (που ανήκει στον πίνακα εργαλειών **CC Particle World**) και πατήσαμε την επιλογή **''Lens Convex''.** Το αποτέλεσμα ήταν η δημιουργία μιας επιφάνειας με μπάλες όπως δείχνει η **εικόνα 53**.Πήραμε τις μπάλες αυτές και τις επεξεργαστήκαμε μέσω της διαδρομής **Option → Rendering → Particle World → Opacity Map**, και προσδώσαμε στις μπάλες μια αδιαφάνεια, ικανή να ξεγελάσει τον θεατή πως πρόκειται για μπάλες που περικλύουν ενέργεια. Τέλος χρησιμοποιήσαμε την εφαρμογή ''**Curves**'' (γνωστή από προηγούμενο εφφέ), για να δώσουμε την απαραίτητη απόχρωση στις ενεργειακές μπάλες.Παρακάτω ακολουθούν επεξηγηματικές εικόνες.

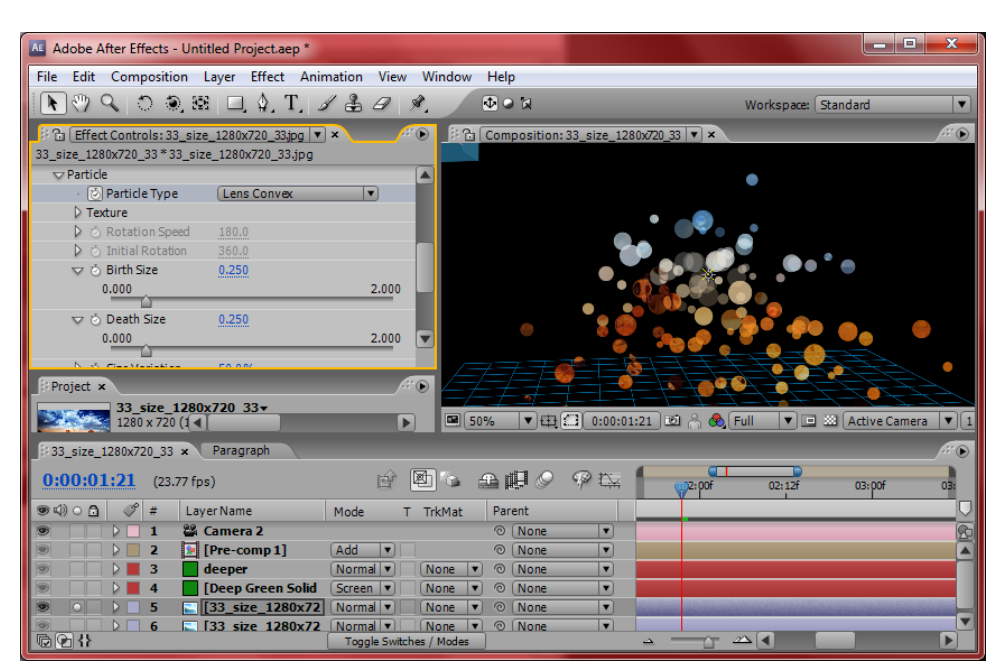

**Εικόνα 53: Εφαρμογή του Lens Convex για δημιουργία ''ενεργειακών'' μπαλών**

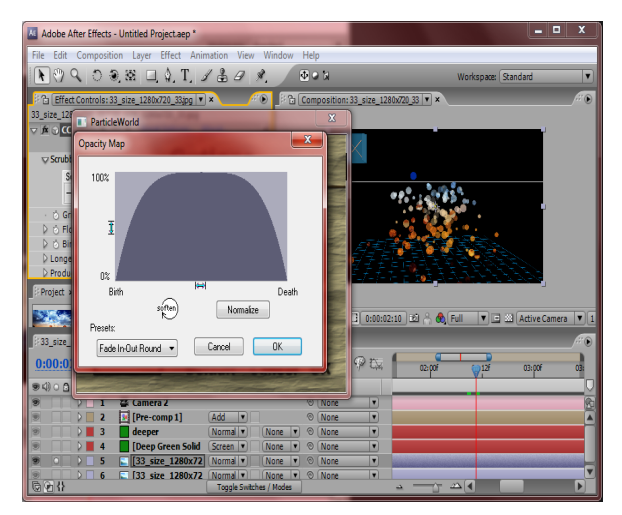

**Εικόνα 54:Xρήση Opacity Map για δημιουργία αδιαφάνειας στις μπάλες**

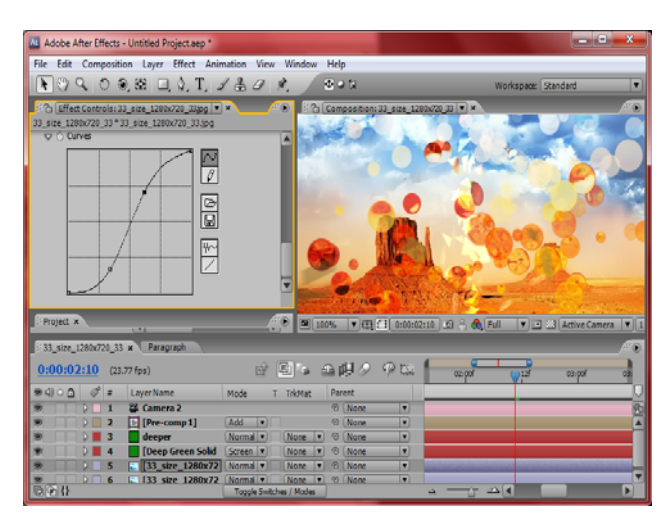

**Εικόνα 55:Χρήση εφαρμογής Curves για επιλογή απόχρωσης στις μπάλες εργασίας**

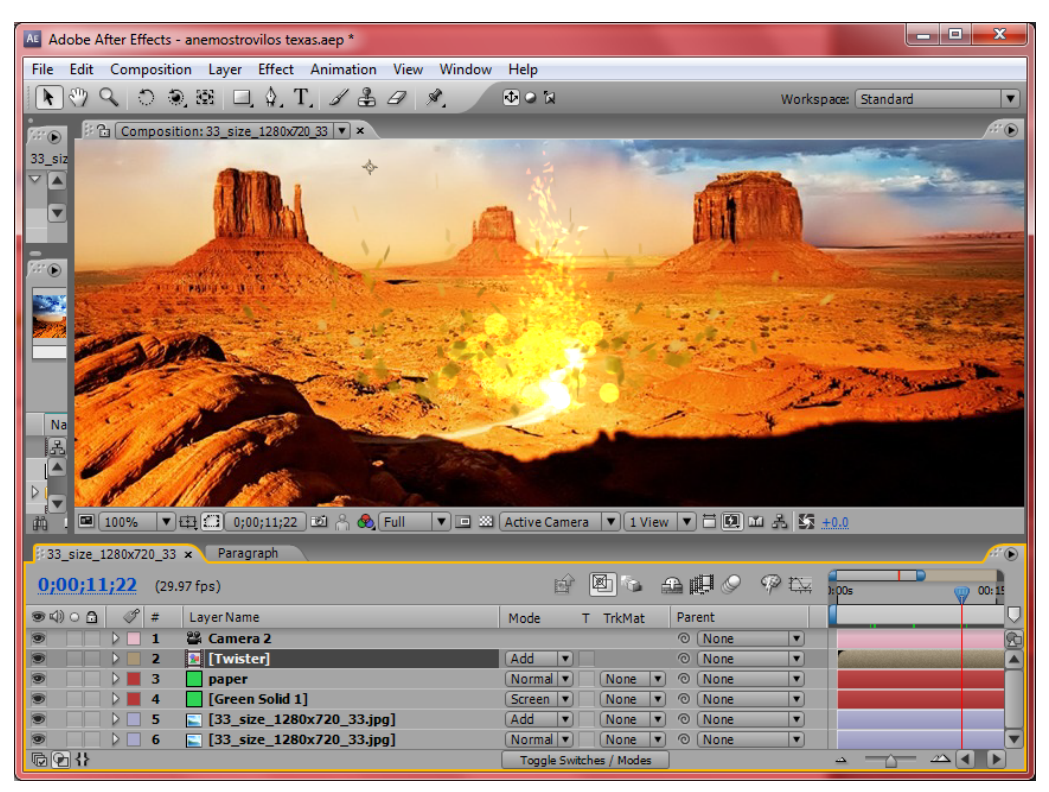

**Εικόνα 56:Η τελική απεικόνιση του εφφέ (Ενεργειακός Ανεμοστρόβιλος)** 

# **3.1.5 Βομβαρδισμός τοπίου**

Σε αυτό το εφφέ στόχος μας είναι η απεικόνιση ενός βομβαρδισμένου τοπίου. Δεν θέλουμε να δείξουμε τα αποτελέσματα ενός βομβαρδισμού, αλλά την αναπαράστασή του. Για να πραγματοποιήσουμε το εφφέ αυτό, χρησιμοποιήσαμε μια σπουδαία ''εργαλειοθήκη'' με όνομα **''Action\_Essentials\_720p**''. Σε αυτήν την εργαλειοθήκη βρήκαμε έτοιμα μικροεφφέ (**flash**), τα οποία ενσωματώσαμε στην σκηνή εργασίας. Αυτό που έπρεπε να προσέξουμε, ήταν η σωστή τοποθέτηση τους στο χρονοδιάγραμμα της σκηνής και το έργο μας να χαρακτηρίζεται από συνέπεια. Επίσης χρειάστηκε να τα επεξεργαστούμε, τόσο στο μέγεθος όσο και στην απόχρωση, ώστε να είναι κατάλληλα για τον σκοπό του βομβαρδισμού. Η εργαλειοθήκη μας παρείχε πολλές λειτουργίες. Μέσω αυτής χρησιμοποιήσαμε τόσο εφφέ που να αναπαραστούν βομβαρδισμό, όσο και εφφέ καπνού, έτσι ώστε να δώσουμε μια ολοκληρωμένη σύνθεση ενός βομβαρδισμένου τοπίου. Τέλος στην τοποθέτηση τους στο χρονοδιάγραμμα, έπρεπε να είμαστε προσεκτικοί στον χρόνο που εισάγουμε το κάθε μικροεφφέ,έτσι ώστε και τα εφφέ να μην προσπίπτουν το ένα πάνω στο άλλο και η αναπαράσταση μας να είναι πιο εντυπωσιακή.

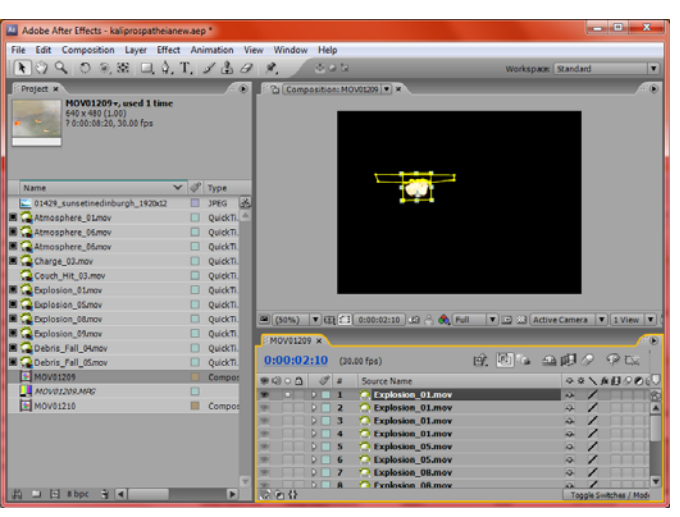

**Εικόνα 57:Στοιγμειότυπο αναπαραγωγής ενός μικροεφφέ βομβαρδισμού**

Στην **εικόνα 57** διακρίνουμε την ενσωμάτωση των κινούμενων εφφέ στον χώρο εργασίας. Επίσης στον χώρο απόδωσης παρατηρείται η επεξεργασία μας πάνω σε ένα εφφέ βομβαρδισμού. Η επεξεργασία, σε αυτό το στιγμιότυπο, είχε να κάνει με τις διαστάσεις που θέλαμε να είχε το εφφέ στην σκήνη εργασίας.

| AL Adobe After Effects - kaliprospatheianew.aep *                                                                                                    | ا کار دی<br>$\mathbf{x}$ |
|----------------------------------------------------------------------------------------------------|--------------------------|
| Edit Composition Layer Effect Animation View Window Help<br><b>File</b>                                                                                                    |                          |
| $\langle \mathcal{P} \setminus \mathcal{P} \setminus \mathcal{P} \rangle \otimes \langle \mathcal{P} \rangle \otimes \langle \mathcal{P$<br>中口包<br>k<br>Workspace: Standard | $\overline{\phantom{a}}$ |
| ‡ ? Composition: MOV01209 ▼ ×                                                                                                    | $\blacksquare$           |
|                                                                                                    |                          |
|                                                                                                    |                          |
|                                                                                                    |                          |
|                                                                                                    |                          |
|                                                                                                    |                          |
| <b>STATISTICS</b>                                                                                                    |                          |
| Na<br>13                                                                                                    |                          |
| $\blacksquare$                                                                                                    |                          |
| $\square$                                                                                                    |                          |
| $\square$                                                                                                    |                          |
| $\square$                                                                                                    |                          |
|                                                                                                    |                          |
| $\square$                                                                                                    |                          |
| $\square$<br><b>■ (50%) ▼ 田 日 0:00:05:08 □ A ① Full</b><br>$\nabla \Box \Box \Box$ Active Camera $\nabla$ 1 View $\nabla$ $\Box$ $\Box$ $\Box$ $\Box$ $\Box$<br>$\Box$                                                                                                    |                          |
| O<br>MOV01209 x                                                                                                    | $H(\mathbf{0})$          |
| $\square$                                                                                                    |                          |
| 政图心<br>$\mathbf{A} \oplus \mathbf{A}$<br>0:00:05:08<br>$(30.00$ fps)<br>1:00s<br>02s<br>04s<br><b>06s</b><br>$\square$                                                                                                    | <b>08s</b>               |
| $\mathscr{P}$<br>→※ トレ○○○<br>$\bullet$ $\circ$ $\circ$ $\circ$<br>#<br>Source Name<br>Debris_Fall_05.mov                                                                                                    |                          |
| 10<br>$\overline{P}$<br>Explosion 05.mov<br>11<br>母                                                                                                    | $\frac{1}{2}$            |
| Atmosphere 06.mov<br>12<br>母                                                                                                    |                          |
| Atmosphere_06.mov<br>13<br>$\sqrt{2}$                                                                                                    |                          |
| Atmosphere 06.mov<br>14<br>$\sqrt{2}$                                                                                                    |                          |
| Atmosphere 06.mov<br>$\sqrt{2}$<br>15                                                                                                    |                          |
| Charge_03.mov<br>16<br>母<br>$\Box$ 01429_sunsetinedinburgh_1920x12<br>$\triangleright$ 17<br>$\sqrt{2}$                                                                                                    | $\overline{\mathbf{v}}$  |
| $\circledR$ $\vee$<br>$\Delta$<br>确<br>Toggle Switches / Modes<br>$\Delta$                                                                                                    |                          |

**Εικόνα 58: Ενσωμάτωση των εφφέ στον χώρο απόδοσης εργασίας και επεξεργασία τους**

Στην **εικόνα 58** διακρίνεται η αναπαράσταση των εφφέ βομβαρδισμού, καθώς και των εφφέ του καπνού, που εισάγονται μεθοδικά για να προδώσουν μια αποπνιχτική ατμόσφαιρα.

## **3.1.6 Εισαγωγικοί τίτλοιοδηγίες για την εκκίνηση του DVD της πτυχιακής**

Με το πρώτο πράγμα που ξεκινάμε για την εξετέλεση αυτού του εφφέ, είναι η επιλογή της εικόνας που θα εισάγουμε και θα την έχουμε στην εκκίνηση κάθε φορά που θα αναπαράγουμε το DVD με θέμα την πτυχιακή μας. Έπειτα θα εισάγουμε τις λέξεις διευκρίνησης που θα βάλουμε στο μενού μας, για να δημιουργηθεί το κατάλληλο μενού.Για να καταλάβουμε καλύτερα τα βήματα, θα παραθέσουμε κάποιες εικόνες και θα τις αναλύσουμε διεξοδικά παρακάτω.

| AL Adobe After Effects - DVD NEW.aep *                                                      | <b>Carl Car</b><br>$\overline{\mathbf{x}}$                                                                                                    |
|---------------------------------------------------------------------------------------------|----------------------------------------------------------------------------------------------------|
| File Edit Composition Layer Effect Animation View Window Help                               |                                                                                                    |
| $R \cup Q$ or $R \cup Q$ . T. $A \triangleq A \times R$                                     | 中国国<br>Workspace: Standard<br>$\overline{\phantom{a}}$                                                                                                    |
| <b>B</b> Composition: Comp 1 ▼ ×<br><b>Pa</b> Effect Controls: THE ENVIRONME <sup>.11</sup> | $G(\mathbb{Q})$                                                                                                    |
| Comp 1* THE ENVIRONMENT                                                                     |                                                                                                    |
| <b>▽ fx Drop Shade Reset</b><br>Abo A                                                       |                                                                                                    |
| $\neg$ 4P<br><b>Animation Pr None</b><br>٠                                                  |                                                                                                    |
| · ô Shadow ■ <del>■</del><br>D. D. Onacity 50%                                              |                                                                                                    |
| $\blacksquare$<br>Project x                                                                 |                                                                                                    |
|                                                                                             |                                                                                                    |
|                                                                                             |                                                                                                    |
|                                                                                             |                                                                                                    |
|                                                                                             |                                                                                                    |
|                                                                                             |                                                                                                    |
|                                                                                             | THE ENVIRONME                                                                                                    |
| <b>Name</b><br>$\checkmark$                                                                 |                                                                                                    |
| $\sqrt{3}$<br>el 08-Quiet Man.mp3                                                           | PLAY FEATURES EXTRA FEATURES<br><b>BACK</b>                                                                                                    |
| $\blacktriangle$<br>$\boxed{2}$ Comp 1                                                      |                                                                                                    |
| $\Box$ Comp 2                                                                               |                                                                                                    |
| 国 50%<br>$\ddot{r}$                                                                         | $\sqrt{2}$ $\frac{1}{2}$ $\frac{1}{2}$ $\frac{1}{2}$ $\frac{1}{2}$ $\frac{1}{2}$ $\frac{1}{2}$ $\frac{1}{2}$ $\frac{1}{2}$ $\frac{1}{2}$ $\frac{1}{2}$ $\frac{1}{2}$ $\frac{1}{2}$ $\frac{1}{2}$ $\frac{1}{2}$ $\frac{1}{2}$ $\frac{1}{2}$ $\frac{1}{2}$ $\frac{1}{2}$ $\frac{1}{2}$ $\frac{1}{2}$ $\frac{1}{2}$ $\frac$<br>$\boxed{\mathbf{v}}$ $\boxed{\mathbf{a}}$ 33 Left<br>$\boxed{\mathbf{v}$ 1 View $\boxed{\mathbf{v}}$ $\boxed{\mathbf{0}}$ $\boxed{\mathbf{0}}$ $\boxed{\mathbf{0}}$ $\boxed{\mathbf{0}}$ $\boxed{\mathbf{0}}$ |
| Comp 1 x Comp 2<br>Paragraph<br><b>INTRO PREVIEW</b>                                        |                                                                                                    |
|                                                                                             | <b>CELL</b>                                                                                                    |
| 0;00;09;10<br>$(29.97$ fps)                                                                 | $\mathbb{R}$ of a define $\varphi$ to $\vert$<br>09:00F<br>08:15F<br>79:15f                                                                                                    |
| Source Name<br>90000<br>#                                                                   | Parent<br>TrkMat<br>Mode                                                                                                    |
| Comp 1 4.avi                                                                                | None<br><b>©   None</b><br>Linear   v<br>$\overline{\phantom{a}}$<br>E                                                                                                    |
| <b>T EXTRA FEATURES</b><br><b>T PLAY FEATURES</b>                                           | ▫<br>© None<br>Normal <sup>V</sup><br>None<br>۰<br>© None<br>▫<br>Normal <sup>V</sup><br>۰                                                                                                    |
| <b>Pale Royal Blue Solid 3</b><br>11                                                        | <b>None</b><br>© None<br>▬<br>Overlay <sup>1</sup><br>None<br>۰                                                                                                    |
| <b>TE THE ENVIRONMENT</b><br>12                                                             | ▬<br>© None<br>Normal v<br>None<br>×                                                                                                    |
| Pale Grav-Roval Blue Solid 1<br>13<br>œ                                                     | © None<br>⊓<br>Normal v<br>None<br>۰                                                                                                    |
| 质粒化                                                                                         | $\triangle$ 1<br>Toggle Switches / Modes<br>م                                                                                                    |

**Εικόνα 59:Εισαγωγή τίτλων μενού**

Στην εικόνα παραπάνω βλέπουμε την εισαγωγή τίτλων. Για να φτάσουμε σε αυτό το σημείο, πρώτα εισαγάγαμε την εικόνα που θα έχουμε πίσω από τους τίτλους και μετά ενσωματώσαμε στην σκηνή εργασίας,διάφορα Layers (έχουμε μιλήσει για αυτά σε προηγούμενο εφφέ). Άν παρατηρήσετε στην γαλάζια λωρίδα με τις λέξεις BACK, PLAY FEATURES κ.λ.π, γίνεται κατανοητό πως είναι διαφορετικό Layer από αυτά της υπόλοιπης σκηνής. Αυτό συμβαίνει γιατί θέλουμε να επεξεργαστούμε το κάθε κομμάτι της σκηνής ξεχωριστά, για να δώσουμε ποικιλία στην σκηνή τόσο χρωματικά, όσο και μέσω των διαφορετικών τίτλων. Στην **εικόνα 60** μπορούμε να διακρίνουμε τον χωρισμό της σκηνής σε επιμέρους

Layers.

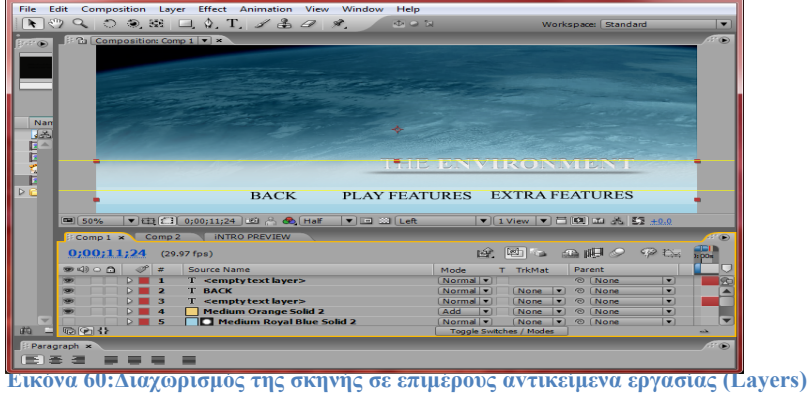

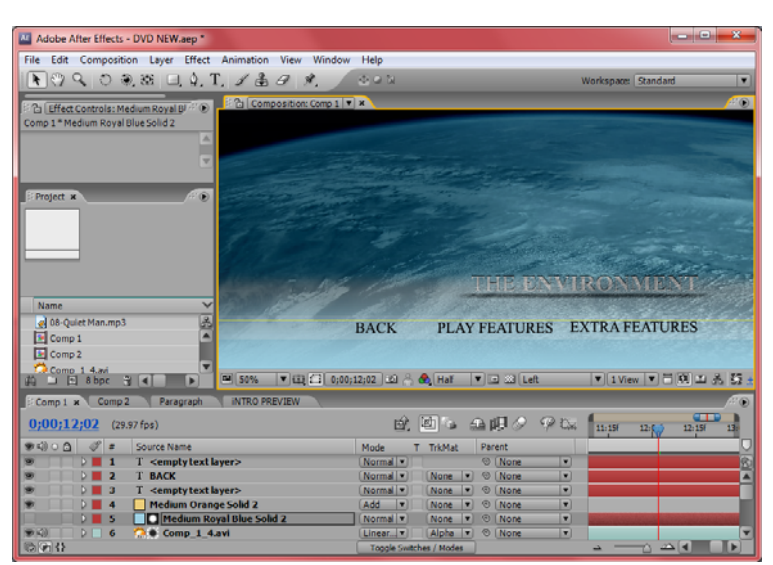

**Εικόνα 61:Επιλογή ενός Layer (άνω κομμάτι σκηνής) και επεξεργασία απόχρωσης του**

Παραπάνω στην **εικόνα 61**, βλέπουμε την επιλογή του Layer με όνομα ''Medium Royal Blue Solid", το οποίο αντιστοιχεί στο άνω κομμάτι της σκηνής εργασίας. Άν παρατηρήσουμε υπάρχει μια **κίτρινη γραμμή** που χωρίζει τις λέξεις back , Play Features και Extra features από την λέξη The Environment. Aυτό συμβαίνει γιατί έχουμε χωρίσει την σκηνή σε διάφορα Layers και επιλέγοντας ένα από αυτά, παρουσιάζεται μια κίτρινη γραμμή που ενημερώνει τα όρια στον χώρο της σκηνής, του εκάστοτε layer. Μια σημαντική επισήμανση είναι η διαφορετική απόχρωση του άνω από του κάτω κομματιού της εικόνας. Αυτό οφείλειται, στο ότι μιλάμε για διαφορετικά Layers, οπότε και διαφορετικές επεξεργασίες. Στην παραπάνω εικόνα για παράδειγμα, χρησιμοποιήσαμε την εφαρμογή **Curves** για να δώσουμε μια πιο σκοτεινή απόχρωση στο άνω κομμάτι της εικόνας. Για να μπορέσουμε να αποτυπώσουμε λέξεις πάνω σε κάποιο από τα Layers μας, χρησιμοποιούμε το ''εργαλείο'' ''text'' και επιλέγουμε στην σκηνή εργασίας το σημείο που θέλουμε να γράψουμε. Μόλις τελειώσουμε με την γραφή κάποιου μηνύματος, μας δίνεται η δυνατότητα να ορίσουμε πόσο μεγάλο, πλατύ και ψηλό μπορεί να είναι το μήνυμα που γράψαμε. Στην **εικόνα 62** μπορούμε να δούμε ένα παράδειγμα.

 Για την εισαγωγή ήχου στο εφφέ μας πρέπει αρχικά, να εισάγουμε το κομμάτι ήχου στο χρονοδιάγραμμα της σκηνής εργασίας και έπειτα να το ρυθμίσουμε, απο ποιό χρονικό σημείο θα αναπαράγεται και πότε θα σταματάει. Είναι άξιο αναφοράς, πως και ο ήχος επεξεργάζεται όπως μια εικόνα η ένα βίντεο, εννοώντας ότι στο χρονοδιάγραμμα της σκηνής εισάγεται ώς ένα Layer που απλά δεν έχει υλική υπόσταση, στην σκηνή παρουσίασης. Τέλος θα αναφερθούμε στο σημείο, όπου το βίντεο παρουσιάζει μια λάμψη πριν αποτυπωθούν οι λέξεις του μενού. Αυτό σκοπίμως προβάλλεται έτσι, ώστε να δώσει έναν εντυπωσιασμό στην είσοδο του μενού του DVD. Για να υλοποιήσουμε αυτήν την λάμψη ,ορίσαμε σε ποιο χρονικό σημείο θέλαμε να παρουσιαστεί και εισαγάγαμε ένα (προς χρήση επεξεργασίας (Adjustment)) Layer ώστε να γίνουν οι κατάλληλες ρυθμίσεις. Αφού δημιιουργήσαμε το καινούριο Layer, χρησιμοποιήσαμε την διαδρομή Effect  $\rightarrow$  Adjust  $\rightarrow$  Level για να δώσουμε την ένταση και την λάμψη που χρειαζόμασταν. Στις **εικόνες 63 και 64** φαίνεται και πρακτικά η υλοποίηση.

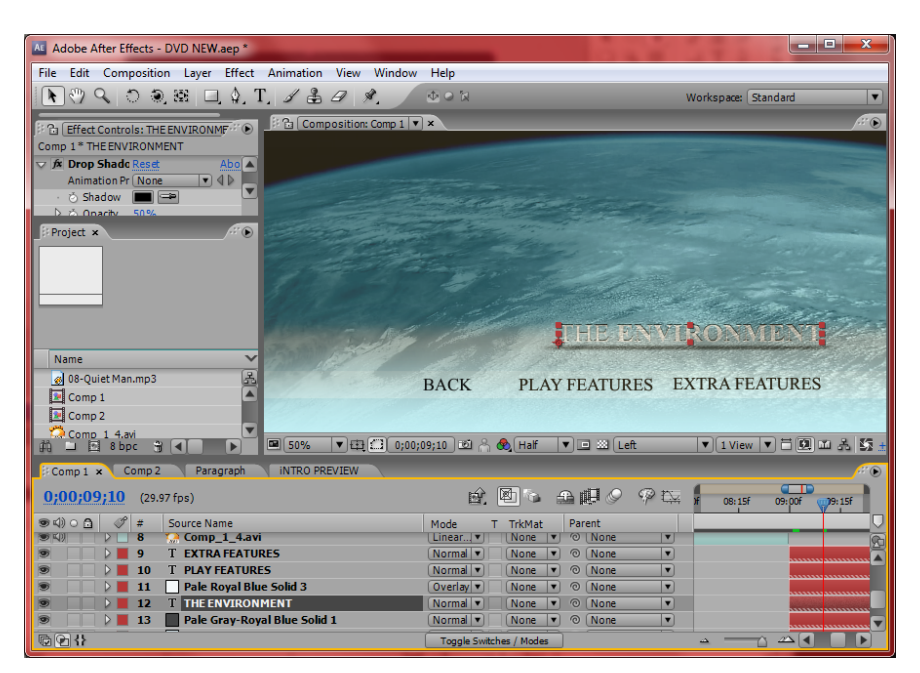

**Εικόνα 62:Χρήση του εργαλείου ''Text'' για την γραφή μηνυμάτων πάνω στο Layer** 

| View Window Help<br><b>Effect Animation</b>                            |                                     |
|------------------------------------------------------------------------|-------------------------------------|
| <b>Effect Controls</b><br>F <sub>3</sub><br>Levels<br>Ctrl+Alt+Shift+E | ve Camera                           |
| Ctrl+Shift+E<br>Remove All                                             | ve Camera J                         |
| 3D Channel                                                             |                                     |
| Adjust                                                                 | <b>Auto Color</b><br>٠              |
| Audio                                                                  | Auto Contrast                       |
| Blur & Sharpen                                                         | Auto Levels                         |
| Channel                                                                | Brightness & Contrast               |
| Distort                                                                | CC Threshold                        |
| <b>Expression Controls</b>                                             | CC Threshold RGB                    |
| <b>Image Control</b>                                                   | Channel Mixer                       |
| Keying                                                                 | Color Balance                       |
| Matte Tools                                                            | Color Stabilizer                    |
| Noise & Grain                                                          | Curves                              |
| Paint                                                                  | Hue/Saturation                      |
| Perspective                                                            | Levels.                             |
| Render                                                                 | Levels <i>Vindividual</i> Controls) |
| Simulation                                                             | Photo Filter                        |
| Stylize                                                                | Posterize                           |
| Text                                                                   | Shadow/Highlight                    |
| Time                                                                   | Threshold                           |
| Transition                                                             |                                     |
| Video                                                                  |                                     |

**Εικόνα 63: Χρήση της εφαρμογής Levels για την προσθήκη έντασης κάποιου χρώματος**

| AL Adobe After Effects - DVD NEW.aep *                                                                                                    |                                                                                                    | <b>. 8.</b><br>$\overline{\mathbf{x}}$<br>$\overline{\phantom{a}}$                                     |
|----------------------------------------------------------------------------------------------------|----------------------------------------------------------------------------------------------------|----------------------------------------------------------------------------------------------------|
| File Edit Composition Layer Effect Animation View Window Help                                                                                                    |                                                                                                    |                                                                                                    |
| $\mathcal{A} \setminus \mathcal{O} \subset \mathcal{A} \subset \mathcal{A}$ , and $\mathcal{A} \subset \mathcal{A}$ , and $\mathcal{A} \subset \mathcal{A}$ , and $\mathcal{A} \subset \mathcal{A}$ | 中心包                                                                                                    | $\overline{\mathbf{v}}$<br>Workspace: Standard                                                         |
| ‡ Composition: Comp 1 ▼ ×<br>※ B Effect Controls: Medium Orange <sup>r.</sup> 22 →<br>Comp 1* Medium Orange Solid 2<br>Δ<br>$\overline{\mathbf{v}}$                                                 |                                                                                                    | $G\cap\mathbb{C}$                                                                                      |
| $x \odot$<br>Project x                                                                                                    |                                                                                                    |                                                                                                    |
| Name<br>ß<br>8 08-Quiet Man.mp3<br>▲<br>Comp 1<br>Comp 2<br>$\overline{\phantom{a}}$                                                                                                    |                                                                                                    |                                                                                                    |
| Comp 1 4.avi<br>a = El 8 bpc<br>$\boxed{48}$ 50%<br>帘<br>₽Ĥ.                                                                                                    | $\blacktriangledown$ (E) 0;00;09;01 [2] $\land$ (b) Half<br>$\boxed{\mathbf{v}}$ $\boxed{\Box}$ $\boxed{\text{Left}}$                                                                     | $\triangledown$ 1 View $\triangledown$ $\Box$ $\boxdot$ $\boxdot$ $\boxdot$ $\boxdot$ $\mathfrak{g}$ + |
| Comp 1 x Comp 2<br>Paragraph<br><b>INTRO PREVIEW</b>                                                                                                    |                                                                                                    | $\blacksquare$                                                                                         |
| 0;00;09;01<br>(29.97 fps)                                                                                                    | 图 一个明白 中国<br>酚.                                                                                                    | <b>CTTD</b><br>08:15f<br>09111<br>09:15f                                                               |
| $\mathscr{G}$<br>$\bullet$ $\circ$ $\circ$ $\bullet$<br>#<br>Source Name<br><b>I UNUN</b><br>T <empty layer="" text=""><br/><math>\triangleright</math> 1<br/>з</empty>                             | T TrkMat<br>Parent<br>Mode<br><b>IVOTING</b><br><b>IVOID</b><br>$\circ$   IVOIIC<br>© None<br>П<br>None<br>Normal v<br>۰                                                                  | L                                                                                                    |
| $\overline{\circ}$<br><b>Medium Orange Solid 2</b><br>$\overline{4}$<br>Medium Royal Blue Solid 2<br>5<br>$\odot$<br>$\bullet$ Comp 1 4.avi<br>6<br><b>Medium Royal Blue Solid 2</b><br>7           | © None<br>П<br>Add<br>l.<br>None<br>×<br>© None<br>П<br>Normal v<br>None<br>×<br>▫<br>© None<br>Alpha<br>Linear $\blacktriangledown$<br>∣▼<br>▼<br>Normal v<br><b>None</b><br>© None<br>۰ | ▲                                                                                                    |
| $@Q$ $\}$                                                                                                    | $\odot$ $\overline{M}$<br><b>Toggle Switches / Modes</b>                                                                                                    | $\Delta$<br>د                                                                                          |

**Εικόνα 64:Αποτέλεσμα χρήσης της εφαρμογής Levels πάνω στο πορτοκαλί χρώμα (κατάλληλο για την λάμψη)** 

# **3.1.7 Εφφέ Εξαϋλωσης**

Σε αυτό το εφφέ ασχολιόμαστε με την εξαϋλωση ένός αντικειμένου, που στην δική μας περίπτωση πρόκειται για έναν άνθρωπο. Αρχικά γίνεται αναλυτική επεξεργασία πάνω σε άλλο αντικείμενο και αφού καταλήξουμε στο αποτελέσμα, μεταβιβάζουμε το αποτέλεσμα πάνω στο δικό μας αντικείμενο-πείραμα που είναι ο άνθρωπος. Για την υλοποίηση αυτού του εφφέ, χρησιμοποιήθηκε μεγάλη επεξεργασία τόσο στο φαινόμενο της εξαϋλωσης, όσο στην εικόνα που περιβάλλει τον άνθρωπο καθώς και στον ίδιο τον άνθρωπο. Έγινε χρήση πολλών τεχνικών και εφαρμογών, δόθηκε πολλή έμφαση στην εμφάνιση της εξαϋλωσης καθώς και στην φλόγα που τύλιξε το αντικείμενο μας. Παρακάτω αναλύουμε διεξοδικότερα,με την βοήθεια εικόνων, το εφφέ αυτό. Παρατηρώντας την **εικόνα 65**, θα δούμε πως έχουμε επιλέξει σε αυτήν την φάση της επεξεργασίας, ώς αντικείμενο μια ξύλινη επιφάνεια. Σε αυτή την επιφάνεια ασκούμε τις εφαρμογές **Fast Blur** και **Turbulent Displace** (αναφερθήκαμε και για τις δύο σε προηγούμενο εφφέ) με αποτέλεσμα την διαμόρφωση μιας ξύλινης επιφάνειας η οποία με το πέρασμα του χρόνου να εξαφανίζεται ξαφνικά. Εκτός του ότι, ανάλογα το frame στο οποίο βρισκόμαστε, αλλάζει και η συμπεριφορά εμφάνισης της επιφάνειας, έχουμε προσθέσει και διαταραχές στην επιφάνεια, είτε αυτές είναι η κυκλική ροπή της κίνησης, είτε η λάμψη που πρωτεύει της ξαφνικής εξαφάνισης της.

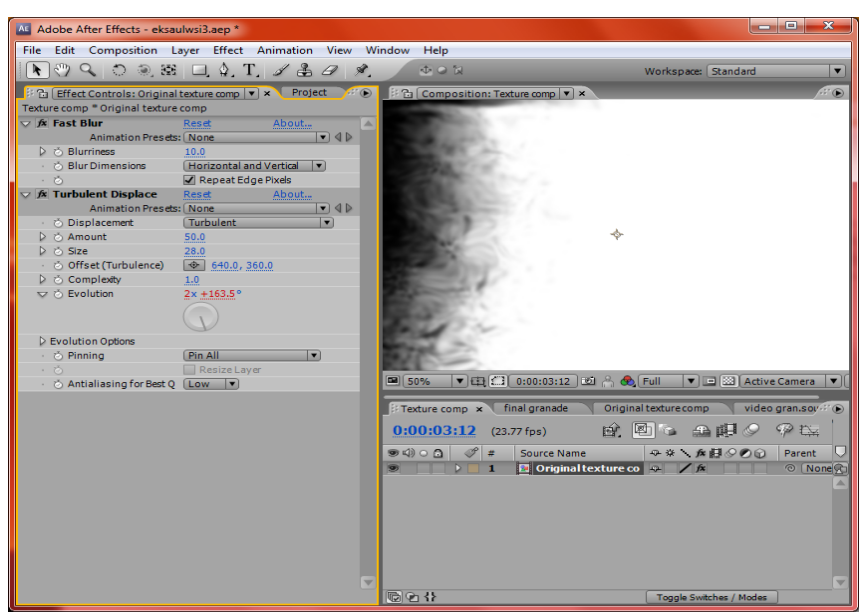

**Εικόνα 65:Χρήση των εφαρμογών Fast Blur και Turbulent Displace στην επιφάνεια**

Σε αυτό το στιγμειότυπο διακρίνεται η κυκλική παραμορφωμένη επιφάνεια, καθώς και η έντονη λάμψη πριν την εξαφάνιση της επιφάνειας. Πάνω σε αυτή την συμπεριφορά της επιφάνειας θα σταθούμε, για να δημιουργήσουμε αργότερα την εξαϋλωση. Το επόμενο μας βήμα είναι να δημιουργήσουμε ένα αντίγραφο με την επιφάνεια αυτήν, για να επεξεργαστούμε καλύτερα τις χρωστικές. Τηρώντας την διαδρομή **Effect → Color Correction → Colorama** εισάγουμε στην επιφάνεια μας, την εφαρμογή επεξεργασίας των χρωστικών.Έτσι όπως βλέπουμε και στην **εικόνα 66**, ρυθμίζοντας τις τιμές στο Output Circle,αλλάζουμε τις χρωστικές στο αντικείμενο.

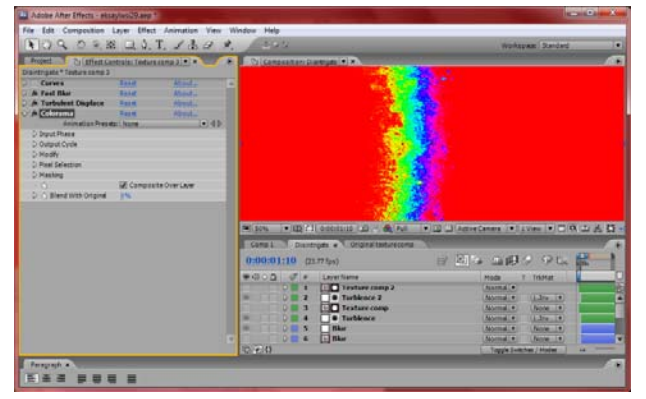

**Εικόνα 66:Χρήση εφαρμογής Colorama για ρύθμιση χρωστικών**

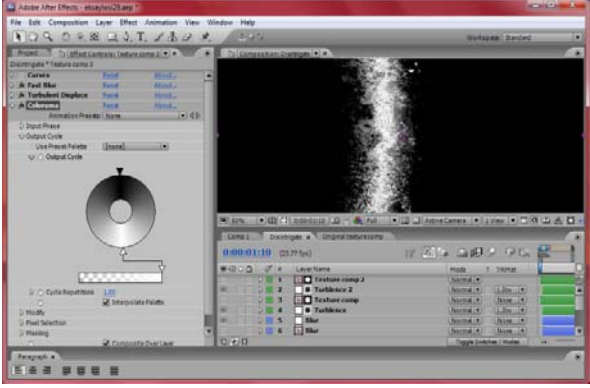

**Εικόνα 67:Xρήση εφαρμογής Colorama πρίν την εισαγωγή τιμών**

Διαμορφώνοντας και τις χρωστικές τις επιφάνειας που θα εισαχθούν, αφού τοποθετηθούν πάνω σε ένα αντικείμενο, μετά μέσω της εφαρμογής **Turbulent Displace** και πατώντας το κουμπί **Evolution** προσαρμόζουμε την **κλήση** που θα έχει η επιφάνεια, καθώς θα μεταβαίνει απο την λάμψη και έπειτα στην εξαφάνιση.Στην παρακάτω εικόνα φαίνεται επιλεγμένο το κουμπί **Evolution** και ότι έχουμε θέσει την επιφάνεια σε 326.1 μοίρες. Πράγμα που σημαίνει πως πρέπει η επιφάνεια να έχει αλλάξει κλήση.

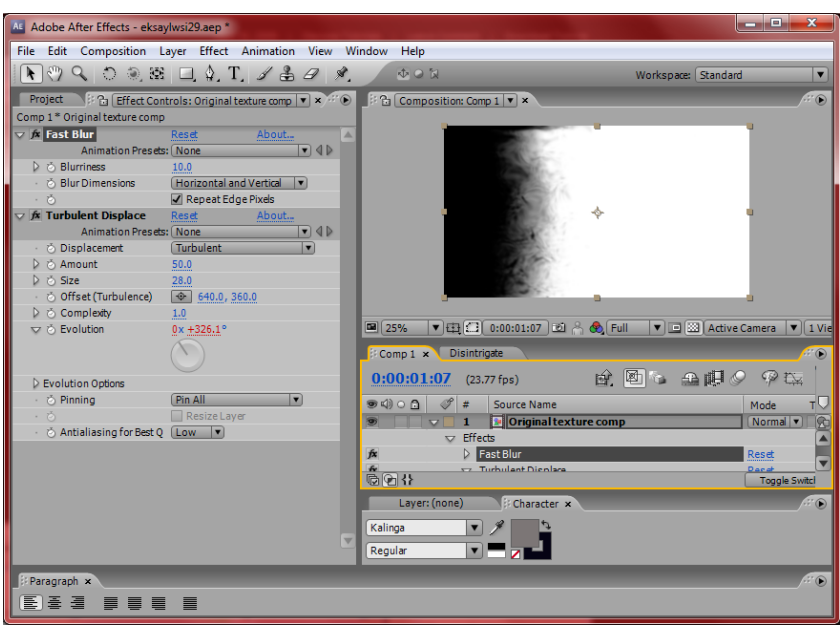

**Εικόνα 68: Καθορισμός κλήσης μέσω της εφαρμογής Turbulent Displace και πατώντας την επιλογή Evolution**

Τελειώνοντας με τις ρυθμίσεις της επιφάνειας, έρχεται η στιγμή που πρέπει να προσαρμόσουμε αυτές τις ιδιότητες σε κάποιο υλικό αντικείμενο. Επιλέξαμε το αντικείμενο αυτό να είναι μια χειροβομβίδα, όπου θα γίνουν πάνω της οι υπόλοιπες επεξεργασίες και στο τέλος θα ενσωματωθούν στο βίντεο που πρωταγωνιστεί ο άνθρωπος. Έτσι εισάγουμε την εικόνα της χειρομβοβίδας, στην σκηνή παρουσίασης.

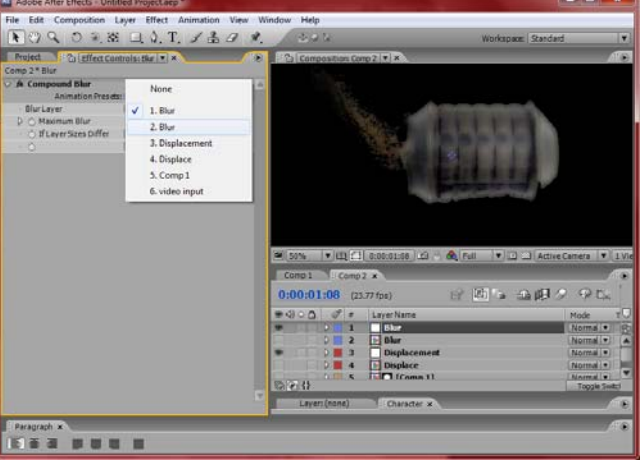

**Εικόνα 69:Εισαγωγή χειροβομβίδας στην σκηνή και εφαρμογή Blur για θόλωση της εικόνας**

Στην **εικόνα 69** χρησιμοποιούμε και την εφαρμογή Blur, για να έχουμε πιο θαμπή φωτιά,όταν εισαχθεί αργότερα. Για να γίνει η επεξεργασία της φωτιάς χρησιμοποιήσαμε την εφαρμογή **Tint** 2 φορές, για να κάνουμε πιο έντονες τις αποχρώσεις της φωτιάς και χρησιμοποιήσαμε την εφαρμογή **Glow** για να προσδώσουμε ιδιαίτερη λάμψη στην φλόγα.Βλέποντας την **εικόνα 70**, γίνονται σαφές οι λειτουργίες, τόσο της εφαρμογής ''Glow'' όσο και της ''Tint''. Παρατηρούμε ότι έχει ενσωματωθεί τόσο η απόχρωση του κόκκινου στην φλόγα, όσο και η λάμψη που χρειάζεται για να πείσουμε ότι βρίσκεται σε ένταση η φωτιά.

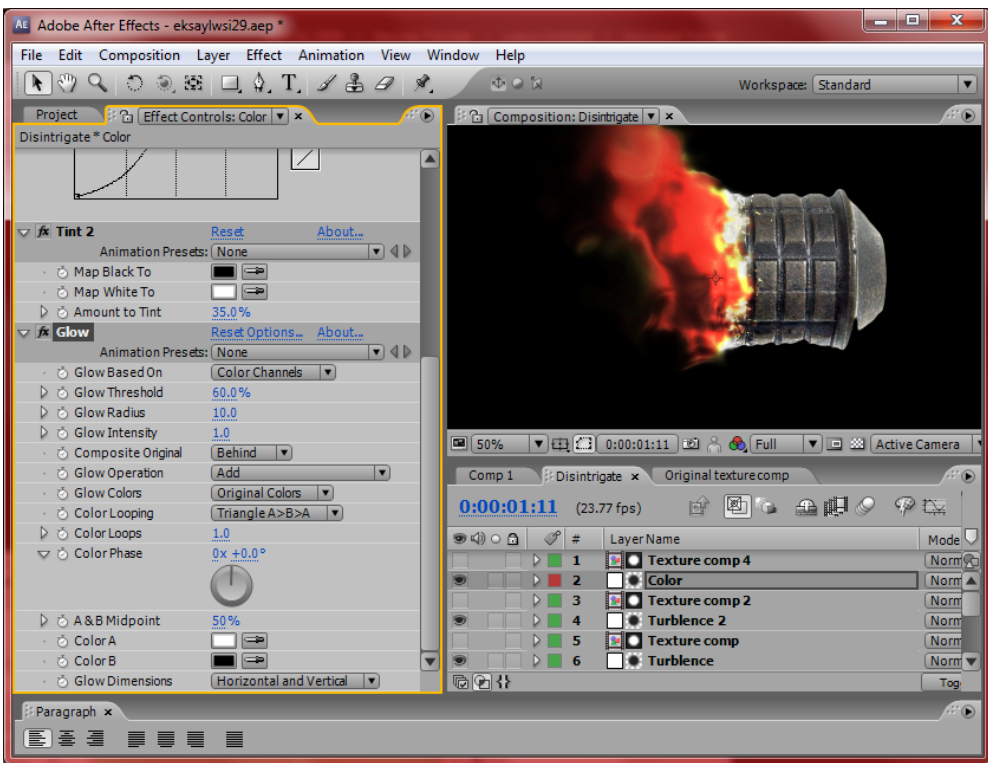

**Εικόνα 70:Χρήση της εφαρμογής Glow και Tint για την σωστή απόχρωση και λάμψη της φωτιάς**

Στην συνέχεια για να προσδώσουμε μια πιο ρεαλιστική εμφάνιση στον καπνό, εισάγουμε ένα αντικείμενο επεξεργασίας (**Solid**),αντιγράφουμε τις ρυθμίσεις των παραπάνω σε αυτό, αλλά διατηρούμε τα χρώματα (μαύρο και άσπρο) για να γίνει ο καπνός πιο πυκνός και σκοτεινός. Όταν επιλέγουμε τις τεχνικές αυτές, πολλές φορές το ανθρώπινο μάτι δεν αντιλαμβάνεται τις αλλαγές,όταν δουλεύουμε στο όριο και στην λεπτομέρεια. Ωστόσο όταν γίνεται η αναπαραγωγή του βίντεο, διακρίνεται η καθαρή εικόνα και ο ρεαλιστικός τρόπος προσέγγισης της πραγματικότητας. Υπάρχουν πολλοί τρόποι για να προσδώσεις αλλαγές στην χρωστικότητα και την λάμψη των πραγμάτων.Μπορεί να υπάρχουν συγκεκριμένες εφαρμογές που το επιτυγχάνουν, όπως επιβεβαιώνουμε και παραπάνω, αλλά μέσω των τεχνικών της αντιγραφής αντικειμένων, την χρησιμοποίηση διπλής φοράς της ίδιας εφαρμογής κ.λ.π, σου παρέχει μεγάλη αυτονομία στην επεξεργασία των αντικειμένων.

Βίντεο Μικρού Μήκους / Ντοκυμαντέρ για την οικολογική καταστροφή

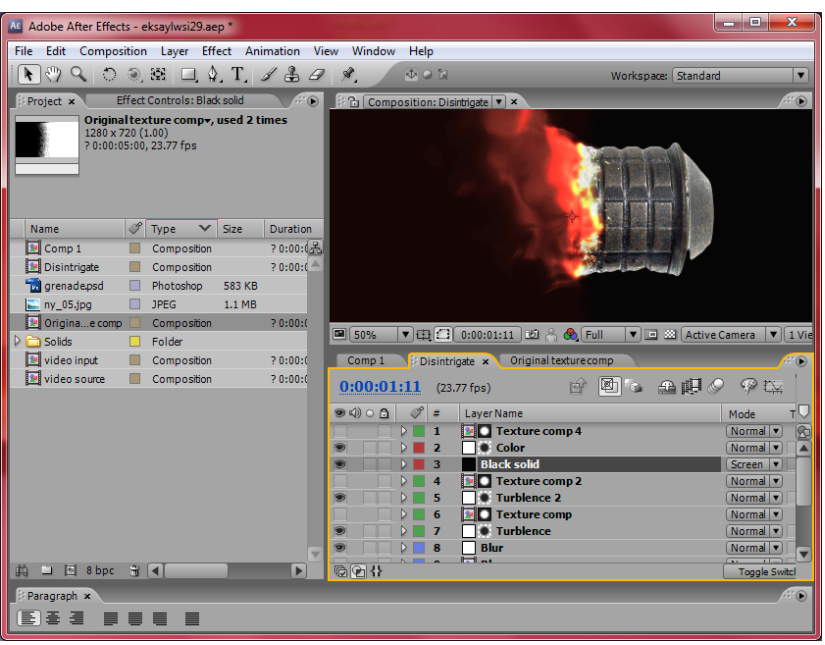

**Εικόνα 71:Χρήση Βlack Solid για την δημιουργία πιο έντονου και σκοτεινού καπνού.** 

Τελειώνοντας την ενσωμάτωση της φωτιάς στην επιφάνεια της χειροβομβίδας, επόμενη κίνηση μας είναι η εισαγωγή του βίντεο. Εισάγουμε το βίντεο, για να ξεκινήσουμε την επεξεργασία πάνω στον άνθρωπο πια, που είναι και το πείραμα μας σε αυτό το εφφέ.Όλα τα αντικείμενα επεξεργάζονται και συμπεριφερόνται το ίδιο. Σε αυτό το στάδιο της επεξεργασίας, δίνουμε την προσοχή μας, να είναι όσο πιο ρεαλιστική η στιγμή που εξαυλώνεται ο άνθρωπος, γι αυτό και θα επιμείνουμε στην περετέρω επεξεργασία. Δημιουργούμε δύο νέα αντικείμενα εργασίας στο χρονοδιάγραμμα, στα οποία, στο ένα θα γίνει η επεξεργασία του καπνού που παράγεται κατά την εξαϋλωση και στο άλλο θα ασχοληθούμε με το αίτιο που την προκαλεί. Για να πραγματοποιηθούν και τα δύο, χρειαστήκαμε την εφαρμογή CC Particle World. Aν θυμάστε από προηγούμενο εφφέ, μέσω αυτής της εφαρμογής, μπορούμε να εισάγουμε αντικείμενα και να τους προσδώσουμε φυσικές αντιδράσεις, μέσω στο πλαίσιο των κανόνων της φυσικής πάντα. Όπως θα δούμε και στις εικόνες παρακάτω, για την δημιουργία του καπνού (όχι της χειροβομβίδας, αυτός είναι ήδη έτοιμος, αλλά ο καπνός κατά την πρόσπτωση της ενεργειακής ακτίνας πάνω στον άνθρωπο), διαλέξαμε ,στις επιλογές Particle Type, το Faded Sphere. Με αυτόν τον τρόπο δημιουργήσαμε στην σκηνή μας, ανόμοιες ημιδιαφανείς μπάλες, που όντως μοιάζουν πολύ στην εμφάνιση καπνού. Εννοείται πως ρυθμίσαμε αρχικά τις τιμές των αξόνων στον χώρο, της βαρύτητας και της ταχύτητας, για να διαμορφώσουμε ακριβώς όπως θέλουμε το καπνό μας. Αντίστοιχα δουλέψαμε και στην δημιουργία της ακτίνας που καίει τον άνθρωπο. Εδώ βέβαια, δεν χρησιμοποιήσαμε την επιλογή Faded Sphere, αλλά την επιλογή **Tri Polygon**. Έτσι στην σκηνή μας δημιουργήθηκαν πολλά πολύγωνα, τα οποία αλλάζοντας τις τιμές στους άξονες του χώρου, της ακτίνας του πλάτους, της βαρύτητας και της ταχύτητας, καταφέραμε να δημιουργήσουμε την ψευδαίσθηση πως υπάρχει μια δέσμη-ακτίνα ενέργειας στην σκηνή. Παρακάτω παραθέτουμε 2 εικόνες με την εμφάνιση των παραπάνω αποτελεσμάτων.

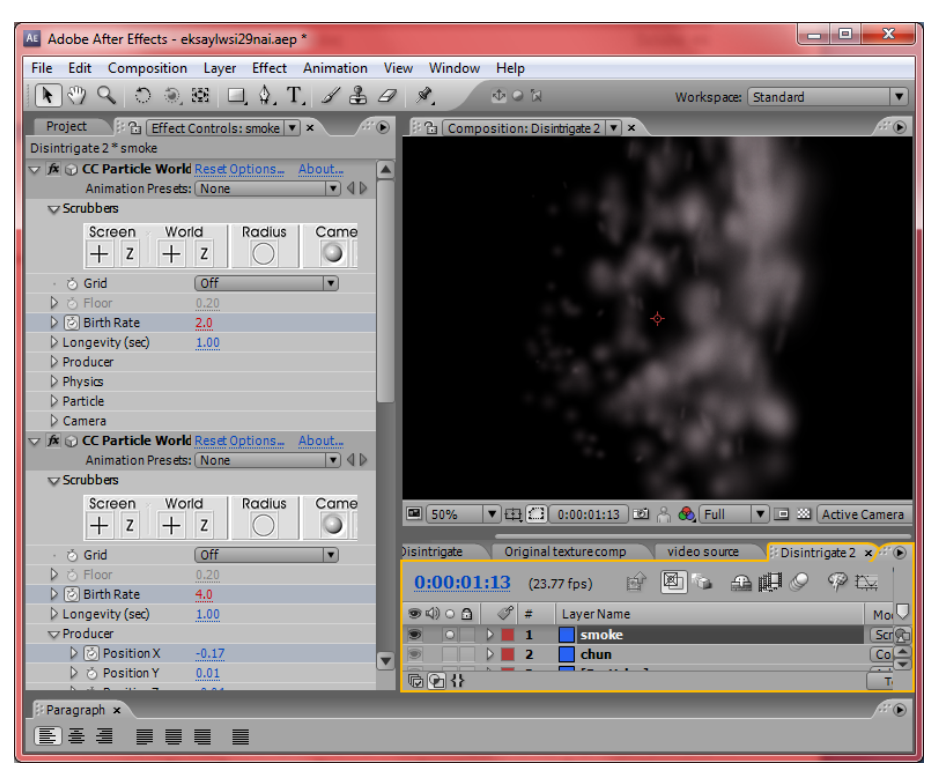

**Εικόνα 72: Δημιουργία καπνού μέσω της χρήσης CC Particle World επιλέγοντας το Faded Sphere για Particle Type** 

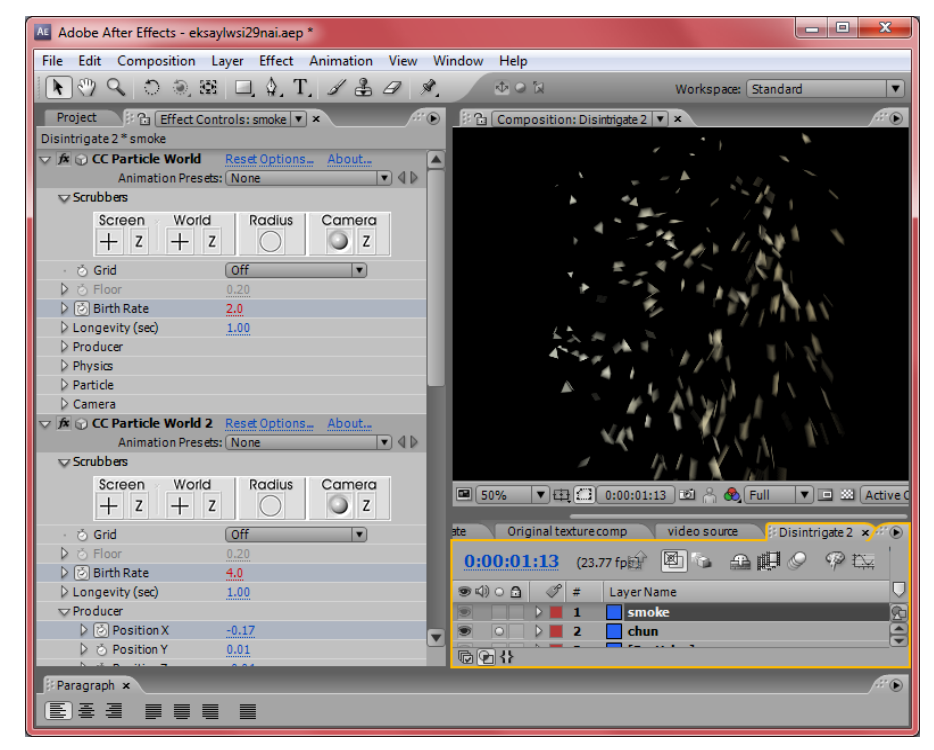

**Εικόνα 73: Δημιουργία ενεργειακής ακτίνας μέσω της χρήσης CC Particle World επιλέγοντας το Tri Polygon για Particle Type** 

 Μετά την δημιουργία και των παραπάνω εφφέ, προσθέτουμε την εικόνα που θέλουμε να υπάρχει στο πίσω μέρος της σκηνής, ώς '**'Background**''. Υποβάλλουμε και αυτήν την εικόνα σε επεξεργασία, τόσο για την απόχρωση που θέλουμε να της προσδώσουμε, όσο και την κατεύθυνση που θέλουμε να έχει στον χώρο.Για να διευκρινιστεί το παραπάνω , με τον όρο ''κατεύθυνση'' εννοούμε άν θα αφήσουμε την εικόνα μας όπως έχει, ή θα την αντιστρέψουμε για την διευκόλυνση της εργασίας.Έπειτα μέσω της διαδρομής **Effect → Color Correction → Curves**, αλλάζουμε την απόχρωση της εικόνας σε πιο σκοτεινή, για να έρθει σε αντίθεση με την λάμψη από την φλόγα που θα ακολουθήσει.

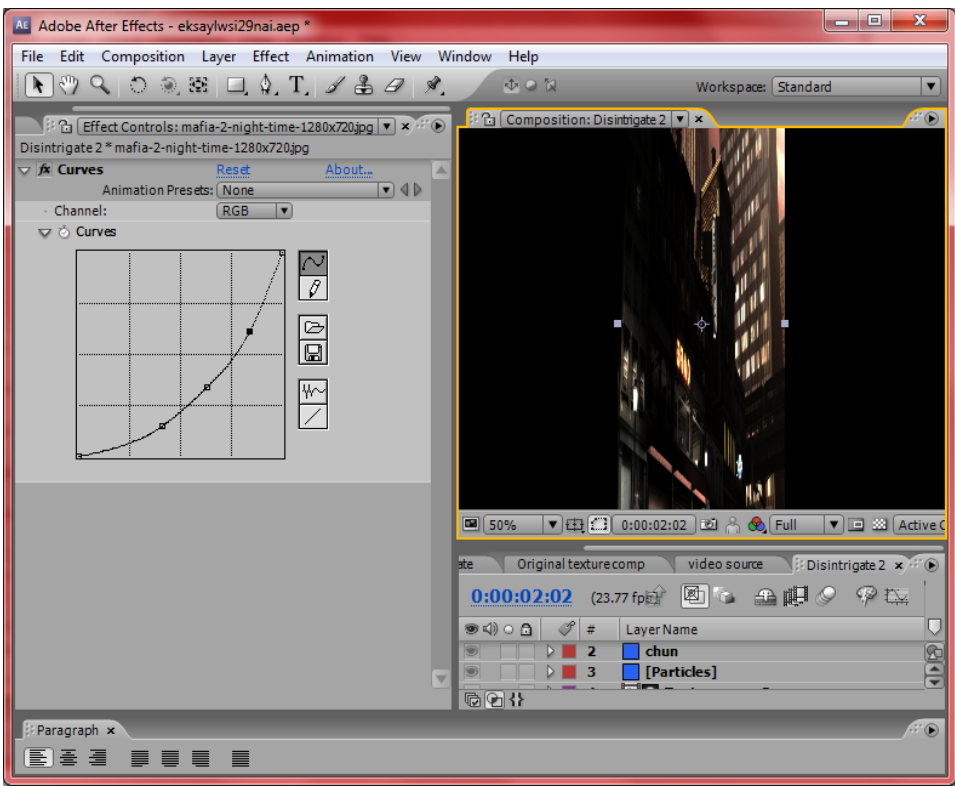

**Εικόνα 74: Xρήση εφαρμογής Curves για την επιλογή πιο σκοτεινής απόχρωσης**

Μετά την εισαγωγή και της εικόνας, ακολουθεί η εισαγωγή όλων των αντικειμένων που επεξεργαστήκαμε μέχρι τώρα, για να φτάσουμε στο τελικό στάδιο της υλοποιήσης του εφφέ. Αυτό που πρέπει να προσέξουμε σε αυτό το στάδιο, είναι η αρμονική τοποθέτηση των αντικειμένων στο χώρο, τόσο χρονικά, όσο και αισθητικά. Τώρα το μόνο που έχουμε να ρυθμίσουμε είναι η εκκίνηση της ακτίνας εξαϋλωσης και το τέλος της. Αναλυτικότερα, πρέπει να ορίσουμε πότε θα ξεκινάει το γεγονός της εξαϋλωσης και πότε θα τελειώνει. Άν δεν προβούμε σε αυτή την ρύθμιση, θα βλέπουμε το φαινόμενο αυτό να πραγματοποιείται σε τυχαίο χρόνο, πράγμα που δεν είναι σωστό. Για να το επιτύγχουμε, χρησιμοποιήσαμε από τον πίνακα εργαλειών **CC Particle World** την εφαρμογή **Birth Rate**, με την οποία, εισαγάγαμε 2 σημεία στο χρονοδιάγραμμα, ένα **σημείο αρχής** και ένα **τέλους**. Όπως φαίνεται και στις εικόνες 75 και 76, το φαινόμενο βρίσκεται σε άλλη φάση (στην αρχή) στην 75 εικόνα και σε άλλη στην εικόνα 76.

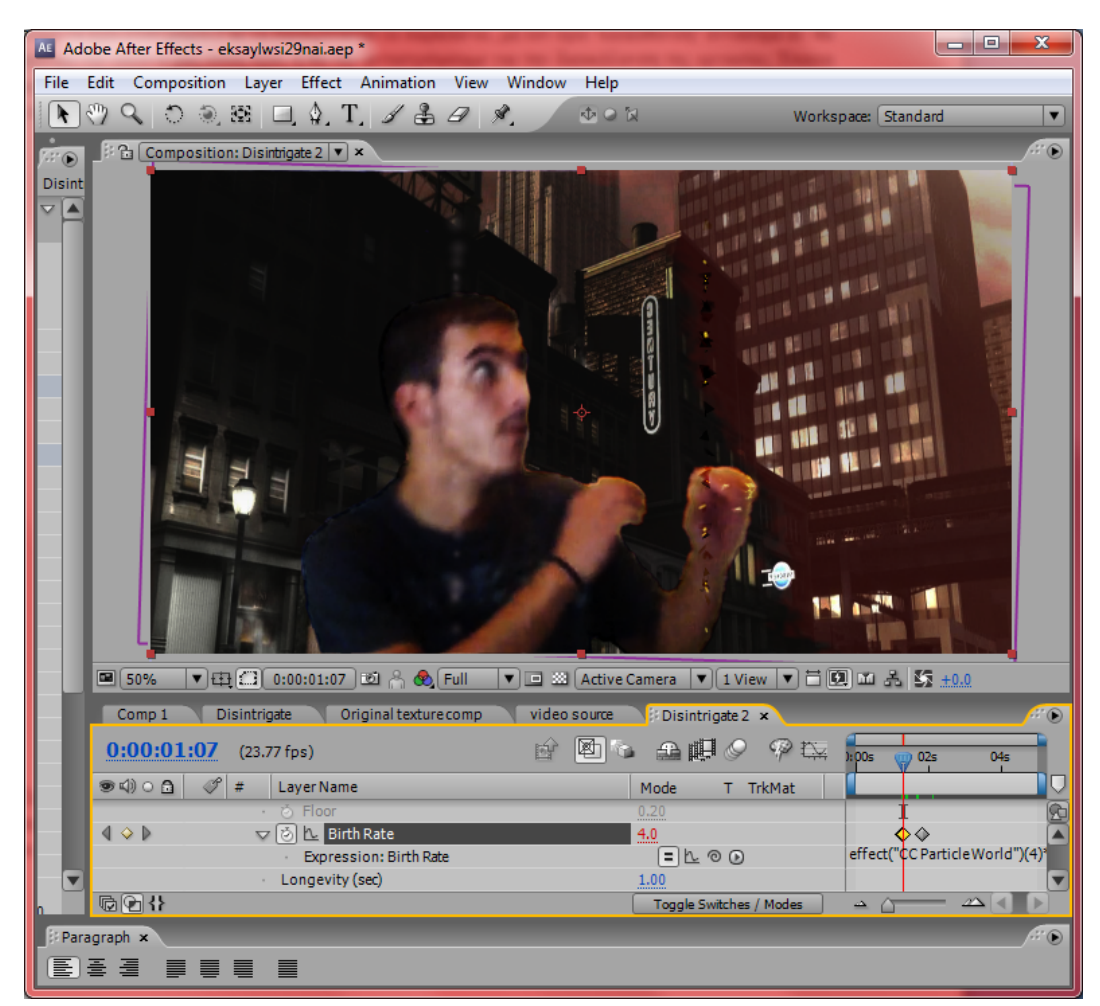

**Εικόνα 75: Χρήση της εφαρμογής Birth Rate από τον πίνακα εργαλείων CC Particle World, για την εισαγωγή σημείου αρχής της εξαϋλώσης**

Στην **εικόνα 75** παρατηρούμε πως η μπάρα του χρονοδιαγράμματος βρίσκεται πάνω στο σημείο αρχής (**κίτρινος ρόμβος**) και παράλληλα στην σκηνή μας ξεκινάει η διαδικασία της εξαϋλωσης. Αντιθέτως στην **εικόνα 76** η μπάρα βρίσκεται στο επόμενο σημείο επαφής (συγκεκριμένα λίγο πιο πίσω από αυτό, γι αυτό υπάρχει ακόμα η εμφάνιση της διαδικασίας στην σκηνή) και παράλληλα βλέπουμε η διαδικασία της εξαϋλωσης τα τερματίζεται.

#### AL Adobe After Effects - eksaylwsi29nai.aep \* File Edit Composition Layer Effect Animation View Window Help 中の詞 Workspace: Standard  $\overline{\mathbf{v}}$ G Composition: Disintrigate 2 v ×  $\bigcirc$  $\mathbb{Z}$ Disint  $\nabla$   $\blacktriangle$  $\frac{1}{2}$  50% ▼田口 0:00:01:17 図 A A Full  $\nabla \Box \boxtimes [\text{Active Camera } | \blacktriangledown] \overline{1 \text{ View } | \blacktriangledown] } \Box \text{ } \Box \text{ } \Box \text{ } \Box \text{ } \Sigma \text{ } \underline{+0.0}$ Comp 1 Original texture comp video source Disintrigate **Disintrigate 2** x **NOC ANO PE**  $0:00:01:17$  (23.77 fps) **s** <0) o **a** |  $\mathcal{S}$  | # | Layer Name Mode T TrkMat  $\overline{\P}$ ▽ [あ] <u>ト</u> Birth Rate  $\triangle$  D FL⊙⊙ effect("CCParticleWorld")( Expression: Birth Rate Longevity (sec)  $1.00$  $@@4$ Toggle Switches / Modes  $\triangleq$   $\triangle$ Paragraph x e s 手 ≣ ≣

Βίντεο Μικρού Μήκους / Ντοκυμαντέρ για την οικολογική καταστροφή

**Εικόνα 76:Χρήση της εφαρμογής Birth Rate από τον πίνακα εργαλειών CC Particle World, για την εισαγωγή σημείου τέλους της διαδικασίας**

Τελειώνοντας και με αυτήν την ρύθμιση, η υλοποίηση του εφφέ ολοκληρώθηκε επιτυχώς. Κάνοντας το απαραίτητο ''Export'' του βίντεο, διαπιστώσαμε πως όλα τα αντικείμενα της σκηνής, συνδυάζονται αρμονικά και επιτυχημένα.

## **3.1.8 Τίτλος ταινίας**

Στο συγκεκριμένο εφφέ δημιουργούμε απο την αρχή έναν εντυπωσιακό τίτλο για την ταινία μας χρησιμοποιώντας κάποια **textures**, τα ενσωματωμένα εργαλεία του **After Effects**, αλλά και το **plugin Trapcode Particular** (της **Red Giant**), το οποίο χρησιμοποιείται για την δημιουργία σωματιδίων και έχει αρκετές δυνατότητες παραμετροποίησης. Στην ουσία δημιουργούμε έναν ψευδο-τρισδιάστατο τίτλο (στην πραγματικότητα είναι 2D) και κάνουμε να φαίνεται οτι φωτίζεται απο κάποια αόριστη πηγή φωτός απο ψηλά η οποία εν προκειμένω «παίζει». Για να κάνουμε πιο εντυπωσιακό το εφφέ προσθέτουμε και κίνηση κάμερας με ταυτόχρονο θόλωμα (**blurring**) καθώς μετακινούμαστε.

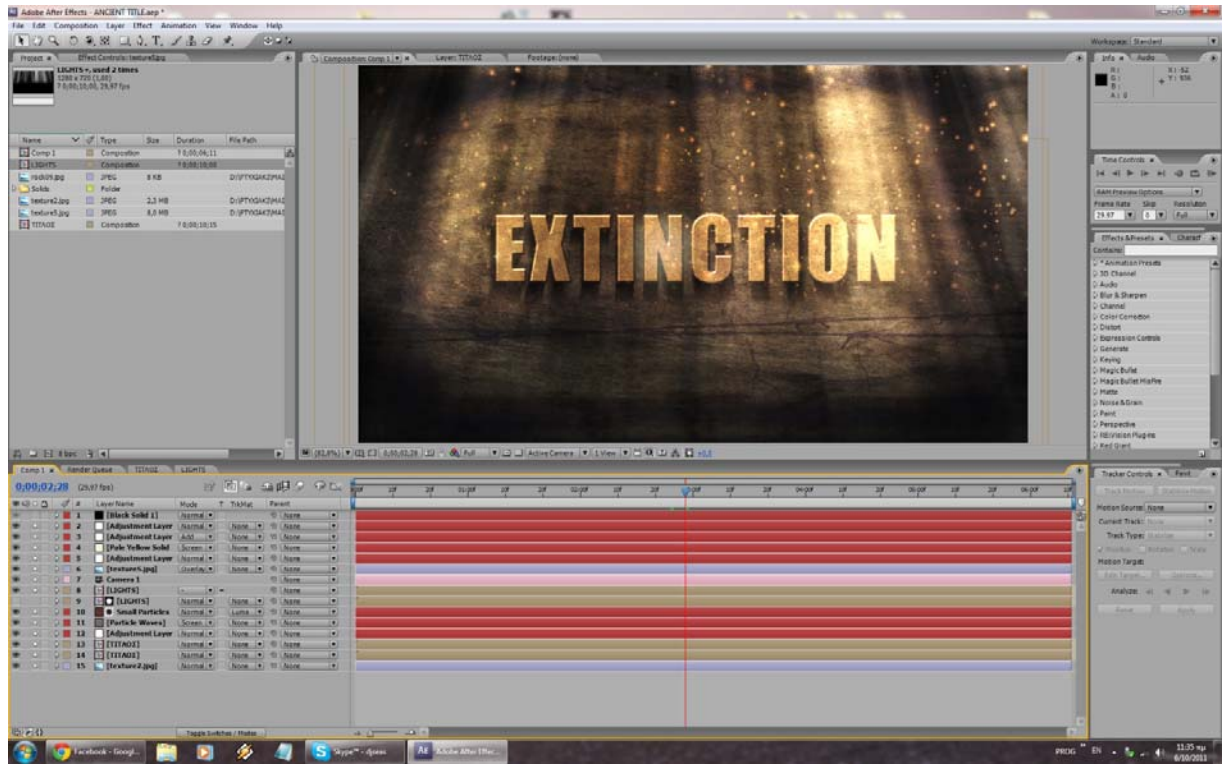

**Εικόνα 77: Άποψη του ολοκληρωμένου εφφέ**

Ξεκινάμε φτιάχνοντας μια νέα σύνθεση (composition) οπου απλά θα πληκτρολογήσουμε τον τίτλο μας και θα διαλέξουμε την γραμματοσειρά που θέλουμε (εικ. 32). Αυτό θα είναι μια σύνθεση απο μόνο του και στην συνέχεια θα το εισάγουμε στην τελική μας σύνθεση οπου μάλιστα θα χρησιμοποιηθεί παραπάνω απο μία φορά. Αυτο μας δίνει την δυνατότητα να αλλάξουμε τίτλο, γραμματοσειρά και ότι θελήσουμε κατευθείαν σε αυτή την απλή σύνθεση και αυτόματα να αλλάξει και στην τελική μας χωρίς να χρειάζεται να κάνουμε πολλαπλές αλλαγές (είπαμε οτι θα χρησιμοποιηθεί παραπάνω απο μία φορές!!) σώζοντάς μας έτσι χρόνο αλλα και αρκετά βήματα. Η τοποθέτηση του τίτλου στον χώρο δέν έχει ιδιαίτερη σημασία καθώς μπορούμε να τον μετακινήσουμε στην τελική μας σύνθεση ανάλογα με τις ανάγκες μας.

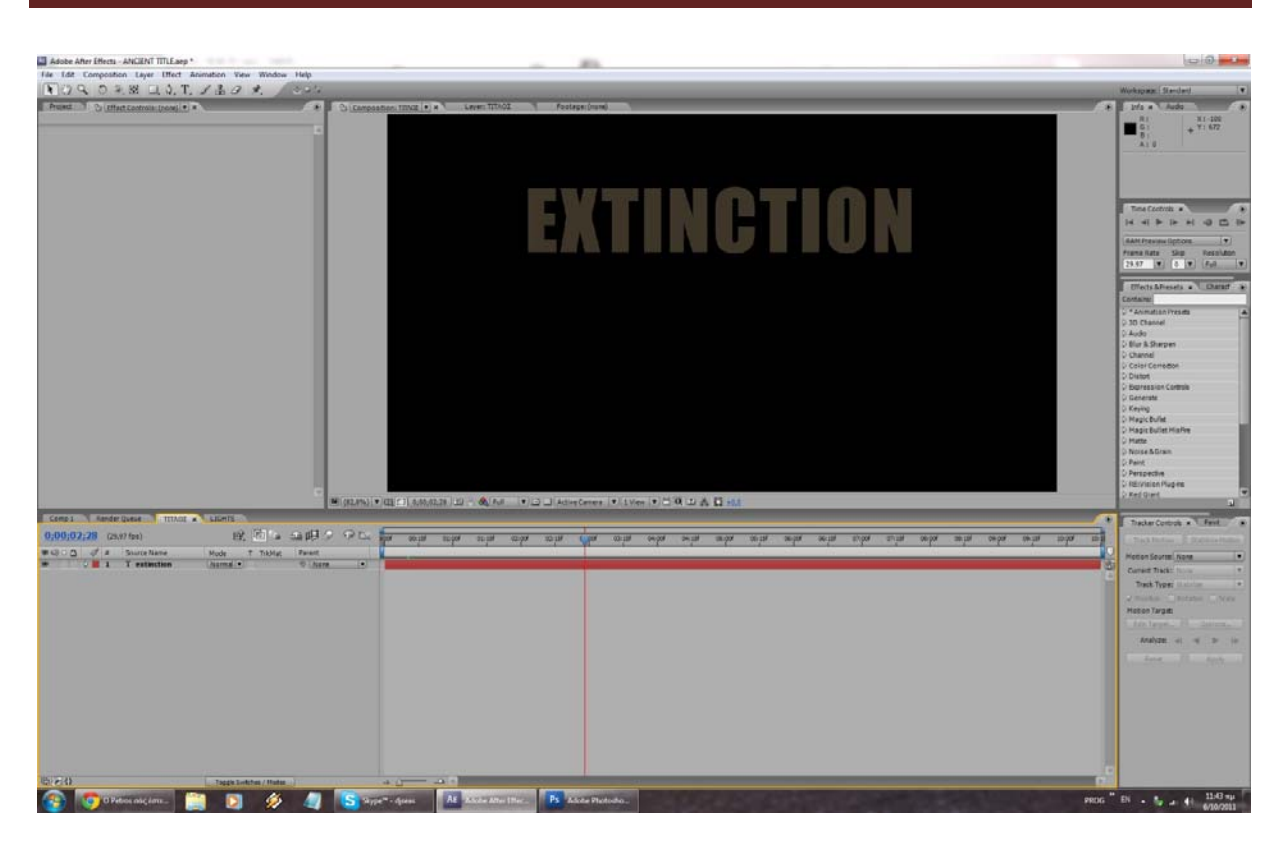

Βίντεο Μικρού Μήκους / Ντοκυμαντέρ για την οικολογική καταστροφή

**Εικόνα 78: Ο τίτλος χωρίς καμμία προσθήκη εφφέ**

Στην συνέχεια μπορούμε να δημιουργήσουμε την τελική μας σύνθεση οπου θα έχουμε τον τίτλο αλλά και τα υπόλοιπα εφφέ που θα προσθέσουμε. Στο φόντο υπάρχει ένα **texture** το οποίο δίνει την αίσθηση του τοίχου. Όπως βλέπουμε ο τίτλος έχει αποκτήσει μία ψευδο-τρισδιάστατη άποψη, κάτι το οποίο καταφέραμε πειράζοντας τα **Layer styles (Bevel & Emboss)** έτσι ώστε να φαίνεται οτι φωτίζεται μάλιστα απο ψηλά. Κάτι άλλο που κάναμε ήταν να προσθέσουμε σκιά στον υποτιθέμενο τοίχο μας. Αυτο το καταφέραμε προσθέτοντας για δεύτερη φορά τον τίτλο που κάναμε στην σύνθεση μας αλλά του δώσαμε το εφφέ **"CC RADIAL BLUR"** και τον χρωματίσαμε μαύρο. Με λίγη τροποποίηση του συγκεκριμένου εφφέ καταφέραμε να θολώσουμε και να «τραβήξουμε» τον τίτλο μας δίνοντας την αίσθηση οτι είναι απλά η σκιά του ψευδο-3D τίτλου στον τοίχο **(εικ. 33)**!

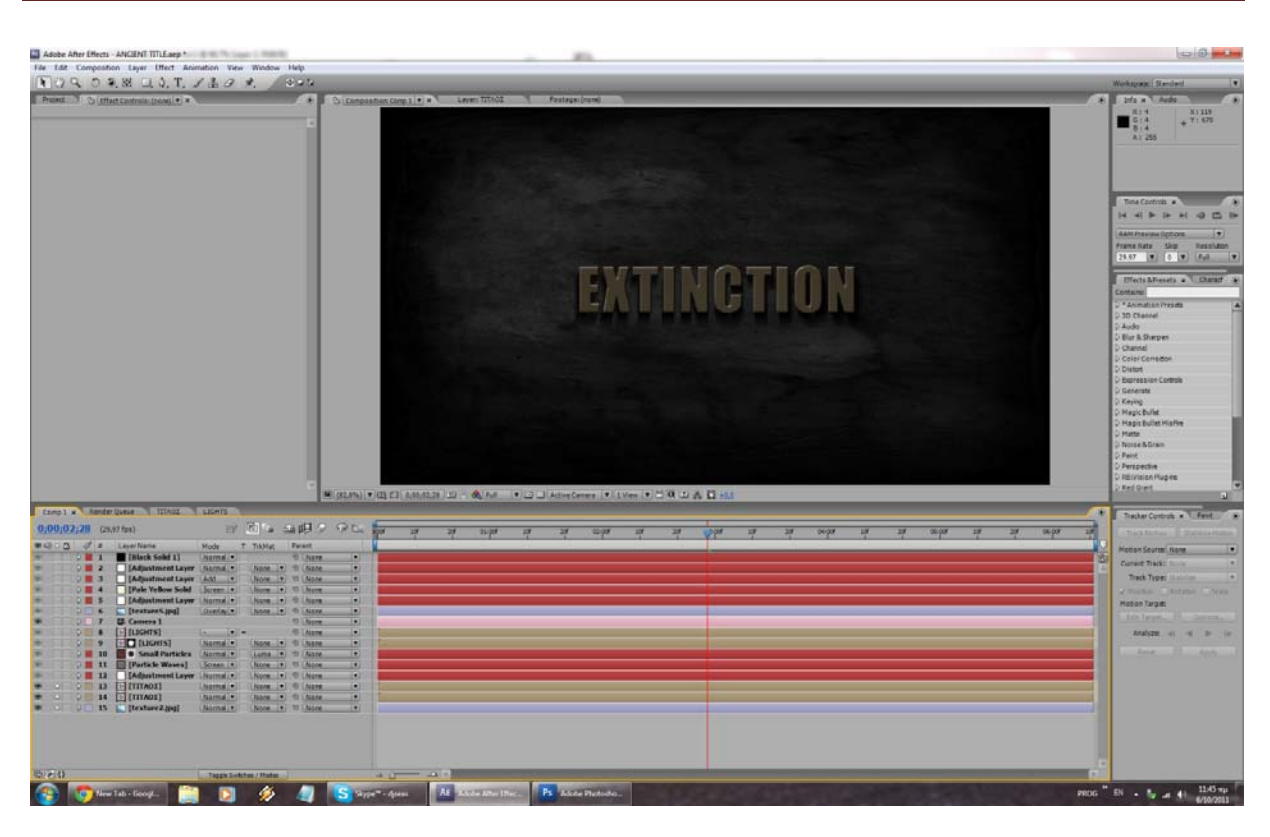

Βίντεο Μικρού Μήκους / Ντοκυμαντέρ για την οικολογική καταστροφή

**Εικόνα 79:Ο τίτλος στην τελική σύνθεση του** 

Επόμενο βήμα είναι να φτιάξουμε τα φώτα που θα πέφτουν στον τίτλο μας. Γι' αυτό το σκοπό θα δημιουργήσουμε για μία ακόμη φορά μια νέα σύνθεση και θα δουλέψουμε εκεί. Μιάς και το πρόγραμμα δέν προσφέρει κάποιο εργαλείο αποκλειστικά για την δημιουργία φωτός κ.λ.π., θα προσπαθήσουμε να 'κοροιδέψουμε' το μάτι χρησιμοποιώντας το εργαλείο δημιουργίας **Fractal Noise** το οποίο και θα παραμετροποιήσουμε κατάλληλα ώστε να μοιάζει σάν φώς που έρχεται απο ψηλά, πειράζοντας την παράμετρο **'Scale Height'** απο το πεδίο **'Transform'**. Δημιουργούμε δύο διαφορετικά 'φώτα' για μεγαλύτερη ποικιλία **(εικ. 34)**. Το αποτέλεσμα δεν φαίνεται να είναι καλό, αλλά μόλις εφαρμοστεί στην τελική μας σύνθεση θα φανεί αρκετά καλύτερο.

For Ldz Composition Layer Lifect Animation Year With  $\begin{pmatrix} \cdot & \cdot & \cdot & \cdot \\ \cdot & \cdot & \cdot & \cdot & \cdot \\ \cdot & \cdot & \cdot & \cdot & \cdot \end{pmatrix}$  $R$  2 в адгу ос  $\frac{1}{2}$  $\mathbf{B}$  $\frac{1}{2}$  $\overline{a}$ 

Βίντεο Μικρού Μήκους / Ντοκυμαντέρ για την οικολογική καταστροφή

Εικόνα 80: Έχουμε ήδη δημιουργήσει τα φώτα μας, που στην παρούσα φάση είναι κάθε άλλο από εντυπωσιακά

Στην συνέχεια και αυτά θα προστεθούν στην κεντρική μας σύνθεση και θα χρησιμοποιηθούν επίσης εις διπλούν καθότι θέλουμε να δημιουργήσουμε μικρά σωματίδια και να δώσουμε την αίσθηση οτι φέγγουν περισσότερο όταν είναι κάτω απο το φώς κάνοντας έτσι ακόμα πιο εντυπωσιακό τον τίτλο μας

**(εικ. 35)** .

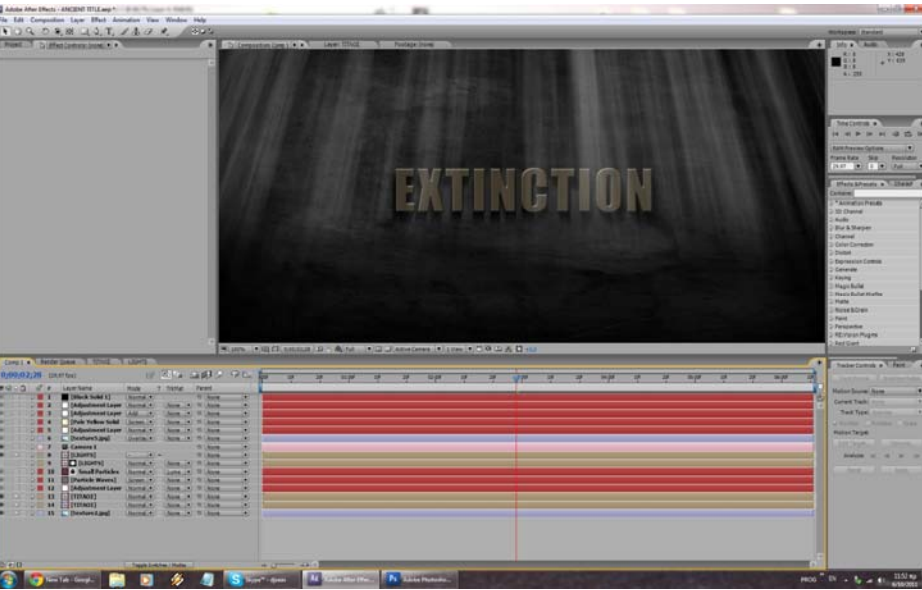

**Εικόνα 81: Τα φώτα έχουν προστεθεί στην τελική μας σύνθεση**

Για να κάνουμε τα φώτα να αλληλεπιδρούν με τα σωματίδια που θα φτιάξουμε με το plug-in **Trapcode Particular** (καθαρά υποκειμενικό θέμα το είδος και το στύλ των σωματιδίων αυτών, οπότε παραβλέπουμε την δημιουργία τους) θα πρέπει να προσθέσουμε δύο φορές τα φώτα μας στην τελική σύνθεση. Μία για να φαίνονται στον θεατή και μία για να παίξουν τον ρόλο του οδηγού για τα σωματίδιά μας οπου και δέν θα φαίνονται αλλα θα αλληλεπιδρούν. Για να το κάνουμε αυτό ,και αφού έχουμε ήδη τοποθετήσει τα σωματίδια στην σύνθεσή μας, βάζουμε το **layer-οδηγό** πάνω απο τα σωματίδια και στο πεδίο **TrkMat** του layer των σωματιδίων επιλέγουμε το **Luma Matte "[LIGHTS]"**. Αυτο αμέσως θα κρύψει το layer με τα **φώτα-οδηγό** και θα επηρρεάσει τα σωματίδιά μας. Όπως βλέπουμε στην **εικ. 36** το εφφέ έχει επιτευχθεί αλλά με λίγη δουλειά θα γίνει καλύτερο.

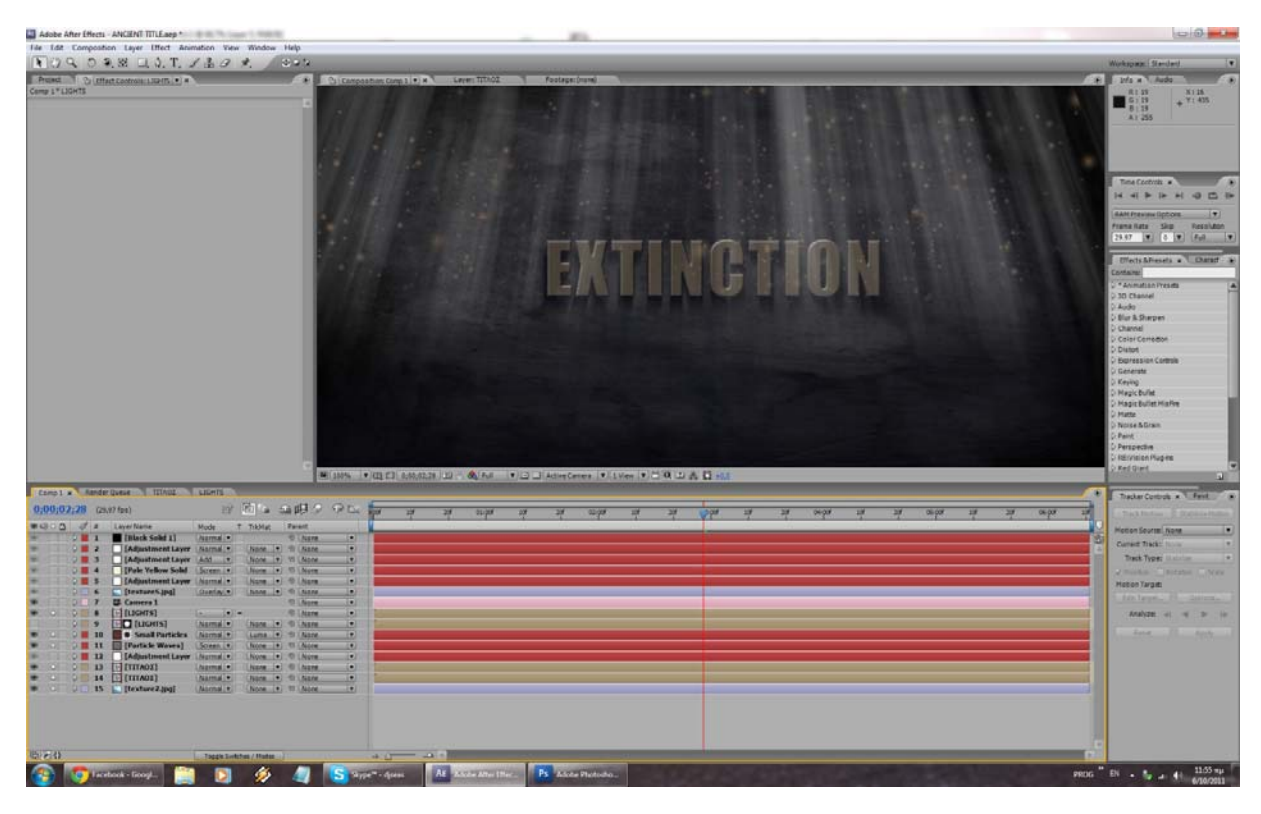

**Εικόνα 82:Δημιουργία σωματιδίων (σε πρώιμο στάδιο ακόμα) και αντίδρασή τους με τα φώτα** 

Θα μπορούσαμε να είχαμε σταματήσει εδώ τα εφφέ αλλα με λίγη δουλειά θα προσδώσουμε αρκετή αληθοφάνεια, κάτι το οποίο είναι υψίστης σημασίας όταν μιλάμε για πολυμέσα και οπτικά εφφέ! Τα επόμενά μας βήματα είναι η προσθήκη ακόμη ενός texture στο οποίο το **blending mode** θα είναι **overlay.** Μιάς και το texture έχει κιτρινωπή απόχρωση όλη η σύνθεσή μας θα αποκτήσει ένα χρυσοκίτρινο χρώμα και θα φαίνεται πιό φωτεινή και ζωντανή. Προσθέτουμε μερικούς **adjustment layers** για διόρθωση και τόνωση των χρωμάτων. Στο τέλος προσθέτουμε δύο layers που θα χρησιμοποιηθούν για την κίνηση της κάμεράς μας. Ένα **adjustment layer** και ένα μαύρο **solid**. Το πρώτο θα έχει το εφφέ **Box Blur** με το οποίο θα θολώσουμε την κάμερά μας καθώς κινείται, και το δεύτερο θα σκοτεινιάσει την εικόνα καθώς απομακρυνόμαστε απο τον τίτλο και τα φώτα **(εικ.37)**. Ο τίτλος μας έχει πλέον ολοκληρωθεί **(εικ.38).**

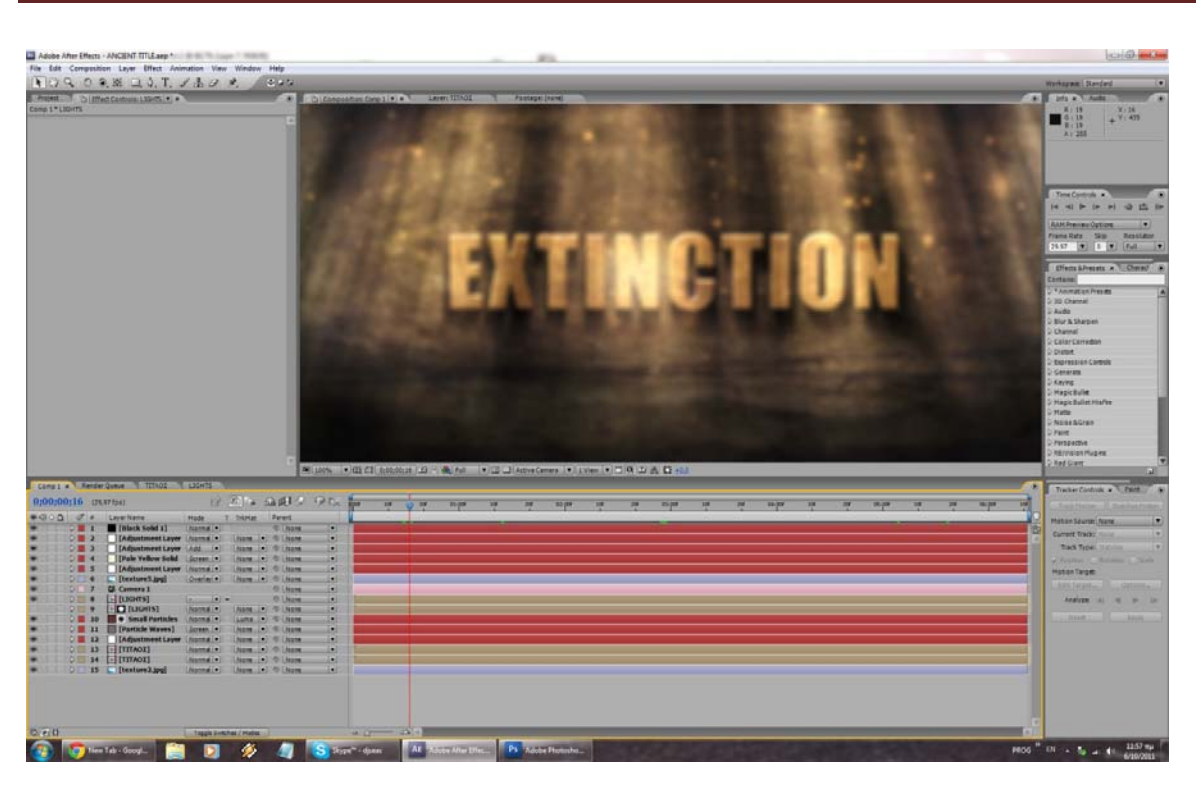

Βίντεο Μικρού Μήκους / Ντοκυμαντέρ για την οικολογική καταστροφή

**Εικόνα 83: Άποψη που περιγράφει το θόλωμα της εικόνας καθώς απομακρύνεται η κάμερα** 

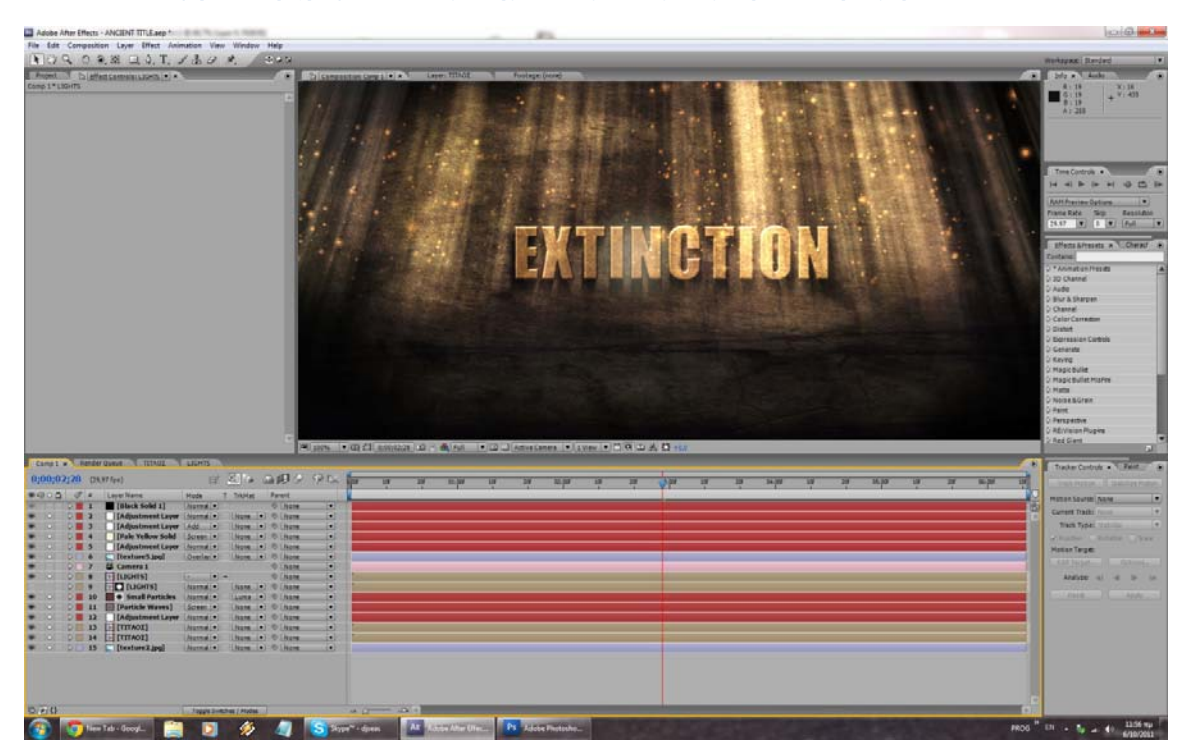

**Εικόνα 84: O Τίτλος ολοκληρωμένος**

#### **3.1.9 Earth Zoom**

Σε αυτό το εφφέ αρχικά βλέπουμε την Γή απο το διάστημα και κάνοντας ένα γρήγορο **zoom** φτάνουμε σε όποιο σημείο της Γής θέλουμε (στην συγκεκριμένη περίπτωση στο Ηράκλειο). Θα χρειαστούμε ένα texture ενός χάρτη της Γής, καθώς και εικόνες απο δορυφόρο απο το σημείο στο οποίο μας ενδιαφέρει να 'προσγειωθούμε'. Μπορούμε να τις βρούμε με απλό ψάξιμο στο **Google**, αλλά η καλύτερη λύση είναι να πάρουμε μερικά **screenshots** απο το **Google Earth** !!

Ξεκινάμε έχοντας πρώτα βρεί έναν πλήρη χάρτη της Γής, ο οποίος στην ουσία είναι ένα **texture** πολύ μεγάλης ανάλυσης **(εικ.39)**. Το προσθέτουμε σε μία νέα σύνθεση και του προσθέτουμε το εφφέ **'CC Sphere'** το οποίο όταν εφαρμοστεί σε κάποιο αντικείμενο το διπλώνει και το κάνει να πάρει σφαιρική μορφή. Καθώς όμως το texture μας είναι πλήρης χάρτης της Γής, όταν του εφαρμοστεί αυτό το εφφέ παίρνει την μορφή μιάς τρισδιάστατης Γής **(εικ.40)**.

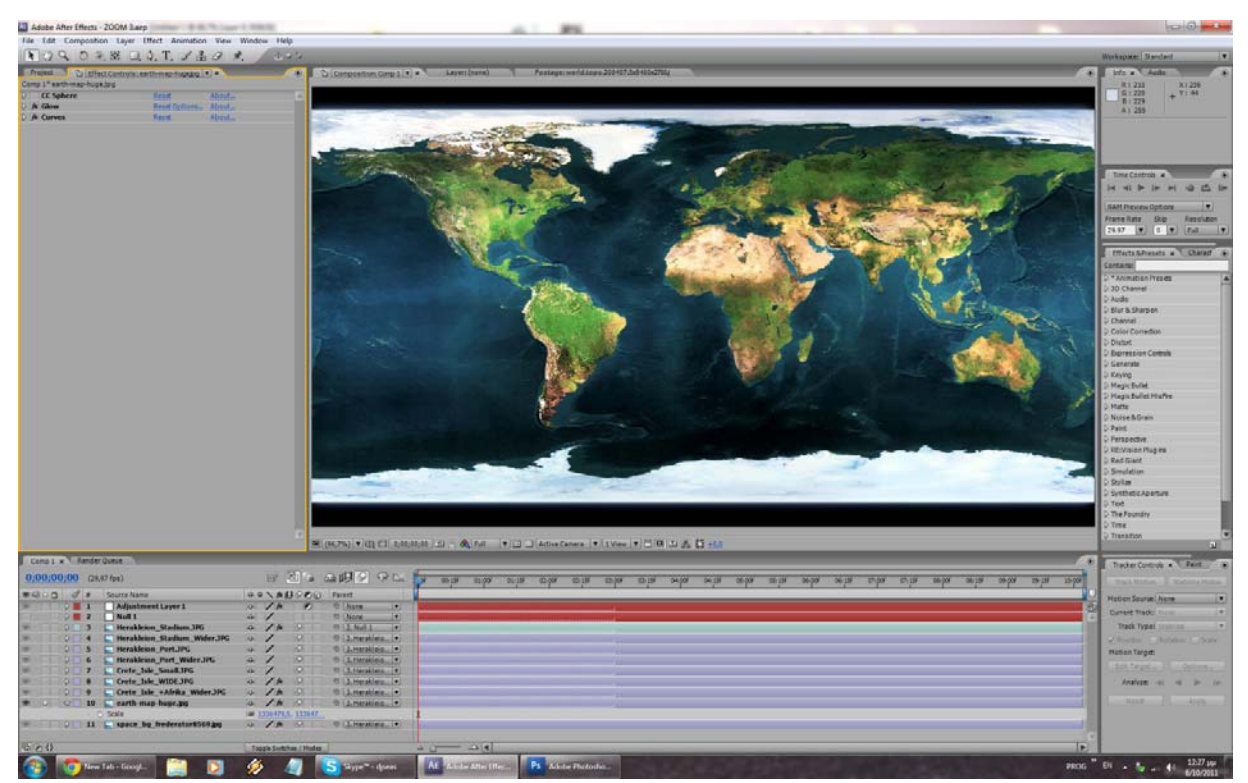

**Εικόνα 85: Texture με τον πλήρη χάρτη της Γής**

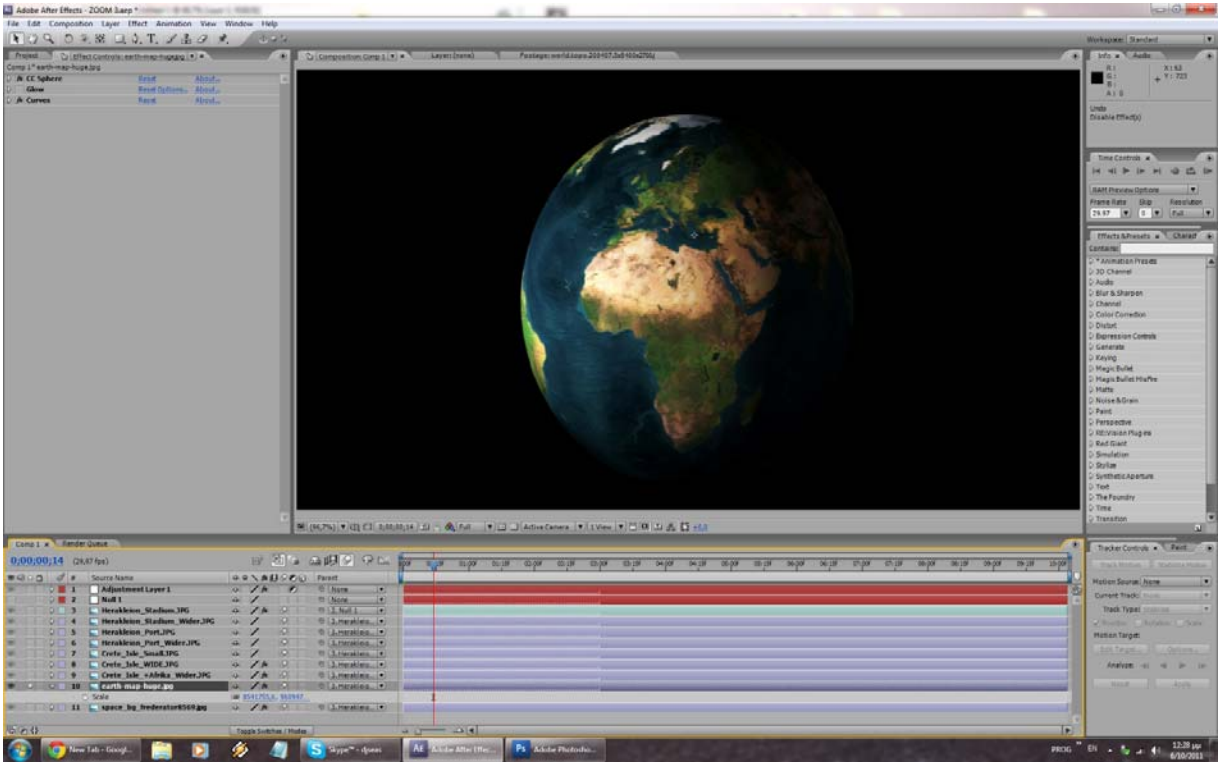

**Εικόνα 86:Το Texture μετά την προσθήκη του εφφέ CC Sphere**

Επόμενο βήμα μας είναι να ψάξουμε στο Google Earth εικόνες απο το σημείο που μας ενδιαφέρει και να τις προσθέσουμε στην σύνθεσή μας.Οι εικόνες θα πρέπει να εστιάζουν στο ίδιο σημείο περίπου, αυτό που θέλουμε να προσεγγίσουμε, και να είναι απο αρκετά διαφορετικά ύψη. Θα δουλέψουμε λίγο ανάποδα απ'ότι θα πίστευε κανείς καθώς θα προσθέτουμε εικόνες απο την μικρότερη απόσταση και όσο πάμε θα προσθέτουμε και εικόνες απο πιο μακριά **(εικ. 41, εικ. 42)**. Μεγάλη προσοχή θα πρέπει να δωθεί στην καλή ευθυγράμμιση της μίας εικόνας με την άλλη για να μήν υπάρχουν ατέλειες καθώς θα γίνεται η μετάβαση! Επίσης κάθε φορά που προσθέτουμε μία εικόνα θα την κάνουμε **«παιδί» (child)** της αρχικής πιο κοντινής (στην συγκεκριμένη περίπτωση η πιο κοντινή είναι η **Herakleion\_Stadium.JPG**), ώστε να μένει σταθερή και να μήν κουνιέται κατα την μετάβαση. Η κίνηση θα πραγματοποιηθεί μέσω ενός κενού layer που χρησιμοποιείται συχνά για αυτόν τον σκοπό, του **Null**. Στο null θα κάνουμε child την πιο κοντινή εικόνα μας η οποία έχει «παιδιά» της όλες της υπόλοιπες (Herakleion\_Stadium.JPG) και θα το μετακινήσουμε απο μακριά προς τα κοντά, ωστέ να φανεί οτι στην πραγματικότητα κάνουμε zoom! Για να γίνει πιο αληθοφανής η σκηνή προσθέτουμε στο φόντο εικόνα απο το διάστημα **(εικ. 43)**.

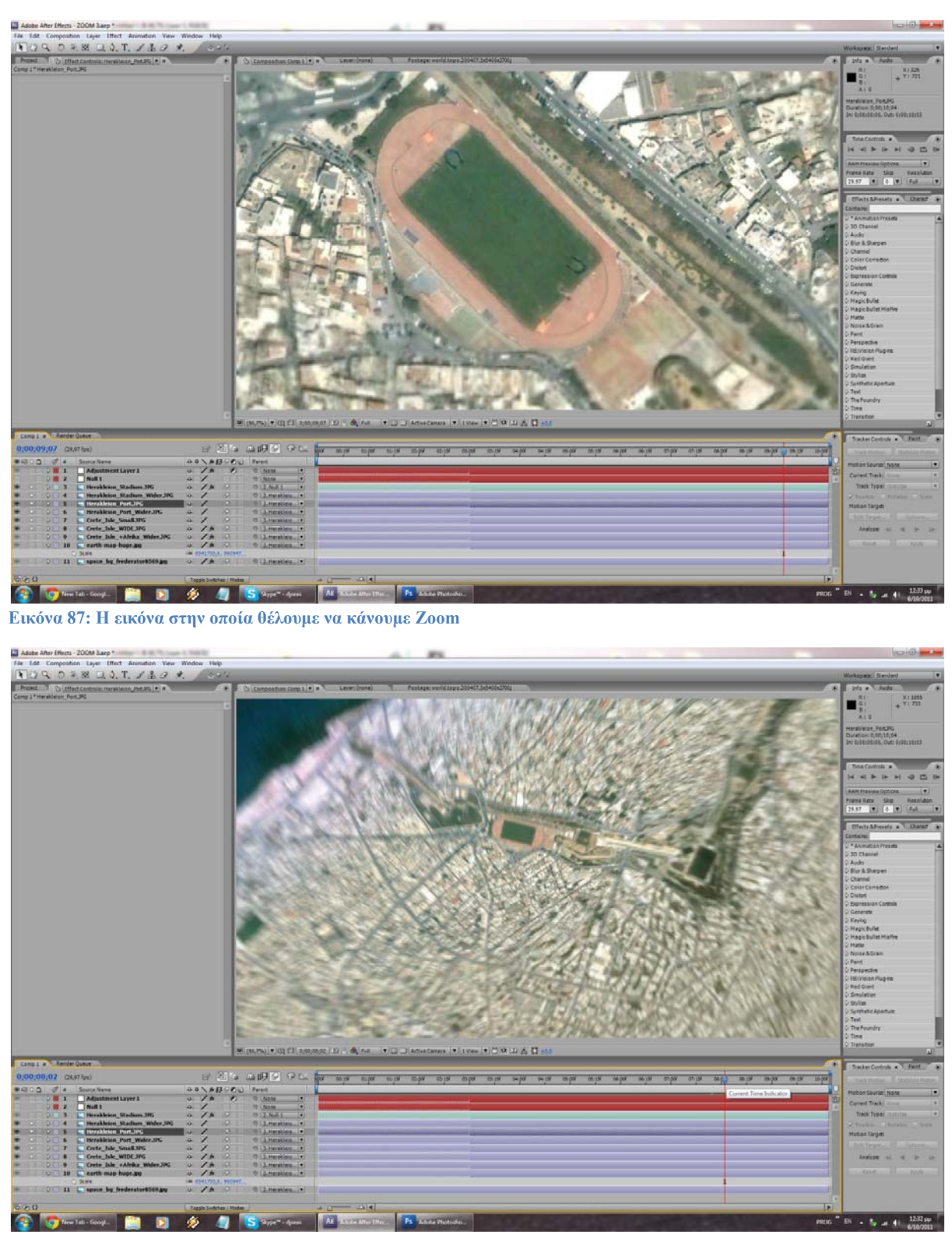

**Εικόνα 88:Εικόνα σε μεγαλύτερο ύψος απο την προηγούμενη.Προσοχή πρέπει να δωθεί στην ευθυγράμμιση!** 

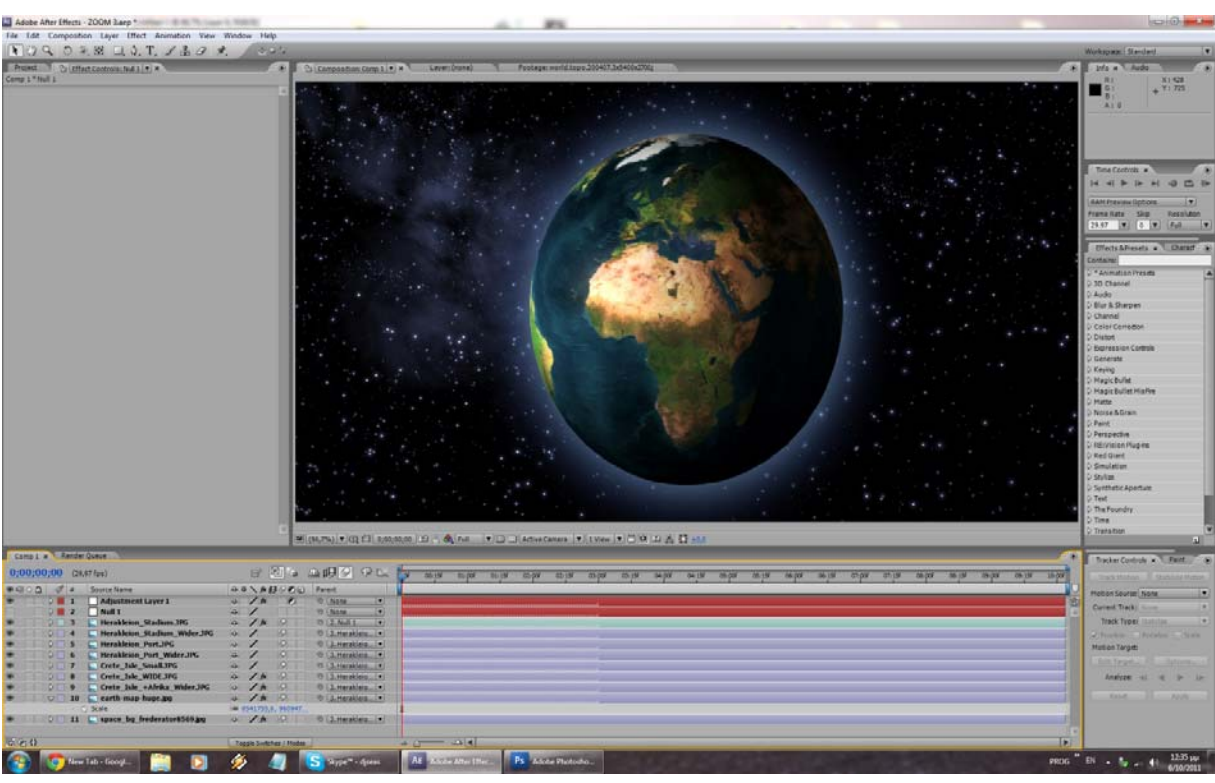

Βίντεο Μικρού Μήκους / Ντοκυμαντέρ για την οικολογική καταστροφή

**Εικόνα 89: Το εφφέ ολοκληρωμένο**

#### **3.1.10 Earth Explosion**

Το συγκεκριμένο εφφέ δείχνει την Γή να έχει φτάσει πλέον σε οριακό σημείο και, μήν αντέχοντας άλλο, να εκρύγνειται. Χρησιμοποιούνται παρόμοιες τεχνικές με το προηγούμενο εφφέ (**Earth Zoom)**, αλλά και πολλές τεχνικές **color correction** για να δείχνει η Γή ταλαιπωρημένη. Στο τέλος για την έκρηξη χρησιμοποιήσαμε το ενσωματομένο εφφέ του After Effects, **'Shatter'.** 

Ξεκινάμε και πάλι με το texture της Γής απο το προηγούμενο εφφέ κάνοντας την ίδια διαδικασία για να δημιουργήσουμε την Γή (με το εφφέ CC Sphere). Η διαφορά τώρα είναι οτι με τα εφφέ **Glow**  (Effects -> Stylize -> Glow), και **Curves** θα κάνουμε την Γή να φαίνεται οτι πλήττεται απο την ηλιακή ακτινοβολία και οτι στην ουσία «καίγεται». Θα παραμετροποιήσουμε το εφφέ CC Sphere ώστε να κάνουμε την Γή να περιστρέφεται (...), και ακολούθως θα εξάγουμε το βίντεό μας. Αυτό γίνεται διότι στη συνέχεια θα πρέπει να «καταστρέψουμε» την εικονική Γή μας και τα πρόσθετα εφφέ θα κάνουν το σύστημα πολύ βαρύ, οπότε είναι καλύτερα να δουλέψουμε σε βίντεο το οποίο έχουμε εξάγει προηγουμένως και δεν έχει εφφέ επάνω του. Πολύ προσοχή θα πρέπει να δωθεί στην εξαγωγή του βίντεο αυτού, καθώς θα πρέπει να εξάγουμε μόνο την Γή χωρίς κάποιο φόντο. Θα πρέπει δηλαδή να εξάγουμε και το **transparency** γύρω απο αυτήν.
# $\frac{1}{2}$  88  $\rightarrow$   $\land$  T  $\rightarrow$  R  $-200000$

Βίντεο Μικρού Μήκους / Ντοκυμαντέρ για την οικολογική καταστροφή

Εικόνα 90: Η Γή μας σε ξεχωριστή σύνθεση μόνη της. Η χρήση των εφφέ για να δείχνει ταλαιπωρημένη είναι εμφανής

Εισάγουμε το βίντεο σε μια καινούρια σύνθεση και του προσθέτουμε το εφφέ Shatter. Αμέσως θα δούμε οτι η Γή μας διαλύεται. Θα πρέπει όμως να καθυστερήσουμε λίγο την έναρξη του εφφέ καθώς θέλουμε στην αρχή να δείξουμε λίγο απο την περιστροφή της Γής. Για αυτό τον σκοπό θα μηδενίσουμε την τιμή του πεδίου **radius** του εφφέ μας καταρχήν, και θα την ανεβάσουμε ακριβώς στο σημείο οπου θέλουμε να γίνει η έκρηξη. Για να κάνουμε ακόμη πιο εντυπωσιακή και «άγρια» την έκρηξή μας, θα προσθέσουμε κι άλλες φορές το εφφέ Shatter ωστε τα κομμάτια να μικρίνουν κι άλλο. Προσθέσαμε επίσης το εφφέ **'CC Fast Blur'** για να θολώσουν τα κομμάτια καθώς θα πετάγονται και να γίνει πιο έντονο το φαινόμενο της κίνησης. Το εφφέ της έκρηξης έχει τελειώσει **(εικ.45).**

Τώρα θέλουμε να φτιάξουμε μέσα στο After Effects ένα ωστικό κύμα που θα πυροδοτείται με την έκρηξη. Ο τρόπος για να το κάνουμε είναι και πάλι φτιάχνοντας μια νέα σύνθεση για αυτό τον σκοπό. Το μέγεθος της σύνθεσης αυτής θα πρέπει να είναι περίπου ίδιο με αυτό της κύριάς μας (εν προκειμένω **1280x720**) αλλά να μήν είναι **wide**. Οπότε εμείς θα την κάνουμε 1280x1280, ωστε να είναι τετράγωνη **(να έχει δηλαδή aspect ratio 1:1)**. Μέσα στην σύνθεση θα φτιάξουμε ένα καινούριο **solid** και θα το χρωματίσουμε ανάλογα με το πώς θέλουμε να είναι το ωστικό μας κύμα (πορτοκαλί εδώ). Με την χρήση μάσκας **(Mask Tool)** θα φτίαξουμε μια στρογγυλή μάσκα, στην ουσία έναν κύκλο. Με την ταυτόχρονη χρήση δεύτερης μάσκας στο εσωτερικό του κύκλου (με την διαφορά οτι η δεύτερη μάσκα θα έχει την ιδιότητα **subtract** αντί του κλασικού **add** που έχουν οι μάσκες, αλλά και αρνητικό **Mask Expansion** για να «μπεί» προς τα μέσα) φτίαχνουμε ένα δαχτυλίδι, το οποίο είναι και το αποτέλεσμα που θέλουμε **(εικ. 46)**.

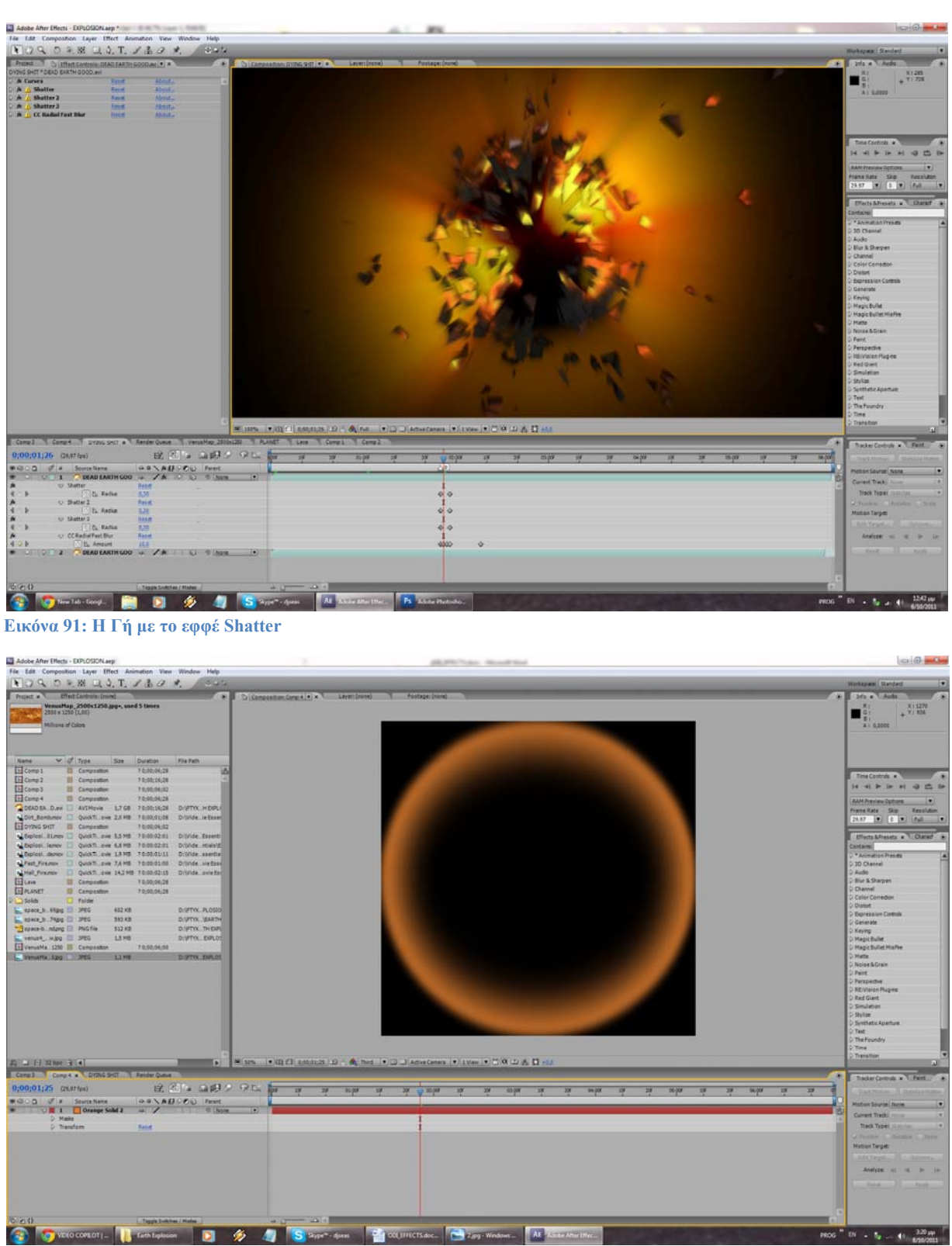

Βίντεο Μικρού Μήκους / Ντοκυμαντέρ για την οικολογική καταστροφή

**Εικόνα 92: Με την χρήση μασκών φτιάχνουμε το ωστικό κύμα μας**

Εφόσον έχουμε τελειώσει με τα υπόλοιπα εφφέ μας μπορούμε να δημιουργήσουμε την τελική μας σύνθεση στην οποία και πάλι θα προσθέσουμε στο φόντο κάποια εικόνα απο το διάστημα, την σύνθεση της εικόνας που μόλις φτιάξαμε, το ωστικό μας κύμα, αλλα και κάποια άλλα στοιχεία (βίντεο έκρηξης που θα ταιριάξουμε με την δική μας έκρηξη). Στην ουσία το εφφέ είναι ολοκληρωμένο **(εικ.47)** και το μόνο που απομένει σε αυτή την τελική σύνθεση είναι να ευθυγραμμίσουμε σωστά όλες τις προηγούμενες συνθέσεις μας αλλά και τα πρόσθετα στοιχεία (βίντεο έκρηξης) ώστε να έιναι όλα στον σωστό χρόνο. Επίσης με την προσθήκη **adjustment layers** μπορούμε να κάνουμε **color correction**, κάτι το οποίο θα βοηθήσει αρκετά το εφφέ μας!

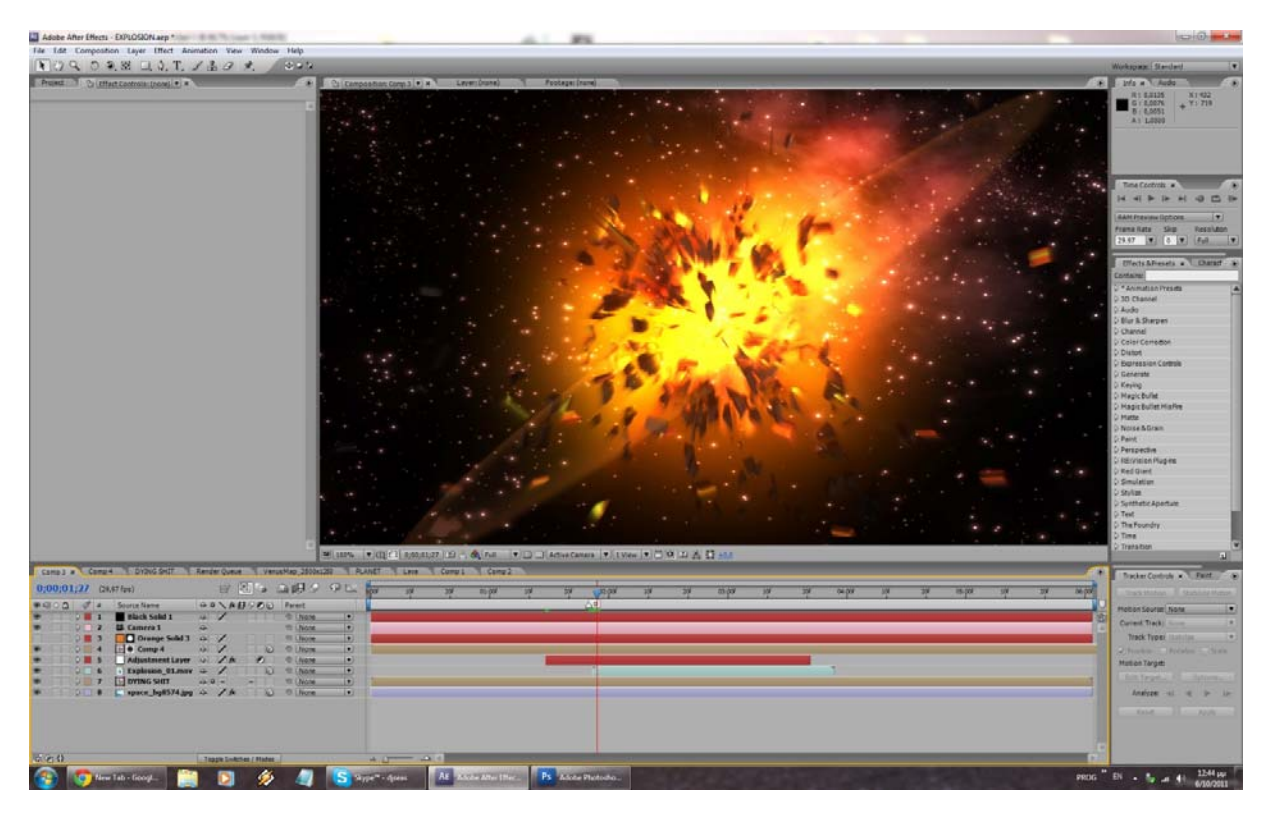

**Εικόνα 93: Το εφφέ έχει ολοκληρωθεί**

#### **3.1.11 Under Ground**

Στο συγκεκριμένο εφφέ προσπαθούμε να δώσουμε την εντύπωση οτι λόγω της αυξημένης μόλυνσης και ακτινοβολίας οι άνθρωποι πιθανόν να έχουν μετακομίσει στο εσωτερικό του πλανήτη. Χρησιμοποιούμε μια τέχνικη που λέγεται **Camera Projection** , η οποία μας επιτρέπει να χρησιμοποιήσουμε δισδιάστατα αντικείμενα (απλές εικόνες στην περίπτωσή μας) στον τρισδιάστατο χώρο του After Effects και να δημιουργήσουμε την αίσθηση του τρισδιάστατου. Προφανώς η τεχνική είναι επαρκής για απλά -αλλά εντυπωσιακά- πράγματα, καθώς όπως είπαμε τα περισσότερα αντικείμενα δεν είναι στην πραγματικότητα τριών διαστάσεων.

Ξεκινώντας προσθέτουμε την εικόνα μας στην σύνθεση. Είναι η εικόνα του «υπόγειου» γκαράζ στο οποίο θέλουμε να κατέβουμε στο τέλος του εφφέ μας. Το πρώτο βήμα για να πετύχουμε το **Camera Projection** είναι να προσθέσουμε τρία **solid layers** και να τους προσθέσουμε το εφφέ **Grid**. Αυτό θα τα κάνει να φαίνονται σάν ένα πλέγμα. Ακολούθως θα πρέπει να τα τοποθετήσουμε στον τρισδιάστατο χώρο αναδημιουργώντας στην ουσία το γκαράζ μας, τους τοίχους και το πάτωμα δηλαδή **(εικ. 48)**.

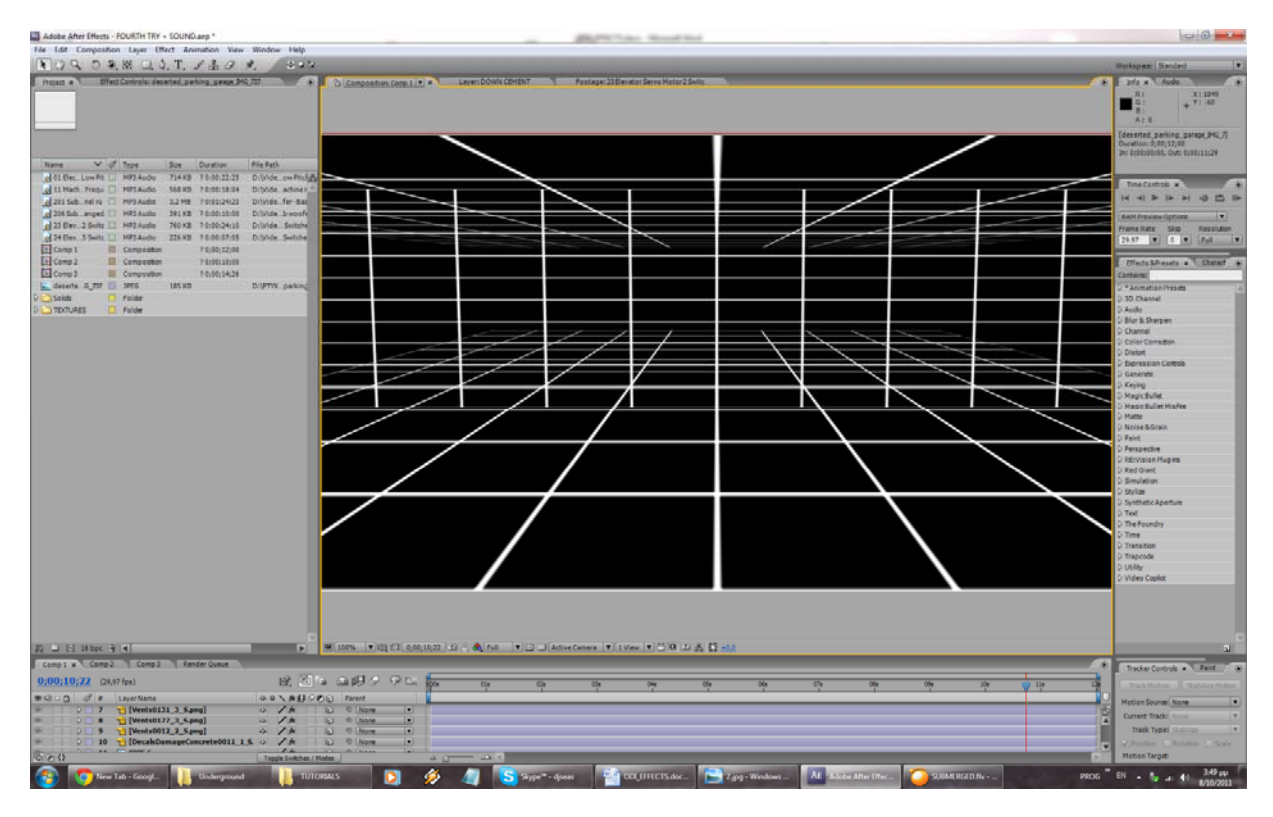

**Εικόνα 94: Προσπαθούμε να αναπαράγουμε την γεωμετρία της εικόνας του γκαράζ** 

Στην συνέχεια θα προσθέσουμε ένα **Point Light** και μια **Camera [24 mm]** μέσω των οποίων θα γίνει η τεχνική του **Camera Projection**. Αυτό που στη πραγματικότητα κάνουμε είναι ο προβολή της εικόνας μας στα Solid layers ,που μόλις τοποθετήσαμε στην σκηνή μας, μέσω της κάμερας, και ο φωτισμός τους απο το Point Light. Για να γίνει αυτό θα σβήσουμε τα εφφέ στα layers (Grid Effects), καθότι ήταν καθαρά για την βοήθειά μας στην τοποθέτηση τους στον τρισδιάστατο χώρο. Δέν φτάνει μόνο αυτό όμως. Στο **Material Options** της εικόνας του γκαράζ μας (το εμφανίζουμ επιλέγοντας την εικόνα και πατώντας δύο συνεχόμενες φορές το πλήκτρο 'Α') θα πρέπει το **Cast Shadows** να είναι στην επιλογή **'Only'** , το **Light Transmission** στο 100%, και τα **Accept Lights**, **Accept Shadows** στο **'ON'.**  Επίσης στα τρία solid layers το **Accept Shadows** θα πρέπει να είναι στο **'ON'**. Εκ πρώτης όψεως μπορεί να φαίνεται οτι μπήκαμε σε μεγάλο κόπο για το τίποτα αλλα στην πραγματικότητα αυτό που κάναμε ήταν να αναπαραστίσουμε την εικόνα μας στον τρισδιάστατο χώρο του After Effects (μέχρι ενός σημείου είναι η αλήθεια) **(εικ. 49)**.

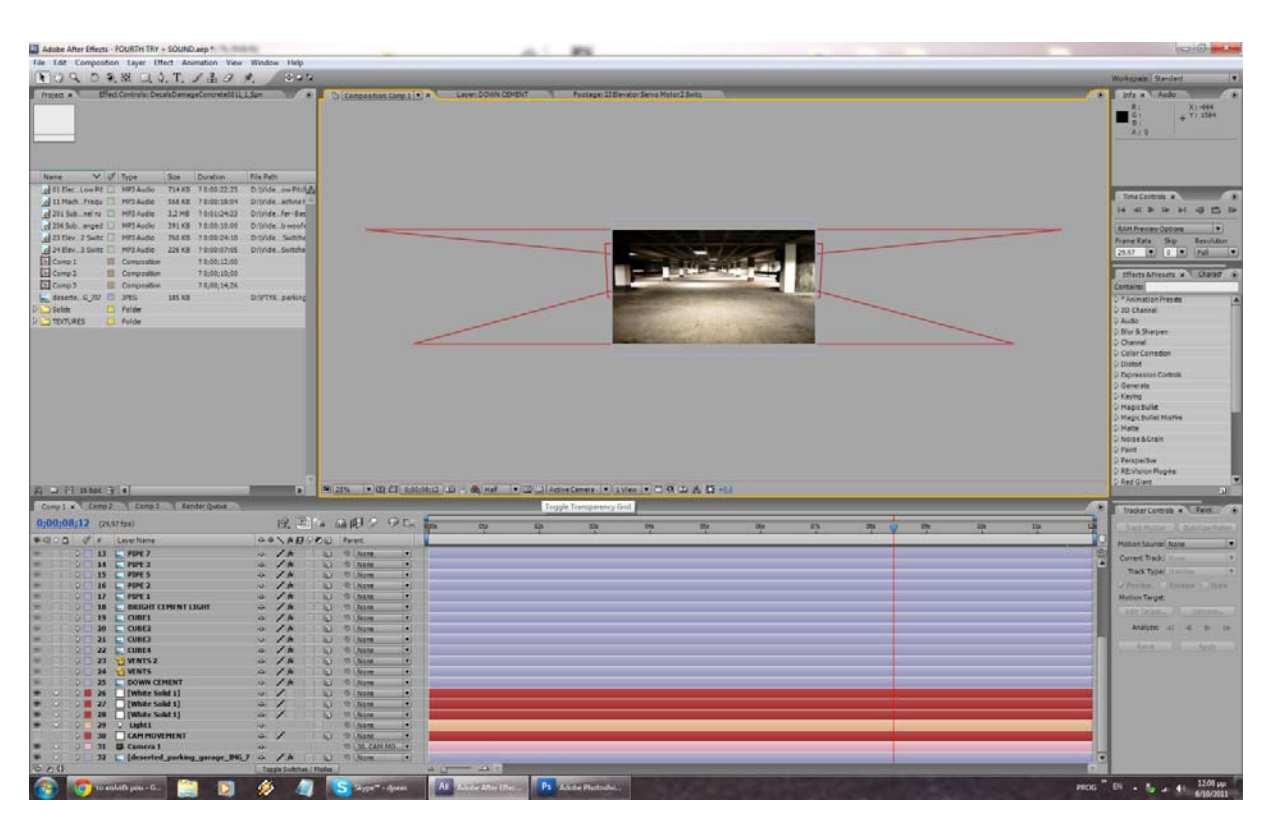

Βίντεο Μικρού Μήκους / Ντοκυμαντέρ για την οικολογική καταστροφή

**Εικόνα 95: Η εικόνα μετά από την τεχνική Camera Projection. Φαίνονται τα solid layers πάνω στα οποία προβάλλεται**

Το επόμενο βήμα είναι να προσθέσουμε τα διάφορα επίπεδα απο τα οποία θα περνάει η κάμερα μέχρι να φτάσει στο υπόγειο γκαράζ μας. Θα τα προσθέσουμε απο κάτω προς τα πάνω μέχρι να φτάσουμε στο επίπεδο της Γής. Το είδος και το πλήθος τους είναι καθαρά θέμα γούστου, υπάρχουν όμως κάποια πραγματάκια τα οποία θα πρέπει να προσεχτούν. Μιάς και πλέον βρισκόμαστε σε 3D χώρο όλα τα επίπεδα αυτά θα πρέπει ανεξάρτητα απο το μέγεθος τους να βρίσκονται στην ίδια απόσταση απο την κάμερά μας (εκτός απο κάποια τα οποία ηθελημένα είναι σε άλλη απόσταση, π.χ. η εσοχή –βλ. παρακάτω) ώστε να μήν υπάρχουν κενά ανάμεσά τους. Θέλαμε δηλαδή όλα να έχουν την ίδια τιμη στο πεδίο Ζ του **Position**. Προφανώς το ένα θα είναι ψηλότερα απο το προηγούμενο κ.ο.κ. **(εικ. 50)**. Επίσης θελήσαμε καθώς κάναμε την κατάβαση της κάμερας προς τα κάτω, να δείξουμε και κάποια εσοχή οπου θα υπάρχουν εξαερισμοι κλπ. Σε αυτή την περίπτωση δεν κάναμε **Camera Projection** αλλά στην πραγματικότητα τοποθετήσαμε τις εικόνες μας στον τρισδιάστατο χώρο ώστε να δημιουργήσουμε την εσοχή **(εικ. 51)**. Περιστρέφοντας τις εικόνες κατάλληλα τις κάναμε να φαίνονται σαν ένας τόιχος, προσέχοντας πάντα να μήν αφήσουμε κάποιο κενό ενδιάμεσα. Για όλα αυτά τα αντικείμενα που προσθέτουμε στην σύνθεσή μας είναι απαραίτητο για να εμφανίζονται σωστά να απενεργοποιήσουμε τις επιλογές **Cast Shadows** αλλά και **Cast Lights** απο τα **Material Options**, αλλιώς θα επηρρεαζόταν η φωτεινότητά τους απο το φώς που προσθέσαμε στην σκηνή μας, κάτι το οποίο στην προκειμένη περίπτωση δεν ήταν επιθυμητό.

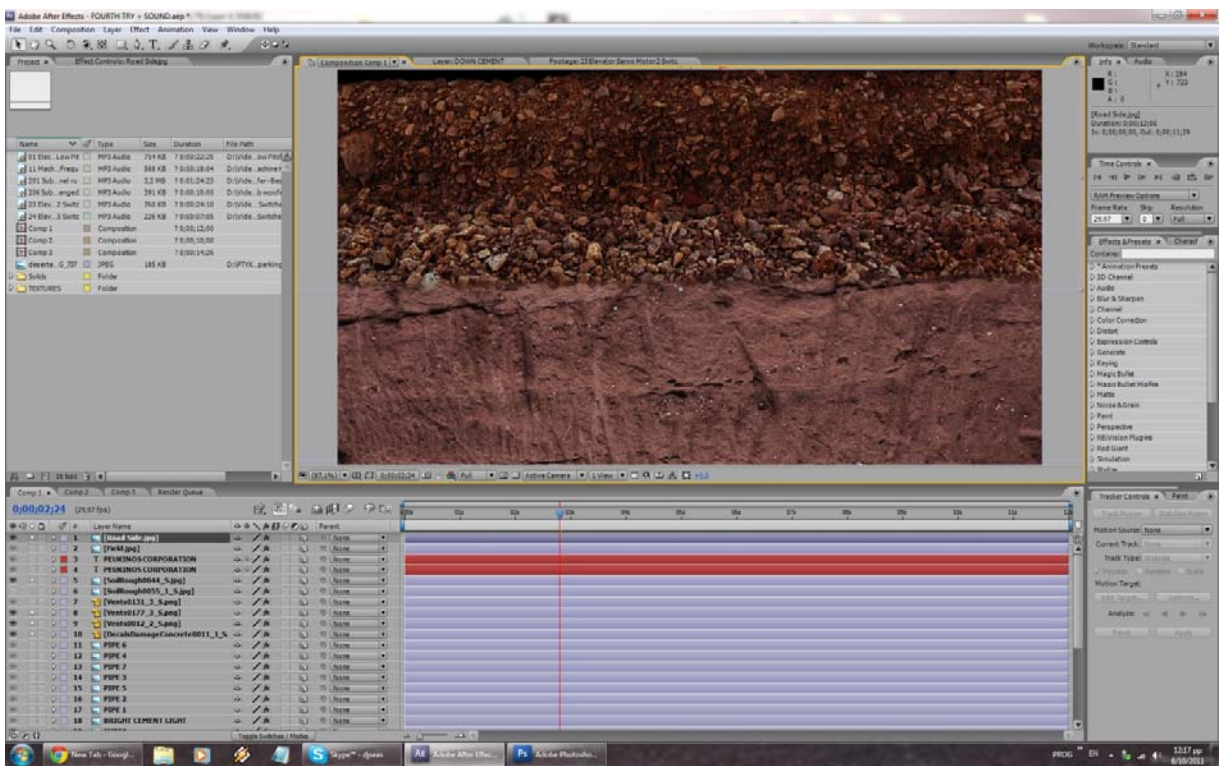

#### **Εικόνα 97: : Τα διάφορα επίπεδα μέχρι να φτάσουμε στο γκαράζ**

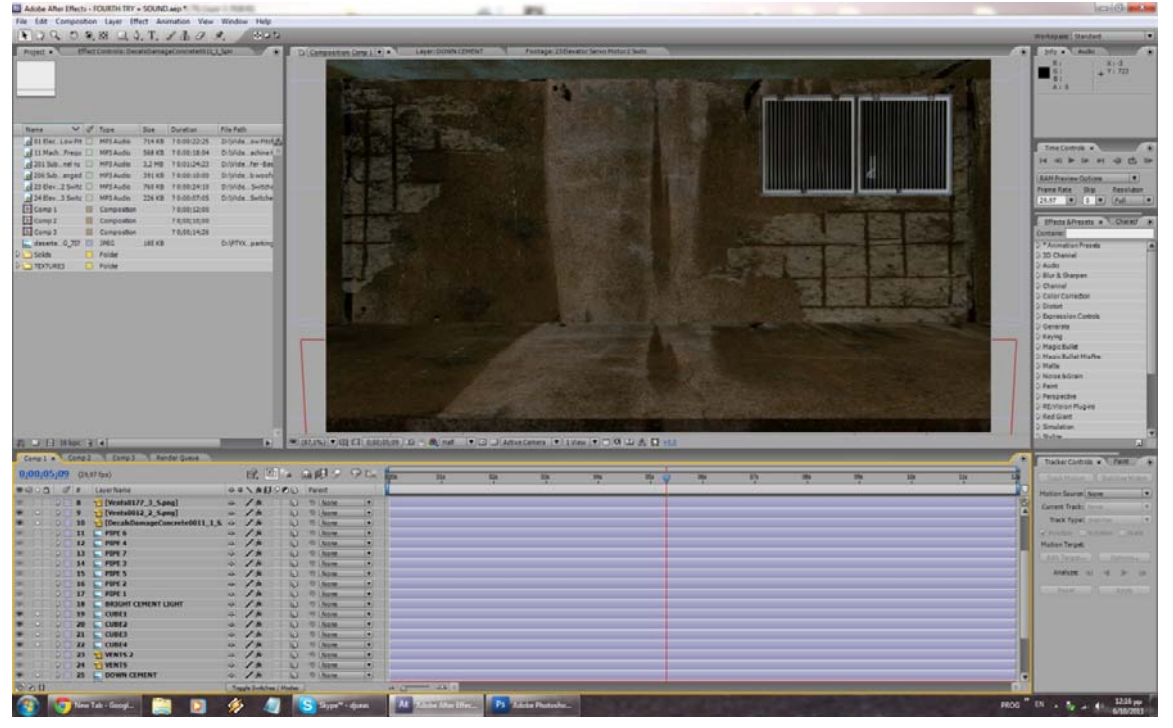

#### **Εικόνα 96: Η εσοχή με τους εξαερισμούς είναι πραγματικά τρισδιάστατη, και όχι προϊόν Camera Projection**

Επόμενο βήμα και αφού έχουμε φτάσει μέχρι το επίπεδο της Γής είναι να προσθέσουμε την κίνηση της κάμερας. Όπως έχουμε ξαναπεί αυτό γίνεται εύκολα με την προσθήκη κάποιου **Null layer** και κάνοντας **child** την κάμερά μας σε αυτό. Στο πρώτο frame θα βρισκόμαστε στο επίπεδο της Γης και θα προσθέσουμε ένα **keyframe** στο **position** του null layer. Θα προχωρήσουμε σε όποιο σημείο θέλουμε να τελειώσει η κίνηση και θα μετακινήσουμε το null layer προς τα κάτω μέχρι να φτάσουμε στο υπόγειο γκαράζ. Καθώς το κάνουμε αυτό παρατηρούμε οτι παρόλο που κινούμε το null layer, κινείται και η κάμερα καθότι είναι child του συγκεκριμένου layer. Το After Effects θα προσθέσει αυτόματα το δεύτερο **keyframe** για την κίνηση αυτή που κάναμε και η κίνησή της κάμεράς μας είναι πλέον έτοιμη **(εικ. 52)**.

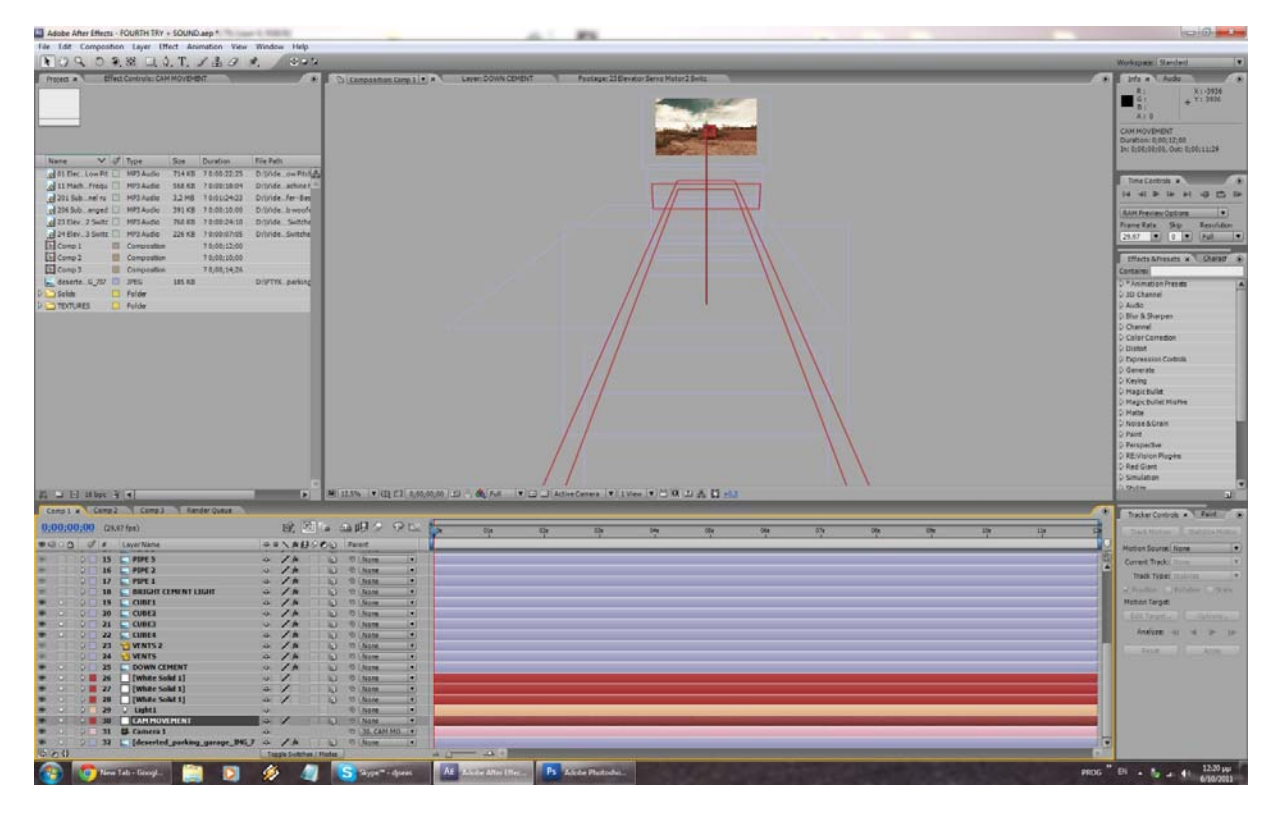

**Εικόνα 98: Γενική άποψη της κίνησης της κάμερας**

Για να προσδώσουμε περισσότερο ενδιαφέρον και αληθοφάνεια αποφασίσαμε να προσθέσουμε στη σκηνή μας κάποιους σωλήνες αλλα και γενικότερα διακοσμητικά στοιχεία. Τα στοιχεία αυτά ανάλογα με το πού θέλαμε να τα βάλουμε ήταν άλλοτε λίγο μπροστά απο τον τοίχο και τα επίπεδα που φτιάξαμε προηγουμένως, άλλοτε κάτω απο τα επίπεδα ωστε να αποκαλυφθούν όπως θα κατεβαίνει η κάμερα, και στην περίπτωση των αεραγωγών μερικά μόλις pixels μπροστα απο τον τοίχο ώστε να φαίνεται οτι πραγματικά είναι μέρος του τοίχου **(εικ. 53)**.

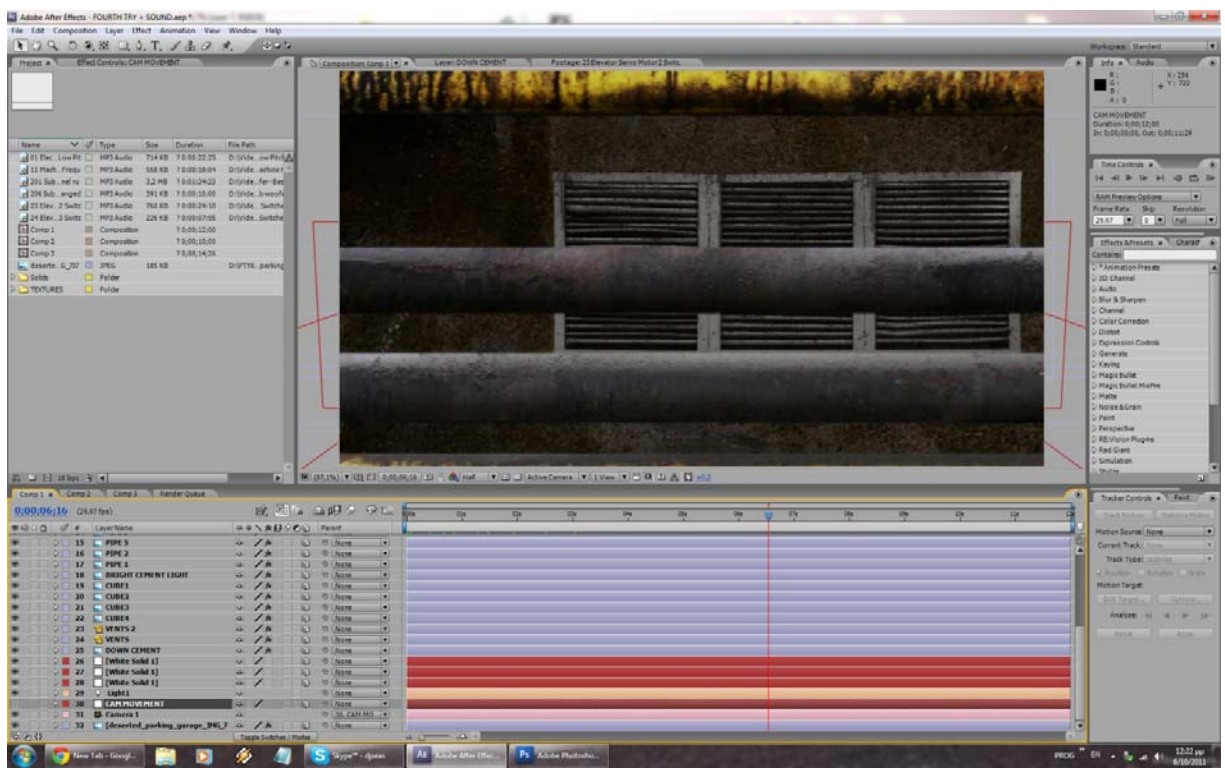

**Εικόνα 99: Μέρος των διακοσμητικών στοιχείων (σωλήνες & αεραγωγοί)** 

Για να δώσουμε έναν τόνο ομοιογένειας στην σκηνή μας καλό θα ήταν να κάνουμε color correction στις περισσότερες εικόνες ωστε να αποκτήσουν ένα παρόμοιο τόνο στα χρώματα, εκτός απο κάποιες στις οποίες θέλουμε εσκεμμένα να δώσουμε έμφαση (σωλήνες). Για την τελειοποίηση του εφφέ (περαιτέρω color correction, προσθήκη ήχων αλλά και ηλεκτρικού παλμού), θεωρήσαμε για μιά ακόμη φορά οτι είναι καλύτερο να μεταφέρουμε την σύνθεσή μας σε μια καινούρια σύνθεση οπου θα γίνει η τελική επεξεργασία ·μια ματιά και μόνο στο πλήθος των layers στην αρχική σύνθεση αρκεί για να μας πείσει γι'αυτό. Στην τελική σύνθεση λοιπόν προσθέτουμε την σύνθεση που φτιάξαμε μέχρι τώρα, τους ήχους που έχουμε επιλέξει, ένα adjustment layer για την τελική διόρθωση των χρωμάτων, αλλά και ένα solid layer όπου θα εφαρμόσουμε το plug-in **Optical Flares** του site **Video copilot.net**. Με αυτό θα φτιάξουμε τον ηλεκρισμό στο κεντρικό φώς του γκαράζ μας και θα τον κάνουμε να τρεμοπαίζει ρυθμίζοντας την ένταση του **brightness** στο Optical Flares **(εικ.54)**. Μετά απο μερικές φορές που θα το κάνουμε να αναβοσβήσει θα σβήσουμε τα πάντα (και τους ήχους) δίνοντας την αίσθηση οτι κόπηκε το ρεύμα. Αυτό είναι εύκολο να γίνει με την προσθήκη ενός μαύρου solid πάνω απο όλα τα υπόλοιπα layers και την ενεργοποίησή του την κατάλληλη στιγμή. Σε αυτό το σημείο το εφφέ μας έχει τελειώσει.

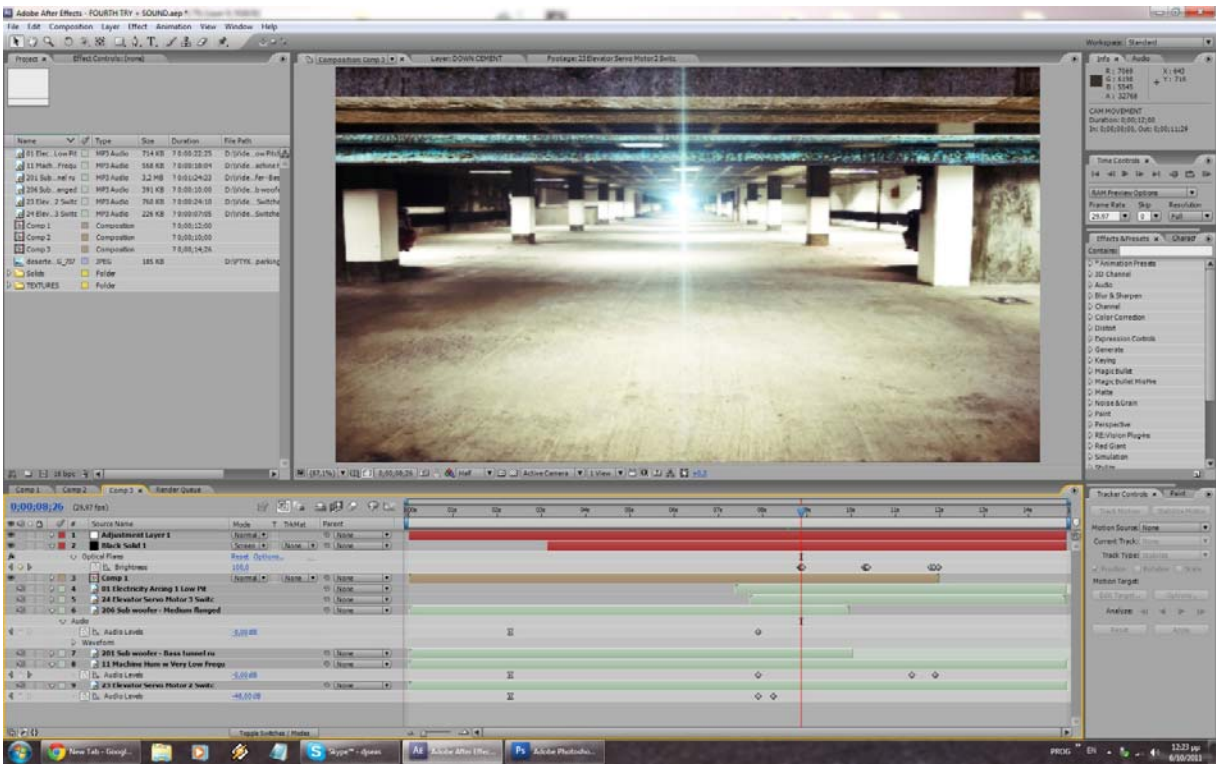

**Εικόνα 100: Άποψη της τελικής μας σύνθεσης όπου βλέπουμε το ρεύμα να παίζει**

#### **3.1.12 Μeteor Crash**

Στο εφφέ αυτό θα δείξουμε την πτώση ενός μετεωρίτη σε κάποιο δρόμο με παράλληλη καταστροφή του εδάφους. Το εφφέ θα στηριχτεί πάνω σε βίντεο που τραβήξαμε οι ίδιοι. Ο μετεωρίτης θα δημιουργηθεί εξ'ολοκλήρου μέσα στο After Effects, ενώ τα θραύσματα απο την σύγκρουση θα τα δημιουργήσουμε με το **3DS Max**, και εν συνεχεία θα τα προσθέσουμε κι αυτά στο After Effects για την ενσωμάτωση στο τελικό εφφέ.

Κατ'αρχάς θα ανοίξουμε το βίντεο που έχουμε τραβήξει στο After Effects, με μοναδικό σκοπό να εξάγουμε απο αυτό ένα frame, το οποίο θα είναι ο οδηγός μας στην εργασία μας στο 3DS Max. Για να το κάνουμε αυτό θα πρέπει να επιλέξουμε την επιλογή **Composition → Save Frame As → File…** και απο εκεί επιλέγουμε στα **settings** το **JPEG SEQUENCE**. Αφού εξάγουμε την εικόνα, ανοίγουμε το 3DS Max και απλά κάνουμε drag & drop την εικόνα μέσα στο πρόγραμμα. Θα ερωτηθούμε άν θέλουμε να την φορτώσουμε ώς **Viewport Background** και **Environmental Map** (λογικά θα είναι προεπιλεγμένα και τα δύο). Δεχόμαστε και συνεχίζουμε βλέποντας οτι ήδη έχει φορτώσει η εικόνα μας σαν φόντο στην **Perspective View**. Θα πρέπει τώρα να δημιουργήσουμε ένα **plane** το οποίο και θα ευθυγραμμίσουμε ωστε να ταιριάζει με την σκηνή της εικόνας μας **(εικ.55)**. Αυτό το κάνουμε απο το μενού στα δεξιά (**Standard Primitives**).

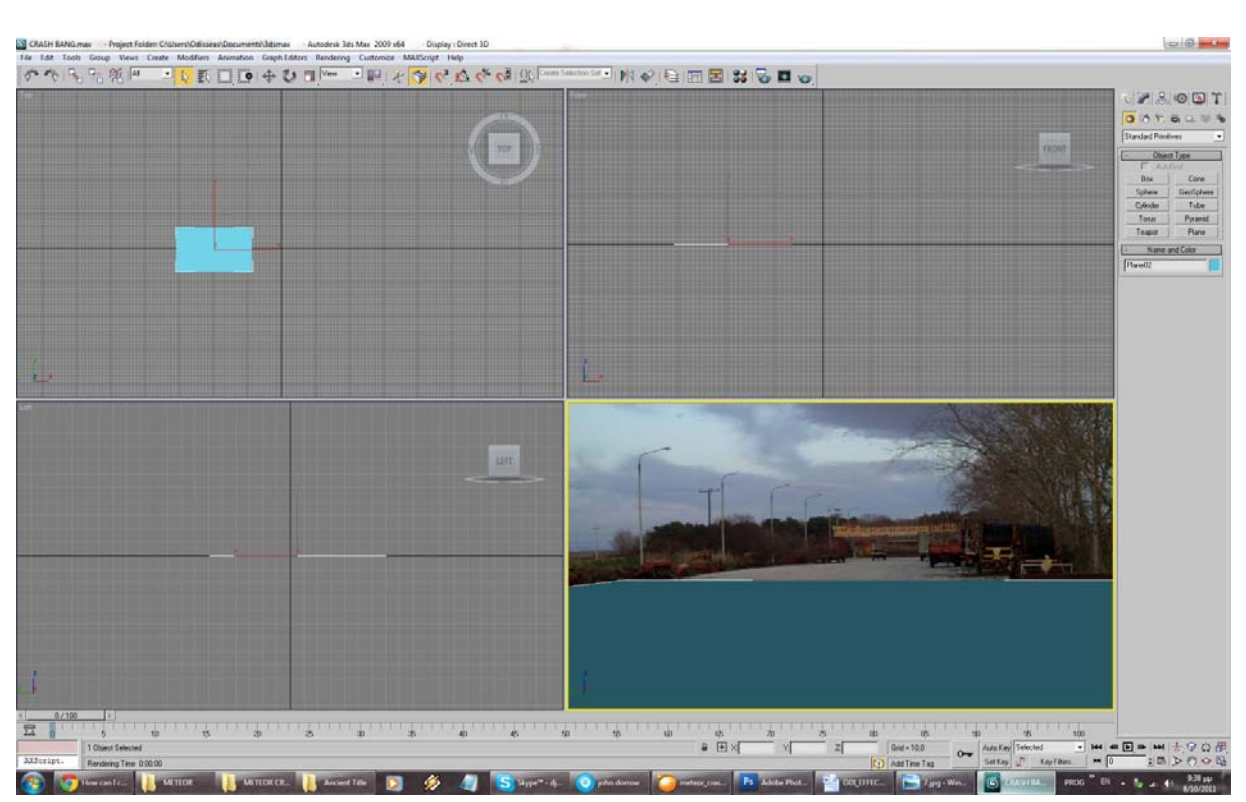

Βίντεο Μικρού Μήκους / Ντοκυμαντέρ για την οικολογική καταστροφή

**Εικόνα 101: Έχουμε δημιουργήσει το plane και το ευθυγραμμίσαμε με το περιβάλλον της εικόνας μας**

Επόμενο βήμα είναι να κάνουμε το plane διάφανο καθώς το θέλουμε μόνο για να εμφανίσουμε τα θραύσματα επάνω σε αυτό. Αυτό θα το κάνουμε επιλέγοντάς το και με δεξι κλίκ να πατήσουμε το **object properties**. Εκεί θα τσεκάρουμε την επιλογή **See-through.** Πατάμε ΟΚ, αλλά δέν αρκεί αυτό καθώς θα πρέπει να εμφανίζονται και οι σκιές απο τα θραύσματα. Για να γίνει αυτό θα πρέπει να ανοίξουμε τον **material editor** (με το πλήκτρο 'Μ'), και να φτιάξουμε ένα νέο υλικο το οποίο και θα εφαρμόσουμε στο plane. Το υλικό αυτό λέγεται **Matte/Shadow**. Πλέον άν το εφαρμόσουμε στο plane μας αυτό θα είναι διάφανο και θα δέχεται σκιές απο οτιδήποτε φτιάξουμε στην σκηνή μας **(εικ. 56)**. Για να εμφανιστούν σκιές όμως, προφανώς θα πρέπει πρώτα να φτιάξουμε κάποια πηγή φωτός. Αυτό το κάνουμε προσθέτοντας κάποιο light στην σκηνή μας. Απο το μενού στα δεξιά επιλέγουμε Lights, και απο τα διαθέσιμα επιλέγουμε το **skylight**. Δέν έχει και μεγάλη σημασία το πού θα το τοποθετήσουμε καθώς όπως καταλαβαίνουμε και απο το όνομα, εξομοιώνει φώς το οποίο έρχεται απο τον «ουρανό» της σκηνής μας. Έπειτα απο το μενού τροποποίησης (**modifier panel -**στο δεξί μενού, δεξιά ακριβώς απο το βελάκι), τσεκάρουμε την επιλογή **Cast Shadows**. Σημαντικό θα είναι να μειώσουμε τα **Rays per Sample** σε ένα μικρό νούμερο (περίπου 4 είναι καλά) ώστε να μην βαρύνει υπερβολικά η σκηνή μας και μας δυσκολεύει στην επεξεργασία. Θα τα ξανα ανεβάσουμε στην default τιμή τους (20) όταν θελήσουμε να εξάγουμε το αποτέλεσμα για χρήση στο After Effects.

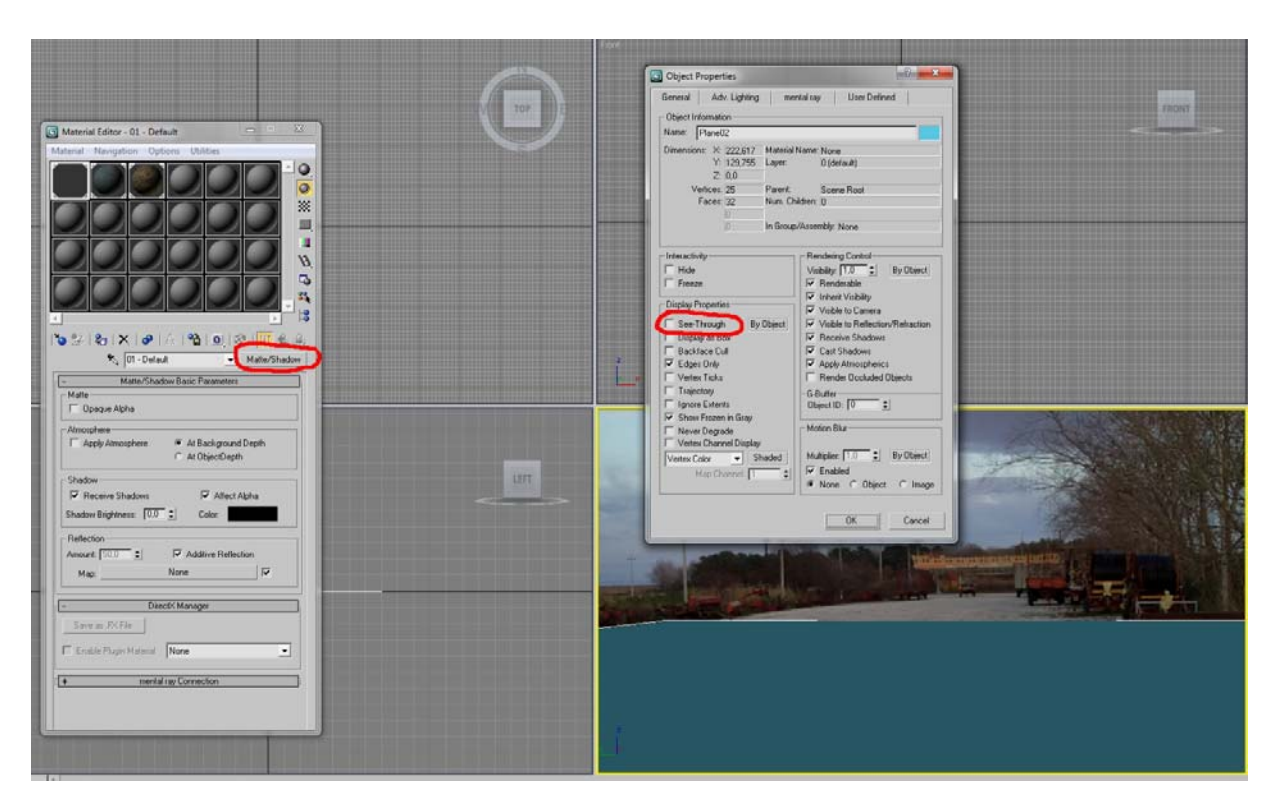

#### **Εικόνα 102: : Το material editor με το υλικό Matte/Shadow, και η επιλογή για να κάνουμε διάφανο το plane**

Επόμενο βήμα είναι να δημιουργήσουμε την διαδικασία που θα φτιάξει τα θραύσματα. Αυτό γίνεται με την χρήση κάποιου **Particle System**. Στην περίπτωσή μας θα χρησιμοποιήσουμε το **PF Source**  (απο το δεξί μενού, αντί για **Standard Primitives** επιλέγουμε **Particle Systems**, και απο τα διαθέσιμα επιλέγουμε αυτό). Το βάζουμε στην σκηνή μας (με drag & drop) και το μετακινούμε ακριβώς επάνω απο το σημείο οπου θέλουμε να γίνει η πρόσκρουση. Πλέον άν μετακινηθούμε στο **timeline** θα δούμε οτι αρχίζει να δημιουργεί αντικέιμενα. Θα πρέπει τώρα να το φέρουμε στα μέτρα μας, και για να το κάνουμε αυτό θα πρέπει πρώτα να ανοίξουμε το παράθυρο παραμετροποίησής του. Αυτο το κάνουμε πατώντας το '6'. Εκεί βλέπουμε διάφορους «κόμβους» που αντικατοπτρίζουν συγκεκριμένα συμβάντα. Μπορεί να είναι λίγο μπερδεμένο τώρα αλλά θα ξεκαθαρίσει στην πορεία. Στην περίπτωσή μας θα διαγράψουμε απο το **Event 1** τα **Rotation** και **Shape** καθώς δέν μας χρειάζονται. Στο πεδίο **Birth,** θα δώσουμε την τιμή 0 στα **Emit Start , Emit Stop,** και την τιμή 1 στο **Amount**. Επι της ουσίας αυτό που είπαμε στο particle system είναι να δημιουργήσει 1 αντικείμενο στην χρονική στιγμή 0 και να σταματήσει. Σε αυτό το σημείο αφήνουμε λίγο στην άκρη την παραμετροποίηση για να φτιάξουμε κάποια αντικείμενα που θα μας χρειαστούν στην πορεία. Απο το μενού **Space Warps** (αυτό στο δεξί μενού που είναι σαν κύμα), επιλέγουμε το **Deflectors** απο το drop-down μενού, και απο τα διαθέσιμα επιλέγουμε το **Deflector** και το φτιάχνουμε σε μέγεθος περίπου όσο και το plane που φτιάξαμε στην αρχή. Επίσης απο μενού Space Warps, αλλά αυτή τη φορά απο το **Forces** του drop-down μενού, επιλέγουμε το **Drag**, το **Wind**  (προσέχοντας να δείχνει προς τα εκέι που θέλουμε να ασκεί την δύναμή του), και το **Gravity** (προσέχοντας κι αυτό να δείχνει προς τα κάτω, καθώς είναι η δύναμη της βαρύτητας που βάζουμε στην σκηνή μας). Το πού ακριβώς θα τοποθετηθούν αυτά δέν έχει ιδιαίτερη σημασία καθώς είναι γενικές δυνάμεις που επιδρούν μέσα στην σκηνή μας.

Αυτό που θέλουμε να κάνουμε εμείς με το ένα αντικείμενο που δημιουργήσαμε, είναι να αντιδρά με τον Deflector που μόλις φτιάξαμε. Για να το κάνουμε αυτό θα ανοίξουμε και πάλι με το πλήκτρο '6' το μενού παραμετροποίησης και θα προσθέσουμε στο Event 1 το αντικείμενο (απο τα διαθέσιμα στο κάτω μέρος του παραθύρου) **Collision**. Θα το τοποθετήσουμε ακριβώς επάνω απο το **Display**, και στις παραμέτρους του θα πατήσουμε **By List**, και θα προσθέσουμε τον Deflector που φτιάξαμε. Τώρα θα δούμε οτι αυτό που καταφέραμε είναι να κάνουμε το αντικείμενο να αναπηδάει πάνω στο επίπεδό μας. Εμείς θέλουμε μόλις χτυπήσει στο επίπεδο (το οποίο αντιπροσωπεύει τον δρόμο στον οποίο χτυπάει ο μετεωρίτης), να δημιουργήσει περισσότερα αντικείμενα, τα οποία θα είναι τα θραύσματα. Αυτο το καταφέρνουμε προσθέτοντας στην σκηνή (ΚΑΙ ΟΧΙ ΣΤΟ EVENT 1) τον κόμβο **SPAWN.** Τώρα θα πρέπει να ενώσουμε το collision του event1 με το spawn, και αυτό γίνεται εύκολα συνδέοντας απλά τα δύο (υπάρχουν κατάληλλες ενώσεις στις άκρες). Ακολούθως θα πρέπει να αλλάξουμε την τιμή **Offspring**  του spawn για να ελέγξουμε πόσα θραύσματα θα δημιουργούνται. Η τιμή δέν παίζει μεγάλο ρόλο καθώς είναι κάτι το υποκειμενικό, αλλά στην δική μας περίπτωση δώσαμε την τιμή 80. Επίσης θα πρέπει να ανεβάσουμε τις τιμές **Inherited%, Variation%,** και **Divergence**, του πεδίου **speed**. Τώρα πρέπει να προσθέσουμε τις δυνάμεις που δημιουργούσαμε στην αρχή και θα επηρρεάζουν τα θραύσματά μας. Απο τις διαθέσιμες επιλογές προσθέτουμε στο παράθυρο παραμετροποίησης (και όχι σε κάποιο απο τα events) το **FORCE**. Στις διαθέσιμες επιλογές του πατάμε By List και προσθέτουμε όλες τις δυνάμεις που φτιάξαμε στην αρχή. Θα πρέπει ακόμη να προσθέσουμε και τον deflector μας ώστε να αντιδρά με τα θραύσματα. Αυτό το κάνουμε προσθέτοντας αυτή τη φορά ΜΕΣΑ στο event3 (το FORCE), το collision απο τις διαθέσιμες επιλογές, και το βάζουμε ακριβώς κάτω απο το FORCE. Για μιά ακόμη φορά απο τις επιλογές του collision πατάμε By List και προσθέτουμε τον deflector. Τώρα θα πρέπει να κάνουμε την κίνηση των θραυσμάτων που μόλις φτιάξαμε λίγο πιο ρεαλιστική οπότε επιλέγουμε τον deflector στην σκηνή μας και απο δεξί μενού (δίπλα απο το βελάκι ακριβώς) αλλάζουμε τις επιλογές **Bounce (0.6)** και **Friction (0.65)**. Η πρώτη επιλογή ελέγχει το πόσο πολύ θα αναπηδούν στην σκηνή μας τα αντικείμενα και η δεύτερη είναι στην ουσία η τριβή μας.

Επόμενη κίνηση είναι να φτιάξουμε τα θραύσματά μας. Απο το δεξί μενού (επιλέγουμε το βελάκι, και ακριβώς απο κάτω του το shapes) διαλέγουμε το **Line Tool** και στην ουσία ζωγραφίζουμε στην τύχη κάποια κομμάτια που μοιάζουν με πέτρες. Καλό θα ήταν να μήν είναι πολύ ίσια, αλλά να έχουν «σπασίματα» καθώς πρόκειται για σπασμένα κομμάτια δρόμου. Δέν θα φτιάξουμε μόνο ένα, αλλά αρκετά, για να υπάρχει ποικιλία. Προφανώς όσο περισσότερα τόσο το καλύτερο. Για να φτιάξουμε τα κομμάτια μας τρισδιάστατα (καθώς χρησιμοποιήσαμε απλά το Line tool, το οποίο φτιάχνει απλές 2D γραμμές),έχοντας επιλεγμένο κάποιο απο τα κομμάτια που μόλις φτιάξαμε, θα πρέπει να πάμε στο **Modifiers List** του αντικειμένου μας (στο δεξί μενού δίπλα απο το βελάκι) και να επιλέξουμε το **Bevel**. Για να φτάσουμε στο αποτέλεσμα που θέλαμε δώσαμε τις ακόλουθες τιμές : Στο **Start Outline -0.5,** στο **Level 1, Height 0.5 / Outline 0.5,** στο **Level 2, Height 2 / Outline 0,** στο **Level 3, Height 0.5 / Outline -0.5.** Για να κάνουμε το κομμάτι μας να μοιάζει λίγο πιο αληθινό και όχι τόσο «τέλειο», θα προσθέσουμε ακόμη δύο modifiers. Πρώτα προσθέτουμε έναν **Subdivide modifier** (τον οποίο αφήνουμε ώς έχει), και στην συνέχεια έναν **Noise modifier**. Αλλάζουμε τα πεδία του **Strength (X, Y, Z)**, για να τον κάνουμε όπως θέλουμε. Εφόσον έχουμε τελειώσει μπορούμε να αντιγράψουμε τους modifiers και στα άλλα κομμάτια απλά επιλεγοντάς τους και με δεξί κλίκ να τους κάνουμε Copy και στην συνέχεια Paste στα υπόλοιπα κομμάτια. Πλέον τα βασικά θραύσματά μας έχουν φτιαχτεί και μένει να τα κάνουμε να εκτοξέυονται **(εικ. 103)**.

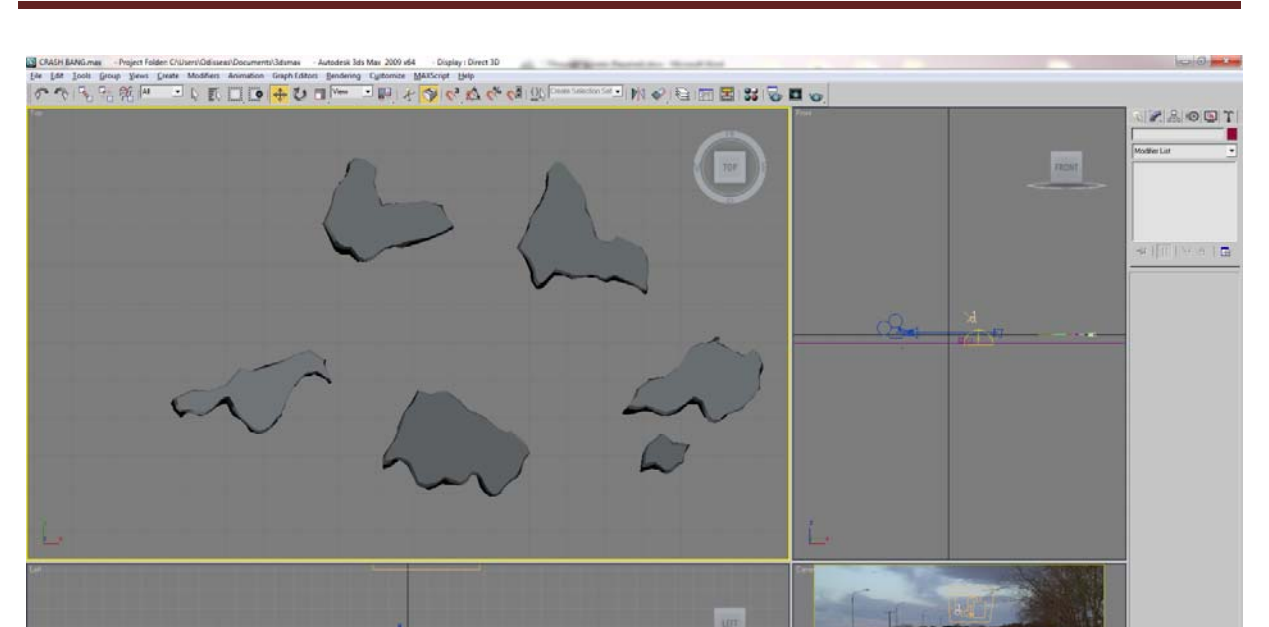

Βίντεο Μικρού Μήκους / Ντοκυμαντέρ για την οικολογική καταστροφή

**Εικόνα 103: Έχοντας μόλις τελειώσει την δημιουργία των θραυσμάτων**

Αυτό που θέλουμε να κάνουμε τώρα είναι να προσθέσουμε τα **textures** στα θραύσματα. Ανοίγουμε το material editor και προσθέτουμε ένα texture απο άσφαλτο το οποίο έχουμε βρεί στο ίντερνετ. Τα εφαρμόζουμε στα θραύσματα (με drag & drop). Για να δουλεύει σωστά και να μας δείχνει το texture θα πρέπει να προσθέσουμε ακόμη έναν modifier στα κομμάτια. Αυτός είναι ο **UVW Mapping**. Όπως θα δούμε μόλις το κάνουμε αυτό εμφανίζεται κανονικά το texture στα κομμάτια μας. Για μεγαλύτερη ποικιλία με τον ίδιο τρόπο που μόλις περιγράψαμε θα φτιάξουμε μερικά μικρότερα κομμάτια. Η μόνη διαφορά θα είναι στο texture, καθώς θέλουμε να έχουν την υφή χώματος και γι'αυτό το λόγο θα επιλέξουμε ανάλογο texture.

 $\frac{18}{9}$ 

Μιάς και έχουμε τελειώσει με την δημιουργία των κομματιών θα πρέπει να τα κάνουμε να αναγνωρίζονται απο το particle system (PF Source), και να αλληλεπιδρούν με τον deflector που κάναμε. Για αυτό το σκοπό θα τα ομαδοποιήσουμε, σε μεγάλα (ονομάζοντάς τα **STREET**), και μικρά (ονομάζοντάς τα **DIRT**). Πατώντας το πλήκτρο '6' εμφανίζουμε και πάλι το παράθυρο παραμετροποίησης του PF Source. Θα πρέπει να προσθέσουμε απο τα διαθέσιμα το **Shape Instance**, αυτή τη φορά ΜΕΣΑ στο event 3 (το FORCE δηλαδή). Δεξιά απο τις επιλογές του θα πρέπει να πατήσουμε στο πεδίο **Particle Geometry Object** το κουμπί **None,** και στη συνέχεια να επιλέξουμε στην σε μιά απο τις κεντρικές οθόνες τα μεγάλα κομμάτια μας, πατώντας πάνω σε κάποιο απο αυτά (πλέον είναι ομαδοποιημένα). Θα πρέπει επίσης απο κάτω, να ενεργοποιήσουμε την επιλογή **Group Members**, για να διαλέγει τυχαία απο το group. Για να εμφανιστούν στην οθόνη θα πρέπει στο Display 03 του Event 3 να αλλάξουμε την επιλογή **(Type: Ticks)** σε **(Type: Geometry).** Για ακόμη μεγαλύτερη αληθοφάνεια προσθέτουμε στο Event 3 τα **Spin** και **Rotation.**

Για να δημιουργήσουμε τα μικρότερα κομμάτια θα πρέπει να επιλέξουμε στο Event 2 το Spawn, να το κάνουμε copy με δεξί κλίκ και μέσα στο Event 2 να το κάνουμε paste. Στην συνέχεια κρατώντας το πλήκτρο **shift** σέρνουμε το Event 3 δίπλα και αυτό θα δημιουργήσει ένα νέο Event. Επιλέγουμε να δημιουργηθεί ώς copy, και το συνδέουμε με το δεύτερο spawn που μόλις φτιάξαμε. Στο shape instance του θα αλλάξουμε το Particle Geometry Object με τον ίδιο τρόπο που είδαμε και πρίν και θα επιλέξουμε τα μικρότερα σωματίδια αυτή τη φορά. Μιάς και είναι αντίγραφο του προηγούμενου Event, θα βρίσκονται τα κομμάτια ακριβώς στην ίδια θέση με τα προηγούμενα. Για να το αλλάξουμε αυτό θα πάμε στο node Spawn για τα μικρότερα κομμάτια και θα πατήσουμε το πλήκτρο New στο πεδίο **Uniqueness**. Αυτό θα τοποθετήσει τα κομμάτια μας σε νέες τυχαίες θέσεις. Επίσης ανεβάζουμε και πάλι στο node Spawn των μικρών κομματιών το Offspring για να έχουμε πολλά περισσότερα, αφού αυτά θα είναι τα μικρά θραύσματα. Επίσης στα Events 3 και 4 θα πρέπει στα nodes collision, στα πεδία **Test True is Particle** να επιλέξουμε το **Collided Multiple Times** και να δώσουμε τις τιμές 4 και Stop. Αυτό που του λέμε να κάνει είναι να αναπηδήσει 4 φορές και να σταματήσει. Το τελευταίο βήμα είναι να τα κάνουμε να πέφτουν flat στον δρόμο μας και να μήν στέκονται όρθια (κάτι το οποίο ήταν πιθανό να γίνει αν δεν κάναμε το επόμενο βήμα). Για να το κάνουμε αυτό, προσθέτουμε στην σκηνή (και όχι σε κάποιο event) το node **Go To Rotation**. Το προσθέτουμε δύο φορές (μία για κάθε είδος κομματιού) και τα συνδέουμε με τα Nodes collision των Events 3 και 4. Θα πρέπει να αλλάξουμε την επιλογή του **Orientation Matrix** σε **Random Horizontal** και στο Display 05 το πεδίο Type να το κάνουμε Geometry (απο ticks που είναι). Το τελευταίο βήμα για να εμφανίζονται σωστά τα κομμάτια μας είναι να προσθέσουμε μέσα στα nodes το **Material Static** και να σύρουμε επάνω σε κάθε ένα απο αυτά το αντίστοιχο texture/material (dirt και street texture).

Έχουμε τελειώσει πλέον την δημιουργία της έκρηξης και το επόμενο βήμα είναι να κάνουμε εξαγωγή της σκηνής απο το 3DS Max για περαιτέρω επεξεργασία στο After Effects. Θα πρέπει να δωθεί λίγη προσοχή σε αυτό το σημείο καθώς έχουμε αλλάξει κάποιες τιμές για πιό εύκολη επεξεργασία και θα πρέπει να τις επαναφέρουμε στις αρχικές τιμές τους. Επίσης πρέπει η εξαγωγή να γίνει σε μορφή **\*.png** η οποία υποστηρίζει transparency, και έτσι θα εξάγουμε μόνο τα κομμάτια/θραύσματα ώστε να χρησιμοποιηθούν εύκολα πάνω απο το βίντεό μας. Τέλος για να μήν φαίνονται τα αρχικά κομμάτια που φτιάξαμε και τα έχουμε πλέον ομαδοποιήσει θα πρέπει να τα επιλέξουμε και με δεξί κλίκ να επιλέξουμε το **Hide Selected**.

Το δεύτερο μέρος του εφφέ γίνεται με το πρόγραμμα After Effects. Μέσα σε αυτό θα ανοίξουμε ένα καινούριο project και θα σύρουμε τον φάκελο που έχει τα αρχεία που κάναμε εξαγωγή απο το 3DS Max. Θα μας εμφανιστεί σαν βίντεο. Προσθέτουμε το αρχικό βίντεό μας σε μία νέα σύνθεση. Θα πρέπει να χρησιμοποιήσουμε μία τεχνική που ονομάζεται **Track Motion** για να μπορέσουμε να σταθεροποιήσουμε τα κομμάτια στην σκηνή μας και να μήν επηρρεάζονται απο την κίνηση της κάμερας. Για να το κάνουμε αυτό φτιάχνουμε ένα νέο Null Layer. Έπειτα απο το μενού **Window** επιλέγουμε το **Tracker Controls.** Επιλέγουμε το layer του βίντεό μας και στο tracker controls πατάμε Track Motion. Εμφανίζεται ένα τετράγωνο στην σκηνή μας. Τσεκάρουμε την επιλογή track rotation και βλέπουμε οτι εμφανίζεται κι άλλο τετράγωνο. Αυτά θα πρέπει να τα μετακινήσουμε ώστε να «βλέπουν» σε κάποιο σταθερό και έντονο σημείο στο βίντεο, ώστε να γίνει μέσω αυτών το track motion. Αφού επιλέξουμε σημείο πατάμε το κουμπί 'play' στο tracker controls. Θα ανιχνεύσει την κίνηση της κάμερας και θα μας την δείξει στην οθόνη. Θα πατήσουμε **Edit Target** απο το Tracker Controls και θα επιλέξουμε το null object που δημιουργήσαμε γι'αυτό το σκοπό. Ακολούθως πατάμε **Apply** και πατάμε ΟΚ στο μήνυμα που θα μας βγάλει. Πλέον το null object έχει όλες τις πληροφορίες για την κίνηση της κάμεράς μας, οπότε μπορούμε να το σβήσουμε (απο το 'μάτι' τέρμα στα αριστερά του layer) για να μήν μας εμποδίζει. Επόμενη κίνηση είναι να δημιουργήσουμε τον μετεωρίτη καθώς πέφτει. Για να το κάνουμε θα χρησιμοποιήσουμε το plug-in **Trapcode Particular** της Red Giant. Αρχικά δημιουργούμε μια νέα σύνθεση λίγο πιό ψηλή απο την κύριά μας **(1280x1200)**. Προσθέτουμε ένα νέο solid layer και απο τα εφφέ προσθέτουμε το Particular. Θα χρησιμοποιήσουμε ένα απο τα presets του, και συγκεκριμένα το **t\_FireStarter**. Για να ελέγξουμε την κίνησή του θα προσθέσουμε στην σύνθεσή μας ένα Null object, το οποίο μετατρέπουμε σε 3D object απο το αντίστοιχο πεδίο στις επιλογές του layer. και θα συνδέσουμε τις τιμές του position του particular με τις τιμές position του null object. Αυτό γίνεται κάνοντας alt+κλίκ πάνω στην τιμή position του particular και με το λάσσο συνδέουμε τις δύο τιμές. Πρέπει να κάνουμε το ίδιο και για την τιμή position Z. Εφόσον έχει συνδεθεί θα πρέπει να φτιάξουμε τιν κίνηση, και αυτό θα γίνει με τον κλασσικό τρόπο με τα keyframes. Στην περίπτωσή μας θέλουμε να έρχεται απο επάνω αριστερά. Επίσης αυτό που θέλουμε να γίνεται είναι να σταματάει ο καπνός του σε κάποιο σημείο, το οποίο θα αντιπροσωπεύει την σύγκρουση. Αυτό γίνεται αλλάζοντας την τιμή του **Particles/Sec** του **Emitter** του Particular. Στο σημείο οπου θέλουμε να συγκρούεται, απο 200 που είναι η νορμάλ τιμή εμέις με την μέθοδο των keyframes το κάνουμε 0. Τώρα θα προσθέσουμε αυτή την σύνθεση στην κύριά μας, και θα την κάνουμε child του null object που περιέχει τα στοιχεία απο το track motion που κάναμε. Προσθέτουμε και τα κομμάτια που εξαγάγαμε απο το 3DS Max και επίσης τα κάνουμε child στο Null object. Τα μετακινούμε και τα δύο στην σύνθεσή μας για να ταιριάζουν χρονικά και σαν θέση στην εικόνα. Επόμενο στάδιο είναι να διορθώσουμε τα χρώματα και τις όποιες ατέλειες έχουν τα κομμάτια μας. Στο layer των θραυσμάτων προσθέτουμε τα εφφέ **Remove Color Matte** και **Curves**, με αυτή τη σειρά. Στο πρώτο εφφέ στον επιλογέα χρώματός του διαλέγουμε ένα γκρίζο χρώμα ώστε να ταιριάξει με την σκηνή και τα θραυσματά μας. Στο δεύτερο απλά τονίζουμε τα χρώματα στο RGB για να φαίνονται καλύτερα. Για να πάμε το εφφέ μας ένα βήμα παρακάτω και να φαίνεται πιο αληθινό και εντυπωσιακό έχουμε βρεί κάποιο texture απο ράγισμα σε δρόμο, το οποίο είναι ασπρόμαυρο. Το προσθέτουμε στην κύρια σύνθεση και αλλάζουμε το Mode σε Multiply. Έτσι το άσπρο θα εξαφανιστεί και θα μείνει μόνο το μαύρο (δηλαδή τα ραγίσματα). Μπορούμε πλέον να το τοποθετήσουμε όπου ακριβώς το θέλουμε, κάνοντας το και αυτό όμως child του Null object για να μένει σταθερό. Επίσης θέλουμε να το κάνουμε να εμφανίζεται ακριβώς την στιγμή της πρόσκρουσης οπότε θα μετακινήσουμε ολόκληρο το layer σε εκείνη την χρονική στιγμή. Για να προσθέσουμε μεγαλύτερη ένταση στην σκηνή μας θα φτιάξουμε ακόμη ένα solid layer και θα του προσθέσουμε το εφφέ Particular, με το οποίο θα φτιάξουμε καπνό που θα εμφανίζεται με την σύγκρουση. Και πάλι θα χρησιμοποιήσουμε κάποιο preset, και συγκεκριμένα το **t\_ExplodeOutDark,** με την μόνη διαφορά οτι θα αλλάξουμε το Direction σε Directional, και θα αυξήσουμε λίγο το Direction Spread. Το αλλάζουμε έτσι ώστε να κάθεται καλά στην σκηνή μας. Ένα εφφέ που θα προσθέσουμε στο layer αυτό είναι το Glow ώστε να φαίνονται σάν να λάμπουν οι καπνοί. Διαλέγουμε απο το πεδίο **Glow Colors** την επιλογή **A&B Colors** και απο κάτω επιλέγουμε χρώματα σε ερυθρές αποχρώσεις για να δώσουμε την αίσθηση της έκρηξης. Για μεγαλύτερη αληθοφάνεια δημιουργούμε ένα αντίγραφο του καπνού το οποίο και αλλάζουμε λίγο, για μεγαλύτερη ποικιλία. Πάνω απο όλα τα layers προσθέτουμε ένα adjustment layer στ οποίο κάνουμε την τελική διόρθωση των χρωμάτων. Το εφφέ μας έχει ολοκληρωθεί και είναι έτοιμο για εξαγωγή **(εικ. 104)** 

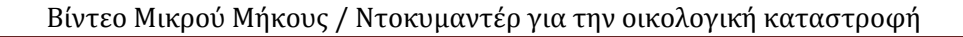

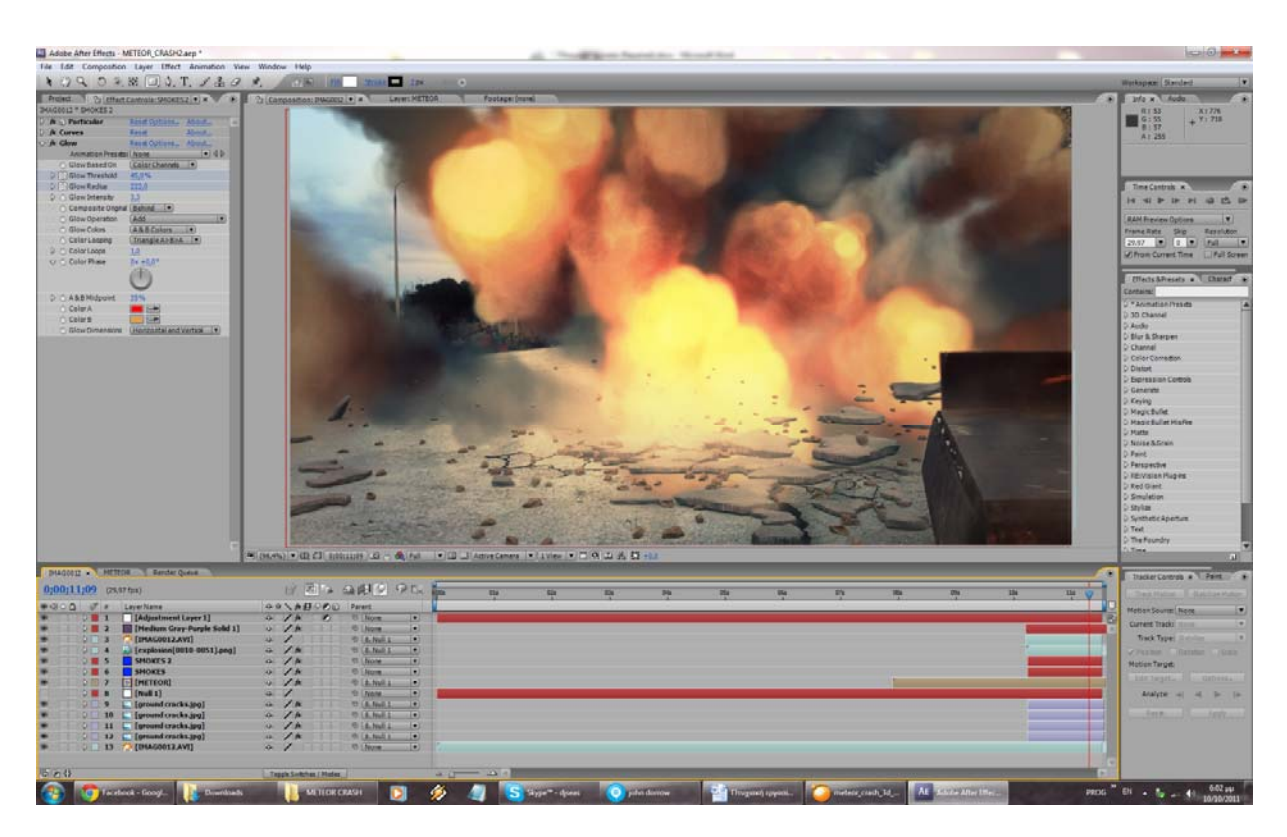

**Εικόνα 104: Το εφφέ πτώσης του μετεωρίτη ολοκληρωμένο**

# **3.1.12 Τρισδιάστατος Κρατήρας**

Σκοπός αυτού του εφφέ είναι να δείξουμε τα αποτελέσματα της σύγκρουσης του μετεωρίτη στο προηγούμενο εφφέ. Για να το δημιουργήσουμε χρησιμοποιήσαμε βίντεο το οποίο τραβήχτηκε απο εμάς, καθώς και 3 διαφορετικά προγράμματα, τα **Boujou**, **After Effects**, και το **3DS Max**. Το Boujou το χρησιμοποιήσαμε για να κάνουμε 3D match moving (στην ουσία motion tracking), κάτι το οποίο δέν υποστηρίζεται απο το After Effects. Στο 3DS Max δημιουργήσαμε τον κρατήρα και τα υπόλοιπα στοιχεία της σκηνής μας, και στο After Effects κάναμε την τελική σύνθεση όλων αυτών, αλλά και την επεξεργασία τους.

Κατ'αρχάς θα ανοίξουμε το βίντεο στο After Effects με μοναδικό σκοπό να το εξάγουμε ώς μία σειρά απο φωτογραφίες **jpg** οι οποίες θα χρησιμοποιηθούν απο το Boujou. Οπότε στο export διαλέγουμε **JPEG SEQUENCE** και best settings. Το επόμενο βήμα είναι η εισαγωγή αυτών στο Boujou. Απο το μενού που υπάρχει στα αριστερά του προγράμματος πατάμε το κουμπί που λέγεται **Import Sequence**. Διαλέγουμε το πρώτο απο τα αρχεία που κάναμε export απο το After Effects. Στον διάλογο που μας βγάζει ελέγχουμε αν είναι όλα σωστά και πατάμε ΟΚ. Πλέον μπορούμε να δούμε στην κεντρική οθόνη του προγράμματος το βίντεο μας **(εικ. 105)**.

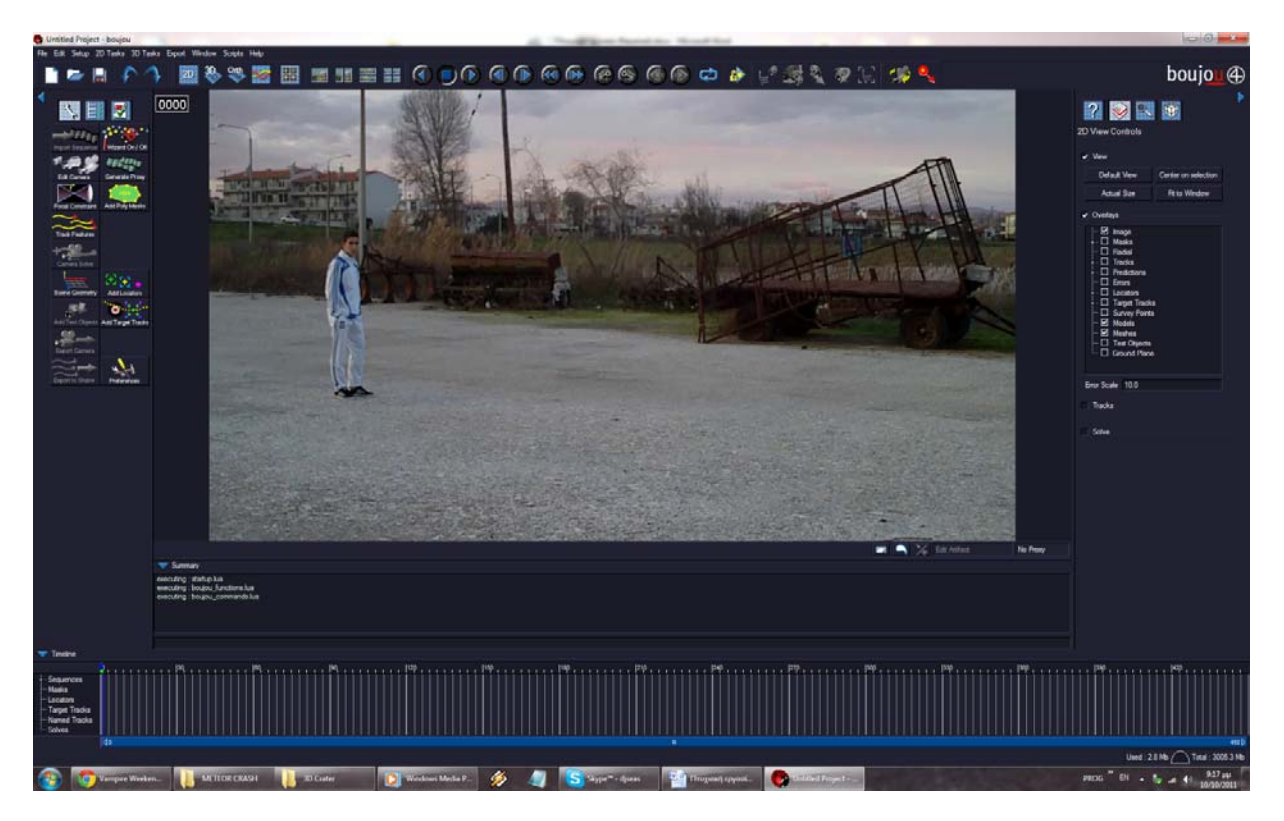

**Εικόνα 105: Το βίντεο μας έχει εισαχθεί στο Boujou και είναι έτοιμο για επεξεργασία**

Σειρά έχει το motion tracking. Για να κάνουμε τα πράγματα πιο εύκολα για το πρόγραμμά μας, θα προσθέσουμε μιά μάσκα πάνω απο τον πρωταγωνιστή μας ώστε να μήν τον λαμβάμνει υπόψιν του κατα τη διάρκεια της επεξεργασίας. Απο το μενού στα αριστερά και πάλι, πατάμε το κουμπί **Add Poly Masks**, και ζωγραφίζουμε ένα περίγραμμα γύρω απο τον άνθρωπο. Όπως είναι λογικό δέν θα είναι σε κάθε frame ευθυγραμμισμένη, οπότε σε όποιο βλέπουμε οτι βγαίνει εκτός την μετακινούμε αλλά και να την μεγεθύνουμε ώστε να καλύπτει όλο το σώμα, και το πρόγραμμα καταλαβαίνει τις αλλαγές που κάναμε χωρίς να κάνουμε κάτι άλλο. Δέν χρειάζεται δηλαδή να κάνουμε keyframing σε κάθε αλλαγή. Όταν τελειώσουμε με αυτή την διαδικασία είμαστε έτοιμοι για να κάνουμε το tracking του βίντεο **(εικ. 106)**.

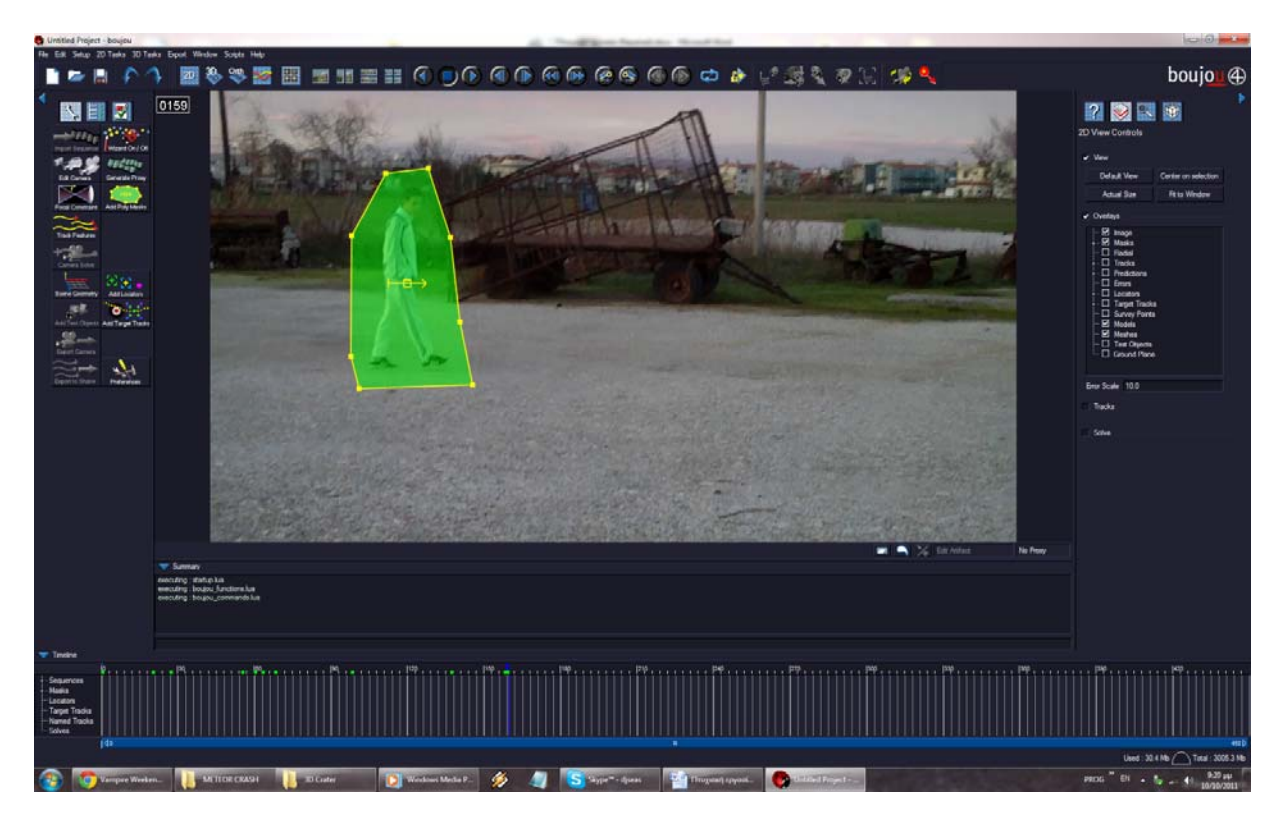

**Εικόνα 106: Έχουμε προσθέσει την μάσκα στον πρωταγωνιστή μας**

Το tracking γίνεται απο το μενού στα αριστερά, πατώντας το κουμπί **Track Features**. Στον διάλογο που θα μας βγεί πατάμε Start και περιμένουμε για να τελειώσει. Αφού τελειώσει τη συγκεκριμένη διαδικασία θα πρέπει να έχουμε στην οθόνη μας πολλά κόκκινα / κίτρινα σημεία. Εφόσον τα βλέπουμε , θα πρέπει να πατήσουμε **Camera Solve**. Και πάλι πατάμε Start στον διάλογο που μας βγάζει και περιμένουμε να τελειώσει. Όταν τελειώσει και αυτή η διαδικασία θα πρέπει να έχουμε αρκετά μπλέ και κίτρινα σημεία στην οθόνη μας **(εικ. 107)**, τα οποία άν προχωρήσουμε το βίντεο θα πρέπει να μένουν στο ίδιο πάντα σημείο (στην σκηνή, και όχι στην οθόνη μας). Μπορούμε να δούμε πώς περίπου έχει τοποθετήσει τα σημεία στον 3D χώρο το πρόγραμμα πατώντας το κουμπί **3D** (στο επάνω μέρος της οθόνης) **(εικ. 108)**.

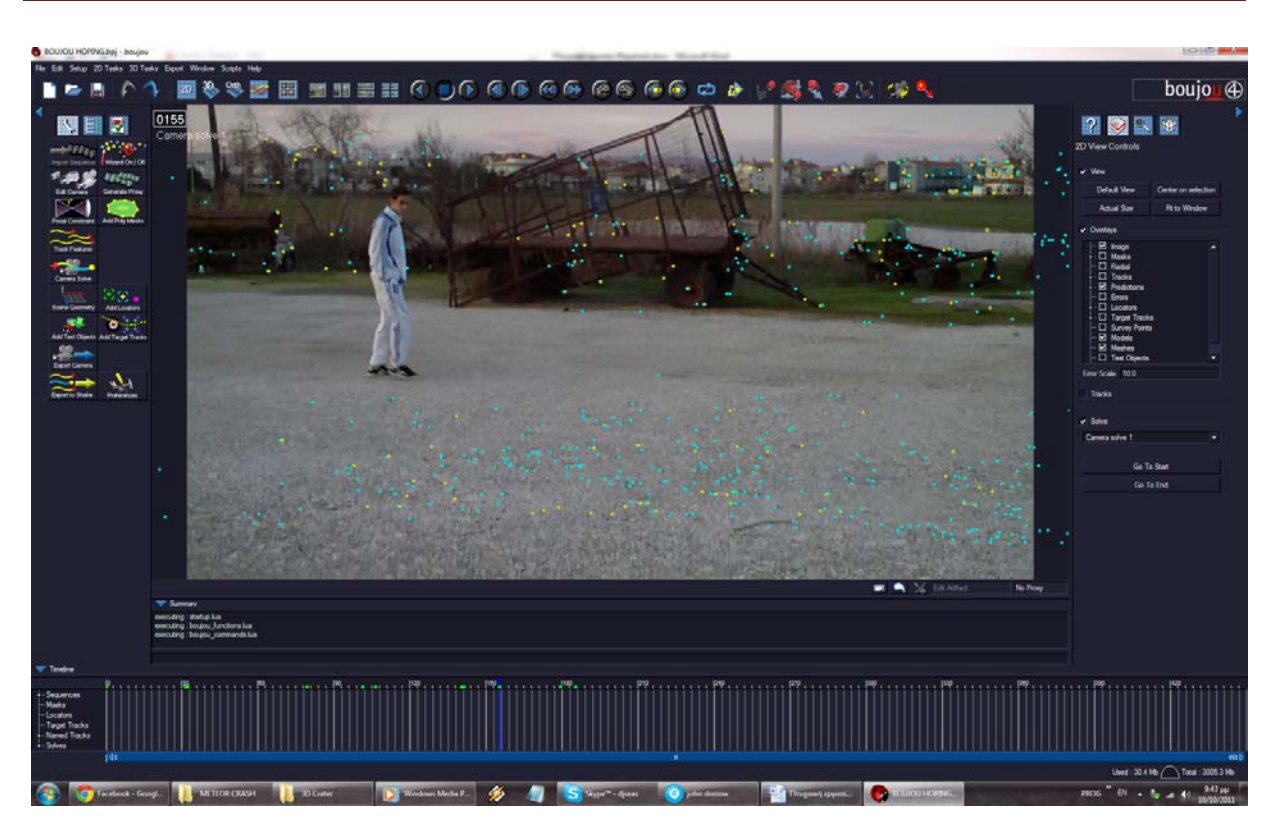

Βίντεο Μικρού Μήκους / Ντοκυμαντέρ για την οικολογική καταστροφή

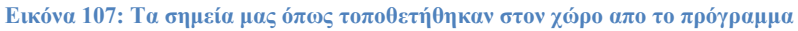

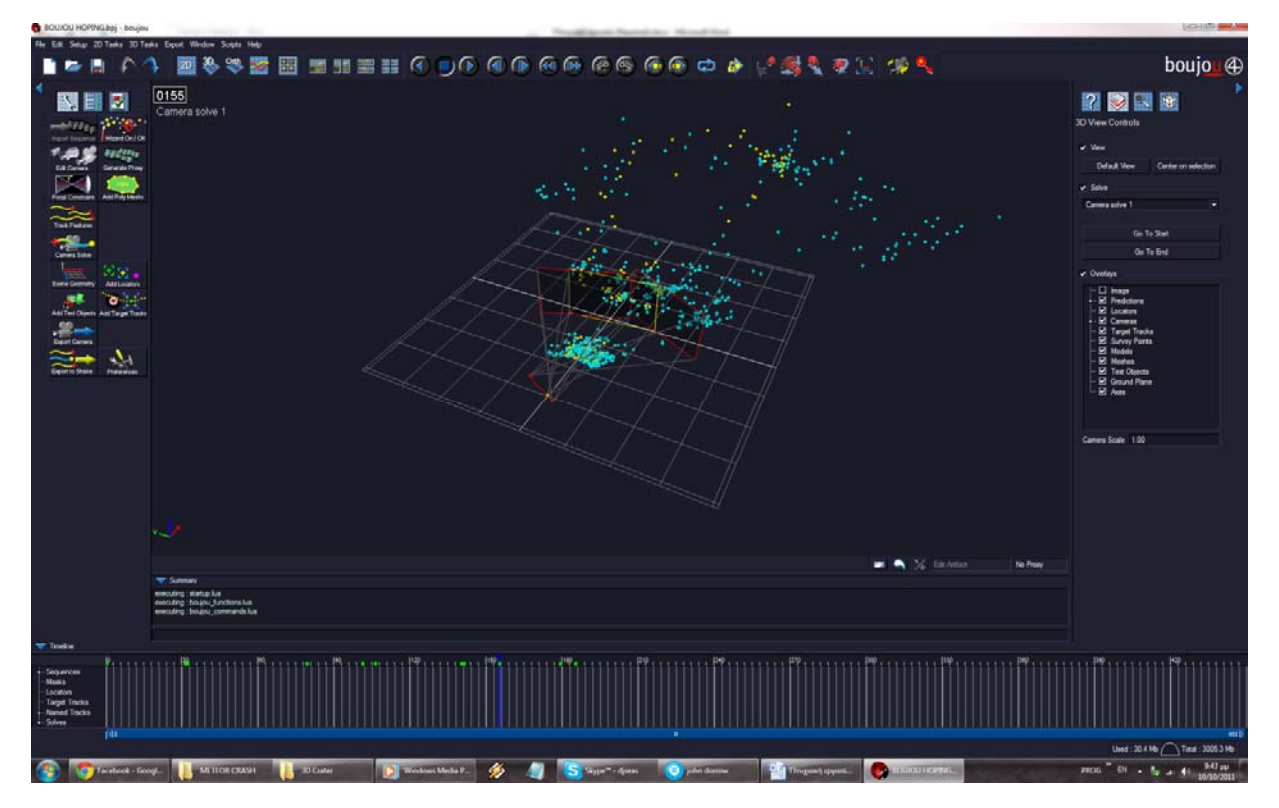

**Εικόνα 108: Άποψη των σημείων σε τρείς διαστάσεις**

Παπαγεωργίου Ιωάννης‐Τσατσαρίδης Οδυσσέας Σελίδα 80

Επόμενο βήμα είναι να υποδείξουμε (για τα επόμενα προγράμματα που θα τα χρησιμοποιήσουν) ποιά σημεία είναι στον άξονα Χ και ποιά στον άξονα Υ. Αυτό θα το κάνουμε διαλέγοντας δύο σημεία που θέλουμε να βρίσκονται στον άξονα Χ και με τον συνδυασμό πλήκτρων **CTRL+G**, εμφανίζουμε το παράθυρο **Scene Geometry**. Εκεί θα πατήσουμε το **Add Coord From Hint,** και σε αυτό που θα μας βγάλει θα πατήσουμε **Connect To Selected**. Έπειτα θα υποδείξουμε οτι αυτά τα σημεία που διαλέξαμε είναι ο άξονας Χ **(x-axis)**. Κάνουμε την ίδια διαδικασία και για τον άξονα Υ επιλέγοντας προφανώς άλλα κατάληλλα σημεία (κάθετα στα πρώτα). Καλό θα είναι στο τέλος να διαλέξουμε και ένα κεντρικό σημείο και αντί για Χ ή Υ άξονα να του δώσουμε την τιμή **Origin.** Τέλος καλό θα ήταν να διαλέξουμε με ρικά απο τα σημεία της σκηνής μας και με δεξί κλίκ να επιλέξουμε το **Flag For Export**. Με αυτόν τον τρόπο θα εξαχθούν και αυτά τα σημεία ώστε να τα βλέπουμε στο 3DS Max και να μας βοηθούν κατα την εργασία μας εκεί.

Πολύ προσοχή θα πρέπει να δωθεί στην διαδικασία του export και αυτό γιατί αφενός θα την κάνουμε για δύο διαφορετικά προγράμματα (After Effects , 3DS Max) και αφετέρου γιατί αυτά τα προγράμματα έχουν διαφορετικούς άξονες, οπότε θα πρέπει να αλλάξουμε λίγο τους άξονες που καθορίσαμε προηγουμένως. Πρώτα θα πρέπει να βεβαιωθούμε οτι το frame rate είναι το σωστό, οπότε πατώντας **CTRL+E** θα βρεθούμε στο παράθυρο Edit Camera. Εκεί δίνουμε το frame rate που επιθυμούμε. Αφού πατήσουμε ΟΚ, με το F12 ανοίγουμε τον διάλογο **Export Camera Solve**. Εδώ θα πρέπει αν δώσουμε αρκετή προσοχή. Κατ'αρχάς επιλέγουμε το Export Flagged Tracks Only, για να εξάγει μόνο τα σημεία που διαλέξαμε πρίν και όχι όλα. Επίσης το Scale Scene By θα πρέπει να το ανεβάσουμε απο το 1 που είναι στο 100 για να μήν αναγκαστούμε να δουλεύουμε με πολύ μικρά αντικείμενα στο 3DS Max. Τέλος θα πρέπει να διαλέξουμε απο το **Export Type** το **3DS Max**, για το οποίο ισχύουν οι άξονες που διαλέξαμε στην αρχή. Πατάμε Start. Αφού τελειώσει κλείνουμε τον διάλογο και ανοιγουμε πάλι τον διάλογο Scene Geometry. Εκεί θα πρέπει να αλλάξουμε την τιμή των σημείων που διαλέξαμε για τον άξονα Υ και να το κάνουμε να είναι ο άξονας Ζ **(z-axis)**. Πατάμε Update Coord. Frame και κλείνουμε τον διάλογο. Με F12 και πάλι ανοίγουμε το παράθυρο export και εκεί αλλάζουμε το Export Type απο 3DS Max σε **After Effects (Maya)**. Η δουλειά μας με το Boujou έχει τελειώσει και είμαστε έτοιμοι να περάσουμε στο 3DS Max.

Για να προσθέσουμε μέσα στο 3DS Max το αρχείο που φτιάξαμε με το Boujou, αρκεί να το σύρουμε σε κάποια απο τις οθόνες του. Αμέσως θα δούμε τα σημεί που είχαμε επιλέξει. Για να βλέπουμε τα σημεία απο την οπτική οπου τραβήχτηκαν θα πρέπει να κανουμε δεξί κλίκ εκεί που λέει **Perspective View** και να επιλέξουμε την **Camera 1**. Για να προσθέσουμε και το βίντεο μας στο φόντο (στην πραγματικότητα το JPEG Sequence προσθέτουμε), θα πρέπει απο το κεντρικό μενού να πάμε στο **Views - > Viewport Background**, και να πατήσουμε στο Files. Θα πρέπει να επιλέξουμε το πρώτο αρχείο απο το sequence και να τσεκάρουμε την επιλογή **Sequence**. Πατάμε ΟΚ σε ό,τι μας βγάλει και θα δούμε οτι πλέον εμφανίζεται κανονικά. Θα πρέπει επίσης να το προσθέσουμε και στο **Environment**, για να το εμφανίζει όποτε χρειαστεί να κάνουμε κάποιο render μέσα στο πρόγραμμα. Πατάμε το πλήκτρο '8' και μας εμφανίζει στον διάλογο **Environment & Effects**. Εκεί πατάμε το None και απο τις επιλογές που βγάζει πατάμε το Bitmap. Εκεί και πάλι πρέπει να διαλέξουμε το πρώτο αρχείο του sequence και να τσεκάρουμε την επιλογή Sequence. Πατάμε ΟΚ και κλείνουμε τον διάλογο Environment & Effects. Επίσης απο το μενού κάτω δεξιά θα πρέπει να πατήσουμε το κουμπί **Time Configuration** και να δώσουμε τα σωστά frames. Πλέον είμαστε έτοιμοι για να ξεκινήσουμε την κατασκευή του κρατήρα μας **(εικ. 109)**.

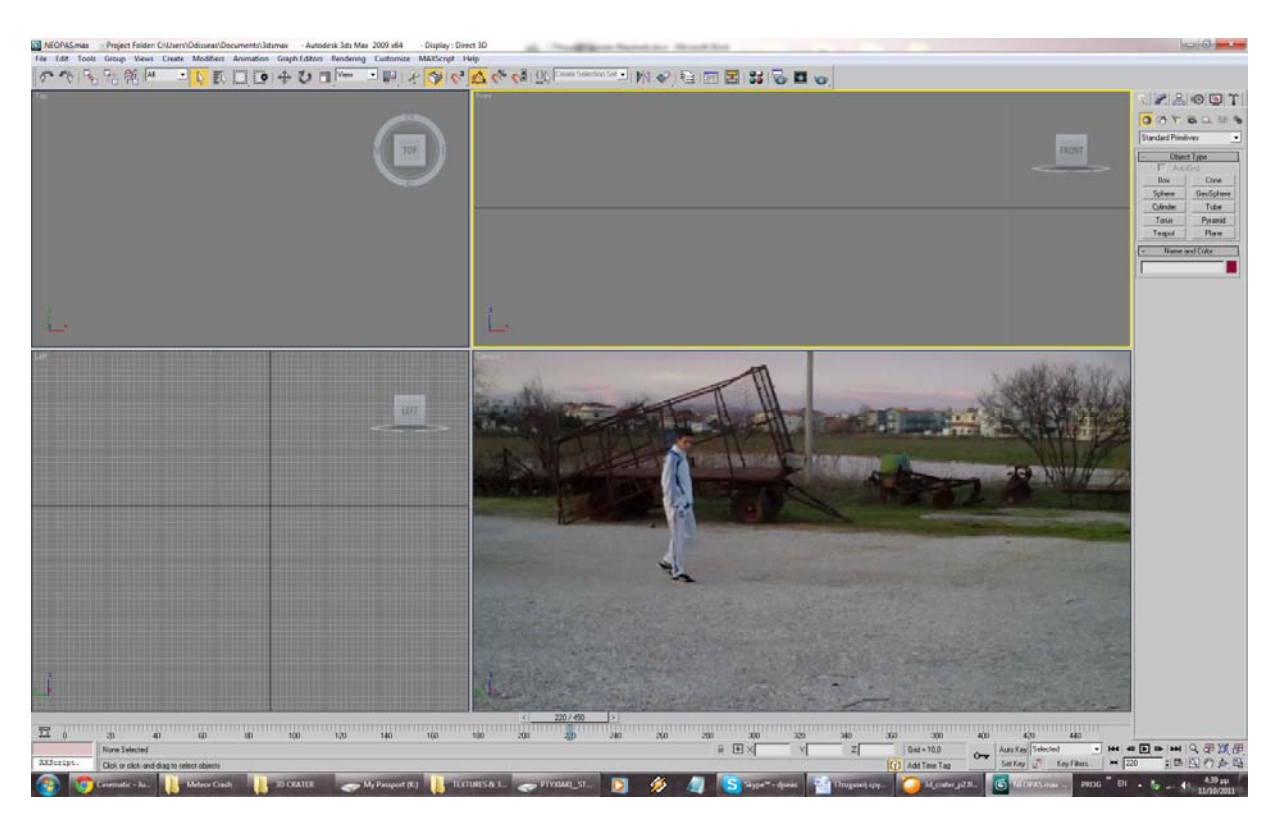

**Εικόνα 109: Έτοιμοι για την δημιουργία του κρατήρα**

Κατ'αρχάς φτιάχνουμε ένα skylight στο οποίο, όπως και στο προηγούμενο εφφέ, θα ενεργοποιήσουμε την επιλογή Cast Shadows, αλλά θα μειώσουμε λίγο την τιμή Rays per Sample (γύρω στο 5) προσωρινά για να δουλεύουμε άνετα. Μετά θα πάρουμε κάποιο texture που έχουμε απο έναν κρατήρα (ασπρόμαυρο), και θα το σύρουμε στην top view. Θα τσεκάρουμε να είναι μόνο ως Viewport background (όχι Environmental Map) και θα πατήσουμε ΟΚ. Με **ALT+B** θα ανοίξουμε τον διάλογο Viewport Background και θα επιλέξουμε **Match bitmap** και **Lock Zoom/Pan**. Εφόσον εμφανιζεται στην top view θα πάρουμε το Line Tool και θα ζωγραφίσουμε το περίγραμμα του κρατήρα. Μόλις το κάνουμε αυτό ξανά με το Line Tool θα ζωγραφίσουμε ένα μεγάλο τετράγωνο γύρω απο τον κρατήρα που θα αντιπροσωπεύει την περίοχη ακριβώς γύρω απο αυτόν (θα υπάρχουν και εκεί μερικά αντικείμενα). Αφού τελειώσουμε και το έχουμε επιλεγμένο θα πάμε στο Modifier List (απο το δεξί μενού) και θα ψάξουμε κάτω κάτω για την επιλογή **Attach Multi.** Στον διάλογο που θα μας βγάλει θα εμφανίζει και την γραμμή που αντιπροσωπεύει τον κρατήρα που μόλις δημιουργήσαμε και θα την επιλέξουμε (Attach). Έτσι γίνονται ένα αντικείμενο. Σε αυτό το αντικείμενο θα πάμε στο modifiers list και θα προσθέσουμε τον **Bevel.** Οι τιμές που θέσαμε εκεί είναι : στο **Level 1** βάλαμε **Height -1, Outline 0** και στο **Level 2** βάλαμε **Height -5, Outline 0**. Σειρά έχει η δημιουργία της τρύπας. Θα δημιουργήσουμε ένα καινούριο plane περίπου στο μέγεθος που ήταν το περίγραμμα του κρατήρα μας (όχι όλο το τετράγωνο). Στις παράμετρους του συγκεκριμένου plane (βρίσκονται στο modifiers list) θα αυξήσουμε αρκετά τα **Length Seqs** και **Width Seqs** (περίπου 75). Επίσης θα του προσθέσουμε και τον modifier **Displace** τον οποίον και θα τροποποιήσουμε κατάλληλα. Στις παραμέτρους αυτού του modifier θα προσθέσουμε στο Bitmap ένα άλλο texture απο κρατήρα που έχουμε. Όταν το κάνουμε αυτό, άν αυξήσουμε την παράμετρο **Strength**, θα δούμε οτι παίρνει την μορφή του texture που του προσθέσαμε. Αφού δημιουργήσαμε και την τρύπα μας θα πρέπει να την συνδέσουμε με το περίγραμμα που φτιάξαμε πρίν. Για να γίνει αυτό πρέπει πρώτα να την μετακινήσουμε ακριβώς κάτω απο το περίγραμμα, έτσι ώστε να εξέχει μόνο το πάνω μέρος της (βλέποντας την front view θα το καταφέρουμε εύκολα). Για να τα συνδέσουμε και να φαίνονται οτι είναι ένα θα προσθέσουμε στην τρύπα τον modifier **Slice**. Θα επιλέξουμε το **Remove Top**  και θα μεταφέρουμε το επίπεδο κοψίματος εκεί που θέλουμε. Επόμενη κίνησή μας είναι να προσθέσουμε διάφορα κομμάτια σπασμένου δρόμου, και να τα τοποθετήσουμε στην σκηνή μας (ακόμη και μέσα στον κρατήρα). Η διαδικασία είναι ακριβώς ίδια με το προηγούμενο εφφέ (δημιουργία με το Line Tool, προσθήκη modifiers), οπότε για λόγους οικονομίας θα την παραλείψουμε. Κάτι άλλο που θέλουμε να κάνουμε είναι να προσθέσουμε διάσπαρτα μικρά κομματάκια χώματος στην περιοχή γύρω απο τον κρατήρα. Το πρώτο πράγμα που πρέπει να κάνουμε είναι και πάλι με τον ίδιο τρόπο που φτιάξαμε τα μεγάλα, να φτιάξουμε μερικά μικρότερα κομμάτια. Μετά θα πάρουμε το Line Tool και θα ζωγραφίσουμε ένα περίγραμμα έξω απο τον κρατήρα μας (προσέχουμε να μήν μπαίνει μέσα). Και πάλι με το Line Tool, θα ζωγραφίσουμε ένα τυχαίο σχήμα έξω απο αυτό που κάναμε προηγουμένως. Έπειτα θα πάμε στις επιλογές αυτού του δεύτερου σχήματος και θα πατήσουμε Attach Multi., και θα επιλέξουμε το περιίγραμμα που φτιάξαμε. Τέλος, θα κάνουμε δεξί κλίκ στο αντικείμενο που δημιουργήθηκε και θα επιλέξουμε **Convert to Editable Poly**. Αυτή θα είναι η περιοχή που θα σκορπιστούν τα μικρότερα κομματάκια. Σκοπός μας τώρα είναι να δημιουργήσουμε το Particle System που θα χειριστεί τα μικρά κομμάτια που κάναμε. Και πάλι θα χρησιμοποιήσουμε το **PF Source** (το δημιουργούμε απο το δεξί μενού). Αφού το φτιάξουμε, πατάμε το '6' και μας εμφανίζει το παράθυρο παραμετροποίησής του. Στο node **Birth**, θα θέσουμε τις τιμες **Emit Start**, **Emit Stop** σε 0, και την τιμή **Amount** σε 500. Δημιουργεί δηλαδή στο πρώτο frame 500 αντικείμενα και σταματάει. Θα διαγράψουμε το node Position, και θα προσθέσουμε στην θέση του το node **Position Object**. Επίσης θα διαγράψουμε και τα nodes Speed, Shape, και θα προσθέσουμε στη θέση τους το node **Shape Instance**. Στις παραμέτρους του Shape Instance, θα πατήσουμε το None και θα επιλέξουμε σε κάποια απο τις οθόνες μας τα μικρά κομμάτια που έχουμε κάνει (αφού πρώτα τα έχουμε κάνει Group, και σε αυτή την περίπτωση τσεκάρουμε και την επιλογή Group Members). Επόμενη κίνηση είναι να πάμε στο node Position Object και να πατήσουμε στις επιλογές του το κουμπί Add, που βρίσκεται στο πεδίο Emitter Objects, και να κάνουμε κλίκ σε κάποια απο τις οθόνες στο αντικείμενο που φτιάξαμε για αυτή την δουλειά. Μετά θα πρέπει να πάμε στο node Rotation, και να αλλάξουμε το **Orientation Mask** σε **Random Horizontal**. Έπειτα πηγαίνουμε στο node Shape Instance, όπου και αλλάζουμε το Type απο **Ticks** σε **Geometry**. Βλέπουμε οτι αμέσως εμφανίζονται επάνω του τα μικρά κομμάτια.

Αφού τελειώσαμε με την δημιουργία των τρισδιάστατων μοντέλων, ήρθε η ώρα για να κάνουμε το texturing αυτών, κάτι το οποίο μπορεί να αποδειχθεί αρκετά δύσκολο. Κατ'αρχάς θα επιλέξουμε τον κρατήρα μας και με δεξί κλίκ θα κάνουμε **Convert to Editable Poly**. Αφού το κάνουμε αυτό θα επιλέξουμε όλον τον κρατήρα (όλα τα στοιχεία του), και θα πάμε στις παραμέτρους του (Polygon Properties συγκεκριμένα) και θα αλλάξουμε το Set ID σε 2. Έπειτα θα επιλέξουμε μόνο τα σημεία στην επιφάνεια του, και όχι αυτά μέσα στον κρατήρα, και θα μετατρέψουμε το Set ID σε 1. Στην συνέχεια θα ανοίξουμε τον material editor (με το 'Μ') και θα πατήσουμε κεί που λέει Standard για να αλλάξουμε το υλικό του. Θα επιλέξουμε το **Multi/Sub Object**. Αυτό μας επιτρέπει ανάλογα με το ID του κάθε αντικειμένου να έχουμε και διαφορετικό texture, οπότε θα το χρησιμοποιήσουμε για τον δρόμο μας. Για να δουλέψει βασίζεται σε άλλα textures, τα οποία έχουμε φροντίσει να προσθέσουμε επίσης στον material editor. Ένα απο αυτά θα είναι το Matte/Shadow το οποίο είδαμε και στο προηγούμενο εφφέ (κάνει διάφανα συγκεκριμένα αντικείμενα, αφήνοντας όμως το φώς να επιδράσει πάνω τους), και θα το προσθέσουμε σε ένα νέο texture. Ένα ακόμη απο αυτά τα textures είναι επίσης ιδιαίτερο , και λέγεται **Blend**. Το προσθέτουμε σε ένα καινούριο (κενό) texture και στις επιλογές του προσθέτουμε (στις επιλογές του, στο material #1) κατ'αρχάς ένα texture ασφάλτου το οποίο έχουμε φροντίσει να προμηθευτούμε, αλλά και το Matte/Shadow (material #2). Στην επιλογή Mask θα προσθέσουμε το αρχικό texture του κρατήρα που είχαμε χρησιμοποιήσει για να φτιάξουμε το περίγραμμά μας (θα το σύρουμε απλά επάνω στην επιλογή Mask). Όπως βλέπουμε το καινούριο αυτό υλικό έχει διαφάνεια σε κάποια σημεία του (συγκεκριμένα στα λευκά σημεία της μάσκας μας). Τώρα θα πρέπει αυτό το υλικό να το προσθέσουμε σάν υπο-υλικό του Multi/Sub Object Material. Το προσθέτουμε και του δίνουμε την τιμή ID #1 (ο δρόμος στον οποίο θέλουμε τα ραγίσματα δηλαδή). Σάν ID #2 μπορούμε να προσθέσουμε κάποιο άλλο υλικό, στην περίπτωσή μας βάλαμε απλά το texture της ασφάλτου που προσθέσαμε και στο Blend. Για το υλικό μέσα στον κρατήρα μπορούμε να χρησιμοποιήσουμε κάποιο texture απο χώμα. Πλέον όλα τα αντικείμενα μας έχουν χρωματιστεί με κάποιο υλικό **(εικ. 110)**, και είμαστε έτοιμοι για την εξαγωγή της σκηνής μας προς χρήση απο το After Effects. Προφανώς η εκτεταμένη παραμετροποίηση των ιδιοτήτων του κάθε texture είναι δεδομένη, αλλά για τις ανάγκες αυτής της πτυχιακής δέν είναι αναγκαία η ακριβής περιγραφή της (πρακτικά δέν είναι δυνατόν, μετά απο τόσες πολλές τροποποιήσεις που κάναμε).

Τελευταίο βήμα στο 3DS Max είναι η εξαγωγή, και θα γίνει πατώντας το F10, το οποίο θα μας βγάλει στο Render Setup. Εκεί θα διαλέξουμε τις παραμέτρους που θέλουμε και θα πρέπει να προσέξουμε τα εξαγώμενα αρχεία να είναι της μορφης **\*.png**, διότι υποστηρίζουν transparency.

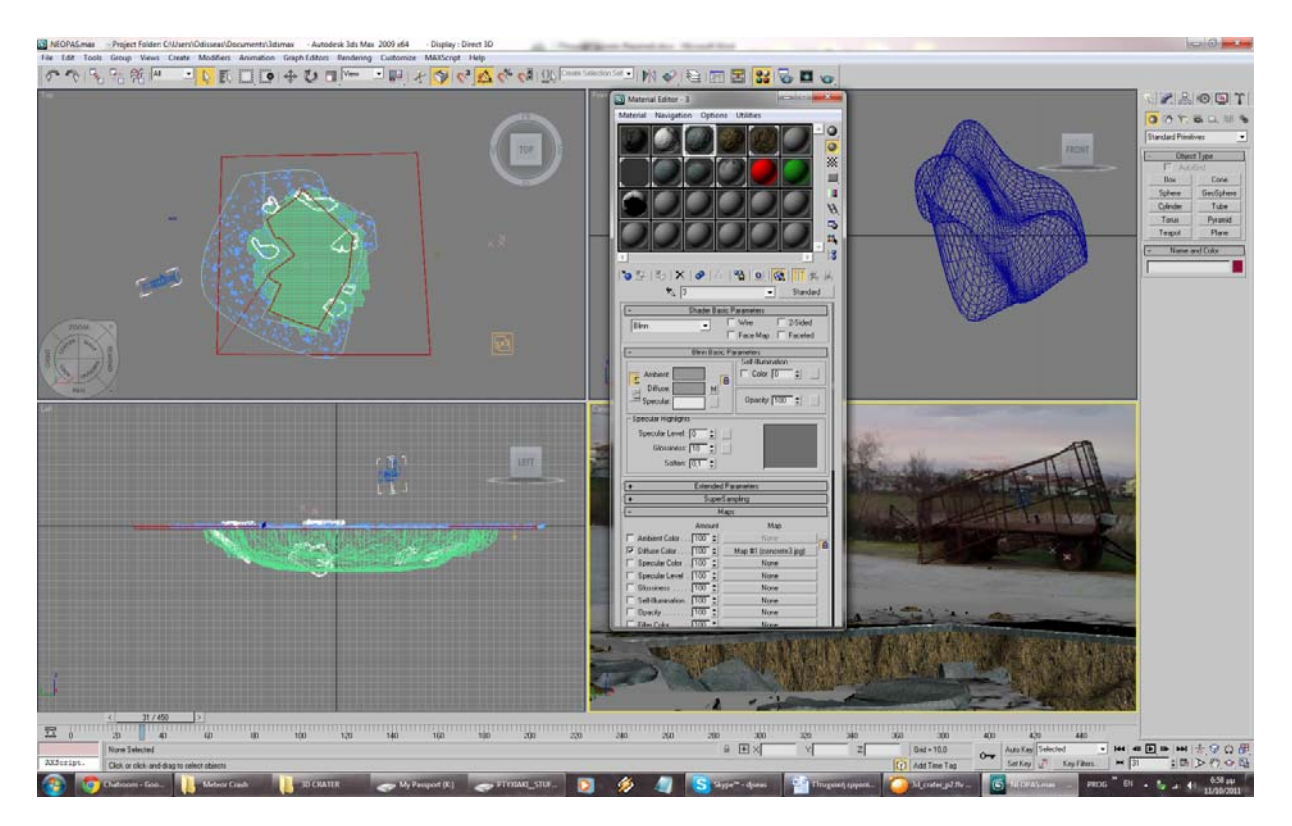

**Εικόνα 110: Άποψη των υλικών (textures) μας**

Παπαγεωργίου Ιωάννης‐Τσατσαρίδης Οδυσσέας Σελίδα 84

Το τρίτο και τελέυταίο μέρος αυτού του εφφέ είναι η επεξεργασία όλων αυτών που κάναμε στα δύο προηγούμενα προγράμματα στο After Effects. Θα ξεκινήσουμε ένα καινούριο Project και θα προσθέσουμε το export που είχαμε κάνει στην αρχή με το After Effects, το export απο το 3DS Max, και το export του Boujou που ήταν για το after Effects, μαζί με όσα πρόσθετα textures θα χρησιμοποιήσουμε για το συγκεκριμένο εφφέ. Θα δούμε οτι εισάγωντας το αρχείο που κάναμε εξαγωγή απο το Boujou μας εμφανίζει δύο αρχεία, τα οποία λέγονται **Crater Scene** και **Square Crater Scene**. Θα χρειαστούμε μόνο το δεύτερο, οπότε μπορούμε άφοβα να διαγράψουμε το πρώτο για να μήν μας μπερδεύει. Σε όλα τα αρχεία που θα χρησιμοποιήσουμε καλό θα ήταν να κάνουμε προσαρμογή **(Conform)** σύμφωνα με τα χαρακτηριστικά της κύριας σύνθεσής μας **(1280x720, 29.97 frames per second)**. Αφού το κάνουμε αυτό, με διπλό κλίκ στο αρχείο που έχουμε απο το Boujou θα ανοίξει μια νέα σύνθεση στην οποία θα δούμε τα σημεία που είχαμε εξάγει απο το tracking του βίντεο. Θα πρέπει όμως να διορθώσουμε κάποια πραγματα στις ρυθμίσεις αυτής της σκηνής. Ανοίγουμε τις ρυθμίσεις (CTRL+K) και εκεί θα δούμε οτι δεν έχει το ίδιο μέγεθος με την βασική σύνθεση μας (έχει 1152x720 αντί για 1280x720). Το διορθώνουμε και πατάμε ΟΚ. Έπειτα θα σύρουμε μέσα σε αυτή την σύνθεση την εξαγωγή του βίντεο που κάναμε απο το After Effects (την οποία έχουμε εισάγει ως JPG SEQUENCE), και θα την τοποθετήσουμε πάνω απο όλα τα υπόλοιπα layers (τα οποία είναι το κάθε σημείο που εξάγαμε απο το Boujou). Και πάλι βλέπουμε οτι τα σημεία δέν είναι ακριβώς ευθυγραμμισμένα. Για να λύσουμε αυτό το πρόβλημα θα μπούμε στις ρυθμίσεις της κάμερας (πατώντας δύο διαδοχικές φορές το 'Α') και στην ρύθμιση του Zoom, που βλέπουμε οτι είναι σταθερή, θα κάνουμε **ALT+click**. Στο πεδίο που θα ανοίξει θα γράψουμε τα ακόλουθα : **cameraOption.Zoom\*1.111**. Αυτό θα διορθώσει το πρόβλημα με τα σημεία και θα είναι όλα στην θέση τους. Αφού έχουμε βεβαιωθεί οτι τα πάντα είναι ευθυγραμμισμένα θα προσθέσουμε τον κρατήρα μας **(εικ. 111)**.

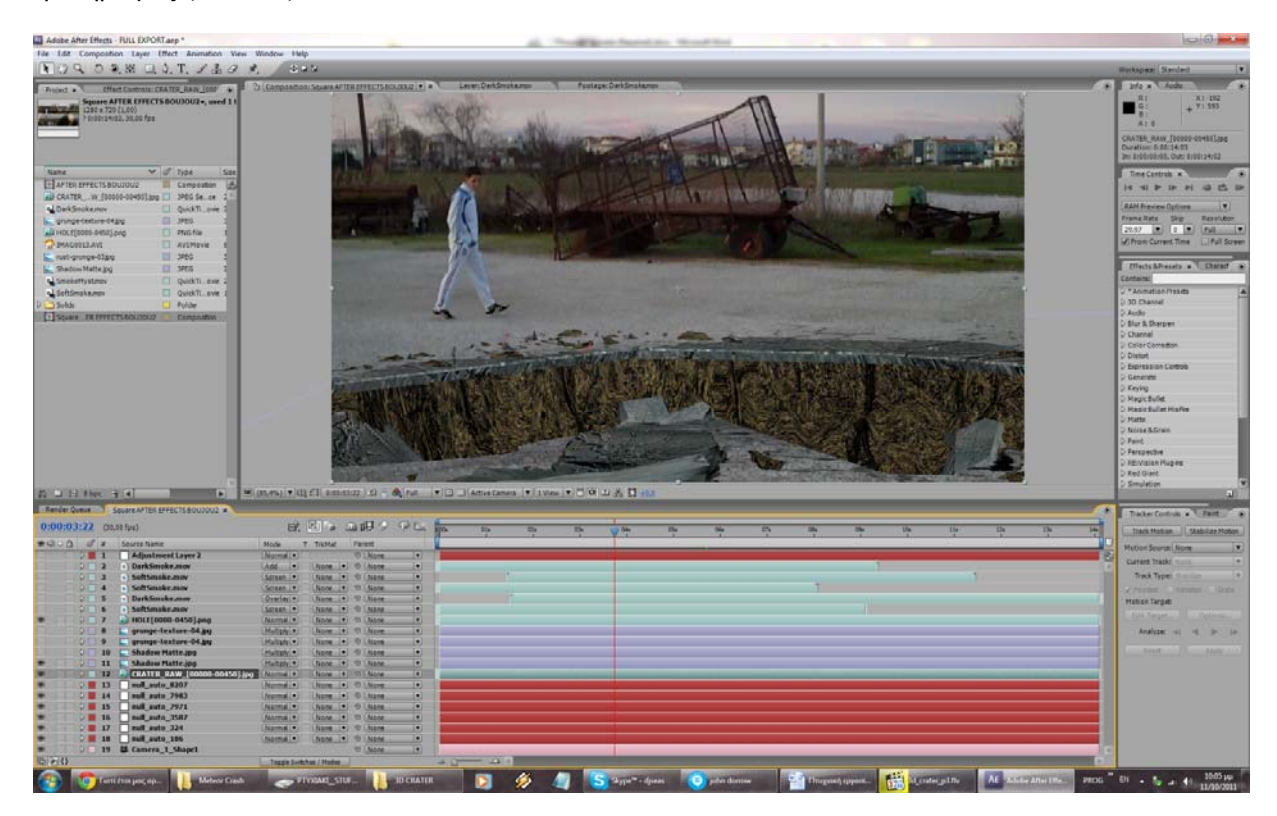

**Εικόνα 111: Τα πάντα είναι ευθυγραμμισμένα και ο κρατήρας κάθεται σωστά πάνω στο βίντεο**

Παπαγεωργίου Ιωάννης‐Τσατσαρίδης Οδυσσέας Σελίδα 85

Σε αυτό το σημείο το εφφέ μας είναι σχεδόν τελειωμένο. Θα προσθέσουμε όμως και κάποια διακοσμητικά στοιχεία για να το κάνουμε πιο ενδιαφέρον, όπως καπνό, κάποια έξτρα textures για να φαίνεται καμμένο το έδαφος κλπ. Επίσης προσθέτουμε adjustment layers μέσω των οποίων θα κάνουμε την τελική διόρθωση των χρωμάτων. Μετά απο όλες αυτές τις διαδικασίες το τελικό αποτέλεσμα θα είναι κάπως έτσι :

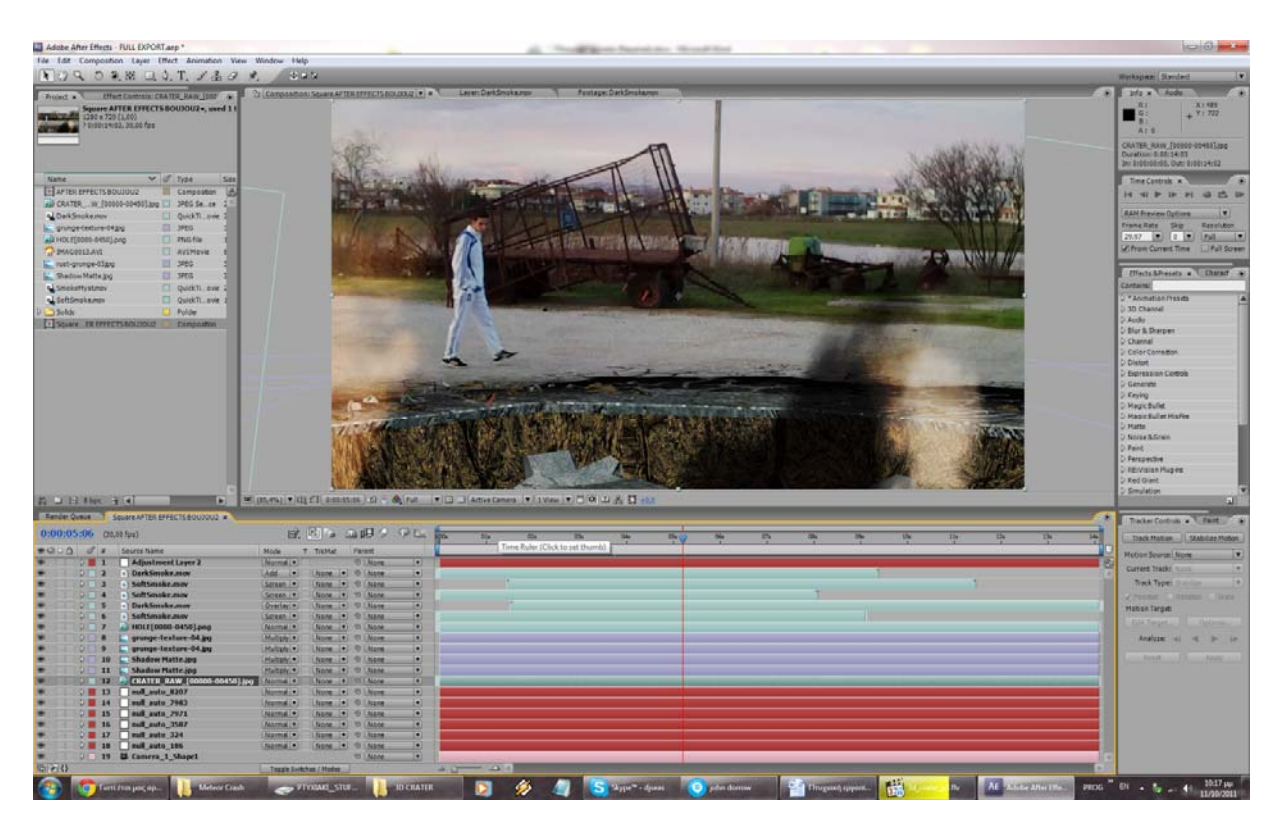

**Εικόνα 112: Το τελικό μας αποτέλεσμα**

# **3.1.13 Τίτλοι Τέλους**

Για τίτλους τέλους αποφασίσαμε να κάνουμε κάτι διαφορετικό απο το κλασσικό πέσιμο των τίτλων. Θα τους κάνουμε να βγαίνουν σε ένα φόντο της αρεσκείας μας ψευδο-τρισδιάστατα μέσα απο το έδαφος, με ένα εντυπωσιακό εφφέ, και στην συνέχεια να εξαφανίζονται. Θα κάνουμε επίσης και τον ουρανό της εικόνας μας να φαίνεται οτι αλλάζει (και μαζί του όλη το ύφος της εικόνας.

Αρχίζουμε φτιάχνοντας μια καινούρια σύνθεση, και βάζοντας στην σειρά όλους τους τίτλους μας όπως έχουμε δείξει σε προηγούμενα εφφέ, κάνοντάς τους να ανεβαίνουν προς τα πάνω. Το κόλπο εδώ είναι να φτιάξουμε ένα καινούριο layer με μια μάσκα στο κέντρο της οθόνης ώστε να είναι ορατοί μόνο εκεί, προσέχοντας το **Transfer Mode** να είναι **Stencil Alpha**. **(εικ. 113)**.

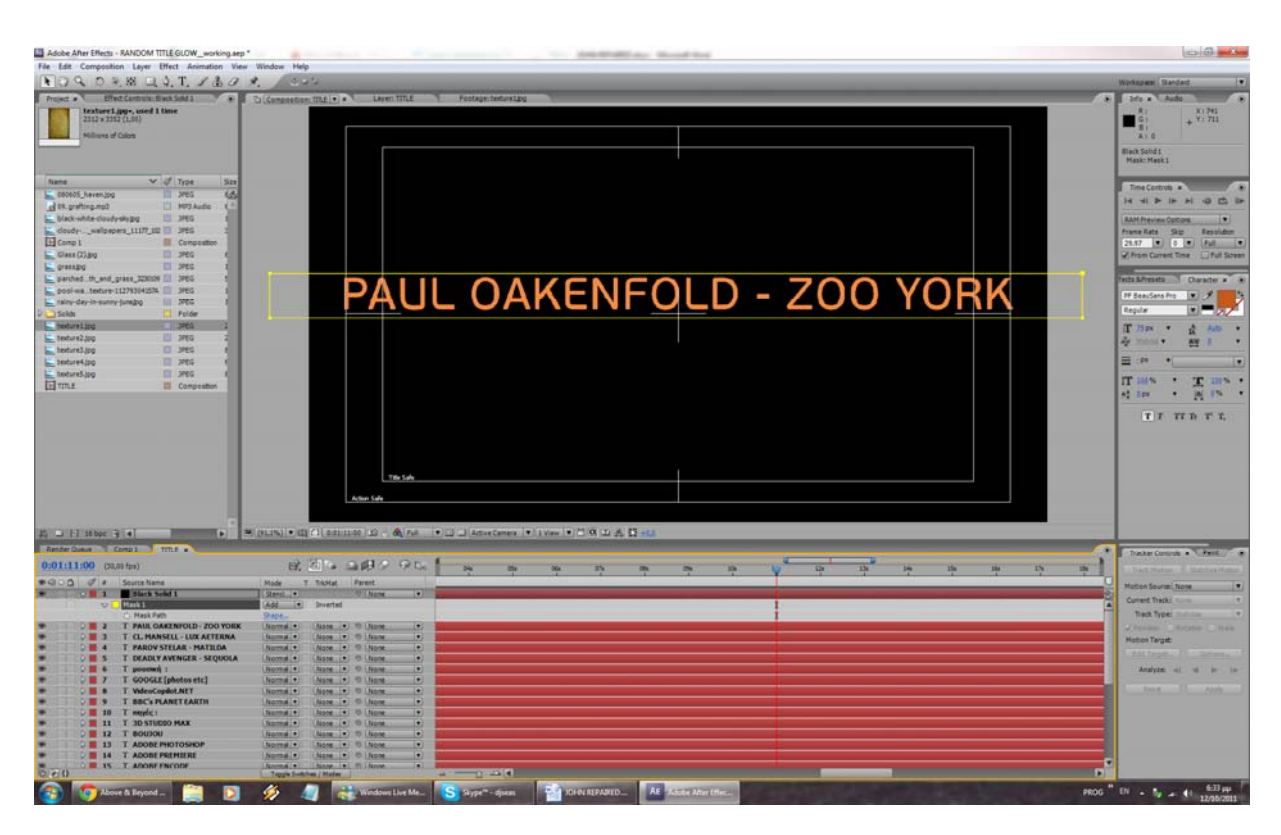

Βίντεο Μικρού Μήκους / Ντοκυμαντέρ για την οικολογική καταστροφή

Τώρα θα φτιάξουμε ακόμη μία σύνθεση, η οποία θα είναι η κύριά μας, και θα προσθέσουμε δύο φορές την πρώτη μας σύνθεση , γυρίζοντας κατα 180 μοίρες την μία απο τις δύο ώστε να φαίνεται σαν αντανάκλαση στο πάτωμα. Μπορεί να κρύβεται απο το texture που έχουμε στην σκηνή, οπότε θα βάλουμε ένα adjustment layer ενδιάμεσα ώστε να εμφανίζεται κανονικά. Όπως είναι λογικό μιάς και θέλουμε να είναι αντανάκλαση, μειώνουμε την αδιαφάνεια, και προσθέτουμε το εφφέ fast blur για ακόμη μεγαλύτερη αληθοφάνεια. Ακολούθως θα κάνουμε ένα ακόμη αντίγραφο της αρχικής σύνθεσης (τους τίτλους), και θα κρύψουμε με μιά μάσκα το πάνω μέρος των τίτλων. Θα περιστρέψουμε τώρα αυτό το layer ώστε να είναι κάθετο στον τίτλο μας, και θα το τοποθετήσουμε ακριβώς στην βάση του. Επόμενη κίνησή μας είναι να του προσθέσουμε δύο εφφέ. Αυτά είναι τα **Fast Blur**, και **Curves** (με αυτή τη σειρά). Στο εφφέ Fast Blur αυξάνουμε την τιμή **Blurriness**, και μέσω του Curves (στο **Alpha Channel**  συγκεκριμένα) του δίνουμε φωτεινότητα. Κάνουμε duplicate (CTRL+D) το layer και αυξάνουμε σε αυτό το δεύτερο layer την τιμή του blurriness ώστε να φαίνεται πιο αληθοφανής η αντανάκλαση. Και πάλι με το Curves δίνουμε ένταση στην φωτεινότητα του layer. Επίσης καλό θα ήταν για ρεαλιστικότερη αναπράσταση των συγκεκριμένων εφφέ, η σύνθεσή μας να είναι στα 16 bpc (το αλλάζουμε αυτό κάνοντας **ALT+Click** στο αντίστοιχο νούμερο στο παράθυρο Project). Το εφφέ μας έχει πλέον τελειώσει **(εικ. 114)** και μπορούμε να αλλάξουμε, να σβήσουμε ή να προσθέσουμε τίτλους στην αρχική μας σύνθεση, και ό,τι κάνουμε αυτόματα θα ανανεώνεται στην κύρια σύνθεσή μας.

**Εικόνα 113: Οι τίτλοι μας. Είναι ορατή και η μάσκα που χρησιμοποιήσαμε για να τους κρύψουμε**

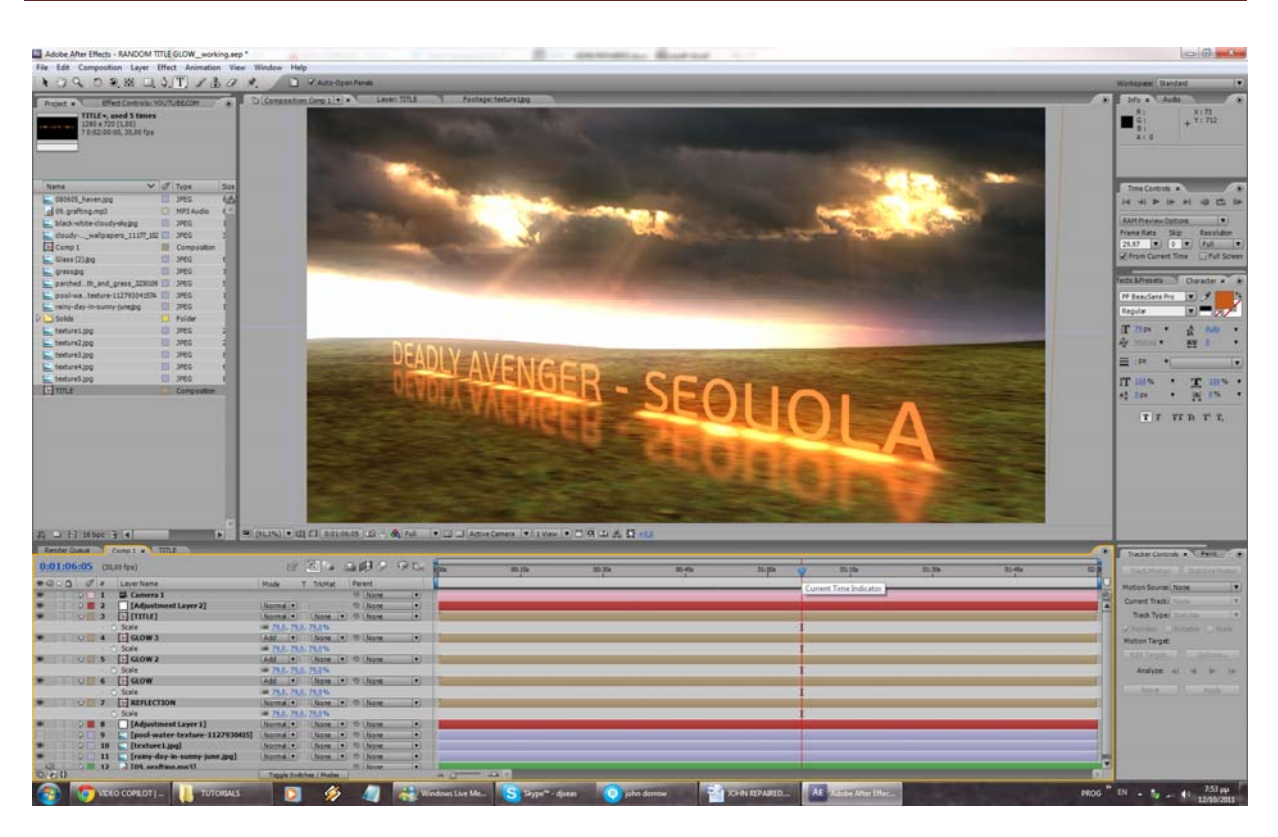

Βίντεο Μικρού Μήκους / Ντοκυμαντέρ για την οικολογική καταστροφή

**Εικόνα 114: Άποψη του ολοκληρωμένου εφφέ**

#### **Κεφάλαιο 4ο**

## **4.1 Απαιτήσεις του προγράμματος After Effects**

Το πρόγραμμα επειδή θεωρείται πολύ βαριά εφαρμογή, έχει ιδιαίτερες απαιτήσεις από τους ηλεκτονικούς υπολογιστές. Έτσι ένας ηλεκτρονικός υπολογιστής χρειάζεται :

- Το λιγότερο 3GB Ram (μνήμη)
- Το λιγότερο επεξεργαστή Dual Core στα 3GHz
- Λειτουργικό σύστημα Windows XP , Vista 32-64 bit ,Windows 7 32-64 bit
- Κάρτα γραφικών οποιαδήποτε εταιρεία με αυτόνομη μνήμη τουλάχιστον 256 ΜΒ
- Σκληρό δίσκο 160 GB και άνω για επαρκή χώρο αποθήκευσης

#### **4.2 Συμπεράσματα**

Η ενανσχόληση μας με αυτήν την πτυχιακή εργασία, είχε ως αποτέλεσμα την δημιουργία ενός μηκρού μήκους ντοκυμαντέρ, αποτελούμενο από επεξεργαζόμενα εφφέ. Η κατασκευή τους έγινε μέσω του εξειδικευμένου προγράμματος **''After Effects**'' και χρειάστηκαν πολλές ανανεώσεις στους πίνακες εργαλειών, για την εξετέλεση της εργασίας. Το πρόγραμμα θεωρείται ένα απο τα πιό ισχυρά στον χώρο των πολυμέσων και είναι ένα πολύτιμο εργαλείο για κάθε χρήστη που θέλει να ασχοληθεί με τον τομέα αυτόν. Στον προσωπικό τομέα, εμάς προσωπικά, μας ωφέλησε ποικιλοτρόπως, γιατί και καταφέραμε να γνωρίσουμε ένα πολλά υποσχόμενο και δυναμικό πρόγραμμα, αλλά και να γνωρίσουμε ειδικότερα τον τομέα των πολυμέσων, καθώς και των δυνατοτήτων του.

#### **4.3 Μελλοντική εργασία και επεκτάσεις**

Μελλοντικά η πτυχιακή μπορεί να επεκταθεί όσο θέλουμε. Δεν υπάρχει κάποιος περιορισμός. Όσο υπάρχουν εξειδικευμένα προγράμματα στον τομέα πολυμέσων, τόσο ο δρόμος για τα πολυμέσα θα είναι πιο μακρύς.Το πρόγραμμα που γνωρίσαμε και χρησιμοποιήσαμε, είναι σίγουρο πως θα επεκταθεί πολύ περισσότερο. Ήδη τα τελευταία 5 χρόνια ανανεώνεται συνεχώς, παράγοντας καινούριες εκδόσεις του. Το θέμα της πτυχιακής είχε ώς βάση του, την επεξεργασία εικόνων, βίντεο και γενικά οποιοδήποτε ψηφιακό μέσο συναντάμε στον χώρο της πληροφορικής. Ο τομέας με τον οποίο ασχοληθήκαμε, καθώς και το περιεχόμενο του, είναι τόσο ευρύ, που πολλοί χρήστες στο μέλλον θα θελήσουν να ασχοληθούν με αυτό το προϊόν.

# **Βιβλιογραφία**

# **Πηγές**

- http://en.wikipedia.org/wiki/Motion\_graphics
- http://en.wikipedia.org/wiki/Keyframing
- http://en.wikipedia.org/wiki/Compositing
- http://en.wikipedia.org/wiki/Color\_correction
- http://en.wikipedia.org/wiki/Texture\_mapping
- http://en.wikipedia.org/wiki/Visual effects
- http://en.wikipedia.org/wiki/Pre-rendered
- http://en.wikipedia.org/wiki/Pixels
- http://en.wikipedia.org/wiki/Normal\_mapping
- http://en.wikipedia.org/wiki/Displacement\_mapping
- http://en.wikipedia.org/wiki/Motion\_blur
- http://en.wikipedia.org/wiki/RGB
- http://en.wikipedia.org/wiki/Curve
- http://en.wikipedia.org/wiki/Image
- http://en.wikipedia.org/wiki/Tint
- http://en.wikipedia.org/wiki/Color\_framing
- http://en.wikipedia.org/wiki/Film frame
- http://www.youtube.com/watch?v=SeGqCl3YAaQ
- http://www.youtube.com/watch?v=vbFrpy32ba4
- http://www.youtube.com/watch?v=5CsCAI5z0yw
- http://www.archive.org/details/stock\_footage